# *|| Parallels*

## Parallels Desktop® 8

Guide de l'utilisateur

Copyright © 1999-2012 Parallels Holdings, Ltd. and its affiliates. All rights reserved.

Parallels IP Holdings GmbH. c/o Parallels International GmbH. Parallels International GmbH Vordergasse 59 CH8200 Schaffhausen Suisse Tél. : + 41 526320 411 Fax : + 41 52672 2010 www.parallels.fr

Copyright © 1999-2012 Parallels IP Holdings GmbH et ses filiales. Tous droits réservés.

Ce produit est protégé par les lois de copyright internationales et des Etats-Unis. La technologie sous-jacente de ce produit ainsi que les brevets et marques déposées sont listés sur la page Web http://www.parallels.com/fr/trademarks.

Microsoft, Windows, Windows Server, Windows NT, Windows Vista, et MS-DOS sont des marques déposées de Microsoft Corporation.

Apple, Mac, le logo Mac, Mac OS, iPad, iPhone, iPod touch, les caméras FaceTime HD et iSight sont des appellations commerciales d'Apple Inc., déposées aux Etats-Unis et dans les autres pays.

Linux est une marque déposée de Linus Torvalds.

Toutes les autres marques et tous les noms mentionnés dans le présent document sont des appellations commerciales de leurs propriétaires respectifs.

### Table des matières

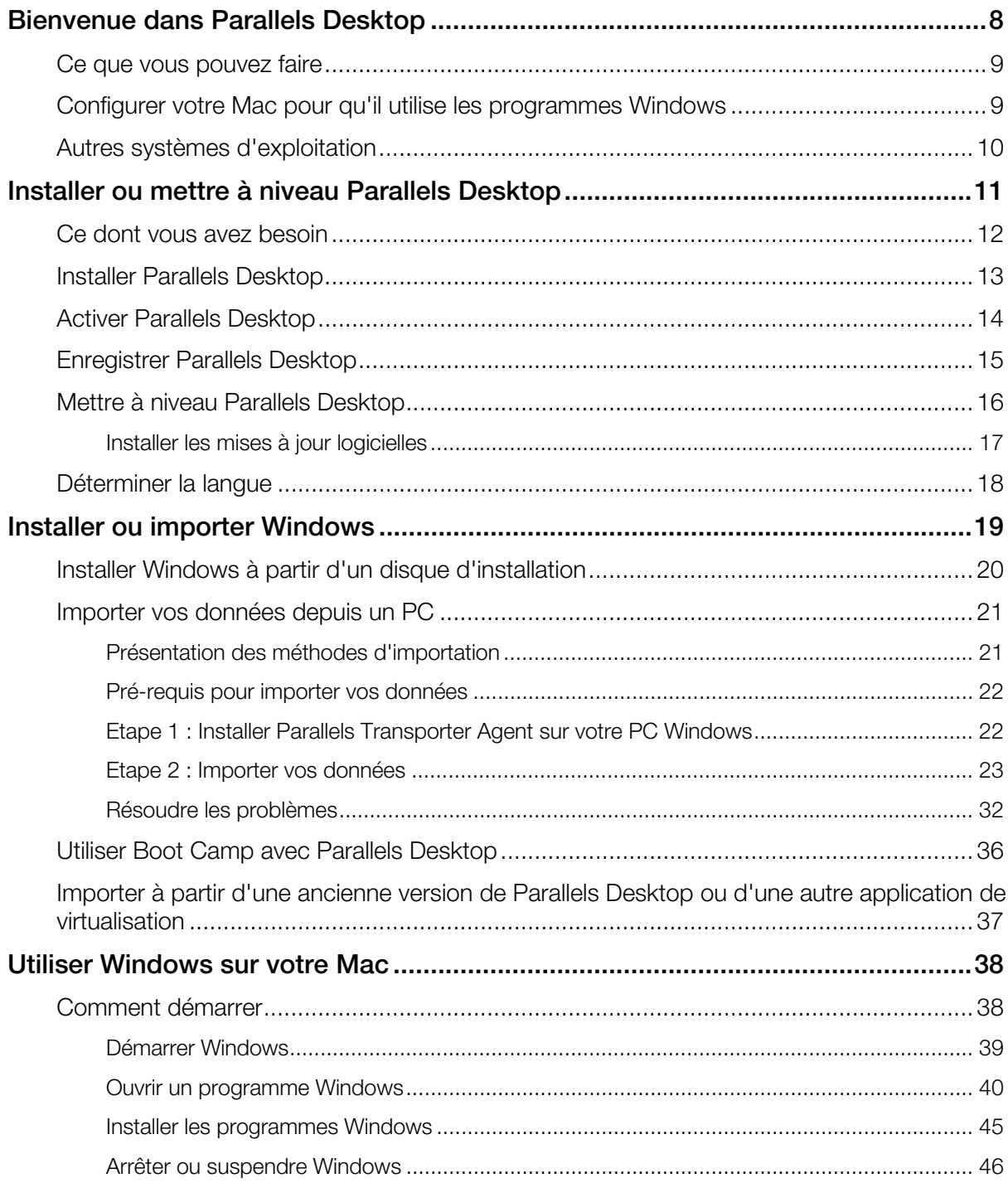

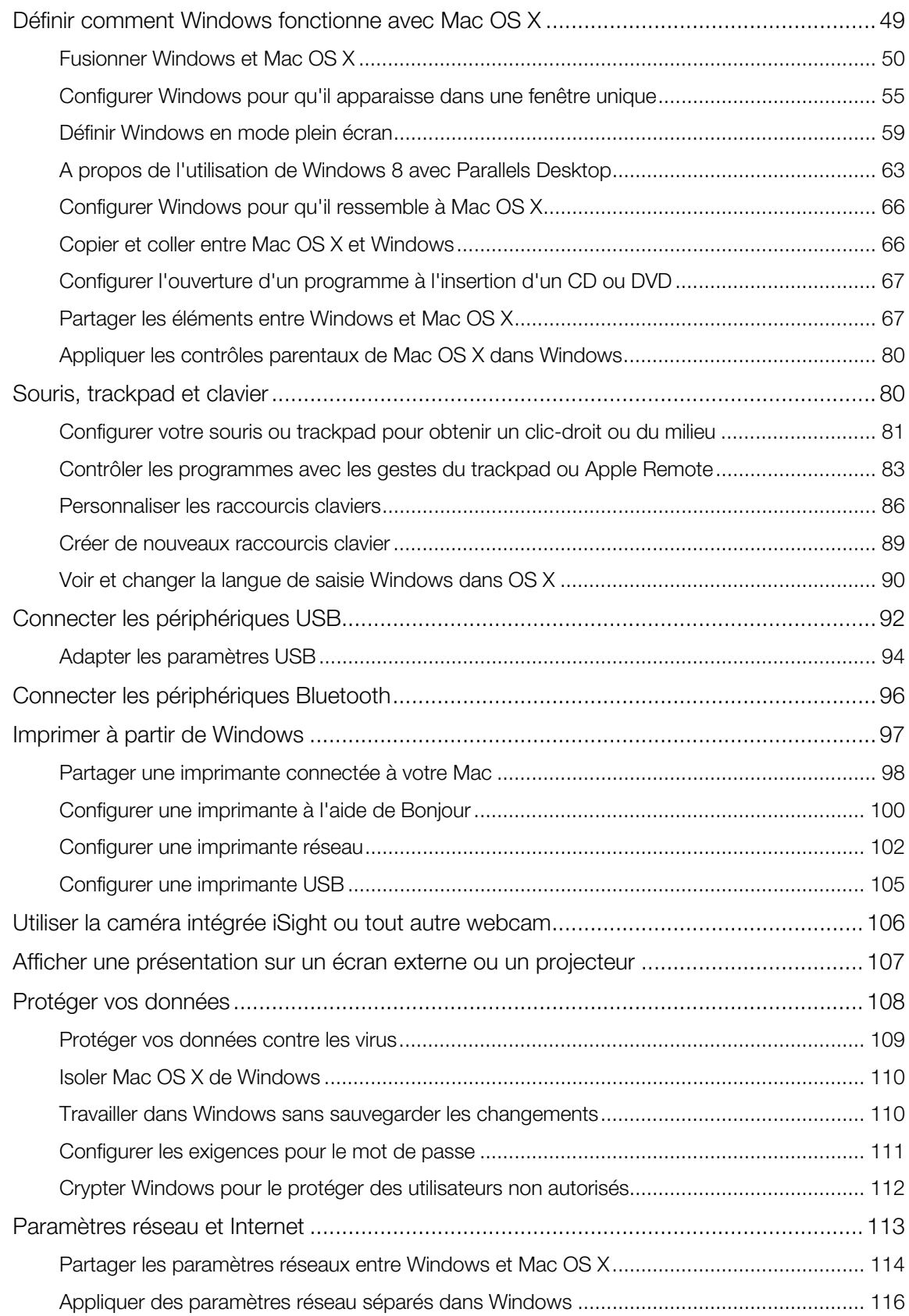

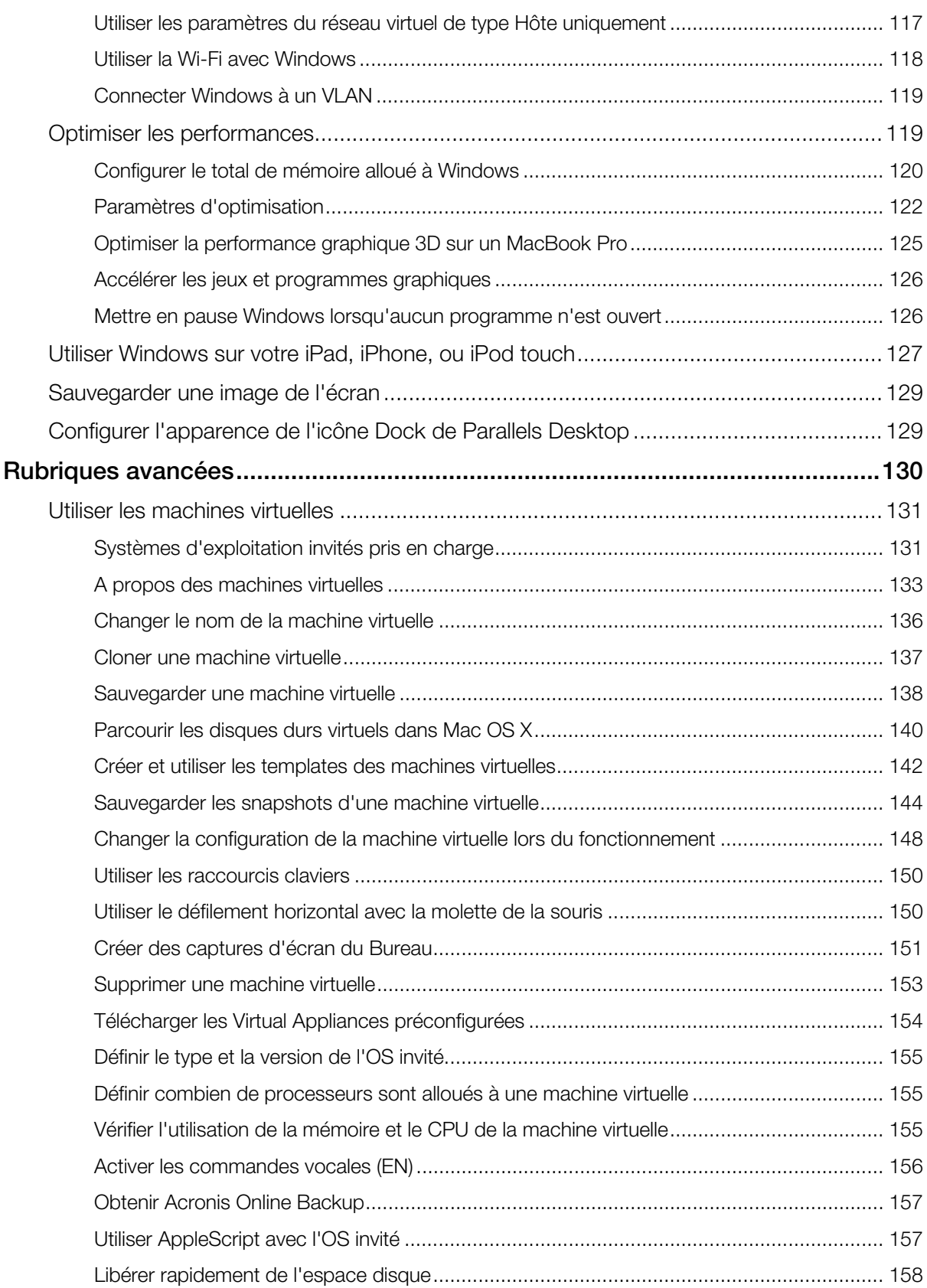

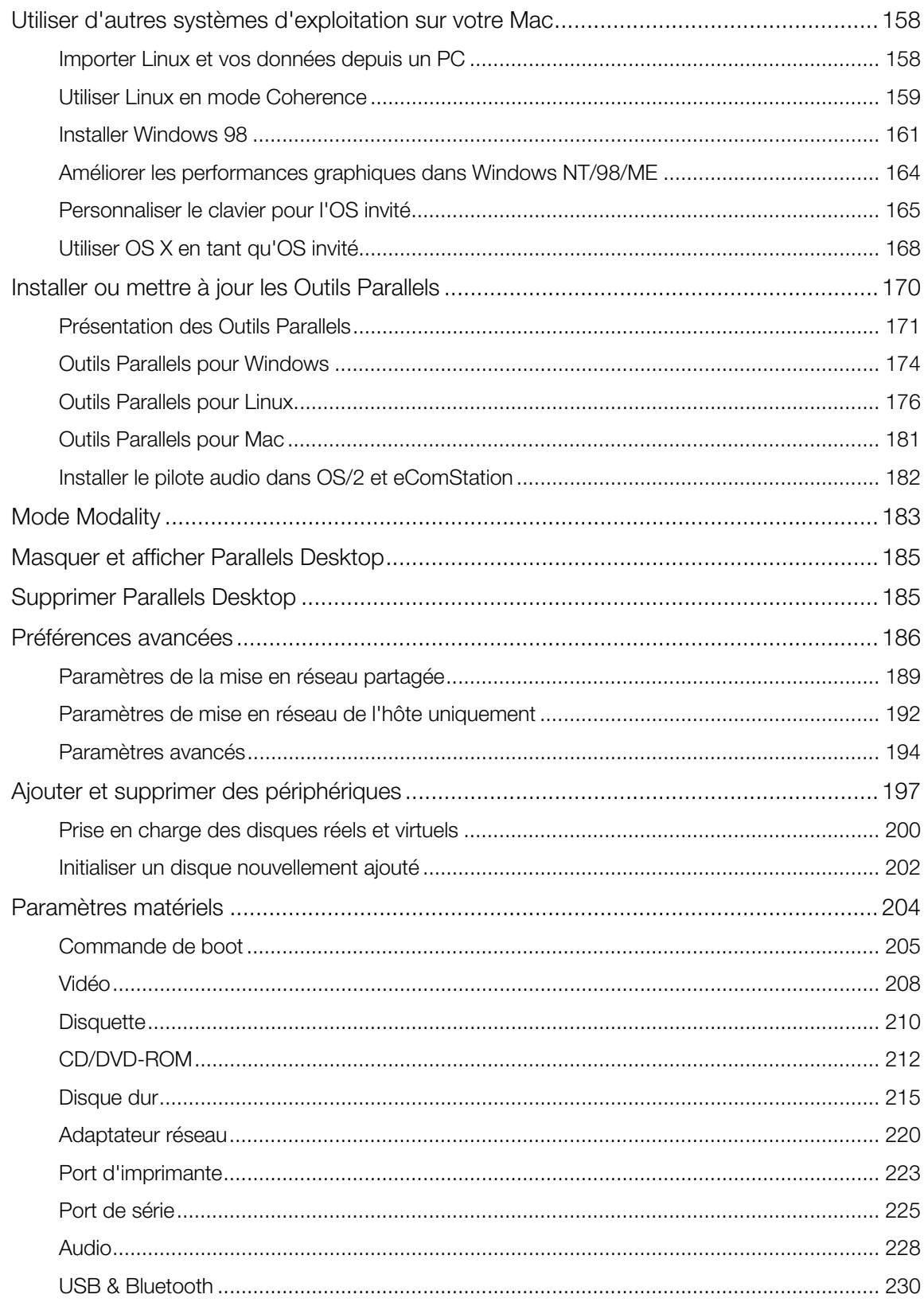

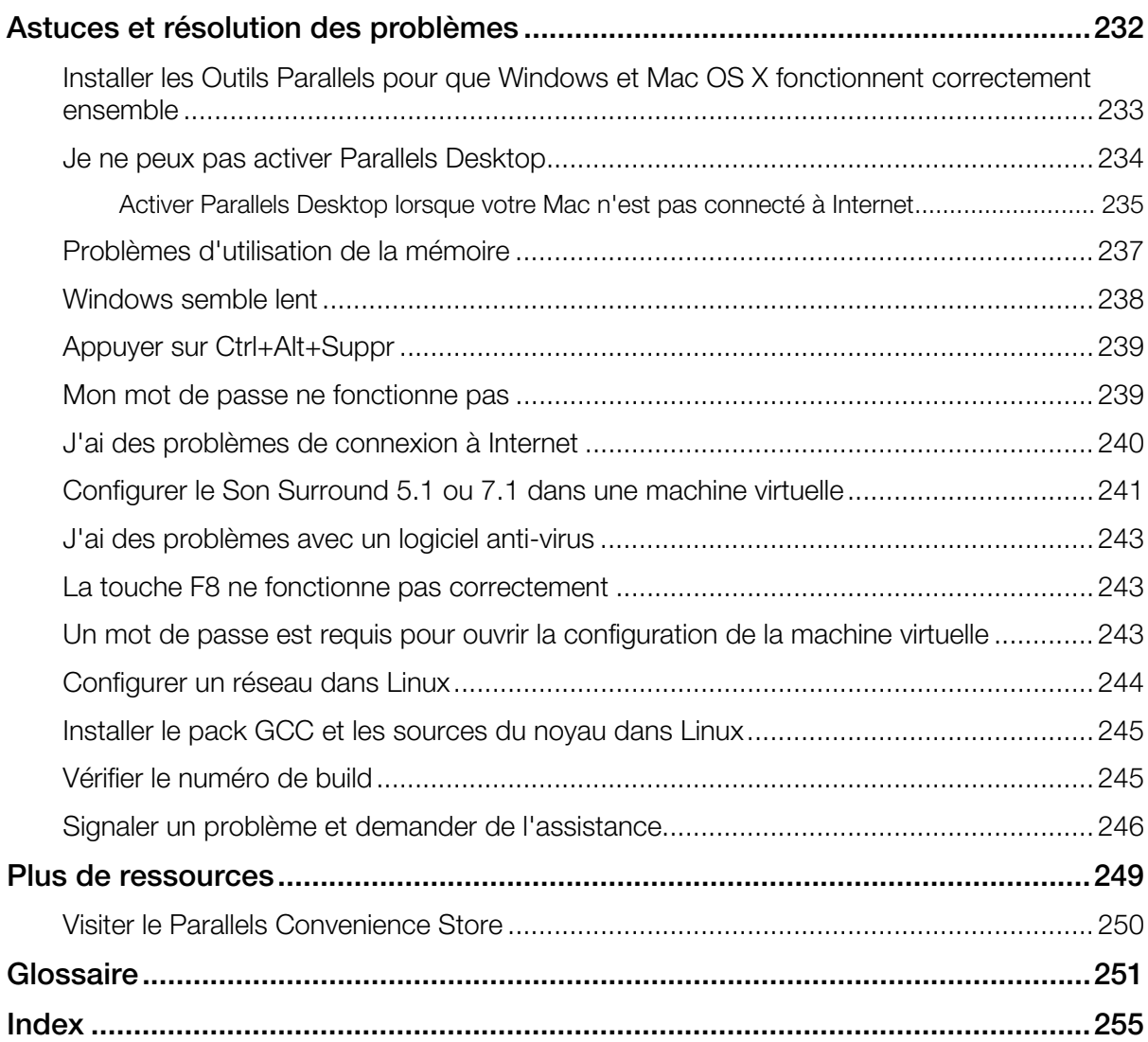

### C HAPITRE 1

### <span id="page-7-0"></span>Bienvenue dans Parallels Desktop

Félicitations pour avoir acheté Parallels Desktop 8 pour Mac. Vous n'avez plus besoin de choisir entre Mac ou PC. Parallels Desktop vous permet d'utiliser Windows en parallèle avec Mac OS X sur votre Mac.

Utilisez ce guide pour configurer et utiliser rapidement Parallels Desktop.

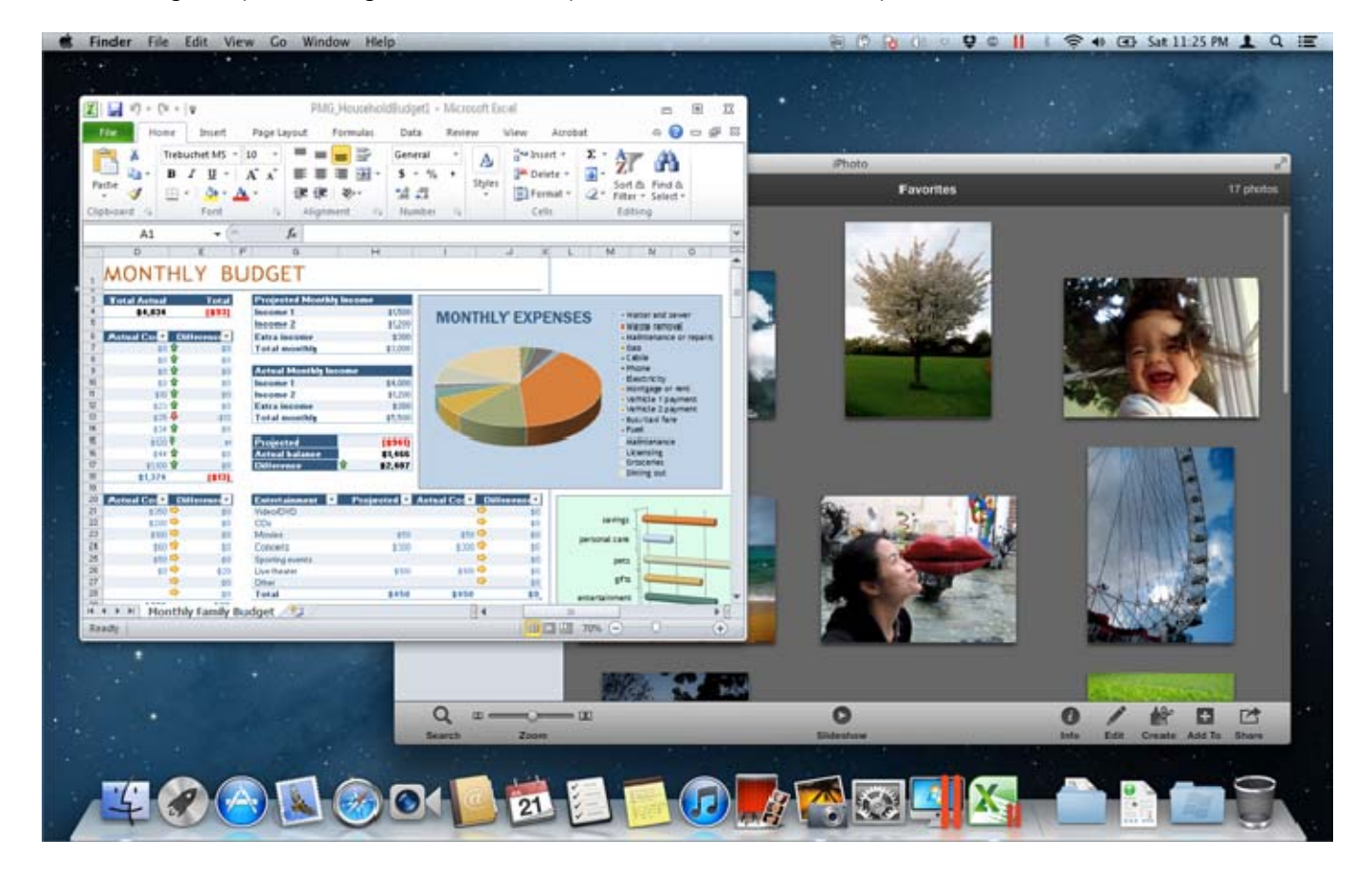

### Dans ce chapitre

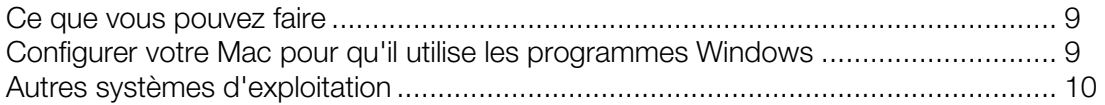

### <span id="page-8-2"></span><span id="page-8-0"></span>Ce que vous pouvez faire

Avec Parallels Desktop, vous pouvez :

- Ouvrir les programmes Windows en parallèle avec vos applications Mac OS X sans avoir à rebooter
- Copier-coller le texte et glisser-déposer les objets entre les applications Mac et les programmes Windows ;
- Exécuter les jeux Windows et autres programmes 3D ;
- Transférer toutes vos données depuis un PC et l'utiliser sur votre Mac ;
- Partager facilement les fichiers, périphériques et autres ressources entre Windows et Mac ;
- Installer d'autres systèmes d'exploitation tels que Linux, Google Chrome OS, OS X Lion et Mac OS X Server, et les utiliser en parallèle ;
- Etc.

### <span id="page-8-1"></span>Configurer votre Mac pour qu'il utilise les programmes Windows

Après quelques étapes seulement, vous pouvez commencer à utiliser les programmes Windows sur votre Mac. Configurer votre Mac pour qu'il exécute les programmes Windows implique les étapes suivantes :

- **Etape 1:** Installer Parallels Desktop (p. [11](#page-10-0)).
- Etape 2 : Installer Windows sur votre Mac (p. [19\)](#page-18-0).
- Etape 3 : Installer vos programmes Windows (p. [45](#page-44-0)).

Vous n'avez besoin de suivre ces étapes qu'une fois. Vous pouvez ensuite ouvrir et utiliser vos programmes Windows sur votre Mac à tout moment, comme vous le feriez avec vos applications Mac.

### <span id="page-9-1"></span><span id="page-9-0"></span>Autres systèmes d'exploitation

**Important :** Ce guide cible l'utilisation de Parallels Desktop avec Windows XP ou Windows 7.

Utiliser Parallels Desktop 8 pour Mac vous permet d'exécuter plusieurs autres types de systèmes d'exploitation (p. [131\)](#page-130-1)sur votre Mac tels que les différentes versions de Linux et Unix, Mac OS X Server, les versions antérieures de Windows, etc.

#### Trouver des informations sur l'exécution d'autres systèmes d'exploitation

Vous pouvez trouver beaucoup plus d'informations et de détails sur l'utilisation de Parallels Desktop pour exécuter d'autres systèmes d'exploitation sur votre Mac en vérifiant les ressources listées dans Plus de ressources (p. [249](#page-248-0)).

En outre, même si cela n'est pas explicitement indiqué, beaucoup d'instructions présentées dans ce guide s'appliquent également aux systèmes d'exploitation pris en charge autres que Windows XP et Windows 7. Vous pouvez également trouver certaines instructions importantes concernant d'autres systèmes d'exploitation dans la section Rubriques avancées (p. [130\)](#page-129-0).

### C HAPITRE 2

### <span id="page-10-0"></span>Installer ou mettre à niveau Parallels Desktop

Suivez les instructions indiquées dans ce chapitre pour installer ou mettre à niveau Parallels Desktop.

Remarque : Vous pouvez soit acheter une version boîte de Parallels Desktop 8 soit la télécharger à partir du site Web de Parallels.

### Dans ce chapitre

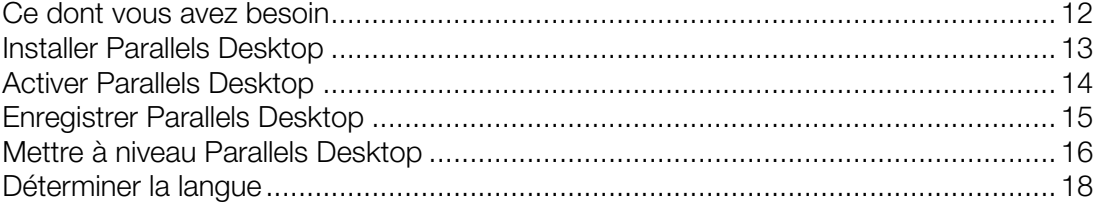

### <span id="page-11-1"></span><span id="page-11-0"></span>Ce dont vous avez besoin

Pour installer et configurer Parallels Desktop 8 pour Mac, vous avez besoin des éléments suivants :

- Un ordinateur Mac équipé :
	- D'un processeur Intel Core 2 Duo ou plus ;
	- D'au moins 2 Go de RAM (4 Go conseillé pour Windows 7) ;

**Remarque :** Votre Mac doit avoir suffisamment de mémoire vive pour exécuter Mac OS X et ses applications, plus la mémoire requise pour chaque système d'exploitation supplémentaire de la machine virtuelle et ses programmes que vous voulez utiliser en même temps.

- Au moins 700 Mo d'espace disponible sur le volume du boot (la volume qui détient Mac OS X) pour l'installation de Parallels Desktop
- Suffisamment d'espace disque libre pour chaque machine virtuelle et ses programmes (au-moins 15 Go pour chaque installation de Windows)
- OS X 10.8 Mountain Lion ou versions ultérieures, OS X Lion 10.7.4 ou versions ultérieures, ou Mac OS X Snow Leopard v10.6.8 ou versions ultérieures

Pour identifier le processeur, la mémoire et la version de Mac OS X de votre ordinateur, choisissez le menu Apple > A propos de ce Mac.

- Connexion Internet requise pour l'activation du produit, les mises à jour en ligne et certaines fonctions.
- Vous devez avoir :
	- Un disque d'installation de Windows ou tout autre support d'installation pour les systèmes d'exploitation que vous voulez utiliser dans Mac OS X
	- Une connexion Internet pour télécharger et installer un système d'exploitation gratuit tel qu'Ubuntu ou Google Chrome.
	- Si vous utilisez OS X Lion ou une version ultérieure, vous pouvez configurer une deuxième copie d'OS X à utiliser comme système d'exploitation invité dans votre système principal, sans avoir à acheter ou télécharger une autre copie d'OS X.

Pour obtenir une liste des systèmes d'exploitation que Parallels Desktop prend en charge pour une utilisation avec votre Mac, reportez-vous à la section Systèmes d'exploitation invités pris en charge (p. [131](#page-130-1)) ou allez sur la page

http://www.parallels.com/fr/products/desktop/system-requirements/.

### <span id="page-12-1"></span><span id="page-12-0"></span>Installer Parallels Desktop

Quelques étapes toutes simples suffisent pour exécuter Parallels Desktop :

1 Assurez-vous que vous avez la toute dernière version de Mac OS X en choisissant le menu Apple > Mise à jour logicielle (vous devez avoir une connexion Internet).

Si une version ultérieure de Mac OS X est disponible, sélectionnez-la et cliquez sur Installer.

- 2 Procédez comme suit :
	- Si vous avez téléchargé Parallels Desktop depuis le site Web de Parallels, double-cliquez sur le fichier image du disque, qui se trouvera probablement dans le dossier Téléchargements (le fichier porte l'extension « .dmg » à la fin).
	- Si vous avez acheté une version boîte de Parallels Desktop, insérez le CD d'installation.

Remarque : Si votre Mac n'a pas de DVD-ROM, vous pouvez utiliser le lien de téléchargement, disponible sur la boîte achetée en magasin pour télécharger Parallels Desktop via Internet.

3 Double-cliquez sur l'icône Installer et suivez les instructions à l'écran pour installer Parallels Desktop.

### <span id="page-13-1"></span><span id="page-13-0"></span>Activer Parallels Desktop

Une fois l'installation terminée, vous devez entrer votre clé d'activation du produit pour activer Parallels Desktop.

Si vous avez acheté Parallels Desktop à partir de la Boutique en ligne de Parallels ou téléchargé une copie de test, une clé a été envoyée à l'adresse mail que vous avez indiquée. Si vous avez acheté une version boîte, vous pouvez trouver votre clé imprimée sur la pochette du CD d'installation.

Remarque : Si vous passez cette boîte de dialogue d'activation, vous pourrez toujours activer Parallels Desktop plus tard en choisissant Parallels Desktop > Activer le produit et en entrant la clé d'activation de votre produit.

#### Si vous n'avez pas de clé d'activation du produit

Si vous n'avez pas encore de clé, vous pouvez en obtenir une en choisissant **Parallels Desktop** > Activer le produit. Puis, obtenez gratuitement une clé d'activation de test du produit afin que vous puissiez tester Parallels Desktop pendant un certain laps de temps, cliquez sur Obtenir le test. Autre alternative : pour acheter une clé qui vous permette d'utiliser Parallels Desktop en permanence, cliquez sur Acheter.

#### Si votre Mac n'est pas connecté à Internet

La méthode la plus simple pour activer Parallels Desktop reste de connecter votre Mac à Interne.Mais si vous avez un autre ordinateur ou périphérique connecté, vous pouvez utiliser cela (p. [235](#page-234-0)).

### <span id="page-14-1"></span><span id="page-14-0"></span>Enregistrer Parallels Desktop

Après l'activation, vous avez la possibilité d'enregistrer Parallels Desktop. L'enregistrement vous permet :

- de télécharger et d'installer automatiquement les dernières mises à jour de Parallels Desktop ;
- de créer une copie de sauvegarde de la clé du produit sur le serveur Web Parallels et la restaurer à tout moment ;
- de contacter facilement l'assistance Parallels à l'aide du code d'assistance ;
- de rester informé des annonces, nouveautés et actualités de Parallels.

Remarque : Si vous choisissez de ne pas enregistrer Parallels Desktop après l'installation, vous pouvez l'enregistrer à tout moment en choisissant Parallels Desktop > Enregistrer le produit à l'ouverture du programme.

### <span id="page-15-1"></span><span id="page-15-0"></span>Mettre à niveau Parallels Desktop

Si vous avez déjà Parallels Desktop 6 ou 7, suivez ces étapes pour mettre à niveau vers Parallels Desktop 8.

1 Si vous ne l'avez pas encore fait, achetez et téléchargez une « Mise à niveau de Parallels Desktop 8 pour Mac » disponible à partir de la Boutique en ligne de Parallels via www.parallels.com/fr/buyonline.

Une clé d'activation du produit est envoyée à l'adresse mail que vous indiquez.

- 2 Si Parallels Desktop est ouvert, quittez Parallels Desktop.
- 3 Suivez les instructions à l'écran pour installer Parallels Desktop 8. Reportez-vous à la section Installer Parallels Desktop (p. [13\)](#page-12-0).

Lors de l'installation, la version précédente de Parallels Desktop est automatiquement supprimé de votre ordinateur.

4 Ouvrez Parallels Desktop et entrez la clé d'activation de votre produit.

Si vous essayez d'utiliser une version de test de Parallels Desktop ou si vous avez acheté une version précédente mais ne l'avez pas installée sur votre ordinateur, vous serez invité à entrer une clé de mise à niveau ou complète pour cette version.

Remarque : Pour mettre à niveau depuis Parallels Desktop 2, 3, 4, ou 5, vous devez acheter Parallels Desktop 8 au prix de vente habituel.

#### Résoudre les problèmes

Si vous avez des problèmes pour mettre à niveau Parallels Desktop, vous trouverez des informations sur la résolution des problèmes via www.parallels.com/fr/support/free/troubleshooter ou en ouvrant Parallels Desktop et en choisissant Aide > Guide de résolution des problèmes.

### <span id="page-16-0"></span>Installer les mises à jour logicielles

Périodiquement, Parallels offre des mises à jour logicielles gratuites pour optimiser Parallels Desktop.

Par défaut, Parallels Desktop est configuré pour vérifier automatiquement les mises à jour logicielles et les télécharger une fois par semaine. Lorsqu'une mise à jour est disponible, Parallels Desktop vous invite à l'installer. Suivez tout simplement les instructions à l'écran.

#### Adapter les paramètres de mises à jour logicielles

- 1 Procédez comme suit :
	- Cliquez sur l'icône Parallels *IIdans la barre de menus, appuyez sur la touche Option (Alt)* tout en la maintenant enfoncée et choisissez Préférences. Puis cliquez sur Général.
	- Si la barre de menus de Parallels Desktop est visible en haut de l'écran, choisissez Parallels Desktop > Préférences, et cliquez sur Général.

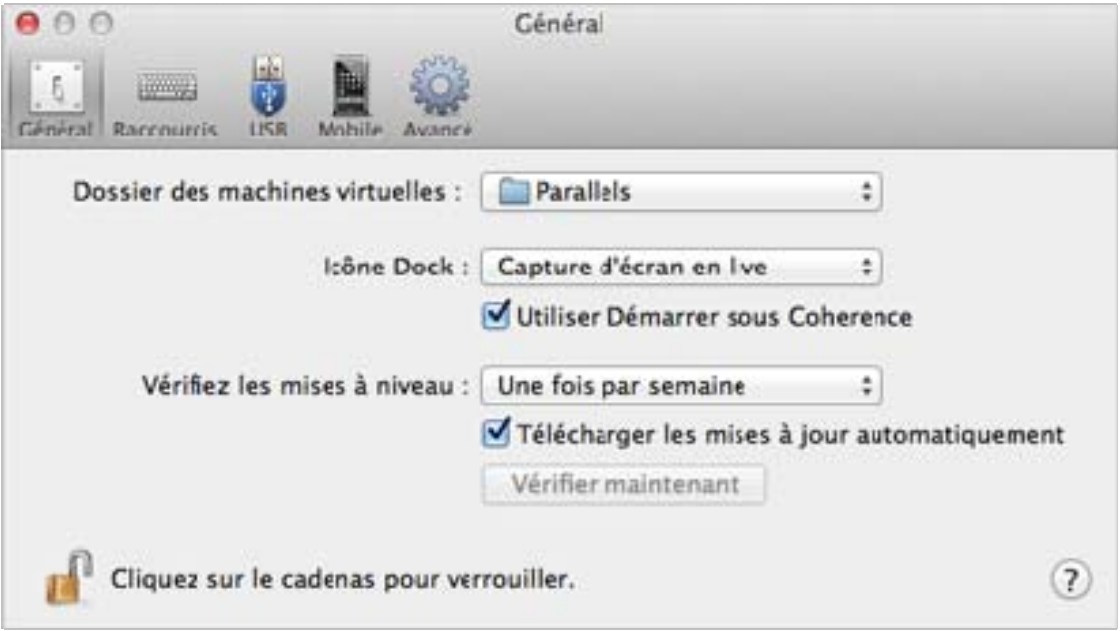

- <span id="page-17-1"></span>2 Procédez comme suit :
	- Pour adapter la fréquence à laquelle Parallels vérifie les mises à jour logicielles, choisissez Jamais, Une fois par jour, Une fois par semaine, ou Une fois par mois à partir du menu Vérifier les mises à jour.
	- Pour choisir si vous voulez que Parallels Desktop télécharge automatiquement les mises à jour, sélectionnez ou désélectionnez Télécharger automatiquement les mises à jour.

Si vous choisissez de télécharger automatiquement les mises à jour, Parallels Desktop vous notifie lorsqu'une mise à jour est disponible et demande si vous voulez la télécharger.

#### Vérifier manuellement une mise à jour

Suivez les instructions dans l'Etape 1 puis cliquez sur Vérifier maintenant. Vous pouvez choisir Vérifier les mises à jour à partir du menu de l'application Parallels Desktop.

**Remarque :** Pour vérifier les mises à jour et les télécharger, votre Mac doit être connecté à Internet et vous devez enregistrer votre copie de Parallels Desktop (p. [13\)](#page-12-0).

### <span id="page-17-0"></span>Déterminer la langue

La langue de l'interface de Parallels Desktop correspond à la langue de votre Mac OS X. Si vous changez la langue du système dans Mac OS X, la langue de l'interface de Parallels Desktop changera en fonction.

Pour changer la langue qu'utilise l'interface de Parallels Desktop, veuillez procéder comme suit :

- 1 Quittez Parallels Desktop.
- 2 Choisissez menu Apple > Préférences système, cliquez sur Langue & Texte, et cliquez sur Langue.
- **3** Faites glisser la langue que vous voulez en haut de la liste. Si vous ne voyez pas la langue que vous voulez voir dans la liste, cliquez sur Editer la liste.

Si la langue principale que vous avez sélectionnée n'est pas prise en charge par Parallels Desktop, les menus apparaîtront dans la première langue listée que Parallels Desktop prend en charge.

- 4 Redémarrez votre Mac ou vous déconnectez et vous reconnectez.
- **5** Ouvrez Parallels Desktop.

### C HAPITRE 3

### <span id="page-18-0"></span>Installer ou importer Windows

Il existe différentes méthodes pour faire tourner Windows sur votre Mac :

- Installer Windows à partir d'un disque d'installation de Windows (p. [20\)](#page-19-0)
- Importer vos données depuis un PC Windows (p. [21\)](#page-20-0)
- Utiliser Windows que vous avez déjà installé à partir d'une partition Boot Camp (p. [36](#page-35-0))
- Importer Windows à partir d'une version précédente de Parallels Desktop ou un autre logiciel de virtualisation (p. [37](#page-36-0))

### Dans ce chapitre

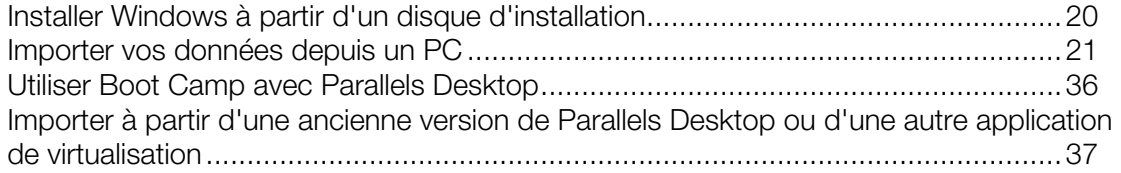

### <span id="page-19-1"></span><span id="page-19-0"></span>Installer Windows à partir d'un disque d'installation

Si vous avez un DVD d'installation de Windows et une clé de produit Windows valide, vous pouvez installer Windows à partir du disque et l'utiliser avec Parallels Desktop.

Pour installer Windows :

- 1 Ouvrez Parallels Desktop (dans le dossier Applications) et choisissez Fichier > Nouveau.
- 2 Insérez le disque d'installation Windows.
- 3 Cliquez sur Installer Windows depuis un DVD ou un fichier image.
- 4 Sélectionnez le disque d'installation de Windows à partir du menu Installer à partir de.
- 5 Assurez-vous de ne pas décocher Installation express.

Remarque : Si vous désélectionnez Installation Express, vous aurez besoin d'installer les Outils Parallels (p. [233\)](#page-232-0)après l'installation pour que Windows et Mac OS X fonctionnent sans problème.

- 6 Si vous installez une version récente de Windows, sélectionnez comment vous voulez utiliser Windows :
	- Comme un Mac : Les programmes Windows apparaissent sur le Bureau de Mac, exactement comme les applications Mac. Les documents et média de Mac OS X et Windows sont conservés sur votre Mac.
	- Comme un PC : Les programmes et le Bureau de Windows apparaissent dans une fenêtre unique, séparée des applications Mac. Vous pouvez glisser et déposer les objets entre Windows et Mac.
- 7 Choisissez où vous voulez stocker Windows depuis le menu Emplacement.

Par défaut, Parallels Desktop stocke Windows dans vos Documents > dossier Parallels. Pour autoriser tous les utilisateurs de votre ordinateur à accéder à cette installation Windows, sélectionnez Partager avec d'autres utilisateurs de ce Mac.

- 8 Si vous voulez préconfigurer notamment combien de mémoire Windows utilise ou si la machine virtuelle doit démarrer automatiquement à l'ouverture de Parallels Desktop, sélectionnez Personnaliser les paramètres avant l'installation. Vous pouvez également adapter ces paramètres une fois le système d'exploitation installé.
- 9 Cliquez sur Continuer.

L'assistant installe Windows.

Une fois Windows installé, vous pouvez le démarrer en ouvrant un programme Windows (p. [40](#page-39-0)) ou en cliquant sur le bouton d'alimentation dans la liste Machines virtuelles Parallels.

<span id="page-20-2"></span>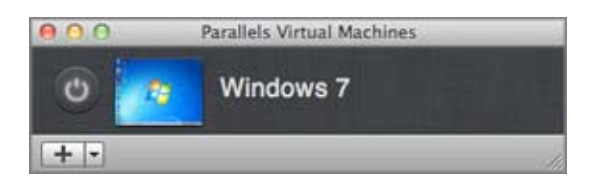

Important : La première fois que vous démarrez Windows, les Outils Parallels sont installés pour permettre à Windows et Mac OS X de fonctionner correctement sans le moindre problème. Une fois les Outils Parallels installés, vous êtes invité à redémarrer Windows.

Si vous n'avez pas sélectionné *Installation express* dans l'étape 5 ci-dessus, vous devez installer les Outils Parallels manuellement (p. [233](#page-232-0)).

Lorsque vous installez Windows, Parallels Desktop crée un compte administrateur avec un mot de passe vierge. Une fois l'installation de l'OS terminée, nous vous conseillons de changer ce mot de passe.

Remarque : Vous pouvez également installer Windows à partir d'un fichier image d'un disque installation. Choisissez simplement le fichier d'image du disque dans l'étape 4 ci-dessus.

### <span id="page-20-0"></span>Importer vos données depuis un PC

Vous pouvez importer toutes les données à partir d'un PC Windows vers Parallels Desktop sur votre Mac. Puis, vous pouvez continuer à utiliser vos programmes, fichiers et données Windows en parallèle avec Mac OS X.

### <span id="page-20-1"></span>Présentation des méthodes d'importation

Vous pouvez importer vos données via :

- Le câble USB Parallels (p. [23](#page-22-1)): Si vous avez Parallels Desktop 8 Switch to Mac Edition<sup>™</sup>, vous pouvez utiliser le câble USB Parallels inclus. C'est la méthode la plus simple pour importer vos données. Le PC Windows et votre Mac doivent être proches l'un de l'autre.
- Le réseau (p. [27\)](#page-26-0): Si le PC Windows et votre Mac sont connectés à un réseau, vous pouvez importer vos données via le réseau.
- Un périphérique de stockage externe (p. [30](#page-29-0)): Vous pouvez transférer les données d'un PC Windows vers un périphérique de stockage externe, comme un disque dur externe. Puis, vous pouvez connecter le périphérique à votre Mac et importer vos données dans Parallels Desktop.

### <span id="page-21-0"></span>Pré-requis pour importer vos données

Pour importer vos données sur votre Mac, vous avez besoin d'un ordinateur Windows équipé de/d'

• Windows XP avec Service Pack 2 ou versions ultérieures, Windows Vista, ou Windows 7.

Remarque : Vous pouvez également utiliser un ordinateur exécutant Windows Server 2008 R2 (64 bits uniquement), Windows Server 2008, ou Windows 2000 Professional (32 bits uniquement).

- Un processeur Intel ou AMD x86 ou x64 (700 MHz ou plus)
- 256 Go de RAM minimum
- 70 Mo d'espace disque minimum pour installer Parallels Transporter Agent
- Vous devez avoir :

:

- Un port Ethernet pour transférer vos données via le réseau ;
- Un port USB pour transférer vos données à l'aide du câble USB Parallels ;
- Un périphérique de stockage externe, tel qu'un disque dur USB

Remarque : Parallels Desktop ne prend pas en charge la migration des volumes dynamiques Windows. Il s'agit de volumes dont la taille n'est pas comme dans les volumes de base. Ils sont migrés uniquement en tant que disques de données. Vous pouvez les ajouter (p. [197\)](#page-196-0) plus tard dans une machine virtuelle existante.

### <span id="page-21-1"></span>Etape 1 : Installer Parallels Transporter Agent sur votre PC Windows

Pour importer vos données, vous devez tout d'abord installer le logiciel Parallels Transporter Agent sur le PC Windows.

Pour installer Parallels Transporter Agent :

10 Procédez comme suit :

- Si vous avez acheté une copie physique de Parallels Desktop, insérez le DVD d'installation de Parallels Desktop dans le lecteur de disque de PC Windows. Si l'installation ne démarre pas automatiquement, localisez et double-cliquez sur le fichier Parallels Transporter Agent.exe sur le disque.
- Téléchargez Parallels Transporter Agent pour Windows depuis le site Web Parallels via http://www.parallels.com/fr/download/desktop/ et double-cliquez sur le fichier d'installation.

Si votre ordinateur est connecté à Internet, Parallels Transporter Agent vérifie les mises à jour disponibles. Si une mise à jour est disponible, cliquez sur Installer la nouvelle version.

11 Suivez les instructions à l'écran pour installer Parallels Transporter Agent.

### <span id="page-22-0"></span>Etape 2 : Importer vos données

Suivez l'une des méthodes ci-dessous pour importer vos données de votre PC vers votre Mac.

### <span id="page-22-1"></span>Migrer à l'aide du câble USB Parallels

Important : Après avoir importé vos données de votre PC, vous devez peut-être réactiver certains de vos programmes Windows à l'aide des clés d'activation que vous avez reçues lorsque vous avez acheté les programmes.

Le câble USB de Parallels requis pour cette méthode est inclus avec Parallels Desktop Switch to Mac Edition. Si vous n'avez pas de câble USB de Parallels, importez vos données via l'une des autres méthodes.

#### Pour importer vos données depuis votre PC à l'aide du câble USB Parallels :

- 1 Démarrez votre Mac et votre PC Windows et connectez-vous aux deux ordinateurs.
- 2 Sur le PC Windows, ouvrez Parallels Transporter Agent en cliquant sur le menu Démarrer de Windows et en choisissant Tous les programmes > Parallels > Parallels Transporter Agent.

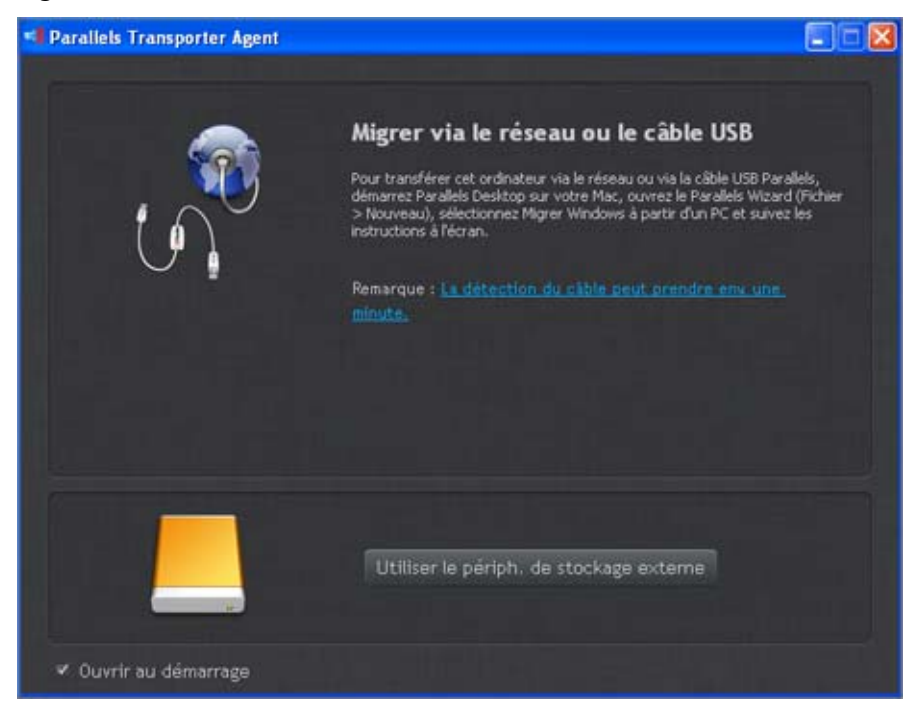

- 3 Connectez le câble USB Parallels à votre PC Windows et à votre Mac.
- 4 Si le PC Windows exécute Windows XP, l'assistant Nouveau matériel détecté s'ouvre. Dans cet assistant :
	- **a** Sélectionnez Oui, cette fois uniquement, et cliquez sur Suivant.
	- **b** Sélectionnez Installer automatiquement le logiciel (conseillé), et cliquez sur Suivant.
	- **c** Un avertissement Installation matérielle s'affiche. Cliquez sur Continuer malgré tout.
	- **d** Les périphériques pour le câble USB Parallels sont installés. Cliquez sur Terminer pour quitter l'assistant.
- 5 Sur votre Mac, ouvrez Parallels Desktop et choisissez Fichier > Nouveau.
- 6 Sélectionnez Migrer à partir d'un PC et cliquez sur Continuer.
- 7 Sélectionnez Câble USB Parallels puis cliquez sur Continuer. Parallels Transporter commence à collecter les informations sur l'ordinateur source.

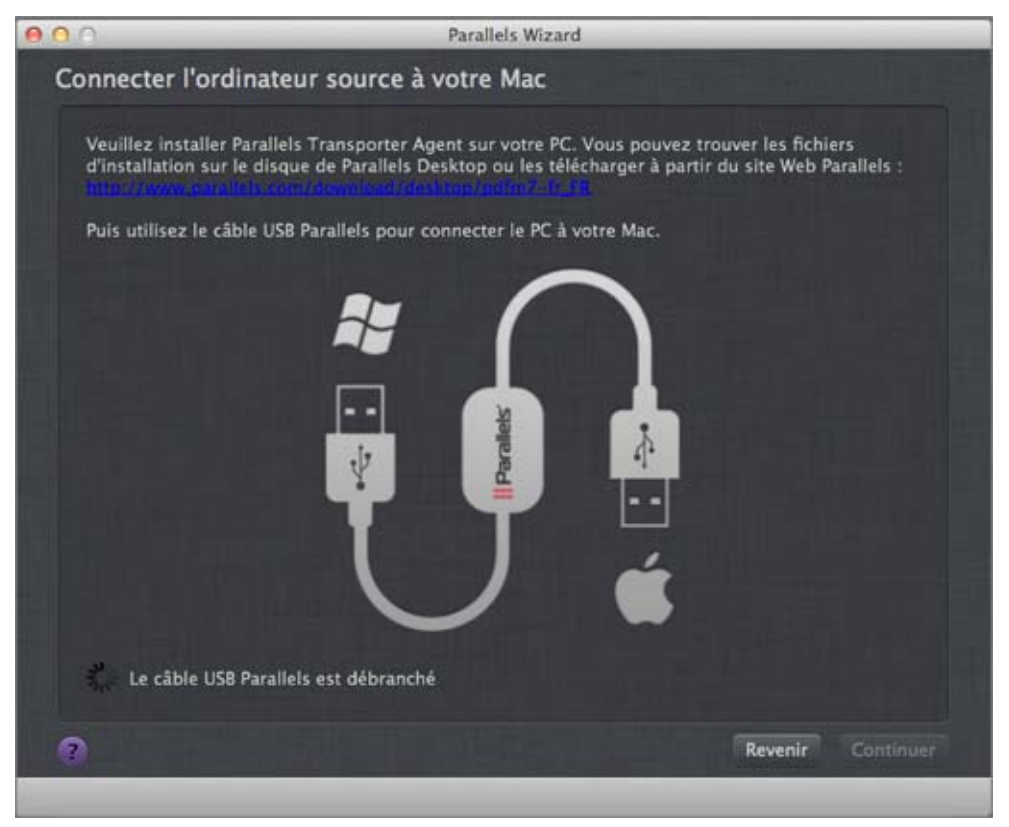

- 8 Si la fenêtre Fichiers d'installation Windows apparaît, insérez le disque d'installation de Windows dans votre Mac et cliquez sur **Continuer**.
- 9 Si vous ne voulez pas vous connecter automatiquement à Windows lorsque vous démarrez Windows, sélectionnez Ne pas activer la Connexion automatique. Une fois prêt, cliquez sur Continuer.
- 10 Choisissez si vous voulez migrer tous vos fichiers et toutes vos données ou uniquement les programmes Windows. Une fois prêt, cliquez sur **Continuer**.
- 11 Sélectionnez comment vous voulez utiliser Windows :
	- Comme un Mac : Les programmes Windows apparaissent sur le Bureau de Mac, exactement comme les applications Mac. Les documents et média de Mac OS X et Windows sont conservés sur votre Mac.
	- Comme un PC : Les programmes et le Bureau de Windows apparaissent dans une fenêtre unique, séparée des applications Mac. Vous pouvez glisser et déposer les objets entre Windows et Mac.
- 12 Choisissez où vous voulez installer vos données. Vous pouvez également cliquez sur Personnaliser et sélectionnez les volumes Windows à migrer.

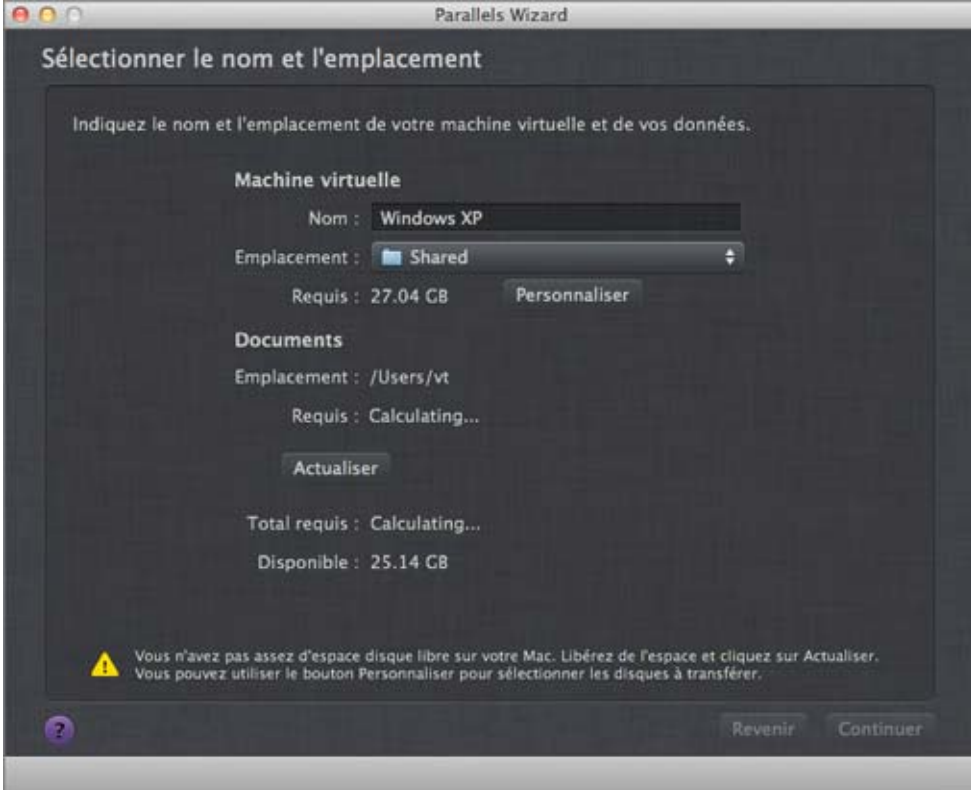

Une fois prêt, cliquez sur Continuer.

- 13 Dans la prochaine étape, vous verrez un avertissement sur l'activation de Windows qui pourrait être requis lorsque vous commencerez à l'utiliser. Pour continuer, lisez ce message et sélectionnez Je veux continuer, et cliquez sur Continuer.
- 14 Une fois la migration terminée, cliquez sur Terminé.
- 15 Démarrez Windows (p. [39\)](#page-38-0).
- 16 Une fois Windows démarré, choisissez Machine virtuelle > Installer les Outils Parallels et suivez les instructions à l'écran.

Remarque : Pour pouvoir installer les Outils Parallels, vous devez être connecté à Windows en tant qu'administrateur.

### <span id="page-26-0"></span>Migrer via un réseau

Important : Après avoir importé vos données, vous devez peut-être réactiver certains de vos programmes Windows à l'aide des clés d'activation que vous avez reçues lorsque vous avez acheté les programmes.

#### Pour importer vos données d'un PC via un réseau :

- 1 Démarrez votre Mac et votre PC Windows et hôte et identifiez-vous. Assurez-vous que les ordinateurs sont connectés via le même réseau.
- 2 Assurez-vous que le Pare-feu Windows (p. [34](#page-33-0)) est désactivé. Vous pouvez le réactiver à la fin de l'importation.
- 3 Sur le PC Windows, ouvrez Parallels Transporter Agent en cliquant sur le menu Démarrer de Windows et en choisissant Tous les programmes > Parallels > Parallels Transporter Agent.

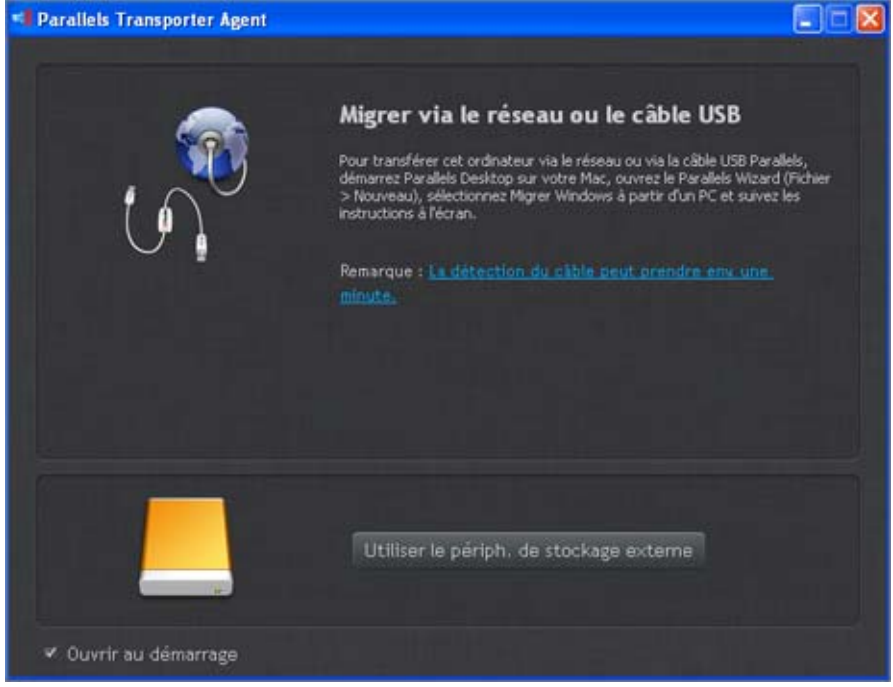

- 4 Sur votre Mac, ouvrez Parallels Desktop et choisissez Fichier > Nouveau.
- 5 Sélectionnez Migrer à partir d'un PC et cliquez sur Continuer.
- 6 Sélectionnez Réseau et cliquez sur Continuer.
- 7 Utilisez le code mot de passe qui s'affiche dans le Parallels Wizard sur votre Mac et entrez-le dans Parallels Transporter Agent sur votre PC Windows.

Vous pouvez également le connecter à votre PC Windows source à l'aide de son nom ou de son adresse. Pour ce faire, cliquez sur Utiliser l'adresse IP à la place, sélectionnez le nom du PC Windows à partir de la liste ou tapez son adresse IP, cliquez sur **Continuer**.

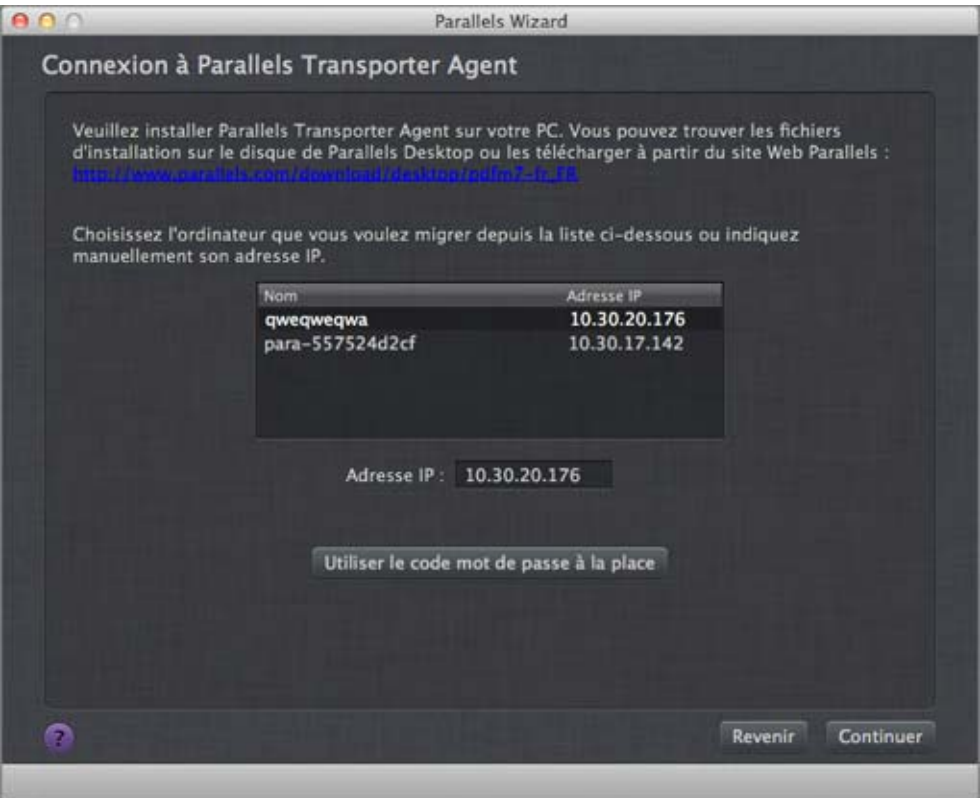

- 8 Si vous avez choisi d'utiliser le nom de l'ordinateur ou de l'adresse IP, indiquez les identifiants d'accès de l'administrateur de Windows. Parallels Desktop se connecte à Parallels Transporter Agent et commence à collecter les informations sur l'ordinateur source.
- 9 Si la fenêtre Fichiers d'installation Windows apparaît, insérez le disque d'installation de Windows dans votre Mac et cliquez sur **Continuer**.
- 10 Si vous ne voulez pas vous connecter automatiquement à Windows lorsque vous démarrez Windows, sélectionnez Ne pas activer la Connexion automatique. Une fois prêt, cliquez sur Continuer.
- 11 Choisissez si vous voulez migrer tous vos fichiers et toutes vos données ou uniquement les programmes Windows. Une fois prêt, cliquez sur Continuer.
- 12 Sélectionnez comment vous voulez utiliser Windows :
	- Comme un Mac : Les programmes Windows apparaissent sur le Bureau de Mac, exactement comme les applications Mac. Les documents et média de Mac OS X et Windows sont conservés sur votre Mac.
	- Comme un PC : Les programmes et le Bureau de Windows apparaissent dans une fenêtre unique, séparée des applications Mac. Vous pouvez glisser et déposer les objets entre Windows et Mac.
- 13 Choisissez où vous voulez installer vos données. Vous pouvez également cliquez sur Personnaliser et sélectionnez les volumes Windows à migrer.

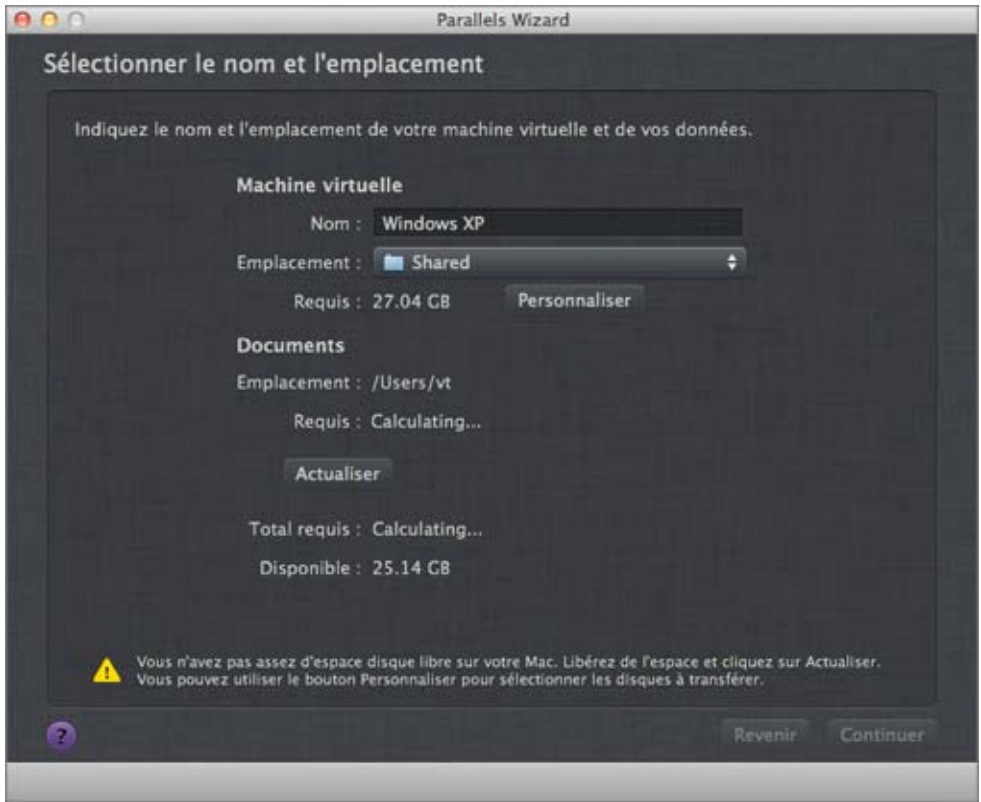

Une fois prêt, cliquez sur Continuer.

- 14 Dans la prochaine étape, vous verrez un avertissement sur l'activation de Windows qui pourrait être requis lorsque vous commencerez à l'utiliser. Pour continuer, lisez ce message et sélectionnez Je veux continuer, et cliquez sur Continuer.
- 15 Une fois la migration terminée, cliquez sur Terminé.
- 16 Démarrez Windows (p. [39\)](#page-38-0).
- 17 Une fois Windows booté, choisissez Machine virtuelle > Installer les Outils Parallels et suivez les instructions à l'écran.

Remarque : Pour pouvoir installer les Outils Parallels, vous devez être connecté à Windows en tant qu'administrateur.

### <span id="page-29-0"></span>Migrer à l'aide d'un périphérique de stockage externe

Important : Après avoir importé vos données, vous devez peut-être réactiver certains de vos programmes Windows à l'aide des clés d'activation que vous avez reçues lorsque vous avez acheté les programmes.

#### Pour importer vos données d'un PC à l'aide d'un périphérique de stockage externe :

- 1 Connectez un périphérique de stockage externe à votre Windows PC.
- 2 Sur le PC Windows, ouvrez Parallels Transporter Agent en cliquant sur le menu Démarrer de Windows et en choisissant Tous les programmes > Parallels > Parallels Transporter Agent.
- 3 Cliquez sur l'icône du périphérique de stockage externe.

Utiliser le périph. de stockage externe

- 4 Cliquez sur Suivant. Parallels Transporter Agent collecte les informations sur le PC Windows.
- 5 Si vous ne voulez pas vous connecter automatiquement à Windows lorsque vous démarrez Windows, sélectionnez Ne pas activer la Connexion automatique. Une fois prêt, cliquez sur Suivant.
- 6 Choisissez si vous voulez migrer tous vos fichiers et toutes vos données ou uniquement les programmes Windows. Une fois prêt, cliquez sur Suivant.
- 7 Choisissez où vous voulez stocker vos données. Vous pouvez également cliquez sur Personnaliser et sélectionnez les volumes Windows à migrer.

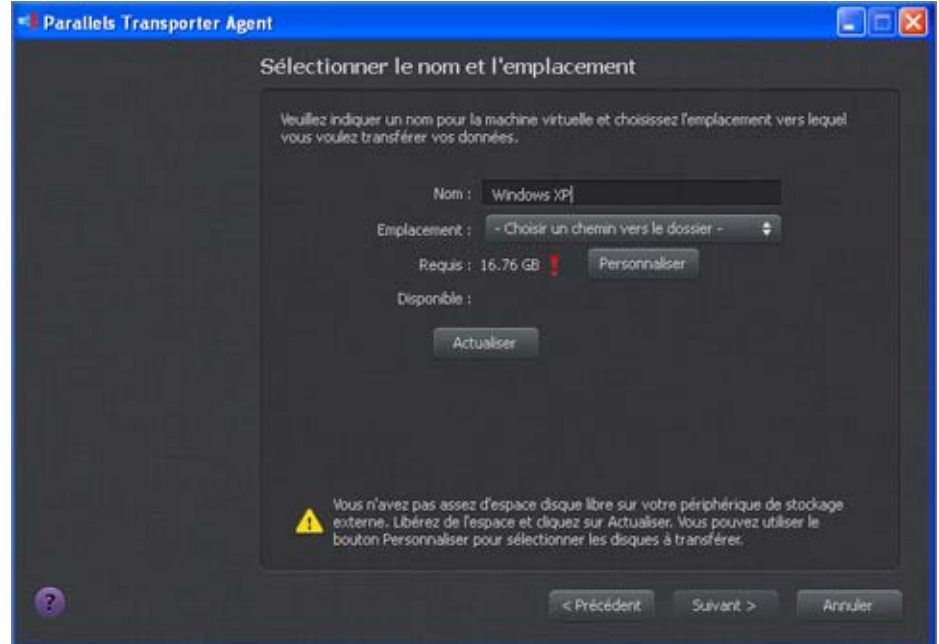

Une fois prêt, cliquez sur **Suivant**.

- 8 Dans la prochaine étape, vous verrez un avertissement sur l'activation de Windows qui pourrait être requis lorsque vous commencerez à l'utiliser. Pour continuer, lisez ce message et sélectionnez Je veux continuer, et cliquez sur Suivant.
- 9 Une fois la migration terminée, cliquez sur **Terminé** pour quitter Parallels Transporter Agent.
- 10 Déconnectez le périphérique de stockage à partir du PC Windows et connectez-le à votre Mac.
- 11 Sur votre Mac, ouvrez Parallels Desktop et choisissez Fichier > Nouveau.
- 12 Sélectionnez Migrer à partir d'un PC et cliquez sur Continuer.
- 13 Sélectionnez Périphérique de stockage externe, et cliquez sur Continuer.
- 14 Cliquez sur Choisir et localisez où vous voulez stocker vos données dans l'étape 7. Puis cliquez sur Continuer.
- 15 Sélectionnez comment vous voulez utiliser Windows :
	- Comme un Mac : Les programmes Windows apparaissent sur le Bureau de Mac, exactement comme les applications Mac. Les documents et média de Mac OS X et Windows sont conservés sur votre Mac.
	- Comme un PC : Les programmes et le Bureau de Windows apparaissent dans une fenêtre unique, séparée des applications Mac. Vous pouvez glisser et déposer les objets entre Windows et Mac.
- 16 Choisissez où vous voulez installer Windows et vos données et cliquez sur Continuer.
- 17 Une fois la migration terminée, cliquez sur Terminé.
- 18 Démarrez Windows (p. [39\)](#page-38-0).
- 19 Une fois Windows booté, choisissez Machine virtuelle > Installer les Outils Parallels et suivez les instructions à l'écran.

Remarque : Pour pouvoir installer les Outils Parallels, vous devez être connecté à Windows en tant qu'administrateur.

### <span id="page-31-0"></span>Résoudre les problèmes

Lisez cette section si vous avez des problèmes lors de l'importation de vos données à partir d'un PC Windows.

### Conseils généraux

Cette section offre des solutions pour certaines erreurs qui se produisent lors du processus d'importation.

#### Parallels Transporter Agent ne fonctionne pas correctement

Si vous rencontrez des problèmes lors de l'importation, assurez-vous que le pilote snapman.sys est installé dans C:\WINDOWS\system32\drivers\.

Si le périphérique snapman.sys n'est pas installé, suivez ces étapes :

- 1 Désinstallez Parallels Transporter Agent.
- 2 Redémarrez votre PC Windows.
- **3** Réinstallez Parallels Transporter Agent.
- 4 Redémarrez votre PC Windows.
- 5 Réessayez d'importer Windows et vos données.

#### L'importation est interrompue par une erreur

Si l'importation est interrompue par une erreur, procédez comme suit :

- 1 A partir du menu Démarrer, choisissez Poste de travail / Ordinateur.
- 2 Dans le volet Disque dur, cliquez avec le bouton droit de la souris sur le volume que vous voulez importer et choisissez Propriétés.
- 3 Dans le volet Propriétés, cliquez sur l'onglet Outils et dans la section Vérification des erreurs, cliquez sur le bouton Vérifier maintenant.
- 4 Dans la fenêtre Vérification du disque, sélectionnez Résoudre automatiquement les erreurs du système de fichiers et Scanner et tenter la restauration des secteurs défaillants puis cliquez sur Démarrer.
- 5 Patientez jusqu'au scan du disque et à la réparation des erreurs.

#### Les volumes dynamiques ne sont pas importés

Seuls les volumes de bases peuvent être importés. Vous ne pouvez pas importer les volumes dynamiques à l'aide de Parallels Transporter.

Pour importer les données stockées sur un disque dynamique, il n'y a qu'une seule méthode : il faut copier les données sur votre Mac puis importer le disque de base.

### <span id="page-33-0"></span>Si votre Mac n'arrive pas à se connecter à Parallels Transporter Agent

Les applications du pare-feu risquent de bloquer les connexions entre votre Mac et Parallels Transporter Agent sur le PC Windows.

#### Problèmes de pare-feu dans Mac OS X

Si votre Mac n'arrive pas à se connecter à Parallels Transporter Agent sur votre PC Windows, il se peut que la raison soit la pare-feu intégré à Mac qui bloque la connexion à Parallels Transporter Agent.

Pour activer les connexions entre votre Mac et Parallels Transporter Agent et empêcher le blocage, vous pouvez configurer les paramètres du pare-feu dans Mac OS X Leopard en procédant comme suit :

- 1 A partir du menu Apple, choisissez Préférences système, et cliquez sur Sécurité.
- 2 Cliquez sur l'onglet Pare-feu.
- 3 Configurez les paramètres nécessaires.

Si vous essayez de chercher Parallels Transporter Agent en tapant l'adresse IP du PC Windows manuellement, vous risquez de recevoir un message indiquant que Parallels Transporter Agent est bloqué. Cliquez sur le bouton Débloquer.

#### Problèmes de pare-feu dans Windows

Le système d'exploitation Microsoft Windows inclut un pare-feu qui bloque les connexions vers ou à partir d'autres ordinateurs. En démarrant Parallels Transporter Agent pour la première fois, vous risquez de voir un message indiquant que le pare-feu Windows a bloqué certaines fonctions du programme.

Cliquez sur le bouton **Débloquer** pour permettre la connexion entre votre Mac et Parallels Transporter Agent.

Pour empêcher que ce problème ne se reproduise, ajoutez Parallels Transporter et/ou Parallels Transporter Agent dans les exceptions du pare-feu (la liste des applications autorisées à communiquer via le pare-feu) :

- 1 A partir du menu Démarrer, choisissez Panneau de configuration > Connexions réseau / Système et sécurité.
- 2 Dans le volet Pare-feu Windows, cliquez sur Autoriser un programme via le pare-feu Windows.
- 3 Ajoutez Parallels Transporter et/ou Transporter Agent dans la liste des exceptions du Pare-feu.

### Si Parallels ne détecte pas correctement Windows

Si Parallels Transporter détecte de manière incorrecte le système d'exploitation source (ordinateur Microsoft Windows XP ou Windows Vista), assurez-vous qu'aucun de vos programmes Windows ne fonctionne en mode compatibilité - mode spécial de Windows vous permettant d'exécuter des programmes incompatibles avec votre version de Windows.

Pour en savoir plus, reportez-vous à l'Aide de Windows.

### Problèmes d'utilisation d'un programme après une importation

Les programmes qui dépendent de ce matériel spécifique risquent de ne pas fonctionner dans Parallels Desktop.

Si vous importez à partir de plusieurs volumes sources, les lettres des disques durs sont changées. Assurez-vous que les chemins d'accès aux programmes sont définis correctement. Pour en savoir plus, reportez-vous à l'Aide de Windows.

### <span id="page-35-1"></span><span id="page-35-0"></span>Utiliser Boot Camp avec Parallels Desktop

Boot Camp est une fonction de Mac OS X qui vous permet de démarrer votre Mac dans Windows. Si vous avez déjà installé Windows sur votre Mac à l'aide de Boot Camp, vous pouvez configurer Parallels Desktop afin qu'il fonctionne avec Boot Camp à l'aide de ces deux options :

• Configurer Parallels Desktop pour exécuter Windows à partir de la partition Boot Camp : Les changements que vous apportez dans les programmes Windows lorsque vous travaillez sous Mac OS X ou lorsque vous démarrez votre Mac dans Windows à l'aide de Boot Camp se reflèteront dans les deux emplacements.

Si Windows fonctionne à partir de Boot Camp, les restrictions suivantes s'imposent :

- Il ne peut pas être mis en pause
- Il ne peut pas être sauvegardé en tant que snapshot (p. [144](#page-143-0))
- Il ne peut pas être exécuté en Mode Sans échec
- Il ne peut pas être compressé
- Importer Windows et vos données à partir de Boot Camp dans Parallels Desktop : Si Windows fonctionne à partir de Parallels Desktop, les restrictions listées ci-dessus ne s'appliquent pas. Boot Camp et Parallels Desktop sont séparés. Les changements que vous apportez dans les programmes Windows tout en travaillant sous Mac OS X ne sont pas reflétés lorsque vous démarrez votre Mac dans Windows à l'aide de Boot Camp.

#### Configurer Parallels Desktop pour exécuter Windows à partir de la partition Boot Camp

- 1 Ouvrez Parallels Desktop (dans le dossier Applications) et choisissez Fichier > Nouveau.
- 2 Cliquez sur Boot Camp, et suivez les instructions à l'écran.

Remarque : Si vous projetez de démarrer Windows à l'aide de Boot Camp, nous vous conseillons d'arrêter Windows dans Parallels Desktop au lieu de suspendre Windows.

#### Importer Windows et vos données à partir de Boot Camp dans Parallels Desktop

- 1 Configurez Parallels Desktop pour utiliser Boot Camp, comme décrit dans les étapes ci-dessus.
- 2 Cliquez avec le bouton droit de la souris ou sur le bouton Ctrl dans la version de Boot Camp de Windows dans la liste des Machines virtuelles Parallels et choisissez Importer Boot Camp.

Remarque : Windows doit être arrêté.

- **3** Cliquez sur **Importer**.
- 4 Localisez où vous voulez stocker Windows et vos données et cliquez sur Choisir.

Windows et toutes vos données sont importées depuis Boot Camp. Vous pouvez encore utilliser l'installation originale de Windows Boot Camp, séparément de Parallels Desktop.
Important : La première fois que vous démarrez Windows après avoir configuré Parallels Desktop afin qu'il fonctionne avec Boot Camp, les Outils Parallels sont installés pour permettre à Windows et Mac OS X de fonctionner correctement sans le moindre problème. Une fois les Outils Parallels installés, vous êtes invité à redémarrer Windows.

# Importer à partir d'une ancienne version de Parallels Desktop ou d'une autre application de virtualisation

Avec Parallels Desktop 8 pour Mac, vous pouvez utiliser Windows que vous configurez à l'aide des versions antérieures de Parallels Desktop ainsi que de VMware Fusion, de Microsoft Virtual PC, et de VirtualBox.

- 1 Ouvrez Parallels Desktop (dans le dossier Applications) et choisissez Fichier > Ouvrir.
- 2 Sélectionnez le fichier de données Windows que vous voulez importer puis cliquez sur Ouvrir.
	- Les fichiers de données de Parallels Desktop se terminent par . pvm.
	- Les fichiers de VMware se terminent par .vmx.
	- Les fichiers de Virtual PC se terminent par .vmc.
	- Les fichiers de VirtualBox se terminent par .xml ou .vbox.

Vous pouvez également faire glisser un fichier . pvm Parallels vers la liste des Machines virtuelles Parallels afin de l'ajouter à Parallels Desktop.

- 3 Démarrez Windows (p. [39\)](#page-38-0).
- 4 Choisissez Machine virtuelle > Installer les Outils Parallels et suivez les instructions à l'écran.

### <span id="page-37-0"></span>C HAPITRE 4

# Utiliser Windows sur votre Mac

Lisez ce chapitre pour tout savoir sur l'utilisation des programmes Windows sur votre Mac. Découvrez comment commencer à utiliser les programmes Windows, comment configurer le fonctionnement des programmes Windows avec Mac OS X, comment partager les applications, fichiers et dossiers entre Mac OS X et Windows, connecter les périphériques, personnaliser votre clavier, etc.

### Dans ce chapitre

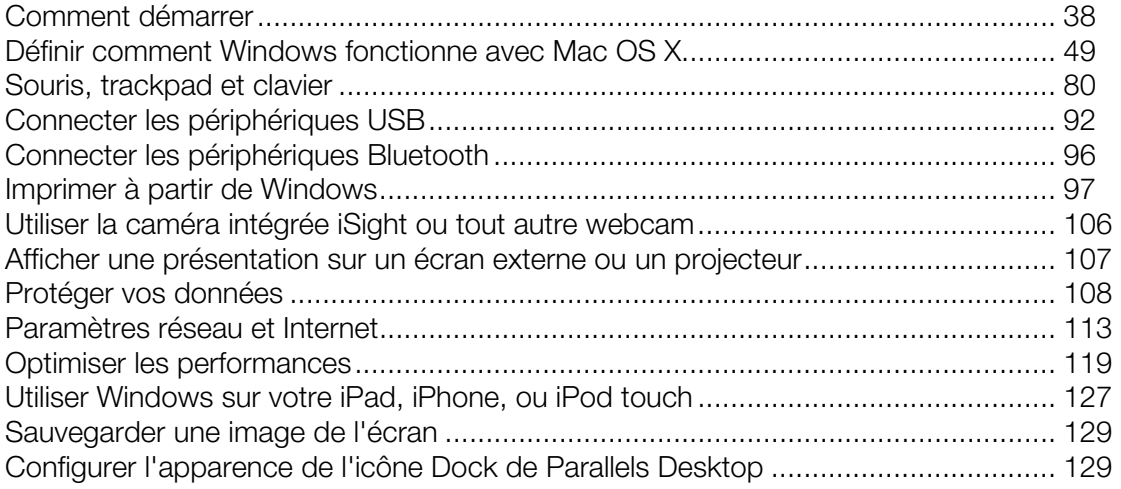

# <span id="page-37-1"></span>Comment démarrer

Dans cette section, découvrez comment démarrer Windows, ouvrir un programme Windows, installer plus de programmes Windows et arrêter ou suspendre Windows.

## <span id="page-38-0"></span>Démarrer Windows

Pour utiliser les programmes Windows sur votre Mac, Windows doit être en cours d'exécution.

La solution la plus simple pour démarrer Windows est d'ouvrir un programme Windows (p. [40](#page-39-0)). Si Windows n'est pas en cours d'exécution lorsque vous ouvrez un programme Windows, il démarre automatiquement en mode Coherence (p. [50](#page-49-0)). Si Windows était précédemment arrêté, il est possible que vous deviez entrer votre mot de passe Windows.

Vous pouvez également démarrer Windows en procédant comme suit :

- 1 Ouvrez Parallels Desktop.
- 2 Dans la fenêtre Machines virtuelles Parallels, cliquez sur le Bouton d'alimentation situé à côté de Windows.

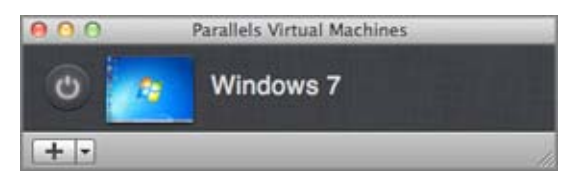

3 Cliquez dans la fenêtre Windows qui apparaît.

Windows démarre et vous pouvez directement commencer à utiliser les programmes Windows avec Mac OS X.

# <span id="page-39-0"></span>Ouvrir un programme Windows

Ouvrir un programme Windows est aussi simple qu'ouvrir une application Mac. Voici quelques méthodes pour ouvrir des programmes Windows :

- A partir du dossier Applications Windows dans le Dock
- A partir du menu Démarrer de Windows
- A partir du Finder de Mac OS X
- A partir du Dock
- A l'aide de la recherche Spotlight
- A l'aide du Launchpad (si vous utilisez Mac OS X Lion ou versions ultérieures)

Remarque : Toutes les icônes des programmes Windows peuvent être facilement identifiées par le symbole Parallels Desktop  $\prod$  dans l'angle droit inférieur de l'icône.

#### Dossier Applications Windows

Si vous avez opté pour l'utilisation de Windows « Comme un Mac » lorsque vous avez installé pour la première fois Windows, un dossier Windows Applications est créé dans le Dock de Mac OS X.

Ce dossier contient tous vos programmes Windows. Les programmes que vous installez au fur et à mesure sont ajoutés automatiquement.

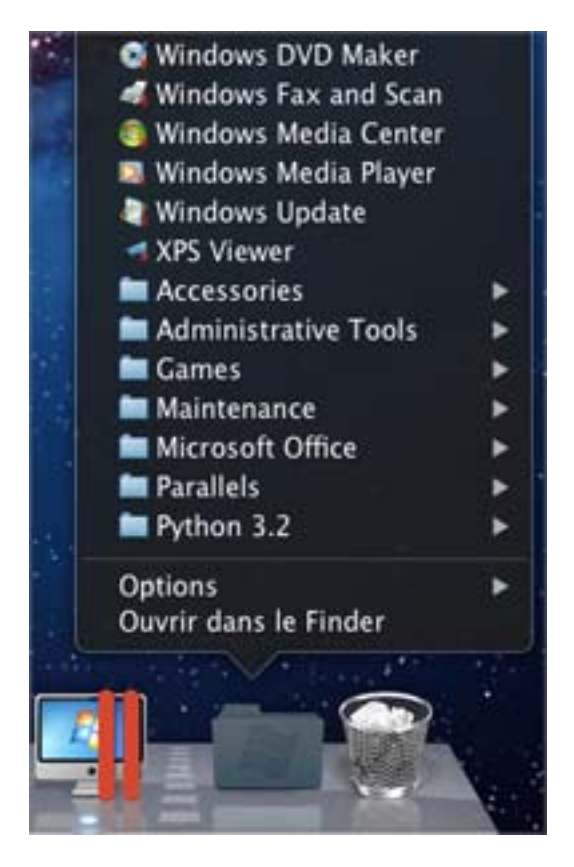

Pour ouvrir un programme Windows à l'aide du dossier Windows Applications :

• Cliquez sur le dossier et choisissez un programme.

Pour ajouter le dossier Applications Windows dans le Dock :

- 1 Procédez comme suit :
	- Cliquez sur l'icône Parallels **II** dans la barre de menus, appuyez sur la touche Option (Alt) tout en la maintenant enfoncée et choisissez Configuration.
	- Si la barre de menus de Parallels Desktop est visible en haut de l'écran, choisissez Machine virtuelle > Configuration.
- 2 Cliquez sur Options puis sur Programmes.
- 3 Assurez-vous que Partager les applications Windows avec Mac est coché et sélectionnez Afficher le dossier Applications Windows dans le Dock.

#### Menu Démarrer de Windows

Pour ouvrir un programme Windows à partir du menu Démarrer de Windows :

1 Cliquez sur l'icône Parallels  $\prod$  dans la barre de menus et choisissez Menu Démarrer de Windows.

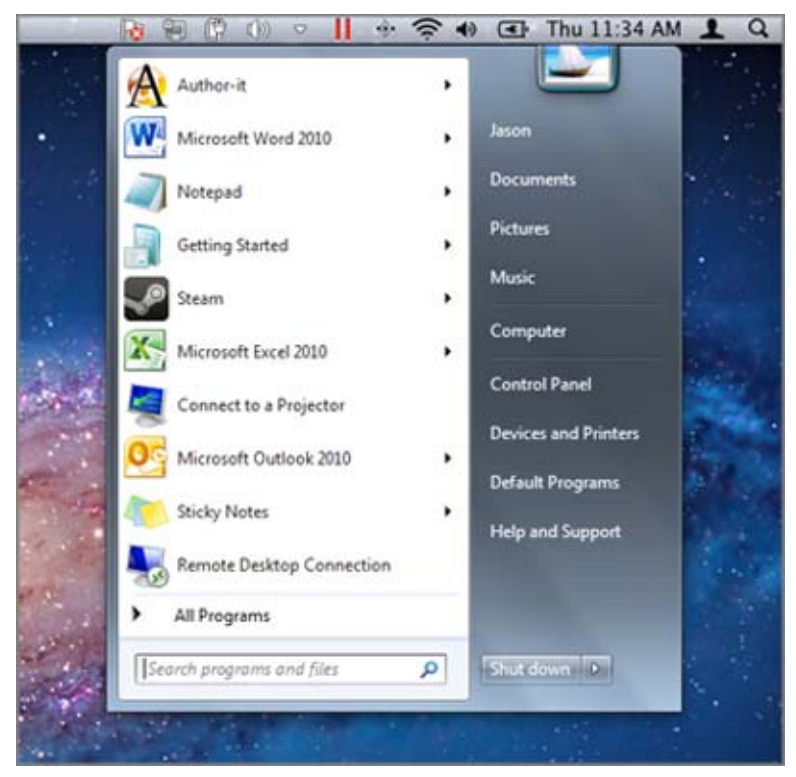

Remarque : Vous pouvez également cliquer sur Commande ou cliquer-droit sur l'icône Parallels.

2 Cliquez sur le programme que vous voulez.

#### Finder de Mac OS X

Vous pouvez également ouvrir un programme en double-cliquant sur son icône dans le Finder.

Pour trouver les programmes Windows dans le Finder :

• Double-cliquez sur le volume Windows sur le Bureau puis ouvrez le dossier Program Files.

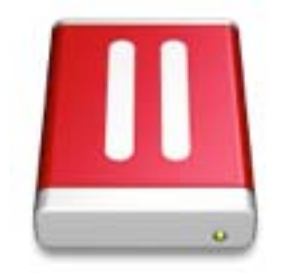

Remarque : Pour voir le volume Windows sur le Bureau, le Finder de Mac OS X doit être activé pour afficher les serveurs connectés. Cliquez où vous le souhaitez sur le Bureau de Mac et choisissez Finder > Préférences, puis sélectionnez Serveurs connectés.

Vous pouvez créer un alias pour un programme Windows sur le Bureau de Mac OS X puis double-cliquer dessus à tout moment pour ouvrir le programme.

Pour créer un alias pour un programme Windows sur le Bureau de Mac OS X :

Sélectionnez le programme dans le Finder et choisissez Fichier > Créer un alias. Puis faites glisser l'icône de l'alias vers le Bureau.

#### Icône du Programme dans le Dock

Lorsque vous ouvrez un programme Windows, son icône apparaît dans le Dock de Mac OS X en bas de l'écran. Par défaut, lorsque vous fermez le programme, cette icône disparaît du Dock. Garder l'icône d'un programme dans le Dock permet d'ouvrir rapidement et à tout moment le programme.

Pour garder l'icône d'un programme Windows dans le Dock, procédez comme suit :

- Cliquez-droit ou cliquez sur Ctrl sur l'icône du programme Windows dans le Dock et choisissez Garder dans le Dock depuis le menu des raccourcis.
- Faites glisser l'icône du programme du Finder vers le Dock.

Désormais, vous pouvez ouvrir de nouveau le programme, et ce à tout moment. Pour ce faire, cliquez sur l'icône dans le Dock.

### Spotlight

Vous pouvez chercher et ouvrir des programmes Windows à l'aide de Spotlight :

• Cliquez sur l'icône Spotlight dans l'angle droit supérieur de votre écran ou appuyez sur la barre Commande-Espace sur votre clavier. Puis tapez le nom du programme et sélectionnez-le depuis la liste.

#### Launchpad

Si vous utilisez Mac OS X Lion ou une version ultérieure, vous pouvez voir un affichage plein écran de tous vos programmes Windows et applications Mac à l'aide de Launchpad. Pour ce faire, il suffit de cliquez sur l'icône Launchpad (son icône ressemble à une fusée) dans le Dock. Vous pouvez cliquez sur toute application Mac OS X pour l'ouvrir. Pour ouvrir un programme Windows, cliquez sur le dossier Windows puis sur le programme que vous voulez.

**Remarque :** Le dossier Windows est disponible dans le Launchpad uniquement si le partage des programmes Windows (p. [73](#page-72-0)) est activé.

Pour déplacer un programme Windows à partir d'un dossier Windows vers une page principale de Launchpad, procédez comme suit :

- A partir du Launchpad, cliquez sur le dossier contenant vos programmes Windows et déposez un programme vers l'icône Launchpad située dans le Dock.
- Démarrez le programme Windows que vous souhaitez, cliquez-droit sur son icône dans le Dock et sélectionnez Ajouter au Launchpad.

Pour supprimer un programme Windows du Launchpad, démarrez le programme, cliquez-droit sur son icône dans le Dock et sélectionnez Supprimer du Launchpad.

## Installer les programmes Windows

Vous installez les programmes Windows sur votre Mac tout comme vous le feriez sur votre PC Windows. Voici les méthodes d'installation des programmes les plus communes :

- Utiliser un CD/DVD d'installation
- Télécharger le programme ou le fichier d'installation à partir d'Internet ou d'un réseau

#### Installer un programme à partir d'un CD/DVD d'installation

- 1 Démarrer Windows (p. [39](#page-38-0)).
- 2 Insérez le disque d'installation.
- 3 Dans la plupart des cas, une boîte de dialogue AutoPlay (Lecture automatique) s'ouvre. Cliquez sur cette option pour exécuter un fichier d'installation ou de configuration puis suivez les instructions à l'écran.

Pour en savoir plus sur l'utilisation des disques CD et DVD avec Parallels Desktop, reportez-vous à la section CD/DVD-ROM (p. [212\)](#page-211-0).

#### Installer un programme à partir d'Internet ou d'un réseau

• Téléchargez le programme ou le fichier d'installation et suivez les instructions depuis la source du programme.

Dans la majorité des cas, vous pouvez soit exécuter le fichier d'installation et suivre les instructions à l'écran soit ouvrir simplement le programme téléchargé.

Pour en savoir plus sur la connexion à Internet et aux réseaux, reportez-vous à la section Se connecter à Internet ou à un réseau (p. [113\)](#page-112-1).

## Arrêter ou suspendre Windows

Une fois que vous avez terminé d'utiliser les programmes Windows, vous pouvez laisser Windows tourner en arrière-plan pendant que vous utilisez vos applications Mac. Ou vous pouvez arrêter Windows afin que davantage de ressources de votre ordinateur soient disponible pour vos applications Mac. Différentes méthodes sont disponibles pour arrêter Windows : Vous pouvez :

- Suspendre Windows
- Mettre en pause Windows
- Arrêter Windows
- Stopper Windows

#### Suspendre Windows

Suspendre Windows gèle tous les programmes Windows en cours ainsi que les paramètres. Ils restent ainsi dans leur état en cours.

Procédez comme suit :

- Si vous utilisez OS X Lion ou Mountain Lion, quittez Parallels Desktop.
- Cliquez sur l'icône Parallels  $\prod$ dans la barre de menus, appuyez sur la touche Option (Alt) tout en la maintenant enfoncée et choisissez Actions > Suspendre.
- Si la barre de menus de Parallels Desktop est visible en haut de l'écran, choisissez Machine virtuelle > Suspendre.

La prochaine fois que vous démarrerez Windows ou ouvrirez un programme Windows, vous reprendrez là où vous en étiez.

Lorsque Windows est suspendu, vous pouvez quitter Parallels Desktop en toute sécurité et reprendre votre travail ultérieurement.

**Remarque :** Si vous utilisez Mac OS X Lion ou une version ultérieure et si vous arrêtez ou redémarrez votre ordinateur ou quittez Parallels Desktop, Windows est automatiquement suspendu. La prochaine fois que vous démarrerez Parallels Desktop, vous pourrez reprendre votre travail avec la machine virtuelle Windows que vous avez quittée. Si votre Windows est crypté (p. [112](#page-111-0)), vous devrez le reprendre manuellement.

#### Mettre en pause Windows

Vous pouvez temporairement mettre en pause Windows et libérer les ressources de votre ordinateur telles que la RAM et les cycles de processeurs que vos applications Mac peuvent utiliser en procédant comme suit :

• Cliquez sur l'icône Parallels **II** dans la barre de menus, appuyez sur la touche Option (Alt) tout en la maintenant enfoncée et choisissez Actions > Mettre en pause.

• Si la barre de menus de Parallels Desktop est visible en haut de l'écran, choisissez Machine virtuelle > Mettre en pause.

Pour reprendre l'utilisation de Windows après l'avoir mis en pause, procédez comme suit :

- Cliquez sur l'icône Parallels **II** dans la barre de menus, appuyez sur la touche Option (Alt) tout en la maintenant enfoncée et choisissez Actions > Reprendre.
- Si la barre de menus de Parallels Desktop est visible en haut de l'écran, choisissez Machine virtuelle > Reprendre.

Si vous quittez Parallels Desktop alors que Windows est en pause, vous êtes invité tout d'abord soit à Suspendre soit à Stopper Windows.

#### Arrêter Windows

Arrêter Windows dans Parallels Desktop revient à arrêter Windows sur un PC. Tous les programmes Windows ferment, vous donnant la possibilité d'enregistrer votre progression si nécessaire et Windows cesse de fonctionner.

Pour arrêter Windows, procédez comme suit :

- Cliquez sur l'icône Parallels **II** dans la barre de menus, appuyez sur la touche Option (Alt) tout en la maintenant enfoncée et choisissez Actions > Arrêter.
- Si la barre de menus de Parallels Desktop est visible en haut de l'écran, choisissez Machine virtuelle > Arrêter.

#### Stopper Windows

Pour stopper immédiatement Windows et tous les programmes Windows, procédez comme suit :

- Cliquez sur l'icône Parallels *IIdans la barre de menus, appuyez sur la touche Option (Alt) tout* en la maintenant enfoncée et choisissez Actions > Stopper.
- Si la barre de menus de Parallels Desktop est visible en haut de l'écran, choisissez Machine virtuelle > Stopper.

Important :Lorsque vous stoppez Windows de cette manière, ni vos données ni votre progression n'est enregistrée.

#### Menu Fenêtre

Si Windows est configuré pour apparaître dans une fenêtre séparée, vous pouvez également choisir l'une des options ci-dessus à partir du menu situé en bas de la fenêtre :

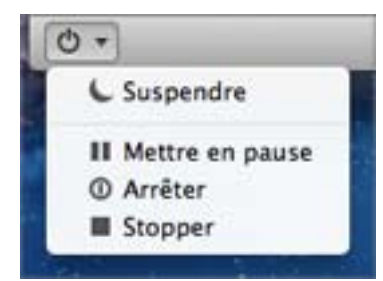

### Paramètres de démarrage et d'arrêt

A l'aide des paramètres **Démarrage et arrêt**, vous pouvez :

- Configurer le démarrage automatique de Windows lorsque vous ouvrez Parallels Desktop
- Configurer le mode d'affichage (Coherence, Fenêtre ou Plein écran) lors du démarrage de Windows lorsque vous l'ouvrez à partir de la liste des Machines virtuelles Parallels.
- Configurer ce qui se passe lorsque vous arrêtez Windows
- Configurer ce qui se passe lorsque vous fermez la fenêtre de Parallels Desktop

#### Pour accéder aux paramètres **Démarrage et Arrêt** :

- 1 Procédez comme suit :
	- Cliquez sur l'icône Parallels *IIdans la barre de menus, appuyez sur la touche Option (Alt)* tout en la maintenant enfoncée et choisissez Configuration.
	- Si la barre de menus de Parallels Desktop est visible en haut de l'écran, choisissez Machine virtuelle > Configuration.
- 2 Cliquez sur Options et sélectionnez Démarrage et arrêt.

#### Configurer le démarrage automatique de Windows

Choisissez l'une des options suivantes à partir du menu Démarrer auto. :

- **Jamais** : Windows ne démarre jamais automatiquement.
- A l'ouverture d'une fenêtre : Windows démarre automatiquement lorsque vous l'ouvrez à partir de la liste des Machines virtuelles Parallels.
- Au démarrage de Parallels Desktop : Windows démarre automatiquement lorsque vous démarrez Parallels Desktop.

Remarque : Windows démarre lorsque vous ouvrez un programme Windows (p. [40](#page-39-0))sans tenir compte de ce paramètre.

#### <span id="page-48-0"></span>Configurer l'affichage au démarrage

Ce paramètre affecte le mode Fenêtre uniquement lorsque vous ouvrez Windows à partir de la liste des Machines virtuelles Parallels. Si vous démarrez Windows en ouvrant un programme Windows, il démarre toujours en mode Coherence.

• A partir du menu Au démarrage, choisissez Coherence, Fenêtre, écran, Modality ou Identique à avant.

#### Configurer ce qui se passe lorsque vous arrêtez Windows

Choisissez l'une des options suivantes à partir du menu A l'arrêt :

- Garder la fenêtre ouverte : Si Windows est configuré pour apparaître dans une fenêtre séparée, la fenêtre reste ouverte lorsque vous arrêtez ou stoppez Windows.
- Fermer la fenêtre : Si Windows est configuré pour apparaître dans une fenêtre séparée, la fenêtre ferme lorsque vous arrêtez ou stoppez Windows.
- Quitter Parallels Desktop : Parallels Desktop quitte lorsque vous stoppez ou arrêtez Windows.

#### Configurer ce qui se passe lorsque vous fermez la fenêtre de Parallels Desktop

Ces paramètres affectent ce qui se passe uniquement lorsque Windows est configuré pour apparaître dans une fenêtre séparée.

A partir du menu Fermer la fenêtre, choisissez Suspendre, Forcer à stopper, ou Demander la marche à suivre.

# <span id="page-48-1"></span>Définir comment Windows fonctionne avec Mac OS X

Parallels Desktop 8 pour Mac vous permet de travailler sans problème avec Windows et Mac OS X. Par exemple, vous pouvez couper/coller et partager des fichiers entre les deux systèmes d'exploitation.

Il existe différentes méthodes pour configurer le niveau d'intégration entre Windows et Mac OS X. Par exemple, vous pouvez vouloir que vos programmes Windows se comportent comme les applications Mac et qu'ils apparaissent en parallèle avec eux sur le Bureau de Mac. Ou vous pouvez souhaiter conserver le Bureau et les programmes Windows dans une fenêtre séparée.

Poursuivez votre lecture pour en savoir plus sur la configuration du fonctionnement de Windows avec Mac OS X.

# <span id="page-49-0"></span>Fusionner Windows et Mac OS X

Vous pouvez configurer Windows et Mac OS X afin qu'ils fonctionnent en parallèle sans le moindre problème, comme s'ils faisaient partie d'un seul et unique système d'exploitation. Dans ce mode appelé Coherence, les programmes Windows apparaissent sur le Bureau de Mac, à côté des applications de votre Mac. Les documents des programmes Windows et applications Mac sont stockés dans les mêmes dossiers.

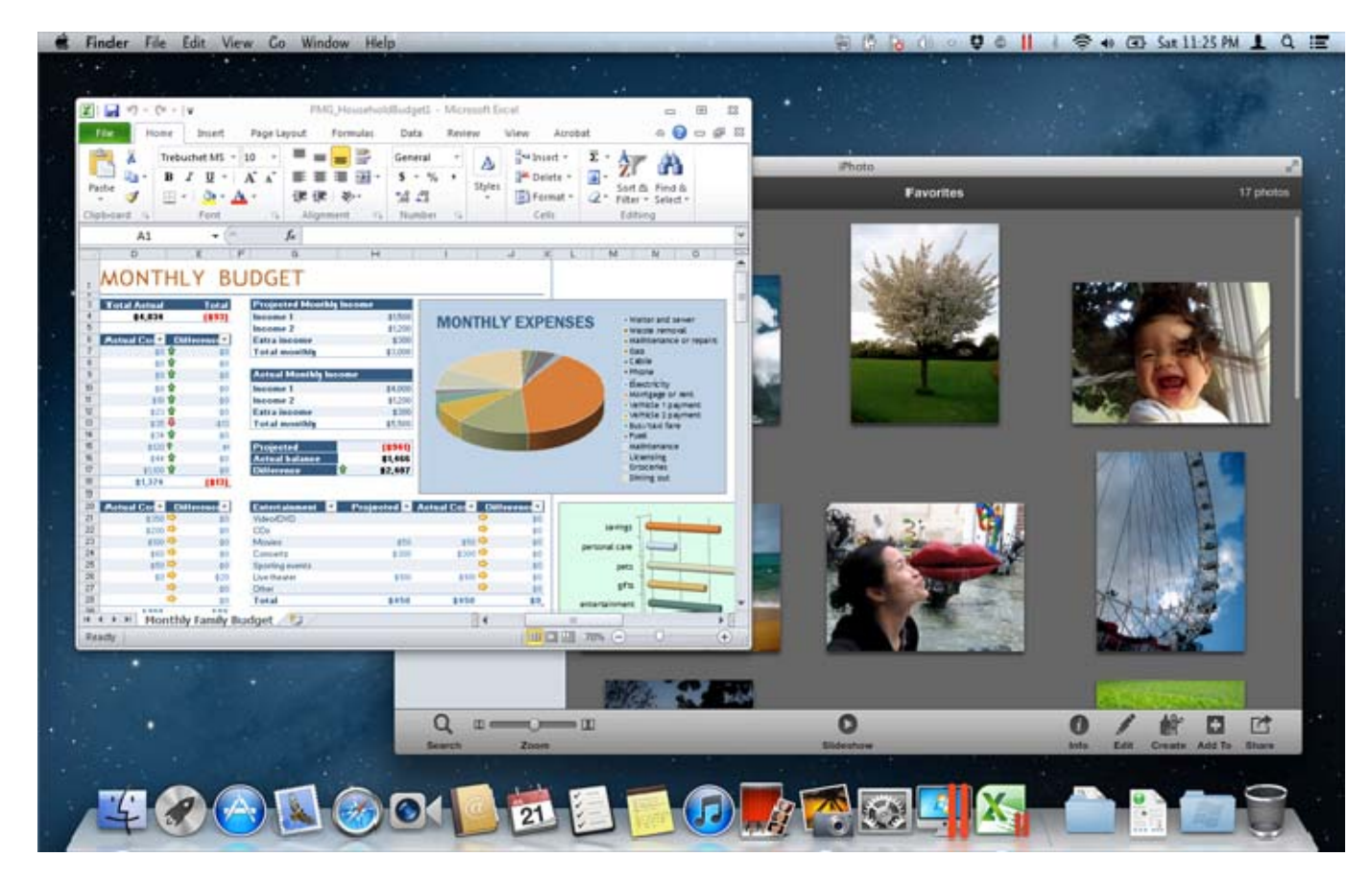

Si vous avez choisi d'utiliser Windows « Comme un Mac » lorsque vous avez installé pour la première fois Windows, Parallels Desktop est déjà configuré en mode Coherence.

#### Switcher vers le mode Coherence

Pour switcher du mode Fenêtre en mode Coherence, effectuez l'une des procédures suivantes :

• Cliquez sur l'icône Coherence  $\Box$  dans l'angle droit supérieur de la fenêtre de la machine virtuelle.

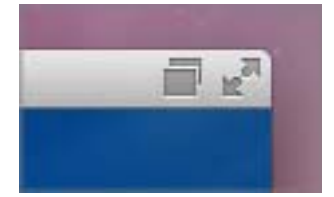

- Choisissez Affichage > Entrer en mode Coherence.
- Appuyez sur Contrôle-Command-C.

Pour switcher du mode Plein écran au mode Coherence, effectuez l'une des procédures suivantes :

- Appuyez sur Control-Command-F pour quitter le mode Plein écran. Puis cliquez sur **Affichage** > Entrer en mode Coherence.
- Déplacez le pointeur vers le haut de l'écran jusqu'à ce que la barre de menus OS X apparaissent et cliquez sur Affichage> Quitter le Plein écran. Puis cliquez de nouveau sur le menu **Affichage** et sélectionnez Entrer en mode Coherence. Si vous utilisez Mac OS X Snow Leopard ou travaillez en mode Plein écran Parallels (p. [60](#page-59-0)), appuyez sur Control-Option (Alt) pour voir la barre de menus de Mac.
- Si les Coins actifs Parallels (p. [60](#page-59-0)) sont activés, déplacez le pointeur vers l'angle gauche supérieur de l'écran jusqu'à ce que vous voyez les coins se replier comme les pages d'un papier retourné et cliquez sur Quitter le mode Plein écran.

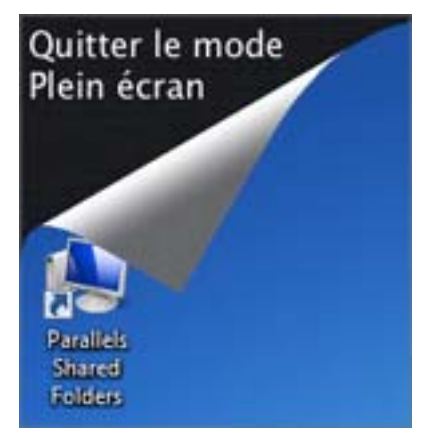

Puis choisissez Affichage > Entrer en mode Coherence.

Remarque : Pour activer le mode d'affichage Coherence, les Outils Parallels doivent être installés (p. [233\)](#page-232-0). Dans la plupart des cas, les Outils Parallels sont installés par défaut.

#### Menu Parallels

En mode Coherence, le menu Parallels **Happaraît dans la barre de menus en haut de l'écran.** 

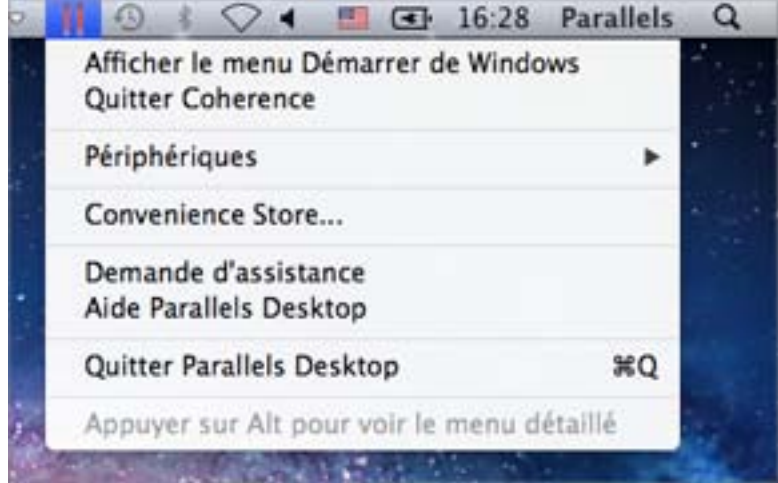

Utilisez le menu pour ces fonctions communes :

- Cliquez sur l'icône Parallels lloour ouvrir un menu de base qui offre les éléments suivants :
	- Menu Démarrer de Windows : Accédez au menu Démarrer de Windows.
	- Périphériques : Gérez les périphériques matériels comme les imprimantes et les lecteurs DVD.
	- Quitter Coherence : Switchez vers le mode Fenêtre
	- Demander de l'assistance : Remplissez un rapport de problème et demandez de l'assistance depuis Parallels Desktop.
	- Aide de Parallels Desktop : Accédez à l'aide à l'écran.
	- Quitter : Quittez Parallels Desktop.
- Cliquez avec le bouton droit de la souris sur cette icône pour ouvrir le menu Démarrer de Windows.
- Cliquez sur l'icône Parallels  $||\cdot||$ , appuyez sur la touche Option (Alt) tout en la maintenant enfoncée pour ouvrir un menu détaillé. Ce menu détaillé inclut des options supplémentaires, dont Signaler un problème, Configuration, Préférences, etc.

Important : En mode Coherence, pour quitter Parallels Desktop, cliquez sur l'icône Parallels II dans la barre de menus et choisissez Quitter Parallels Desktop.

#### Systray de Windows

Lorsque Parallels Desktop est en mode Coherence, les icônes de la barre de tâches de Windows sont dans la barre de menus de Mac OS X en haut de l'écran.

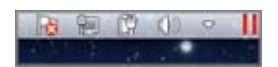

Vous pouvez utiliser les icônes de la barre des tâches comme vous le feriez depuis le Bureau de Windows.

#### Déplacer les programmes Windows entre les Bureaux (Spaces)

Lorsque Windows fonctionne en mode Coherence, vous pouvez facilement déplacer les fenêtres des programmes de l'OS invité entre les Bureaux (Spaces) de Mac OS X.

• Cliquez sur la barre de titre de la fenêtre que vous voulez déplacer et tout en maintenant le bouton de la souris enfoncé, appuyez sur Control-# (# est le numéro du Bureau (space) vers lequel vous voulez déplacer la fenêtre).

### Adapter les paramètres de Coherence

Vous pouvez personnaliser le mode d'affichage de Windows et son comportement en mode Coherence.

Pour personnaliser le mode Coherence :

- 3 Procédez comme suit :
	- Cliquez sur l'icône Parallels  $\prod$ dans la barre de menus, appuyez sur la touche Option (Alt) tout en la maintenant enfoncée et choisissez **Configuration > Options**.
	- Si la barre de menus de Parallels Desktop est visible en haut de l'écran, choisissez Parallels Desktop > Configuration, et cliquez sur Options.
- 4 Cliquez sur **Coherence**.

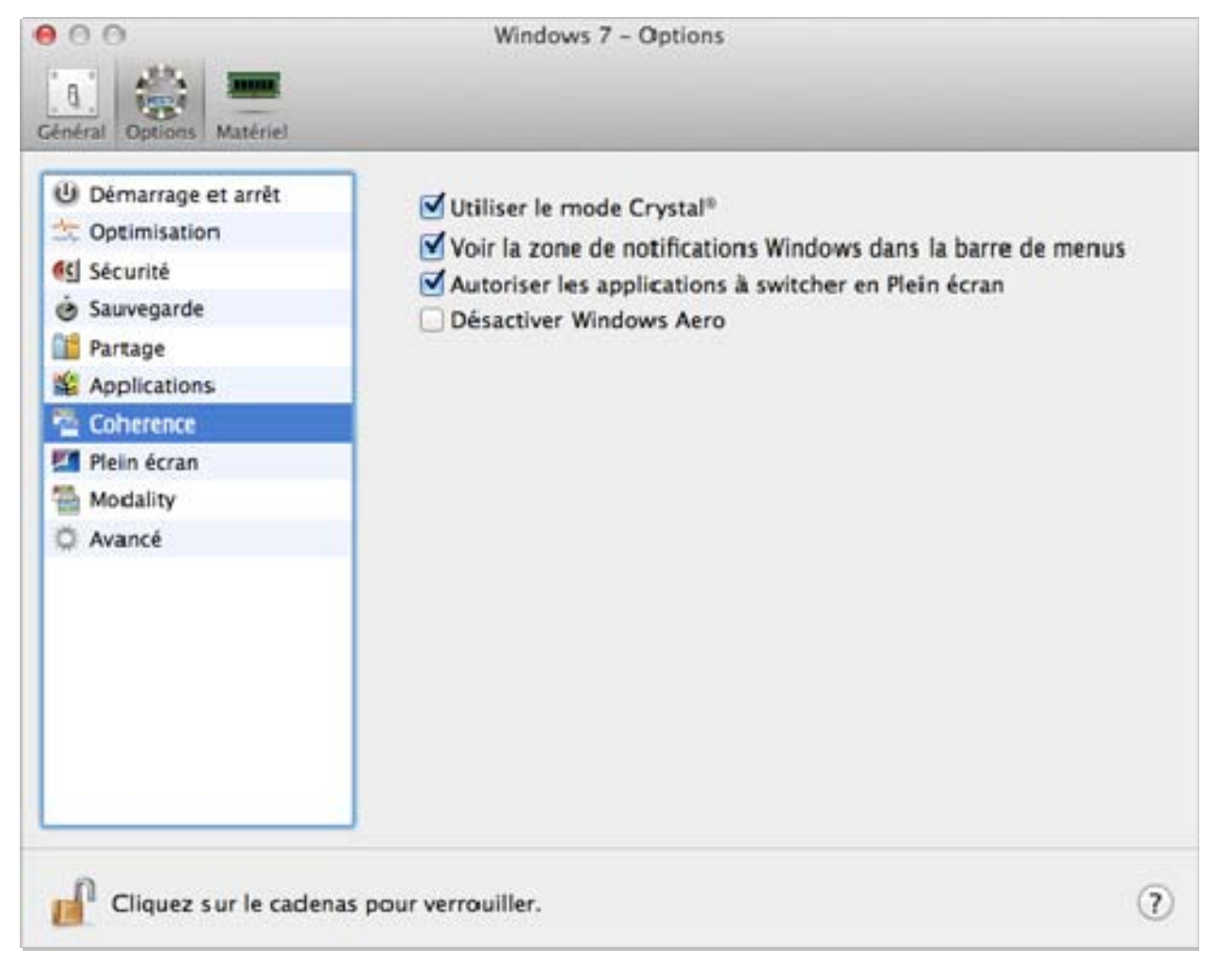

- 5 Cochez ou décochez l'une des options suivantes :
	- Utiliser le mode Crystal : Décochez pour désactiver le mode Crystal. Si le mode Crystal est désactivé, la barre de menus de Parallels Desktop devient visible, et le niveau d'intégration entre Mac OS X et Windows est réduit.
	- Voir la zone de notifications Windows dans la barre de menus : Cochez pour afficher les icônes de la barre des tâches de Windows dans la barre de menus Mac OS X.
	- Autoriser les applications à switcher en Plein écran : Certains programmes, le plus souvent les jeux 3D, fonctionnent mieux lorsqu'ils sont exécutés en plein écran. Cochez cette option pour autoriser de tels programmes à occuper tout l'écran lorsque vous les ouvrez tout en étant en mode Coherence.
	- Désactiver Windows Aero : Le thème Windows Aero inclut les éléments tels que les barres de titre translucides et les animations. Cochez cette option pour désactiver le thème Aero pour une meilleure performance.

## <span id="page-54-0"></span>Configurer Windows pour qu'il apparaisse dans une fenêtre unique

Vous pouvez configurer Windows et ses programmes pour qu'ils apparaissent dans leur propre fenêtre. Si vous avez choisi d'utiliser Windows « Comme un PC » lorsque vous avez installé pour la première fois Windows, Parallels Desktop est déjà configuré en mode Fenêtre.

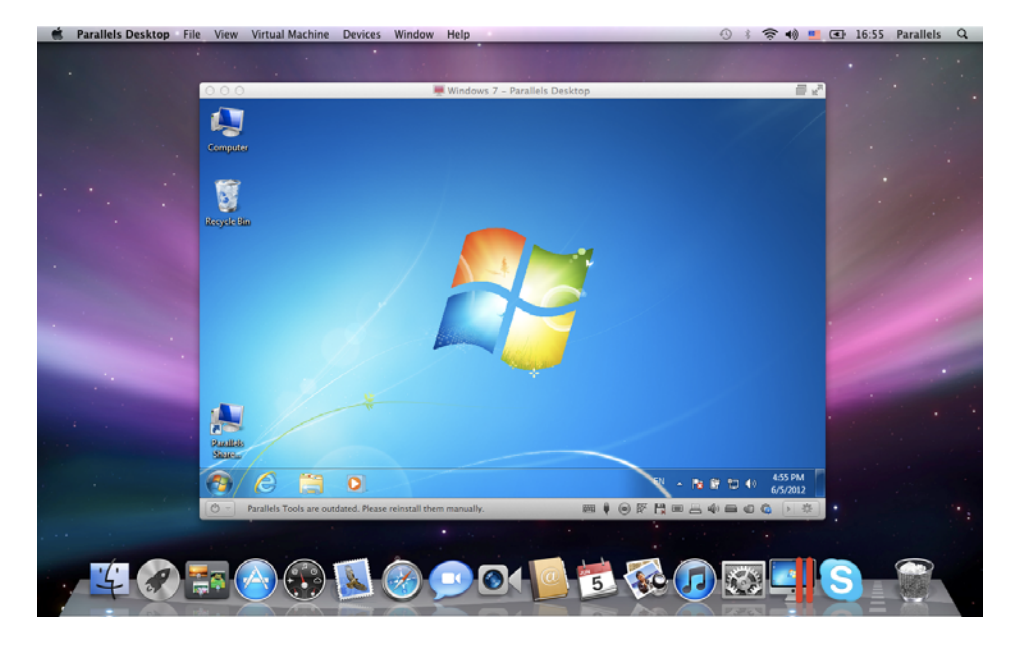

Pour switcher du mode Fenêtre en mode Coherence, effectuez l'une des procédures suivantes :

- Cliquez sur l'icône Parallels  $\prod$  dans la barre de menus puis choisissez Quitter Coherence.
- Si les menus de Parallels Desktop sont disponibles dans la barre de menus de Mac, cliquez sur Affichage > Quitter Coherence.

Pour switcher du mode Fenêtre en mode Plein écran, effectuez l'une des procédures suivantes :

- Appuyez sur Command-Contrôle-F.
- Déplacez le pointeur vers le haut de l'écran jusqu'à ce que la barre de menus OS X apparaissent et cliquez sur **Affichage> Quitter le Plein écran**. Si vous utilisez Mac OS X Snow Leopard ou travaillez en mode Plein écran Parallels (p. [60](#page-59-0)), appuyez sur Control-Option (Alt) pour voir la barre de menus de Mac.

### Barre de statuts

En utilisant Parallels Desktop en mode Fenêtre, la barre de statuts en bas de la fenêtre montre des icônes sur lesquelles vous pouvez cliquer. Ces icônes sont des raccourcis qui vous permettent de contrôler diverses fonctions. La plupart de ces icônes vous permettent de connecter et de déconnecter les périphériques matériels à ou de Windows.

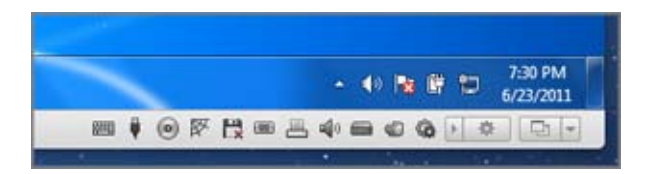

Remarque : Si vous ne voyez pas la barre de statuts, cliquez sur le triangle situé à côté de l'icône de la roue dentée.

Les périphériques suivants ont ces icônes sur la barre de statuts :

- Clavier<sup>图</sup>
- Lecteur de disquettes
- Lecteur de CD/DVD
- Disque dur
- Adaptateur réseau
- Carte son
- Contrôleur USB
- Dossiers partagés
- Port de série

• Port parallèle  $\overline{\blacksquare}$ 

Si l'icône  $\bullet$  apparaît dans la barre de statuts, cela signifie que les Outils Parallels sont installés.

Pour connecter ou déconnecter un périphérique, tel que le lecteur DVD, de Windows, cliquez sur l'icône du périphérique pour afficher son menu de raccourcis et sélectionnez la commande.

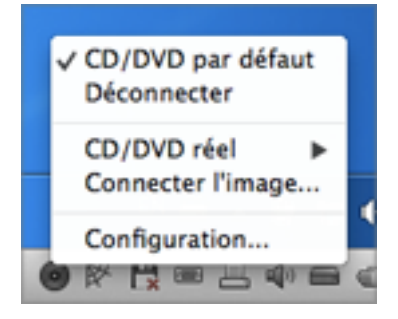

Vous pouvez également connecter les images des disques dans Windows comme si elles étaient des disquettes, CD ou DVD physiques. Pour ce faire, faites glisser le fichier image requis sur l'icône du lecteur CD/DVD ROM ou de la disquette sur la barre de statuts.

#### Masquer/Afficher la barre de statuts

Si vous n'avez pas besoin de la barre de statuts lorsque vous utilisez Windows, vous pouvez la masquer (cliquez sur Affichage > Masquer la barre de statuts) et affichez-la de nouveau lorsque c'est nécessaire (cliquez sur Affichage > Afficher la barre de statuts).

### Ajuster les paramètres du mode Fenêtre

Vous pouvez personnaliser le mode d'affichage de Parallels Desktop et son comportement en mode Fenêtre.

#### Configurer si les programmes Windows s'affichent dans le Dock :

Vous pouvez choisir l'affichage ou non des icônes pour les programmes Windows dans le Dock de Mac OS X en mode Fenêtre. Si vous préférez utiliser les programmes en les utilisant sur le Bureau de Windows, vous pouvez être gêné de les voir dans le Dock avec les icônes de vos applications Mac OS X.

- 6 Procédez comme suit :
	- Cliquez sur l'icône Parallels  $\blacksquare$ dans la barre de menus, appuyez sur la touche Option (Alt) tout en la maintenant enfoncée et choisissez **Configuration**.
	- Si la barre de menus de Parallels Desktop est visible en haut de l'écran, choisissez Machine virtuelle > Configuration.
- **7** Cliquez sur **Options** puis sur **Programmes**.
- 8 Pour afficher les icônes des programmes Windows dans le Dock en mode Fenêtre, décochez Afficher les icônes du Dock en Coherence seulement.

### Surveiller Windows dans une fenêtre adaptable

Vous pouvez configure Windows afin qu'il apparaisse dans une fenêtre qui peut être redimensionnée pour que le contenu s'adapte à la taille de la fenêtre. Ce mode est appelé le mode Modality . Le mode Modality peut servir si vous voulez surveiller les programmes et autres tâches fonctionnant dans Windows pendant que vous travaillez sous Mac OS X.

Pour switcher en mode Modality :

• A partir du mode Fenêtre, choisissez Affichage > Modality.

Pour en savoir plus sur le mode Modality, reportez-vous à la rubrique des paramètres du mode Modality (p. [183](#page-182-0)).

# Définir Windows en mode plein écran

Vous pouvez configurer Windows afin qu'il occupe entièrement votre écran. Ainsi, vous avez l'impression d'utiliser un PC Windows. En mode Plein écran, Mac OS X et toutes les commandes de Parallels Desktop sont masqués.

Pour switcher en mode Plein écran, effectuez l'une des procédures suivantes :

- A partir du mode Coherence, cliquez sur l'icône Parallels  $\|\cdot\|$  dans la barre de menus puis choisissez Quitter Coherence. Puis cliquez sur le menu Affichage et sélectionnez Entrer en mode Plein écran.
- A partir du mode Fenêtre, choisissez Affichage > Entrer en mode Plein écran ou cliquez sur l'icône Plein écran  $\mathbb{R}^n$  dans l'angle droit supérieur de la fenêtre de la machine virtuelle.

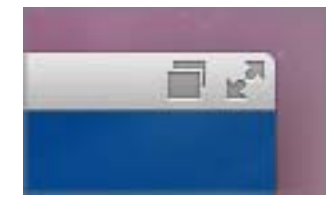

Pour quitter le mode Plein écran, effectuez l'une des procédures suivantes :

- Appuyez sur Command-Contrôle-F.
- Déplacez le pointeur vers le haut de l'écran jusqu'à ce que la barre de menus OS X apparaissent et cliquez sur **Affichage> Quitter le Plein écran**. Si vous utilisez Mac OS X Snow Leopard ou travaillez en mode Plein écran Parallels (p. [60](#page-59-0)), appuyez sur Control-Option (Alt) pour voir la barre de menus de Mac.
- Si les Coins actifs Parallels (p. [60](#page-59-0)) sont activés, déplacez le pointeur vers l'angle gauche supérieur de l'écran jusqu'à ce que vous voyez les coins se replier comme les pages d'un papier retourné et cliquez sur Quitter le mode Plein écran.

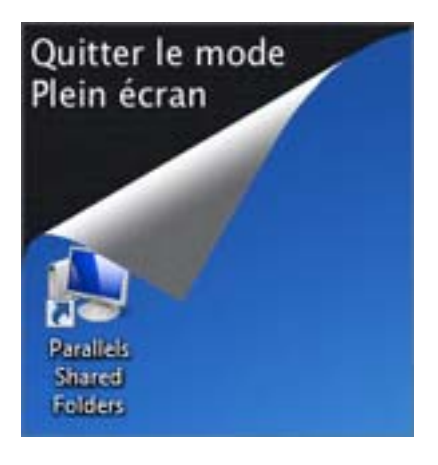

Si vous utilisez Mac OS X Lion et si l'un des angles de l'écran est défini sur afficher la barre de menus (p. [60](#page-59-0)), déplacez le pointeur vers cet angle et cliquez sur le bouton Plein écran vers l'angle droit du menu.

### <span id="page-59-0"></span>Ajuster les paramètres du Plein écran

Vous pouvez personnaliser le mode d'affichage de Windows et son comportement en mode Plein écran.

Pour accéder aux paramètres Plein écran :

- 1 Procédez comme suit :
	- Cliquez sur l'icône Parallels  $\prod$ dans la barre de menus, appuyez sur la touche Option (Alt) tout en la maintenant enfoncée et choisissez Configuration > Options.
	- Si la barre de menus de Parallels Desktop est visible en haut de l'écran, choisissez Machine virtuelle > Configuration, et cliquez sur Options.
- 2 Cliquez sur Plein écran.

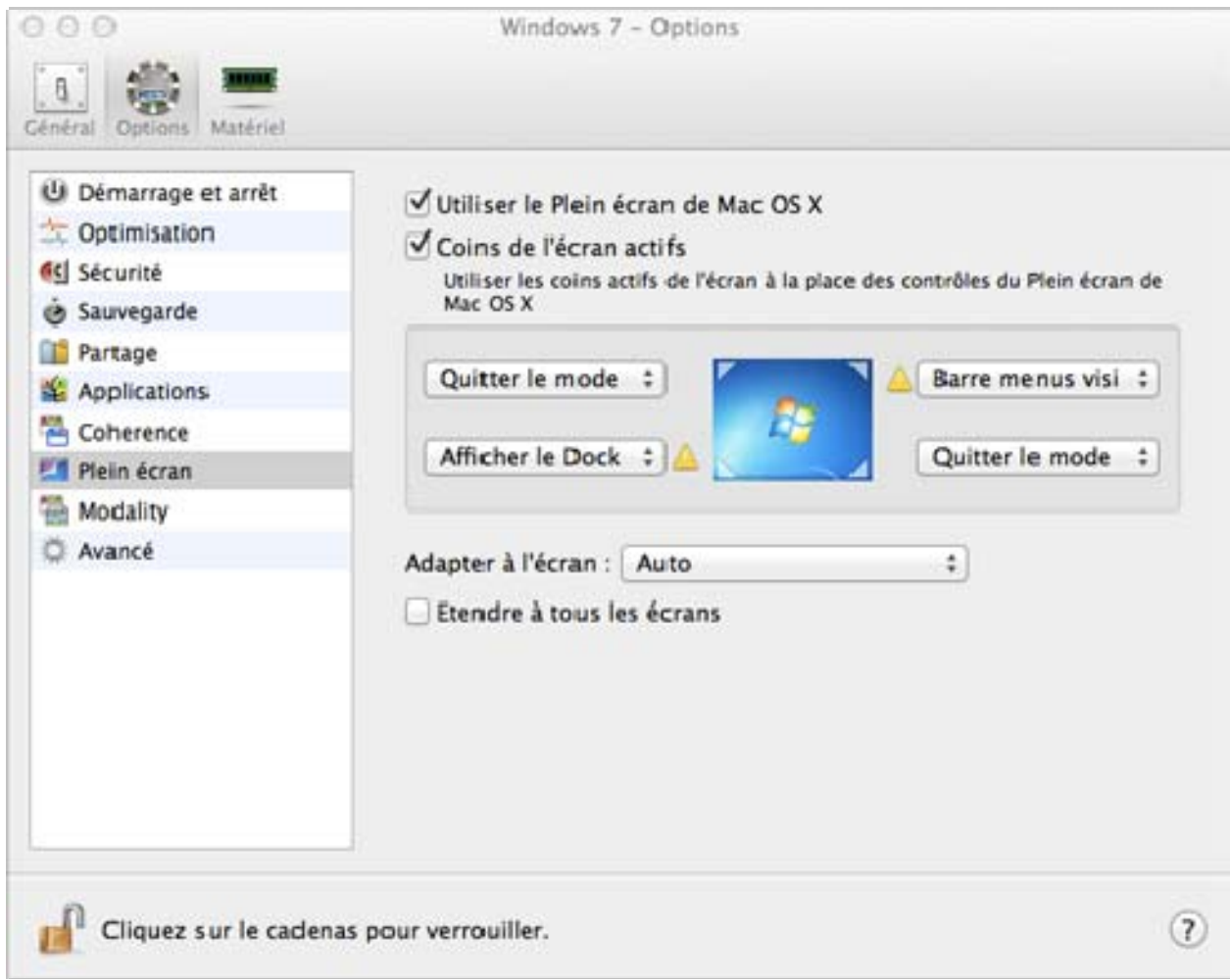

3 Dans ce volet Plein écran, vous pouvez adapter tous les paramètres listés ci-dessous.

#### Choisir le mode Plein écran à utiliser

Par défaut, lorsque vous switchez Windows en mode Plein écran, Windows est configuré pour fonctionner en mode Plein écran natif d'OS X. Autrement dit, il s'affiche sur un espace séparé et si vous déplacez le pointeur de la souris vers le haut ou vers le bas de l'écran, la barre de menus d'OS X ou le Dock apparaît en conséquence.

Si vous ne voulez pas que la barre de menus et le Dock apparaissent (par exemple, lorsque vous jouez à des jeux ou lorsque vous utilisez les applications Windows en mode Plein écran), décochez l'option Utiliser le Plein écran de Mac OS X. Dans ce cas, Windows fonctionnera en mode Plein écran conçu par Parallels. Dans ce mode, un espace séparé ne sera pas alloué à Windows et la barre de menus d'OS X ou le Dock n'apparaîtra pas lorsque vous déplacez le pointeur de la souris vers le bas ou vers le haut de l'écran.

#### Configurer les actions pour les coins de l'écran

Les coins de l'écran actifs de Parallels vous permettent de quitter le Plein écran, affichez la barre de menus de Mac OS X et le Dock.

Si vous configurez Windows pour qu'il fonctionne en mode Plein écran conçu par Parallels, les coins de l'écran actif de Parallels sont alors activés par défaut. Si vous préférez que Windows fonctionne en mode Plein écran natif d'OS X mais si vous voulez les utiliser à la place des coins actifs de Mac OS X, sélectionnez Coins de l'écran actifs.

Pour configurer l'action à exécuter pour un coin de l'écran, sélectionnez l'une des options suivantes à partir du menu situé à côté de cet angle :

- Quitter le Plein écran : Déplacer le pointeur de la souris vers l'angle jusqu'à ce qu'il se replie tel l'angle d'une page que l'on veut tourner puis cliquer sur **Quitter le Plein écran** permet de passer en mode d'affichage Fenêtre (p. [55\)](#page-54-0).
- Afficher la barre de menus : Déplacer le pointeur de la souris vers l'angle permet d'afficher la barre de menus de Mac OS X.
- Afficher le Dock : Déplacer le pointeur de la souris vers l'angle permet d'afficher le Dock de Mac OS X.

**Remarque :** Si vous utilisez Mac OS X Snow Leopard ainsi que les coins actifs de l'écran tel qu'Exposé ou Economiseur d'énergie sont configurés dans les préférences système de Mac OS X, ces paramètres auront priorité sur les paramètres des coins actifs de l'écran au mode Plein écran. Vous devez désactiver les angles de l'écran actif de Mac OS X pour activer ceux en mode Plein écran. Pour en savoir plus, reportez-vous à l'Aide de Mac.

#### Adapter à l'écran

A l'aide du menu **Adapter à l'écran**, vous pouvez configurer l'affichage de Windows lorsque vous travaillez en mode Plein écran :

- Désactivé : Si les Outils Parallels (p. [170](#page-169-0)) sont installés, la résolution de Windows correspond à celle de Mac. Si les Outils Parallels (p. [170](#page-169-0)) ne sont pas installés, la résolution Windows reste inchangée. Si elle est inférieure à celle de Mac, Windows s'affiche sur un arrière-plan noir. Si elle est supérieure, Windows présente des barres de défilement.
- Auto : Si les Outils Parallels (p. [170](#page-169-0)) sont installés, la résolution de Windows correspond à celle de Mac. Si les Outils Parallels (p. [170\)](#page-169-0) ne sont pas installés, la résolution Windows reste inchangée. Si elle est inférieure à celle de Mac, Windows s'affiche sur un arrière-plan noir. Si elle est supérieure, Windows s'affiche complètement sur l'écran sans aucune barre de défilement.
- Garder les proportions : Que les Outils Parallels (p. [170\)](#page-169-0) soient installés ou non, la résolution de Windows reste inchangée. Si elle est inférieure à celle de Mac, Windows s'affiche sur un arrière-plan noir. Si elle est supérieure, Windows s'affiche complètement sur l'écran sans aucune barre de défilement.
- Etirer : Que les Outils Parallels (p. [170](#page-169-0)) soient installés ou non, la résolution de Windows reste inchangée mais Windows s'étire pour occuper tout l'écran.

#### Définir ce qui s'affiche sur les écrans connectés à votre Mac

Si vous avez un deuxième écran connecté à votre Mac, par défaut lorsque vous switchez en mode Plein écran, Windows s'affiche sur l'écran principal et Mac OS X sur le deuxième écran.

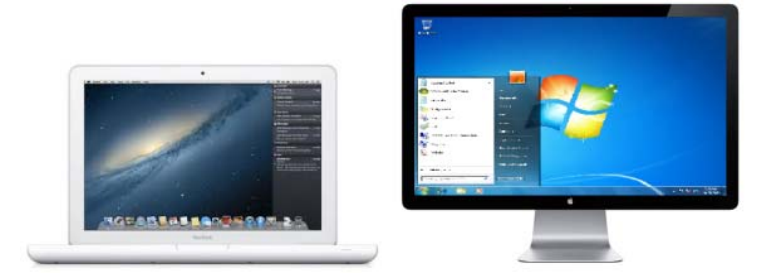

Vous pouvez choisir quel écran affiche Windows en faisant glisser sa fenêtre sur cet écran et en cliquant sur l'icône Plein écran ...

Pour étendre Windows sur tous les écrans, sélectionnez Utiliser tous les écrans en Plein écran.

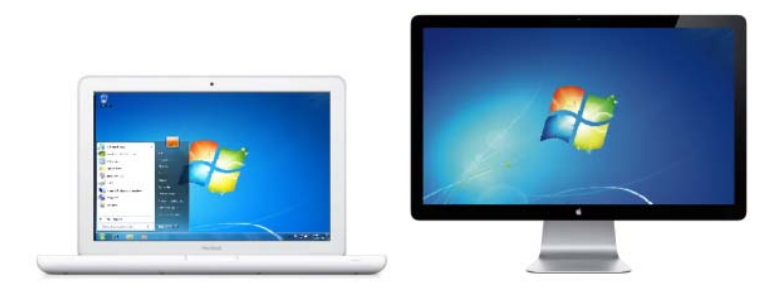

Remarque : Pour empêcher les changements non autorisés dans les paramètres Plein écran, cliquez sur l'icône de verrouillage (cadenas)  $\| \cdot \|$  situé en bas de la fenêtre. Une fois verrouillé, un mot de passe administrateur est requis pour pouvoir faire d'autres changements.

# A propos de l'utilisation de Windows 8 avec Parallels Desktop

Comme vous le savez probablement, Windows 8 présente deux environnements ; la nouvelle interface Metro; et l'interface du Bureau Windows classique, accessible en cliquant sur Windows Explorer sur l'écran Démarrer ou en cliquant sur Démarrer dans la Charm Bar.

#### Les applications Metro fonctionnent en mode Plein écran

Sur un PC Windows, les applications du style Metro et l'écran Démarrer occupent tout l'écran plutôt que de s'exécuter dans une fenêtre séparée. Donc, même si vous utilisez Windows 8 en mode Coherence (p. [50\)](#page-49-0), les applications Metro continuent d'utiliser la plupart de l'écran.

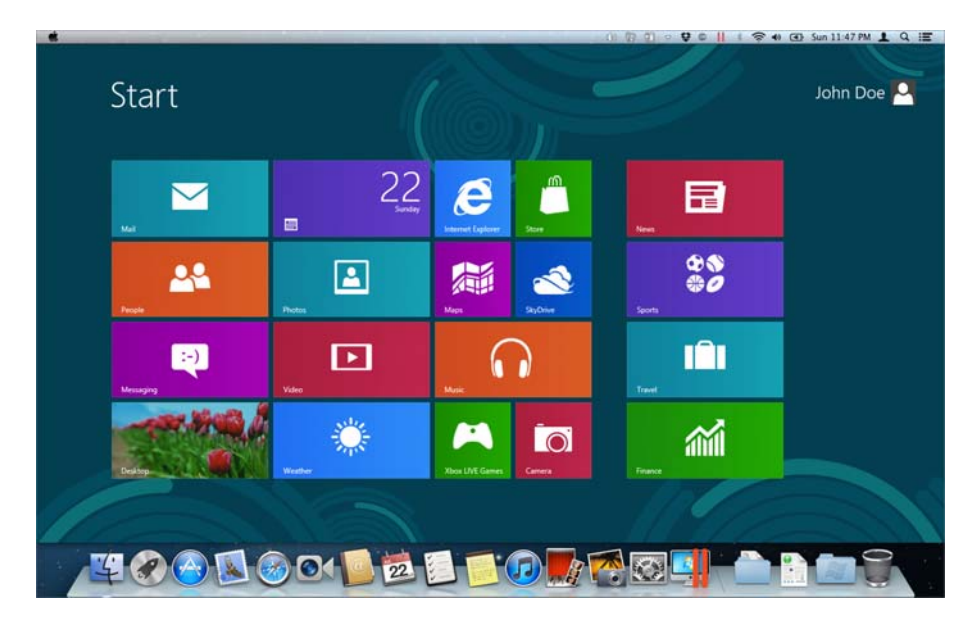

Si Windows 8 est en mode Fenêtre (p. [55](#page-54-0)), l'interface Metro occupe toute la fenêtre.

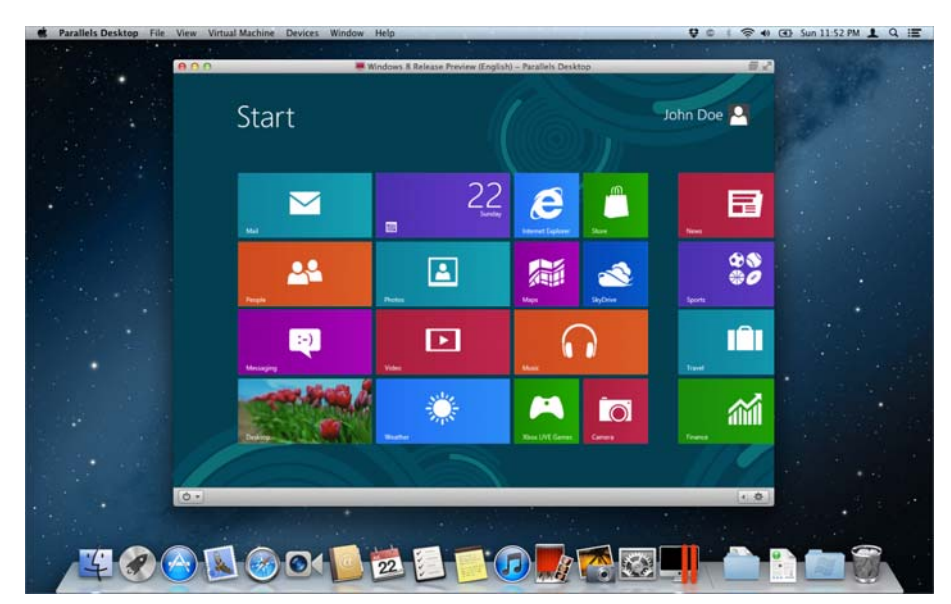

#### Utiliser les bordures et les angles de l'écran

Dans Windows 8, vous devez cliquer sur les bordures et les angles de l'écran pour accéder à diverses fonctions. Par exemple, pour accéder à la Charm Bar, qui contient des icônes pour accéder aux paramètres, à la recherche, etc., vous devez déplacer le pointeur vers l'angle droit supérieur et inférieur de l'écran.

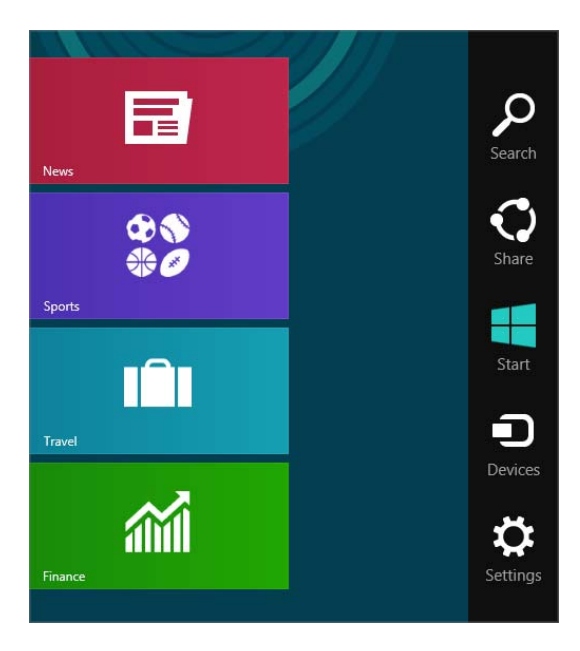

Pour voir les miniatures de toutes les applications de style Metro ouvertes, il suffit de déplacer le pointeur de la souris vers les angles gauches inférieurs et supérieurs jusqu'à voir une miniature apparaître. Ensuite vous pouvez la faire glisser vers le haut ou vers le bas. Cliquez sur une application pour la rendre active.

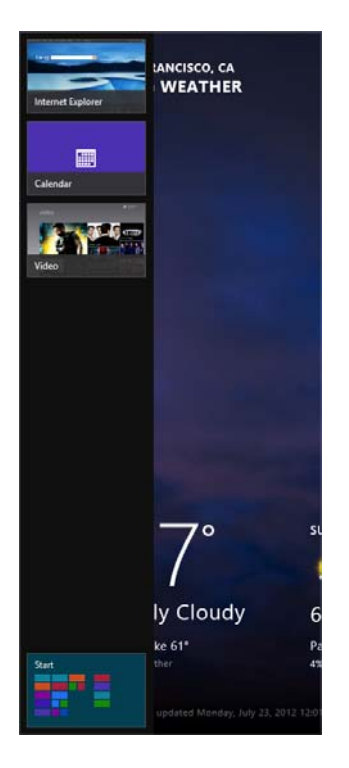

Si vous utilisez Windows 8 en mode Fenêtre, il peut s'avérer compliquer de trouver le coin ou la bordure exacte de l'écran avec le pointeur de la souris. Parallels Desktop 8 vous permet de configurer le pointeur de la souris pour qu'il reste « bloqué » au niveau des bordures de l'écran (p. [194](#page-193-0)) lorsque vous déplacez la souris lentement. Pour dépasser la bordure, il suffit de déplacer rapidement la souris. Cette fonction, activée par défaut, simplifie l'utilisation de Windows 8.

# Configurer Windows pour qu'il ressemble à Mac OS X

Si vous n'êtes pas habitué à utiliser Windows, vous pouvez faire en sorte que Windows 7, Windows Vista et Windows XP ressemblent à Mac OS X. Les icônes, couleurs, polices et autres éléments Windows prennent alors l'apparence de Mac.

Pour configurer Windows afin qu'il ressemble à Mac OS X :

- 1 Dans Parallels Desktop, démarrez Windows (p. [39](#page-38-0)).
- 2 Une fois que Windows démarre, procédez comme suit :
	- Cliquez sur Option sur l'icône Parallels  $\|\cdot\|$  dans la barre de menus et choisissez Affichage > Utiliser MacLook.
	- Si Windows est configuré pour apparaître dans une fenêtre séparée, choisissez Affichage > Utiliser MacLook.

Pour revenir à l'apparence de Windows, répétez l'étape ci-dessus ou désélectionnez Utiliser MacLook.

# Copier et coller entre Mac OS X et Windows

Parallels Desktop vous permet de copier-coller les images, les textes formatés (italique, gras ou soulignés, de différentes couleurs, polices et tailles) entre les programmes Windows et les applications Mac OS X.

Si vous avez opté pour l'utilisation de Windows « Comme un Mac » lorsque vous avez installé pour la première fois Windows, la fonction copier et coller entre Mac OS X et Windows est déjà activée.

Pour activer la fonction copier-coller entre Mac OS X et Windows :

- 3 Procédez comme suit :
	- Cliquez sur l'icône Parallels  $\prod$ dans la barre de menus, appuyez sur la touche Option (Alt) tout en la maintenant enfoncée et choisissez **Configuration.**
	- Si la barre de menus de Parallels Desktop est visible en haut de l'écran, choisissez Machine virtuelle > Configuration.
- 4 Cliquez sur **Options** > Avancé.
- 5 Sélectionnez Partager le presse-papiers de Mac.
- 6 Pour conserver le formatage du texte lorsque vous le copier-coller, sélectionnez Conserver le formatage du texte.

**Remarque :** Pour activer la fonction copier-coller entre Mac OS X et Windows, les Outils Parallels (p. [233\)](#page-232-0) doivent être installés. Dans la plupart des cas, les Outils Parallels sont installés par défaut. La fonction copier-coller entre Mac OS X et Windows n'est pas disponible si vous isolez Mac OS X de Windows.

# Configurer l'ouverture d'un programme à l'insertion d'un CD ou DVD

Vous pouvez configurer le programme Windows de votre choix à ouvrir lorsque vous insérez un CD de musique, un CD d'images, un DVD de vidéos ou un CD/DVD vierge.

- 1 A partir du Finder de Mac OS X, choisissez Menu Apple > Préférences système.
- 2 Cliquez sur CD & DVD.
- 3 A partir du menu de type de disque de votre choix, choisissez **Ouvrir une autre application**.
- 4 Choisissez un programme Windows à partir de /*nom d'utilisateur*/Applications (Parallels)/Applications Windows.

Lorsque vous insérez un disque du type sélectionné, le programme Windows que vous avez choisi s'ouvre automatiquement.

**Remarque :** 1. Si vous n'êtes pas capable de configurer un programme Windows à ouvrir lorsque vous insérez un CD ou un DVD, assurez-vous que le partage des applications Mac OS X (p. [73](#page-72-0)) est activé et que le CD/DVD-ROM de Mac OS X n'est pas sélectionné dans les Préférences du CD/DVD (p. [212](#page-211-0)).

2. Pour activer l'ouverture d'un programme Windows lorsque vous insérez un CD ou un DVD, il faut installer les Outils Parallels (p. [233](#page-232-0)). Dans la plupart des cas, les Outils Parallels sont installés par défaut.

# Partager les éléments entre Windows et Mac OS X

Parallels Desktop vous permet d'accéder facilement à vos fichiers Mac OS X à l'aide des programmes Windows et d'accéder aux fichiers Windows à l'aide des programmes Mac OS X.

Poursuivez la lecture pour en savoir plus sur toutes les méthodes qui vous permettent de partager les dossiers, fichiers et applications entre Mac OS X et Windows.

### <span id="page-67-0"></span>Partager les fichiers et dossiers

Parallels Desktop vous permet de partager les dossiers entre les systèmes de fichiers Mac OS X et Windows. Vous pouvez facilement ouvrir les fichiers Mac OS X à partir des programmes Windows et les fichiers Windows à partir des applications de Mac OS X.

Remarque : Ces instructions s'appliquent aux dossiers partagés entre OS X et Linux.

#### Configurer Mac OS X et Windows pour qu'ils utilisent les mêmes dossiers

Vous pouvez configurer Mac OS X et Windows afin qu'ils utilisent le même dossier pour des contenus comme la musique, les documents, les images, votre bureau et les fichiers supprimés. Par exemple, si vous enregistrez un fichier dans le dossier Documents, il sera placé dans le dossier Documents que vous utilisez une application Mac OS X ou un programme Windows.

**Remarque :** Si vous avez sélectionné « Comme un Mac » lorsque vous avez installé et configuré Windows, Mac OS X et Windows sont déjà configurés pour utiliser les mêmes dossiers.

- 1 Démarrez Windows. (p. [39](#page-38-0))
- 2 Procédez comme suit :
	- Cliquez sur l'icône Parallels  $\blacksquare$ dans la barre de menus, appuyez sur la touche Option (Alt) tout en la maintenant enfoncée et choisissez **Configuration.**
	- Si la barre de menus de Parallels Desktop est visible en haut de l'écran, choisissez Machine virtuelle > Configuration.
- 3 Cliquez sur Options et sélectionnez Partage.
- 4 Sélectionnez Partage dossiers Mac avec Windows.

Le Bureau de votre Mac OS X, les dossiers Documents, Images, Musique, Vidéos, et Téléchargement sont fusionnés avec les dossiers Windows correspondants et la Corbeille de Mac OS X est fusionnée avec celle de Windows.

5 Si vous voulez mapper certains des dossiers uniquement, cliquez sur **Configuration** et sélectionnez les dossiers que vous voulez. Pour mapper la Corbeille de Mac OS dans celle de Windows, sélectionnez Fusionner la Corbeille de Windows avec celle de Mac.

#### Accéder à un fichier ou dossier de Mac OS X à partir d'un programme Windows

Lorsque le partage des dossiers est activé, vous pouvez parcourir tout dossier Mac OS X partagé depuis un programme Windows. Lorsque vous ouvrez un fichier (par exemple, en choisissant Fichier > Ouvrir dans plusieurs programmes), vos dossiers Mac OS X partagés apparaissent comme des répertoires partagés réseaux intitulés "psf."

**Remarque :** Si vous avez sélectionné « Comme un Mac » lorsque vous avez installé et configuré Windows, les dossiers dans votre dossier d'accueil de Mac OS X sont déjà partagés et accessibles à partir des programmes Windows.

Pour activer les dossiers Mac OS X pour le partage avec les programmes Windows :

- 1 Démarrez Windows. (p. [39](#page-38-0))
- 2 Procédez comme suit :
	- Cliquez sur l'icône Parallels *II* dans la barre de menus, appuyez sur la touche Option (Alt) tout en la maintenant enfoncée et choisissez Configuration.
	- Si la barre de menus de Parallels Desktop est visible en haut de l'écran, choisissez Machine virtuelle > Configuration.
- 3 Cliquez sur Options et sélectionnez Partage.

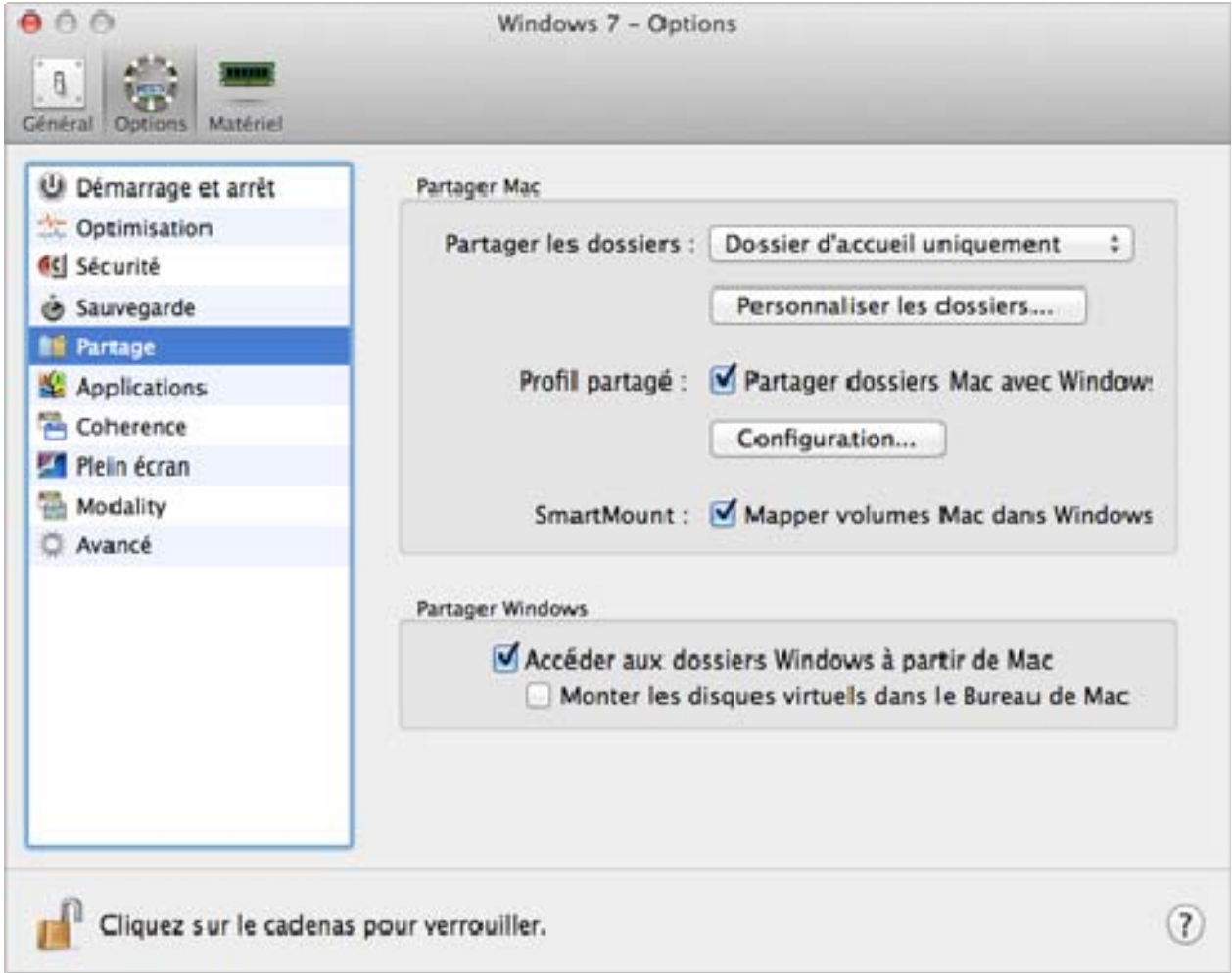

- 4 Procédez comme suit :
	- Pour partager uniquement les dossiers dans votre dossier d'accueil, choisissez Dossier d'accueil uniquement à partir du menu Dossiers partagés.
	- Pour partager tous vos dossiers Mac OS X, choisissez Tous les disques à partir du menu Dossiers partagés.
	- Pour partager le dossier que vous voulez, cliquez sur Dossiers personnalisés et cliquez sur le bouton ajouter (+) et choisissez le dossier que vous voulez partager. Vous pouvez ajouter plus de dossiers en cliquant de nouveau sur le bouton ajouter (+).

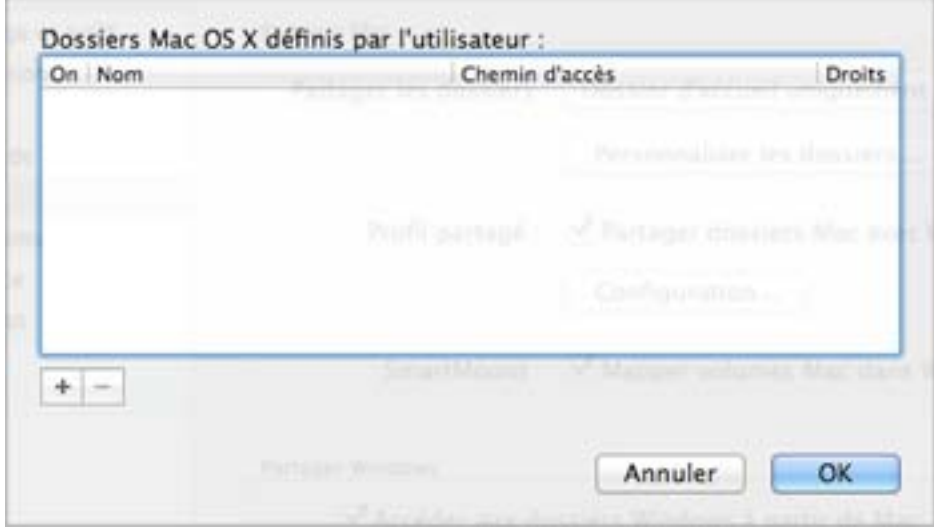

Une fois que vous partagez un dossier Mac OS X avec Windows, vous pouvez :

- Désactiver le partage du dossier en décochant Activé.
- Changer le nom du dossier qui s'affichera dans Windows en double-cliquant sur le nom du dossier dans la colonne **Nom** et en tapant un autre nom.
- Limiter l'écriture dans ce dossier en cliquant sur Lecture & Ecriture dans le dossier Droits et en choisissant Lecture seule. Vous ne pourrez pas ajouter des éléments dans ce dossier.
- 5 Cliquez sur OK.

Remarque : 1. Pour activer le partage des dossiers, l'option Isoler Mac de Windows doit être désactivée dans le volet Sécurité de la boîte de dialogue Configuration.

2. Si vous exécutez Linux, les dossiers partagés sont montés dans le répertoire /media/psf ou /mnt/psf.

#### Afficher un élément de Windows dans le Finder

Si Windows est configuré pour apparaître dans une fenêtre séparée ou en mode Plein écran (p. [55](#page-54-0)), vous pouvez afficher un élément à partir de Windows dans le Finder de Mac OS X.

• Dans Windows, cliquez avec le bouton droit de la souris ou cliquez sur le bouton Ctrl sur fichier ou un dossier et choisissez Afficher dans le Finder à partir du menu de raccourcis.

A partir du Finder, vous pouvez, par exemple, appliquer une couleur à un élément ou facilement le faire glisser dans un autre emplacement du Finder.

Remarque : Vous ne pouvez exécuter ces actions qu'avec les fichiers stockés dans les dossiers partagés (p. [68](#page-67-0)).

#### Accéder à un fichier ou dossier de Windows à partir d'une application Mac OS X

Par défaut, vous pouvez parcourir tous vos dossiers et fichiers Windows à partir de Mac OS X. Les disques Windows sont montés dans /Volumes. En même temps, Windows apparaît en tant que disque dur monté sur le Bureau de Mac OS X.

• Double-cliquez sur l'icône pour accéder aux dossiers et fichiers Windows. Vous pouvez également parcourir ce disque à partir des applications de Mac OS X.

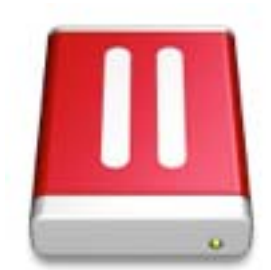

Remarque : Si l'icône du disque Windows n'apparaît pas sur le Bureau de Mac OS X, à partir du Finder, choisissez le Menu Apple > Préférences et cliquez sur Général, et assurez-vous que les Serveurs connectés sont sélectionnés.

Pour démonter Windows à partir du Bureau :

- 1 Démarrez Windows. (p. [39](#page-38-0))
- 2 Cliquez sur l'icône Parallels  $\blacksquare$ dans la barre de menus, appuyez sur la touche Option (Alt) tout en la maintenant enfoncée et choisissez **Configuration.**Puis cliquez sur **Options** et sélectionnez **Partage.**

Remarque : Si Windows est en cours d'exécution en mode Fenêtre (p. [55\)](#page-54-0), choisissez Configuration depuis le menu Machine virtuelle.

3 Désélectionnez Monter les disques virtuels dans le Bureau de Mac.

Remarque : Le disque Windows disparaît du Bureau et du Finder mais vous pouvez toujours accéder à tous les fichiers et dossiers de Windows via le fichier PVM de Windows et le Terminal (/Volumes). Par défaut, le fichier PVM est situé soit dans /Utilisateurs/<Nom d'utilisateur>/Documents/Parallels/ soit dans /Utilisateurs/Partagé. Vous pouvez également trouver le fichier PVM en cliquant sur le bouton droit de la souris sur Windows dans la liste des Machines virtuelles Parallels (ou dans la fenêtre de la machine virtuelle lorsque Windows est arrêté) et en sélectionnant Afficher dans le Finder. Pour accéder aux fichiers et dossiers Windows, cliquez avec le bouton droit de la souris sur le fichier PVM, sélectionnez Afficher le contenu du paquet à partir du menu contextuel et ouvrez le dossier des disques Windows. Pour désactiver la possibilité de parcourir les fichiers et dossiers Windows, décochez Accéder aux dossiers Windows à partir de Mac dans l'étape 3 ci-dessus.
### <span id="page-72-0"></span>Partager les applications et programmes

Vous pouvez accéder aux applications de Mac OS X à partir de Windows et vous pouvez accéder aux programmes Windows à partir de Mac OS X. Par exemple, si vous localisez un fichier à l'aide du menu Ouvrir dans un programme Windows et décidez que vous souhaitez plutôt ouvrir le fichier à l'aide d'une application Mac OS X, vous pouvez y parvenir.

Si vous avez opté pour l'utilisation de Windows « Comme un Mac » lorsque vous avez installé pour la première fois Windows, le partage des applications est déjà activé.

#### Activer le partage des applications de Mac OS X

Lorsque le partage des applications Mac OS X est activé, vous pouvez ouvrir les applications Mac OS X depuis Windows ou avec les programmes Windows.

Sinon, vous pouvez l'activer à tout moment en procédant comme suit :

- 1 Procédez comme suit :
	- Cliquez sur l'icône Parallels **II** dans la barre de menus, appuyez sur la touche Option (Alt) tout en la maintenant enfoncée et choisissez **Configuration**.
	- Si la barre de menus de Parallels Desktop est visible en haut de l'écran, choisissez Machine virtuelle > Configuration.
- 2 Cliquez sur Options et sélectionnez Applications.
- 3 Sélectionnez Partager les applications Mac avec Windows.

Une fois le partage des applications Mac OS X activé, vous pouvez exécuter les tâches ci-dessous.

#### Ouvrir un fichier Windows dans une application Mac OS X

Vous pouvez ouvrir un fichier dans une application Mac OS X à partir de Windows Explorer, à partir de la boîte de dialogue Ouvrir dans la plupart des programmes Windows ou à partir du Bureau de Windows si Windows est configuré pour apparaître dans une fenêtre séparée ou en mode Plein écran (p. [55\)](#page-54-0). Vous pouvez vouloir procéder ainsi si vous n'avez pas de programmes Windows que vous pouvez utiliser pour ouvrir le fichier.

- Dans Windows, cliquez avec le bouton droit de la souris ou cliquez sur le bouton Ctrl sur un fichier et procédez comme suit :
	- Choisissez Ouvrir sur Mac à partir du menu de raccourcis. Le fichier s'ouvre dans l'application Mac OS X par défaut pour ce type de fichier.
	- Choisissez Ouvrir avec à partir du menu de raccourcis et choisissez une application.

Remarque : Vous ne pouvez exécuter ces actions qu'avec les fichiers stockés dans les dossiers partagés (p. [68](#page-67-0)).

#### Ouvrir une application Mac depuis le menu Démarrer de Windows

A partir du menu Démarrer de Windows, procédez comme suit :

- Choisissez Tous les programmes > Applications partagées Parallels puis choisissez une application.
- Tapez le nom de l'application que vous recherchez dans le champ de recherche, puis choisissez l'application à partir de la liste.

#### Activer le partage des programmes Windows

Lorsque le partage des programmes Windows est activé, vous pouvez ouvrir les programmes Windows à partir du Finder de Mac OS X. Vous pouvez également choisir d'ajouter un dossier dans le Dock contenant tous vos programmes Windows pour un accès facile.

- 4 Procédez comme suit :
	- Cliquez sur l'icône Parallels  $\prod$ dans la barre de menus, appuyez sur la touche Option (Alt) tout en la maintenant enfoncée et choisissez **Configuration**.
	- Si la barre de menus de Parallels Desktop est visible en haut de l'écran, choisissez Machine virtuelle > Configuration.
- 5 Cliquez sur Options et sélectionnez Applications.
- 6 Sélectionnez Partager les applications Windows avec Mac.

#### Ajouter un dossier Applications Windows dans le Dock

- 1 Procédez comme suit :
	- Cliquez sur l'icône Parallels **II** dans la barre de menus, appuyez sur la touche Option (Alt) tout en la maintenant enfoncée et choisissez **Configuration**.
	- Si la barre de menus de Parallels Desktop est visible en haut de l'écran, choisissez Machine virtuelle > Configuration.
- 2 Cliquez sur Options puis sur Programmes.
- 3 Assurez-vous que Partager les applications Windows avec Mac est coché et sélectionnez Afficher le dossier Applications Windows dans le Dock.

#### Forcer les programmes Windows à quitter

Si votre programme de l'OS invité Windows en cours d'exécution ne répond pas et est gelé, vous pouvez facilement forcer à le quitter comme vous le feriez avec toute application Mac OS X. Pour forcer un programme Windows à quitter, procédez comme suit :

• Cliquez avec le bouton droit sur l'icône du programme Windows disponible dans le Dock, appuyez sur Option (Alt), et choisissez Forcer à quitter.

• Appuyez sur Option + Command + Esc (Alt + Command + Esc), sélectionnez le nom du programme Windows que vous voulez quitter et cliquez sur Forcer à quitter.

Remarque : Pour pouvoir forcer à quitter les programmes de l'OS invité Windows, les Outils Parallels doivent être installés (p. [233](#page-232-0)). Si vous avez sélectionné Comme un Mac lorsque vous avez installé Windows pour la première fois, les Outils Parallels doivent déjà être installés.

### Configurer les fichiers à ouvrir dans l'application ou le programme de votre choix

Vous pouvez configurer les fichiers d'un type particulier que vous ouvrez à partir du Finder de Mac OS X pour qu'ils s'ouvrent dans le programme Windows de votre choix. Par exemple, vous pouvez configurer que les fichiers dont l'extension est .txt s'ouvrent toujours avec le programme Bloc-Notes de Windows.

Vous pouvez également configurer les fichiers de Windows afin qu'ils s'ouvrent toujours dans l'application Mac OS X de votre choix.

#### Configurer les fichiers Mac OS X d'un type particulier pour qu'ils s'ouvrent avec un programme Windows

Pour ouvrir une fois un fichier Mac OS X avec un programme Windows :

- 1 Cliquez avec le bouton droit de la souris ou cliquez sur le bouton Ctrl sur le fichier dans le Finder et choisissez **Ouvrir avec** à partir du menu de raccourcis.
- 2 Sélectionnez un programme Windows.

Si vous ne voyez pas le programme que vous souhaitez, cliquez sur **Autre** et choisissez un programme Windows à partir de /*Nom d'utilisateur*/Applications (Parallels)/Windows Applications.

Vous pouvez également ouvrir un fichier de Mac OS X dans un programme Windows en le faisant glisser vers l'icône du programme dans le Dock.

Pour configurer tous les fichiers d'un type particulier pour qu'ils s'ouvrent toujours dans un programme Windows :

- 1 Cliquez avec le bouton droit de la souris ou cliquez sur le bouton Ctrl et choisissez Obtenir des infos à partir du menu de raccourcis.
- 2 Cliquez sur le triangle à côté d'"Ouvrir avec" pour étendre la section.
- **3** Choisissez un programme Windows à partir du menu pop-up.

Si vous ne voyez pas le programme que vous souhaitez, choisissez Autre et choisissez un programme Windows à partir de /*Nom d'utilisateur*/Applications (Parallels)/Windows Applications.

4 Cliquez sur Changer tout.

A partir de là, double-cliquer sur un fichier de ce type (.txt dans l'exemple ci-dessus) dans le Finder de Mac OS X ouvre le fichier dans le programme Windows. Si Windows est arrêté, suspendu ou mis en pause, double-cliquer sur le fichier démarre ou réactive Windows en mode Coherence. Lorsque Windows démarre, le fichier s'ouvre dans le programme Windows.

#### Configurer les fichiers Windows d'un type particulier pour qu'ils s'ouvrent dans une application Mac OS X

Pour ouvrir un fichier Windows avec une application Mac OS X uniquement cette fois :

• Cliquez avec le bouton droit de la souris ou cliquez sur le bouton Ctrl sur le fichier dans Windows et choisissez **Ouvrir avec** à partir du menu de raccourcis et choisissez une application.

Pour configurer tous les fichiers Windows d'un type particulier pour qu'ils s'ouvrent dans une application Mac OS X :

- 1. Cliquez avec le bouton droit de la souris ou cliquez sur le bouton Ctrl sur le fichier dans Windows et choisissez **Ouvrir avec** à partir du menu de raccourcis et cliquez sur **Choisir le** programme par défaut.
- 2. Sélectionnez une application, choisissez Toujours utiliser le programme sélectionné pour ouvrir ce type de fichier, et cliquez sur OK.

Remarque : Pour configurer l'ouverture des fichiers avec l'application ou le programme de votre choix, les Outils Parallels doivent être installés (p. [233](#page-232-0)). Dans la plupart des cas, les Outils Parallels sont installés par défaut. De plus, l'option Isoler Mac de Windows (p. [110](#page-109-0)) doit être désactivée et le partage des programmes Windows (p. [73](#page-72-0)) doit être activé.

### Configurer les liens Internet à toujours ouvrir dans Mac OS X ou Windows

Par défaut, cliquer sur un lien (comme l'URL d'une page Web) dans Windows ouvre le programme Windows par défaut pour ce type de lien et cliquer sur un lien dans Mac OS X ouvre l'application Mac OS X par défaut.

Vous pouvez configurer les liens d'un type particulier pour qu'ils s'ouvrent toujours dans Mac OS X ou dans Windows. Par exemple, vous pouvez configurer les pages Web afin qu'elles s'ouvrent toujours dans Windows Internet Explorer, même si vous cliquez sur le lien dans une application Mac OS X.

Remarque : Pour configurer les liens Internet afin qu'ils s'ouvrent dans Mac OS X ou Windows, les Outils Parallels doivent être installés (p. [233\)](#page-232-0). Dans la plupart des cas, les Outils Parallels sont installés par défaut.

Pour configurer les liens Internet à toujours ouvrir dans Mac OS X ou Windows :

- 1 Procédez comme suit :
	- Cliquez sur l'icône Parallels  $\|\cdot\|$  dans la barre de menus, appuyez sur la touche Option (Alt) tout en la maintenant enfoncée et choisissez **Configuration.**
	- Si la barre de menus de Parallels Desktop est visible en haut de l'écran, choisissez Machine virtuelle > Configuration.
- 2 Cliquez sur Options et sélectionnez Applications.
- **3** Cliquez sur le menu pour le type du lien que vous voulez configurer. Si vous ne voyez pas le type de lien que vous voulez, cliquez sur **Plus d'applications**. Les types de liens suivants peuvent être configurés :
	- Pages Web: Pages Web accessibles via les protocoles HTTP et HTTPS.
	- E-mail: Liens au format mailto qui ouvre une adresse pré-adressée.
	- Groupes de news : Liens au format news . qui ouvre en général un programme de lecteur de news.
	- FTP : Les emplacements de téléchargements et d'envois accessibles via le protocole FTP.
	- RSS : Contenu épisodique, tel que les blogs et podcasts.
	- Accès distant : Emplacements accessibles via les protocoles Telnet et Secure Shell (SSH).
- 4 Choisissez l'une des options suivantes :
	- Par défaut : Le lien s'ouvre dans l'application ou le programme défini par défaut dans le système d'exploitation (Mac OS X ou Windows) où vous cliquez sur le lien.
	- Ouvrir dans Windows : Les liens cliqués dans Mac OS X ou Windows s'ouvrent dans le programme Windows par défaut pour ce type de lien.

• Ouvrir dans Mac : Les liens cliqués dans Mac OS X ou Windows s'ouvrent dans l'application Mac OS X par défaut pour ce type de lien.

### Ouvrer la page actuelle Safari dans Internet Explorer

Certaines pages Web fonctionnent mieux lorsqu'elles sont affichées dans Windows Internet Explorer. Si vous naviguez dans Mac OS X à l'aide de Safari, vous pouvez rapidement ouvrir la page en cours dans Internet Explorer en procédant comme suit :

• Dans Safari, cliquez sur le bouton **Ouvrir dans Internet Explorer de dans la barre d'outils.** 

Si Windows n'est pas déjà ouvert, il démarre et la page s'ouvre dans Internet Explorer.

### Partager les volumes et les périphériques de stockage externes

Lorsque vous connectez un périphérique de stockage externe, tel qu'un lecteur USB, à votre Mac, vous pouvez accéder aux contenus à partir des applications Mac OS X.

A l'aide de SmartMount, vous pouvez configurer Parallels Desktop pour qu'il monte automatiquement les volumes et périphériques de stockage dans Windows. De cette manière, vous pouvez accéder aux contenus de Mac OS X et de Windows.

Si SmartMount est activé, ces éléments sont automatiquement montés dans Windows:

- Périphériques amovibles : Les périphériques de stockage externes, tels que les lecteurs flash USB et les disques durs USB.
- Lecteurs CD/DVD : Lecteurs CD et DVD ou images CD/DVD (les fichiers se finissent le plus souvent par .dmg, .iso, et .img.).
- **Dossiers réseau** : Dossiers partagés via le réseau.

Pour activer SmartMount :

- 5 Démarrez Windows. (p. [39](#page-38-0))
- 6 Procédez comme suit :
	- Cliquez sur l'icône Parallels  $\|\cdot\|$  dans la barre de menus, appuyez sur la touche Option (Alt) tout en la maintenant enfoncée et choisissez **Configuration.**
	- Si la barre de menus de Parallels Desktop est visible en haut de l'écran, choisissez Machine virtuelle > Configuration.
- **7** Cliquez sur **Options** et sélectionnez **Partage.**
- 8 Sélectionnez Mapper les volumes de Mac dans Windows.

Lorsque vous connectez un volume ou périphérique de stockage, il est monté en tant que lecteur réseau. Par exemple, un lecteur flash USB connecté à votre Mac sera accessible à partir du dossier /Volumes dans Mac OS X et Poste de travail/Ordinateur dans Windows.

**Remarque :** Les droits d'accès au périphérique monté à partir de Windows sont identiques aux paramètres des droits pour le périphérique dans Mac OS X. Par exemple, si vous lisez à partir d'un lecteur flash USB et écrivant dans ce dernier dans Mac OS X, vous pouvez également lire à partir de Windows et écrire dedans. Une exception : Mac OS X ne peut pas écrire dans les volumes NTFS, peu importe les permissions ou droits.

## Appliquer les contrôles parentaux de Mac OS X dans Windows

Si vous avez les droits administrateurs dans Mac OS X, vous pouvez utiliser les contrôles parentaux pour empêcher les autres utilisateurs qui disposent d'un compte sur votre Mac d'utiliser certains programmes Windows ou d'accéder à certains sites Web.

Pour appliquer les paramètres des contrôles parentaux :

- 1 Dans Mac OS X, choisissez le menu Apple > Préférences système et cliquez sur Contrôles parentaux.
- 2 Cliquez sur le cadenas s'il n'est pas déverrouillé et entrez un nom d'administrateur et un mot de passe.
- 3 Sélectionnez le compte que vous voulez limiter, cliquez sur Activer les contrôles parentaux, et configurez les commandes. Si vous voulez que l'utilisateur puisse utiliser certains programmes Windows, assurez-vous de sélectionner Parallels Desktop dans la liste des applications autorisées.

Pour en savoir plus sur l'utilisation des contrôles parentaux, reportez-vous à l'Aide de Mac.

# Souris, trackpad et clavier

Parallels Desktop vous permet de configurer votre souris ou trackpad et votre clavier pour les faire fonctionner comme vous le souhaitez.

Vous pouvez également utiliser les gestes du trackpad ou l'option Apple Remote pour contrôler les programmes Windows tels que vous le feriez avec les applications Mac OS X.

Poursuivez votre lecture pour savoir comment personnaliser le fonctionnement de votre souris, trackpad et clavier avec les programmes Windows.

## Configurer votre souris ou trackpad pour obtenir un clic-droit ou du milieu

Plusieurs tâches dans Windows telles que l'apparition des menus de raccourcis, sont accomplies par un clic-droit.

Par défaut, Parallels Desktop est configuré pour reproduire un clic-droit lorsque vous appuyez sur Maj+Ctrl et cliquez sur la souris. Vous pouvez changer le raccourci clavier qui déclenche un clic-droit.

Vous pouvez également configurer votre trackpad pour permettre le clic-droit. Si vous avez une Apple Mighty Mouse (incluse avec les ordinateurs de bureau Apple de 2005 à 2009) ou une Magic Mouse (incluse avec les actuels ordinateurs de bureau Apple), vous pouvez configurer la souris pour qu'elle permette le clic-droit.

La plupart des autres souris sont pré-configurées pour un clic-droit.

#### Configurer le trackpad pour obtenir le clic-droit

- 1 Choisissez le menu Apple > Préférences système et cliquez sur Trackpad.
- 2 Sélectionnez Tape secondaire.

Maintenant, vous pouvez taper sur le trackpad avec deux doigts pour imiter un clic-droit.

#### Configurer une Apple Mighty Mouse pour obtenir un clic-droit

- 1 Choisissez le menu Apple > Préférences système et cliquez sur Souris ou Clavier & Souris.
- 2 Choisissez Clic secondaire à partir du menu vers la droite de la souris.

Maintenant, vous pouvez appuyez sur le côté droit de la souris pour cliquer-droit.

#### Configurer une Apple Magic Mouse pour obtenir un clic-droit

- 1 Choisissez le menu Apple > Préférences système et cliquez sur Souris ou Clavier & Souris.
- 2 Sélectionnez Clic secondaire.

Maintenant, vous pouvez appuyez sur le côté droit de la souris pour cliquer-droit.

#### Configurer le raccourci clavier qui déclenche un clic-droit ou un clic du milieu

- 1 Procédez comme suit :
	- Cliquez sur l'icône Parallels  $\|\cdot\|$  dans la barre de menus, appuyez sur la touche Option (Alt) tout en la maintenant enfoncée et choisissez **Préférences**.
- Si la barre de menus de Parallels Desktop est visible en haut de l'écran, choisissez Parallels Desktop > Préférences.
- 2 Cliquez sur Raccourcis.
- 3 Si nécessaire, cliquez sur l'icône de verrouillage et entrez un mot de passe administrateur.
- 4 Sélectionnez Raccourcis de la souris dans le volet.

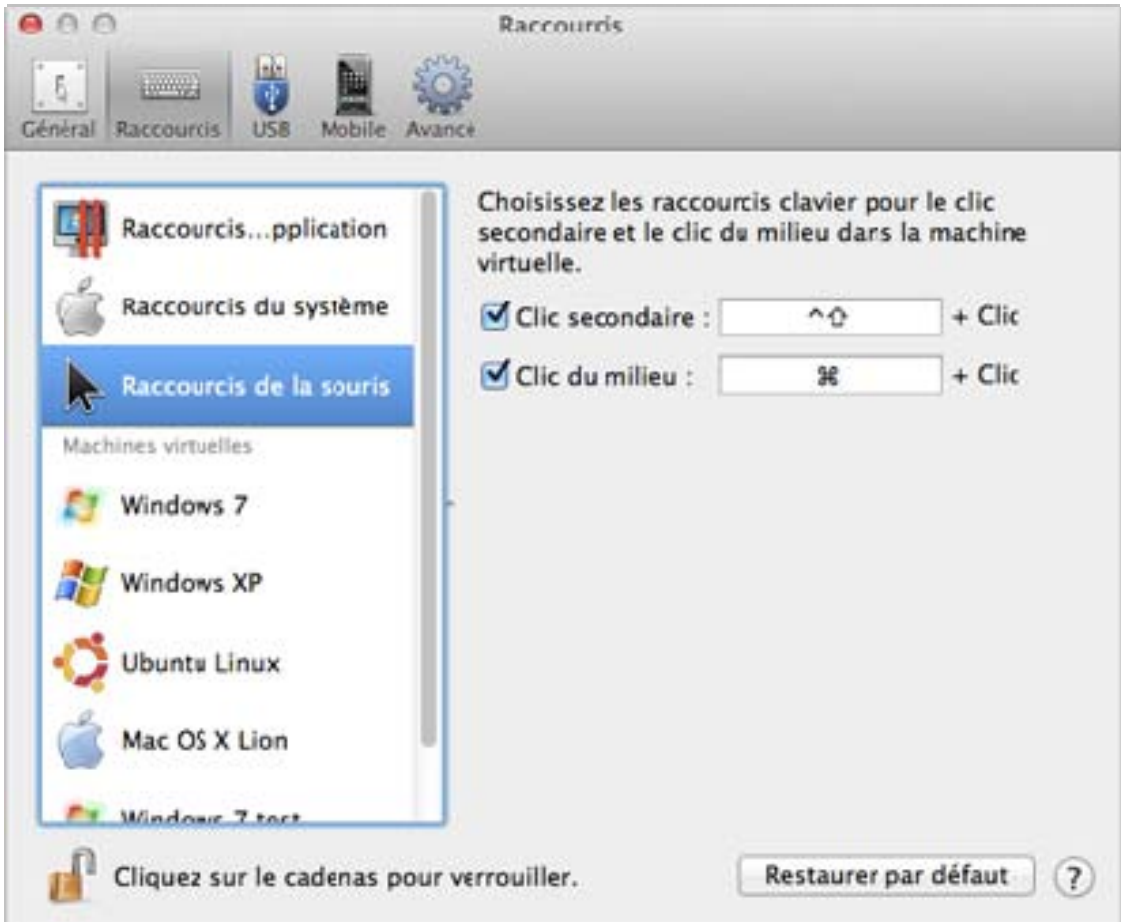

- 5 Sélectionnez Clic secondaire (pour le clic-droit) ou Clic du milieu.
- 6 Cliquez dans le champ texte correspondant et appuyez sur la touche ou le raccourci clavier que vous voulez utiliser avec un clic de souris pour déclencher un clic-droit ou un clic du milieu.

Vous pouvez utiliser toute combinaison des touches Control, Option (Alt), Maj, et Commande.

## Contrôler les programmes avec les gestes du trackpad ou Apple **Remote**

Vous pouvez utiliser Apple Remote pour contrôler certains programmes Windows. Si vous avez un ordinateur portable Apple tel qu'un Macbook, ou si vous avez un Apple Magic Trackpad, vous pouvez utiliser les gestes Apple, à savoir balayer à gauche ou à droite sur le trackpad, et ce afin de contrôler certains programmes Windows.

Remarque : Pour contrôler certains programmes Windows à l'aide des balaiements à trois doigts, vous devez utiliser Parallels Desktop avec Mac OS X Snow Leopard. Dans OS X Lion et les versions ultérieures, les balaiements à trois doigts sont utilisés par défaut pour se déplacer entre les applications Plein écran et les espaces (Spaces).

Pour utiliser Apple Remote, vous devez tout d'abord l'activer en procédant comme suit :

- 1 Démarrer Windows (p. [39](#page-38-0)).
- 2 Procédez comme suit :
	- Cliquez sur l'icône Parallels  $\prod$ dans la barre de menus, appuyez sur la touche Option (Alt) tout en la maintenant enfoncée et choisissez **Configuration**.
	- Si la barre de menus de Parallels Desktop est visible en haut de l'écran, choisissez Machine virtuelle > Configuration.
- 3 Cliquez sur Options puis sur Avancé.
- 4 Sélectionnez Activer à côté d'Apple Remote.

Dans le tableau suivant, vous pouvez voir la liste des commandes pour contrôler les programmes Windows les plus populaires.

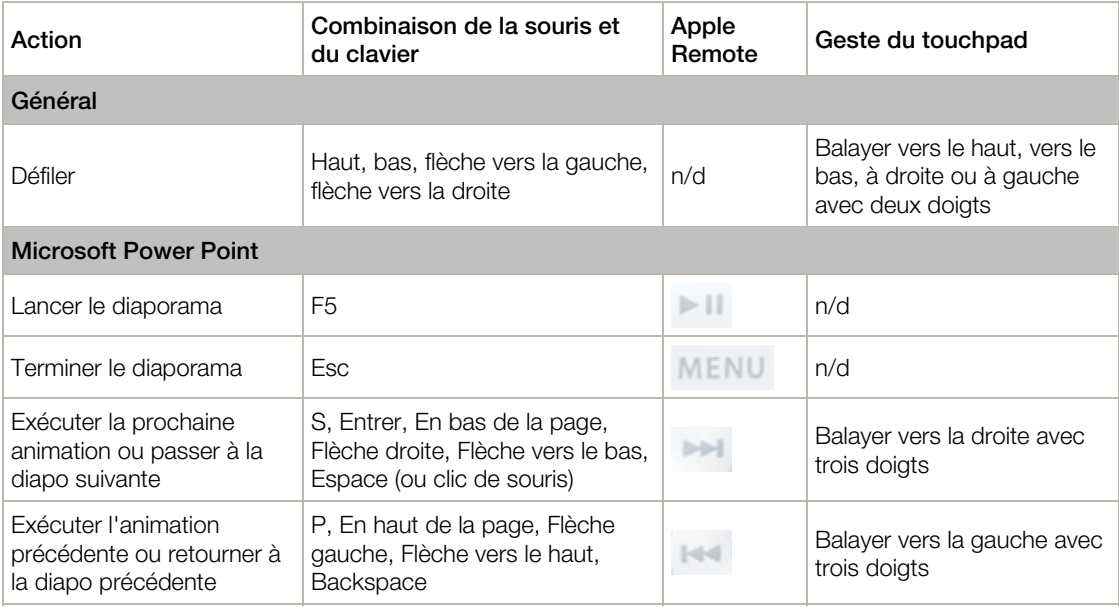

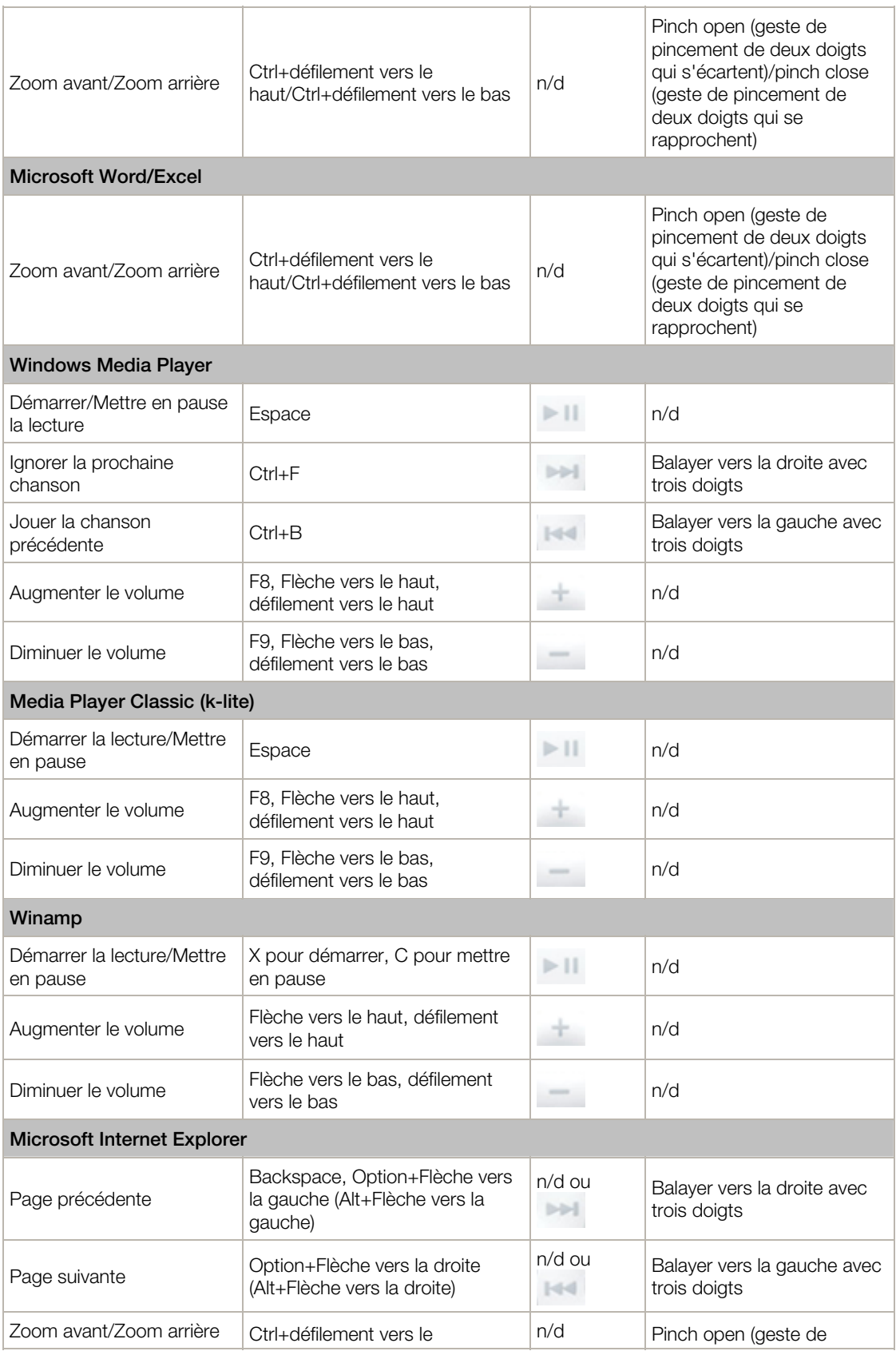

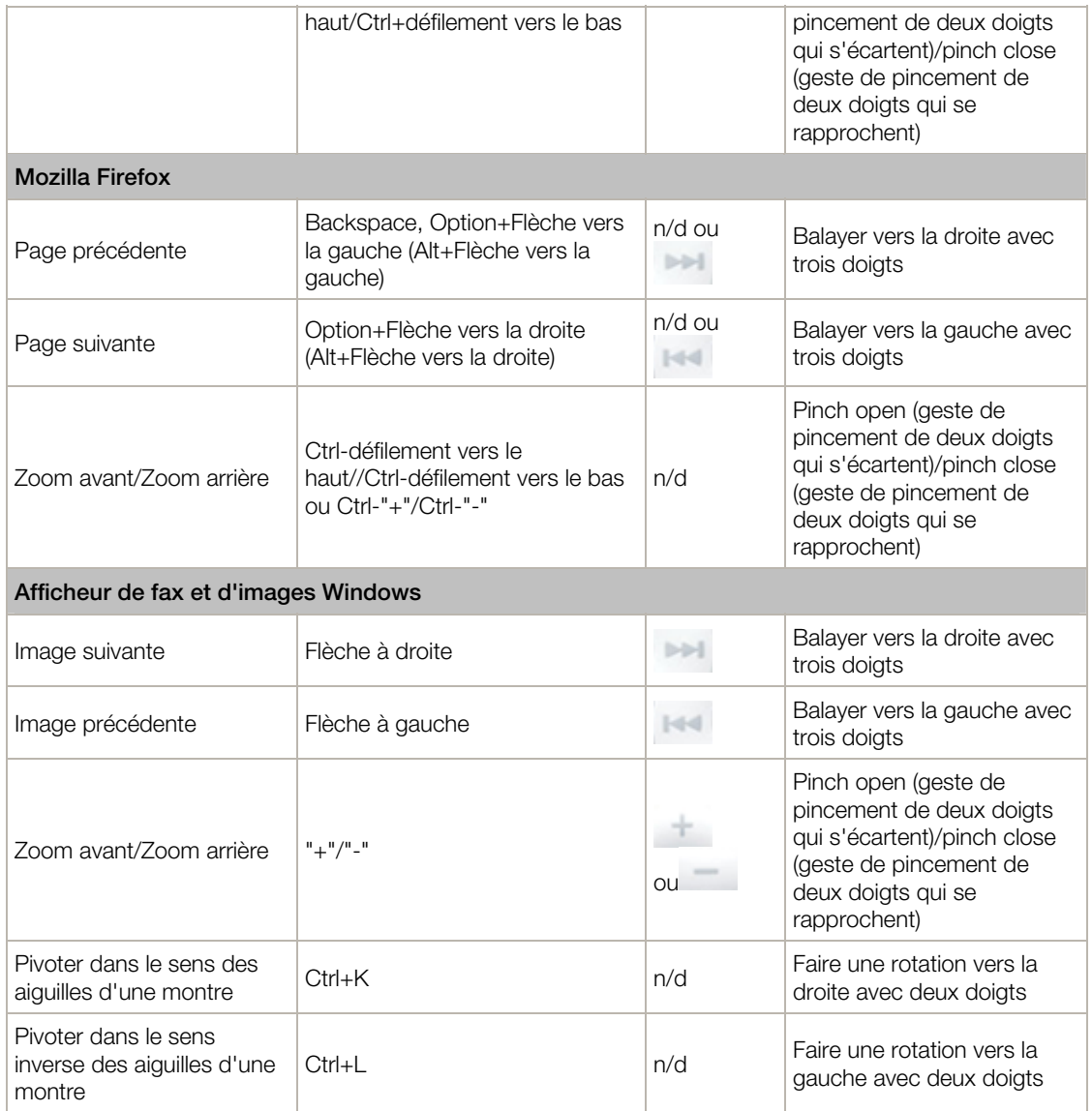

## Personnaliser les raccourcis claviers

Mac OS X et Windows offrent de nombreux raccourcis clavier. Par exemple, dans Mac OS X, vous pouvez maintenir la touche Commande enfoncée et appuyer sur la touche Q (Commande-Q) pour quitter l'application en cours.

Par défaut, Parallels Desktop mappe les raccourcis claviers communs de Mac OS X en raccourcis clavier Windows équivalents. Prenons un exemple : si vous êtes habitué à appuyer sur Commande-C pour copier le texte dans Mac OS X, vous n'avez pas besoin d'utiliser l'équivalent Windows, à savoir Control-C.

Vous pouvez également utiliser et personnaliser les raccourcis clavier pour switcher entre les modes d'affichage Coherence, Plein écran et Fenêtre ainsi que pour afficher et masquer Parallels Desktop.

#### Personnaliser les raccourcis claviers

- 1 Procédez comme suit :
	- Cliquez sur l'icône Parallels  $\|\cdot\|$  dans la barre de menus, appuyez sur la touche Option (Alt) tout en la maintenant enfoncée et choisissez Préférences.
	- Si la barre de menus de Parallels Desktop est visible en haut de l'écran, choisissez Parallels Desktop > Préférences.
- 2 Cliquez sur Raccourcis.
- 3 Sélectionnez Windows à partir de la liste des Machines virtuelles dans le volet.

Ou si vous utilisez un autre système d'exploitation avec Parallels Desktop et si vous voulez personnaliser les raccourcis clavier pour lui, sélectionnez-le dans le volet.

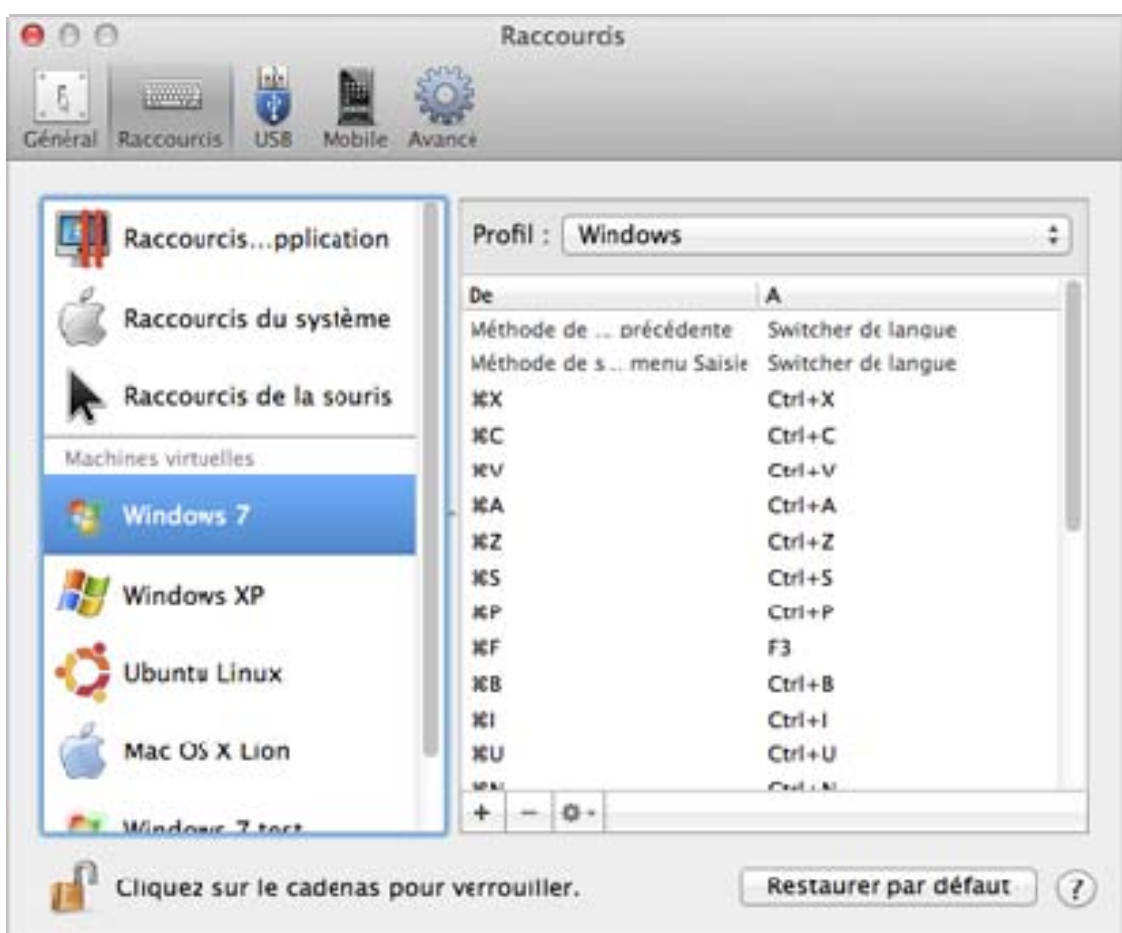

Si vous utilisez un programme Windows, appuyer sur un raccourci clavier dans la colonne De ci-dessus tout en utilisant Windows déclenche le raccourci clavier dans la colonne A.

- 4 Si l'icône de verrouillage est verrouillée, cliquez dessus et entrez un mot de passe administrateur.
- 5 Procédez comme suit :
	- Pour éditer une combinaison de touches existante, double-cliquez sur la combinaison de touches ou sélectionnez-la et cliquez sur le bouton Editer ...................... modification pour les sélectionner ou les désélectionner. Si vous le souhaitez, changez le caractère dans le champ texte.

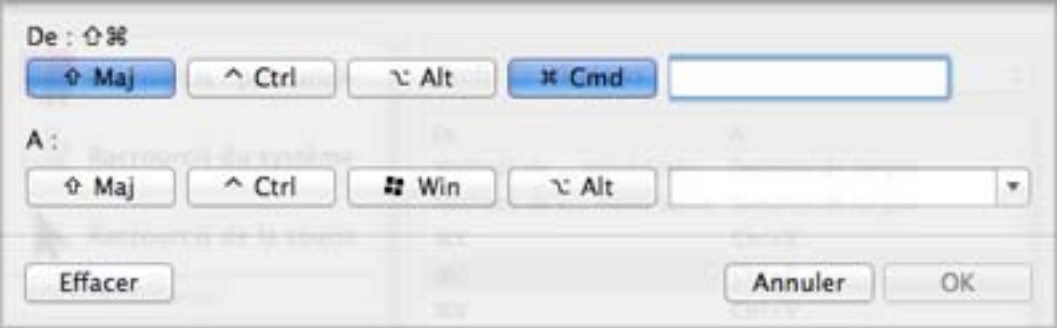

- Pour supprimer un raccourci clavier, sélectionnez-le et cliquez sur le bouton Supprimer -
- Pour ajouter un nouveau raccourci clavier, cliquez sur le bouton Ajouter ...

Si vous utilisez plusieurs systèmes d'exploitation avec Parallels Desktop, vous pouvez créer des profils claviers pour chaque OS (p. [165\)](#page-164-0).

**Remarque :** 1. Certains raccourcis clavier ne peuvent pas être édités ou supprimés.

2. Il y a des raccourcis Mac qui n'ont pas des raccourcis similaires dans Windows, par exemple, vous pouvez utiliser la touche F11 ou la combinaison Fn+F11 pour voir votre Bureau Mac OS avec Exposé, mais dans Windows, il n'y a aucune touche ou combinaison de touches qui vous permettent d'exécuter la même action car il n'y a aucune fonction Exposé dans Windows.

#### Activer ou désactiver les raccourcis système de Mac OS X

Dans Mac OS X, les touches Fonction sur votre clavier (F1, F2, F3 etc.) contrôle les fonctions telles que l'activation du Dashboard et de Mission Control, l'adaptation de la luminosité de l'écran et le contrôle du volume. Par défaut, lorsqu'une application Windows est active, les touches Fonctions et autres combinaisons de touches du système Mac (comme appuyer sur Cmd + Tab pour basculer entre les applications ouvertes) continuent d'activer les fonctions de Mac OS X.

Pour configurer si les touches Fonction et les raccourcis du système OS X activent les fonctions dans OS X ou Windows :

- 6 Cliquez sur Raccourcis système dans le volet.
- 7 Choisissez l'une des options suivantes à partir du menu **Envoyer les raccourcis système** :
	- Toujours : Lorsque Windows ou ses programmes Windows sont actifs, les touches Fonction et les autres raccourcis du système déclenchent toujours les fonctions dans Windows.
	- Jamais : Les touches Fonction et les autres raccourcis du système déclenchent toujours les fonctions dans OS X.
	- Sous conditions : Si vous utilisez Windows, les raccourcis du système qui ne fonctionnent pas dans Windows (par exemple, bouton Control-Flèche vers le haut pour afficher Mission Control) déclenchent les fonctions sous OS X. Si vous utilisez OS X en tant qu'OS invité et si un OS invité ou son application est active, les raccourcis du système qui sont typiques uniquement à OS X déclenchent les fonctions dans la version invitée d'OS X.

## Créer de nouveaux raccourcis clavier

Vous pouvez appuyez sur certaines combinaisons de touches, appelées raccourcis clavier, pour déclencher rapidement diverses actions dans Parallels Desktop. Par exemple, vous pouvez appuyer sur Cmd-Ctrl-F (Commande-Contrôle-F) pour switcher Windows en mode Plein écran. Vous pouvez utiliser des raccourcis clavier existants (vous pouvez les voir dans Parallels Desktop > Préférences > Raccourcis > Raccourcis de l'app.), et vous pouvez également créer les vôtres.

Pour créer un nouveau raccourci clavier :

1 Notez le nom de la commande pour laquelle vous voulez un raccourci comme elle apparaît dans le menu de Parallels Desktop. Par exemple, si vous voulez créer un nouveau raccourci pour basculer en mode Plein écran, vous pouvez voir en ouvrant le menu **Affichage** dans Parallels Desktop que le nom de l'élément du menu est Entrer en mode Plein écran :

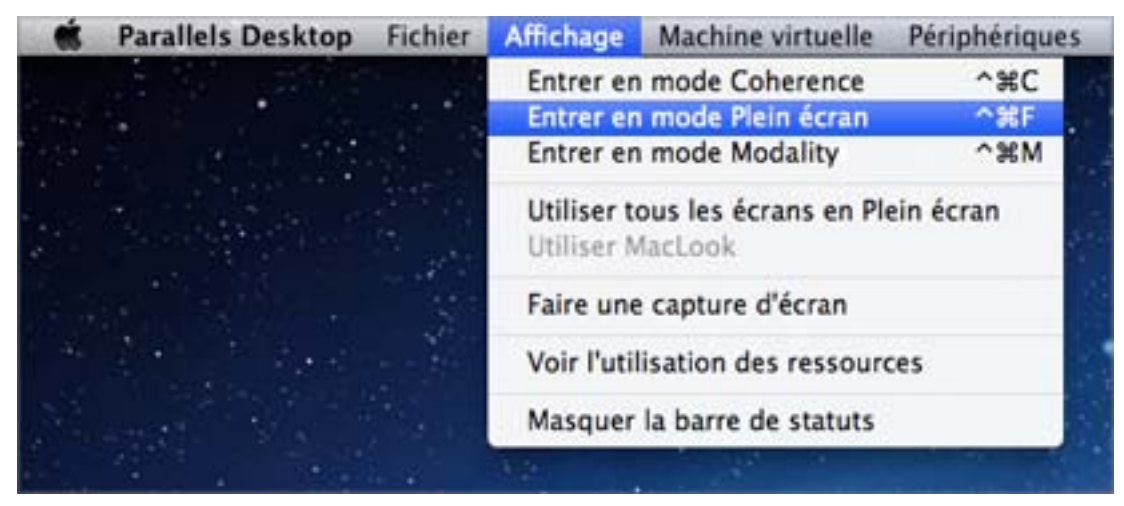

- 2 Dans Mac OS X, choisissez le menu Apple > Préférences système.
- 3 Dans Préférences système, cliquez sur Clavier et cliquez sur Raccourcis clavier.
- 4 Sélectionnez Raccourcis de l'application dans le volet et cliquez sur le bouton Ajouter  $\begin{array}{|c|c|c|}\hline \end{array}$
- 5 Si vous voulez qu'un nouveau raccourci ne fonctionne que pour Parallels Desktop, choisissez Parallels Desktop à partir du menu Application. Si vous laissez Toutes les applications sélectionnée, le raccourci fonctionnera pour toutes les applications qui ont le même nom de commande et qui est actuellement active.
- 6 Entrez le nom de l'élément du nom à partir de l'étape 1.

Important : Vous devez entrer le nom de commande exactement tel qu'il apparaît dans le menu Parallels Desktop sinon votre commande ne fonctionnera pas.

**7** Dans le champ **Raccourci clavier**, appuyez sur la combinaison des touches que vous souhaitez pour déclencher l'action.

#### Remarques :

1. Vous devez créer des raccourcis séparés pour les commandes qui changent dans le menu en fonction de l'état de Parallels Desktop, comme Entrer en mode Plein écran et Quitter le mode Plein écran.

2. Vous pouvez également créer vos propres raccourcis clavier à utiliser avec les programmes Windows (et autres OS invités) fonctionnant en mode Coherence (p. [50\)](#page-49-0). Pour savoir comment une commande d'une application Windows s'appelle, switchez Windows en mode Coherence, et vérifiez les menus de l'application comme décrit dans l'Etape 1 ci-dessus.

## Voir et changer la langue de saisie Windows dans OS X

Lorsque vous utilisez Windows ou des programmes Windows, Parallels Desktop indique la langue de saisie configurée dans Windows dans la barre de menus d'OS X. Vous pouvez la trouver utile lorsque vous travaillez sous Windows en mode Coherence (p. [50](#page-49-0)) lorsque le bureau de l'OS invité est masqué.

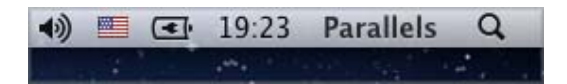

Dès que vous switchez sur Mac, la langue de saisie dans la barre de menus d'OS X change pour passer à la langue qui était configurée avant que nous ne commenciez à utiliser Windows.

Pour que cette fonction fonctionne correctement, les Outils Parallels (p. [174](#page-173-0)) doivent être installés et les mêmes langues de saisie doivent être disponibles dans Windows et OS X. Pour savoir comment ajouter les langues de saisie, veuillez vous reporter aux ressources d'aide pour ces systèmes d'exploitation.

#### Changer la langue de saisie de Windows à partir de la barre de menus d'OS X

Pour changer la langue de saisie de Windows à partir de la barre de menus d'OS X :

- 1 Cliquez sur Windows ou sur votre programme Windows pour le rendre actif.
- 2 Choisissez la langue dont vous avez besoin à partir du menu Saisie dans la barre de menus d'OS X.

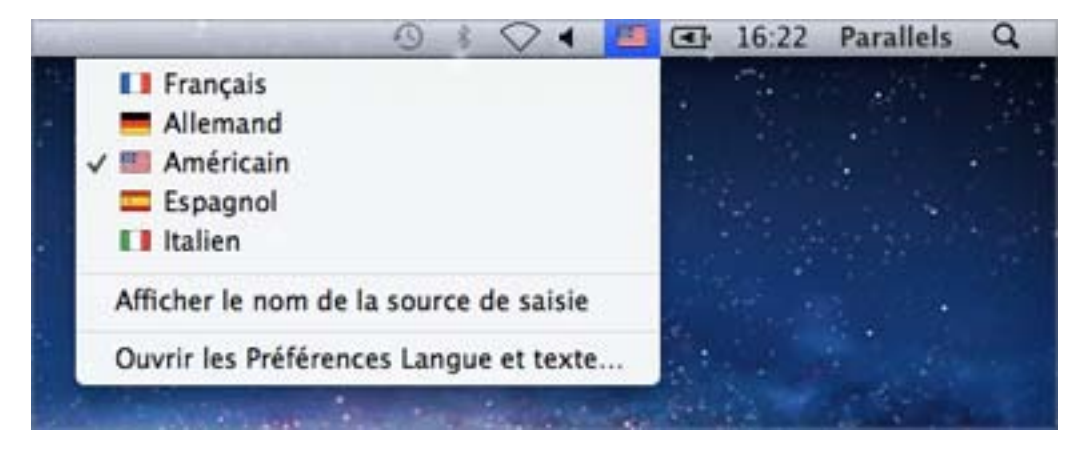

**Remarque :** La langue que vous sélectionnez à partir du menu Saisie doit être également disponible dans Windows. Pour savoir comment ajouter une langue dans la liste des méthodes de saisie dans Windows, veuillez vous reporter aux ressources d'aide Windows.

Si le menu Saisie n'est pas disponible dans la barre de menus d'OS X, vous pouvez le configurer pour qu'il s'affiche en procédant comme suit :

- 1 Dans Mac OS X, choisissez le menu Apple > Préférences système et cliquez sur Langue et texte.
- 2 Cliquez sur Méthodes de saisie.
- 3 Sélectionnez la langue ou les langues que vous voulez utiliser à partir du volet.
- 4 Sélectionnez Afficher le menu Saisie dans la barre des menus.

## Connecter les périphériques USB

Beaucoup de périphériques USB, tels que les souris et les imprimantes, sont disponibles par défaut à Windows et Mac OS X lorsque vous les connectez à votre Mac.

Certains périphériques USB tels qu'un Apple iPhone peuvent être utilisés uniquement soit avec les applications Mac OS X soit avec les programmes Windows mais pas avec les deux en même temps. Lorsque vous connectez un tel périphérique, vous pouvez choisir si vous voulez l'utiliser avec Mac OS X ou Windows.

Pour connecter un périphérique USB :

- 1 Connectez le périphérique à un port USB sur votre Mac.
- 2 Si Windows tourne et si le périphérique ne peut pas être utilisé avec Windows et Mac OS X en même temps, vous serez invité à choisir lequel vous voulez utiliser. Pour utiliser le périphérique avec les applications Mac OS X, cliquez sur l'icône Mac. Pour l'utiliser avec les programmes Windows, cliquez sur l'écran Windows.

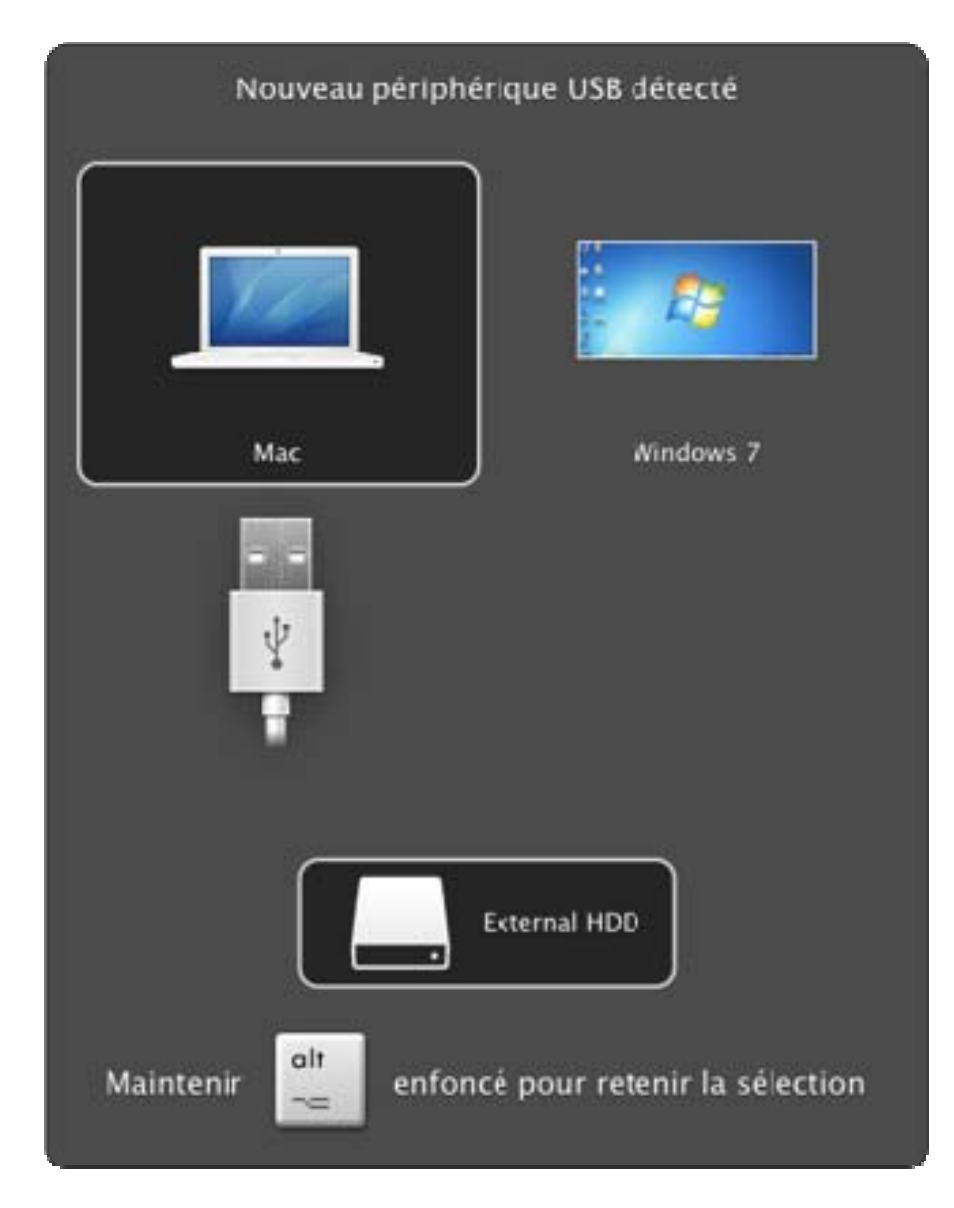

Vous pouvez connecter jusqu'à 15 périphériques USB 2.0 et 32 périphériques USB 1.1 à votre Mac et les utiliser avec Windows. Vous pouvez connecter et utiliser jusqu'à 30 imprimantes USB.

Important : Pour pouvoir utiliser un périphérique USB avec les programmes Windows, vous risquez d'avoir besoin d'installer les pilotes Windows pour ce périphérique. En général, vous pouvez télécharger les pilotes à partir du site Web du fabricant.

Vous pouvez également déterminer ce qui se passe si un nouveau périphérique USB device est connecté et définir les périphériques USB particuliers qui doivent être utilisés soit avec Mac OS X soit avec Windows (p. [94](#page-93-0)).

#### Connecter un lecteur Common Access Card

Un lecteur Common Access Card (CAC) peut fonctionner en même temps dans Mac OS X et Windows.

- 1 Connectez le lecteur CAC à votre Mac.
- 2 Lorsque vous êtes invité à choisir Windows ou Mac, cliquez sur l'écran Windows. Le lecteur CAC est alors disponible sur Windows et Mac OS X.

### <span id="page-93-0"></span>Adapter les paramètres USB

Dans le volet USB des Préférences de Parallels Desktop, vous pouvez :

- Configurer ce qui se passe lorsque vous connectez un nouveau périphérique USB à votre Mac.
- Configurer un périphérique USB particulier qui doit être utilisé soit avec Mac OS X soit avec Windows.

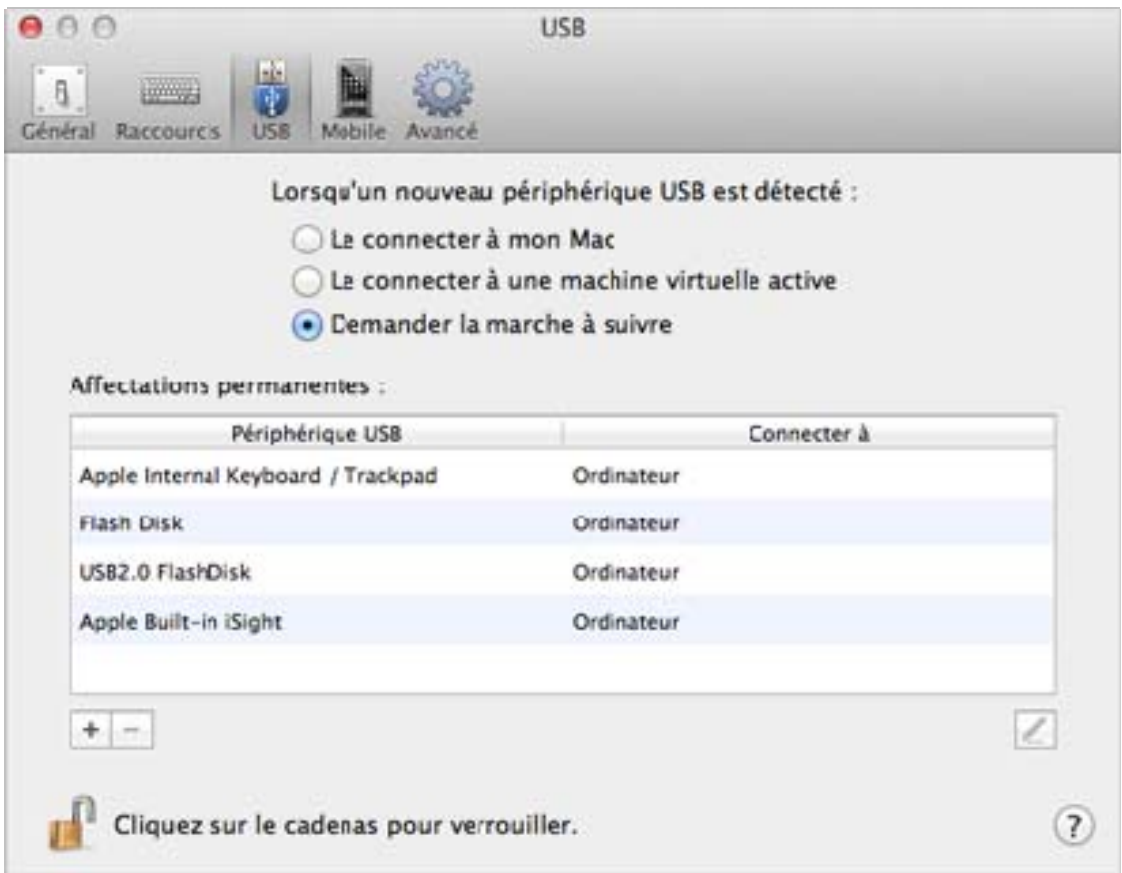

Pour accéder aux paramètres USB :

- 1 Procédez comme suit :
	- Cliquez sur l'icône Parallels  $\prod$ dans la barre de menus, appuyez sur la touche Option (Alt) tout en la maintenant enfoncée et choisissez Préférences.
	- Si la barre de menus de Parallels Desktop est visible en haut de l'écran, choisissez Parallels Desktop > Préférences.
- 2 Cliquez sur USB.

#### Configurer ce qui se passe lorsque vous connectez un nouveau périphérique USB à votre Mac

Choisissez l'une des options suivantes :

- Le connecter à mon Mac : Les nouveaux périphériques USB sont automatiquement disponibles et peuvent être utilisés avec les applications Mac OS X.
- Le connecter à une machine virtuelle active : Les nouveaux périphériques USB sont automatiquement disponibles et peuvent être utilisés avec les programmes Windows. Si Windows ne fonctionne pas, le périphérique USB est connecté à Mac OS X.
- Demander la marche à suivre : Chaque fois que vous voulez connectez un périphérique USB, vous êtes invité à choisir si vous voulez connecter le périphériques à Windows ou à Mac.

#### Configurer un périphérique USB particulier qui doit être utilisé soit avec Mac OS X soit avec Windows

Si vous savez que vous voulez toujours connecter un périphérique USB en particulier soit à Mac soit à Windows, vous pouvez le configurer pour que ce soit le cas en suivant les instructions ci-dessous. Le périphérique doit déjà avoir été connecté à votre Mac au moins une fois.

- **1** Cliquez sur le bouton  $\text{Ajouter}(+)$  en bas de la fenêtre.
- 2 Sélectionnez le périphérique à partir de la liste.
- 3 Double-cliquez sur le mot (soit Ordinateur soit une version de Windows) dans la colonne Connecter à. Le mot devient un menu déroulant.
- 4 Procédez comme suit :
	- Pour configurer le périphérique afin qu'il soit toujours disponible dans les applications de Mac OS X, choisissez **Ordinateur** à partir du menu.
	- Pour configurer le périphérique afin qu'il soit toujours disponible dans les programmes Windows, choisissez **Windows** à partir du menu.

Pour supprimer une affectation existante afin que le périphérique ne se connecte plus automatiquement à Mac OS X ou à Windows, sélectionnez le périphérique dans la colonne Périphérique USB et cliquez sur le bouton Supprimer (-).

Important : Pour pouvoir utiliser un périphérique USB avec les programmes Windows, vous risquez d'avoir besoin d'installer les pilotes Windows pour ce périphérique. En général, vous pouvez télécharger les pilotes à partir du site Web du fabricant.

# Connecter les périphériques Bluetooth

Parallels Desktop vous permet de connecter des périphériques Bluetooth directement à Windows.

Avant de connecter un périphérique Bluetooth, Bluetooth doit être activé.

Pour activer Bluetooth :

- 5 Si Bluetooth est désactivé du côté de Mac OS X, activez-le. Choisissez le menu Apple > Préférences système et cliquez sur Bluetooth.Puis sélectionnez Activé.
- 6 Dans Parallels Desktop, démarrez Windows (p. [39\)](#page-38-0) s'il n'est pas déjà démarré.
- 7 Procédez comme suit :
	- Cliquez sur l'icône Parallels  $\prod$ dans la barre de menus, appuyez sur la touche Option (Alt) tout en la maintenant enfoncée et choisissez **Configuration**.
	- Si la barre de menus de Parallels Desktop est visible en haut de l'écran, choisissez Machine virtuelle > Configuration.
- 8 Cliquez sur Matériel et cliquez sur USB & Bluetooth dans le volet.
- 9 Sélectionnez Périphériques Bluetooth.

Une fois que vous avez activé Bluetooth, vous pouvez associer les périphériques Bluetooth avec votre ordinateur et ils fonctionneront avec Windows et Mac OS X. Pour en savoir plus sur l'association d'un périphérique Bluetooth avec votre ordinateur, reportez-vous à la documentation qui accompagne le périphérique.

Dans Windows 7, vous pouvez envoyer un fichier vers un périphérique Bluetooth associé qui est capable de recevoir les fichiers en cliquant droit sur le fichier et en choisissant **Envoyer vers** > Bluetooth.

Outre Windows, vous pouvez connecter les périphériques Bluetooth à tout système d'exploitation invité (Linux ou Mac OS X) qui prend en charge les adaptateurs USB Bluetooth.

# Imprimer à partir de Windows

Par défaut, Windows est configuré pour utiliser la même imprimante que vous utilisez avec Mac OS X. Imprimez simplement à partir d'un programme Windows comme vous le feriez normalement.

Vous pouvez également configurer Windows pour utiliser une imprimante différente. Différentes méthodes sont disponibles pour imprimer dans Windows :

- Partagez toutes les imprimantes connectées à votre Mac.
- Connectez-vous à une imprimante locale à l'aide de Apple Bonjour.
- Connectez-vous à une imprimante réseau.
- Connectez une imprimante USB directement à Windows.

## <span id="page-97-0"></span>Partager une imprimante connectée à votre Mac

Si vous sélectionnez « Comme un Mac » lorsque vous avez installé et configuré Windows, vous pouvez utiliser toute imprimante connectée à votre Mac avec les programmes Windows. (Si vous avez sélectionné « Comme un PC », regardez ci-dessous pour avoir des instructions sur le partage des imprimantes connectés à votre Mac.)

Pour imprimer un document à partir d'un programme Windows :

• Ouvrez le document et imprimez-le simplement comme vous le feriez normalement (par exemple, choisissez **Fichier** > **Imprimer**).

Dans la fenêtre d'imprimante, vous pouvez choisir toute imprimante connectée à votre Mac.

#### Configurer une nouvelle imprimante par défaut

Par défaut, Windows est configuré pour utiliser la même imprimante par défaut que votre Mac. Pour utiliser une imprimante par défaut pour Windows.

- 1 Procédez comme suit :
	- Cliquez sur l'icône Parallels  $\|\cdot\|$  dans la barre de menus, appuyez sur la touche Option (Alt) tout en la maintenant enfoncée et choisissez **Configuration.**
	- Si la barre de menus de Parallels Desktop est visible en haut de l'écran, choisissez Machine  $virtual$   $>$  Configuration.
- 2 Cliquez sur Matériel et sélectionnez Imprimer.

Remarque : Le volet Imprimer est disponible pour Windows 2000 et les versions ultérieures de Windows.

#### 3 Décochez Synchroniser l'imprimante par défaut.

Désormais, vous pouvez configurer une nouvelle imprimante par défaut dans Windows de la même manière que vous le feriez normalement.

#### Partager les imprimantes connectées à votre Mac

Si vous n'avez pas sélectionné « Comme un Mac » lorsque vous avez installé et configuré Windows, vous pouvez configurer les imprimantes connectées à votre Mac pour qu'elles soient disponibles pour les programmes Windows en procédant comme suit :

- 1 Procédez comme suit :
	- Cliquez sur l'icône Parallels  $\|\cdot\|$  dans la barre de menus, appuyez sur la touche Option (Alt) tout en la maintenant enfoncée et choisissez **Configuration.**
	- Si la barre de menus de Parallels Desktop est visible en haut de l'écran, choisissez Machine virtuelle > Configuration.
- 2 Cliquez sur Matériel et sélectionnez Imprimer.
- 3 Sélectionnez Ajouter toutes les imprimantes Mac.

#### Ajouter une imprimante dans Linux

La procédure d'ajout d'une imprimante dans un système d'exploitation invité dépend de la distribution Linux. Dans cet exemple, nous décrivons comment ajouter une imprimante dans une machine virtuelle exécutant RHEL 5.4 Server. Cependant, vous pouvez utiliser ces lignes directrices comme instructions générales sur la procédure à suivre pour ajouter une imprimante réseau dans une machine virtuelle Linux :

1 Démarrez la machine virtuelle Linux et ouvrez une session lorsque le système d'exploitation invité boote.

Remarque : Vous devez vous connecter en tant que root pour acquérir les privilèges root après avoir réussi à vous connecter. Si vous ne le faites pas, vous devrez entrer le mot de passe root lorsque vous lancerez l'outil d'administration system-config-printer dans l'étape suivante.

- 2 Démarrez l'outil d'administration system-config-printer en procédant comme suit :
	- Cliquez sur Système  $>$  Administration  $>$  Impression ; ou
	- Démarrez Terminal et entrez la commande suivante :

system-config-printer

- 3 Dans la fenêtre qui s'affiche, cliquez sur Nouvelle imprimante.
- 4 Dans la fenêtre suivante, vous devez taper un nom d'imprimante. Sous ce nom, l'imprimante s'affichera dans votre système d'exploitation invité Linux. Vous pouvez également entrer l'emplacement et la description de l'imprimante. Une fois prêt, cliquez sur Transférer.
- 5 Maintenant, vous devez indiquer comment votre imprimante Mac sera partagée à la machine virtuelle. Comme l'imprimante est connectée au port d'imprimante de la machine virtuelle, sélectionnez **LPT #1** (ou tout autre port vers lequel l'imprimante est connectée) et cliquez sur Rediriger.
- 6 Et indiquez le fabricant et le modèle de l'imprimante. Peu importe l'imprimante dont vous disposez, choisissez le périphérique HP Color LaserJet 8500 PS ou Apple Color LW 12/660 PS. Une fois prêt, cliquez sur Transférer.
- 7 Cliquez sur Appliquer pour terminer la configuration de l'imprimante.

Maintenant, l'imprimante est configurée correctement et vous pouvez l'utiliser pour imprimer les documents à partir de votre machine virtuelle Linux.

## Configurer une imprimante à l'aide de Bonjour

Si vous avez plus d'un Mac connecté à votre réseau domestique, vous pouvez utiliser Apple Bonjour pour Windows pour partager toute imprimante connectée à l'un d'entre eux.

Pour voir la liste de tous les systèmes d'exploitation Windows pris en charge par Bonjour, veuillez vous reporter à http://support.apple.com/kb/dl999.

**Important :** Pour partager une imprimante Mac avec Windows via Apple Bonjour, Windows doit être configuré pour fonctionner dans le mode de mise en réseau pontée.

Pour configurer une imprimante via Bonjour :

- 1 Assurez-vous que l'imprimante que vous voulez utiliser est configurée pour être partagée sur votre Mac. Pour partager une imprimante, dans Mac OS X, choisissez le menu Apple > Préférences système et cliquez sur Imprimantes & Fax. Puis sélectionnez l'imprimante et cliquez sur Partager cette imprimante.
- 2 Ouvrez Parallels Desktop et démarrez Windows.
- 3 Lorsque Windows démarre, allez sur http://support.apple.com/kb/dl999 et téléchargez le pack d'installation de Bonjour pour Windows.
- 4 Dans Windows, démarrez l'installation de Bonjour en lançant le fichier Bon jour PSSetup. exe à partir du dossier dans lequel il a été téléchargé.
- 5 Suivez les instructions à l'écran pour installer Bonjour pour Windows.
- 6 Démarrez l'assistant de l'imprimante Bonjour soit en double-cliquant sur son icône sur le bureau soit en sélectionnant Démarrer-> Tous les programmes -> Services d'impression Bonjour -> Assistant de l'imprimante Bonjour.
- 7 Dans la fenêtre **Parcourir les imprimantes Bonjour**, sélectionnez l'imprimante que vous voulez utiliser et cliquez sur Suivant.
- 8 Si la prochaine fenêtre que vous voyez est Terminer l'Assistant de l'imprimante Bonjour, le pilote requis par cette imprimante sera alors disponible dans la bibliothèque de pilotes Windows et l'imprimante aura bien été configurée. Cliquez sur Terminer et vous pourrez commencer à utiliser l'imprimante nouvellement ajoutée pour imprimer les documents à partir de vos programmes Windows.

Cependant, si la prochaine fenêtre que vous voyez est **Installer l'imprimante Bonjour**, vous devez choisir le modèle et le fabricant de l'imprimante.

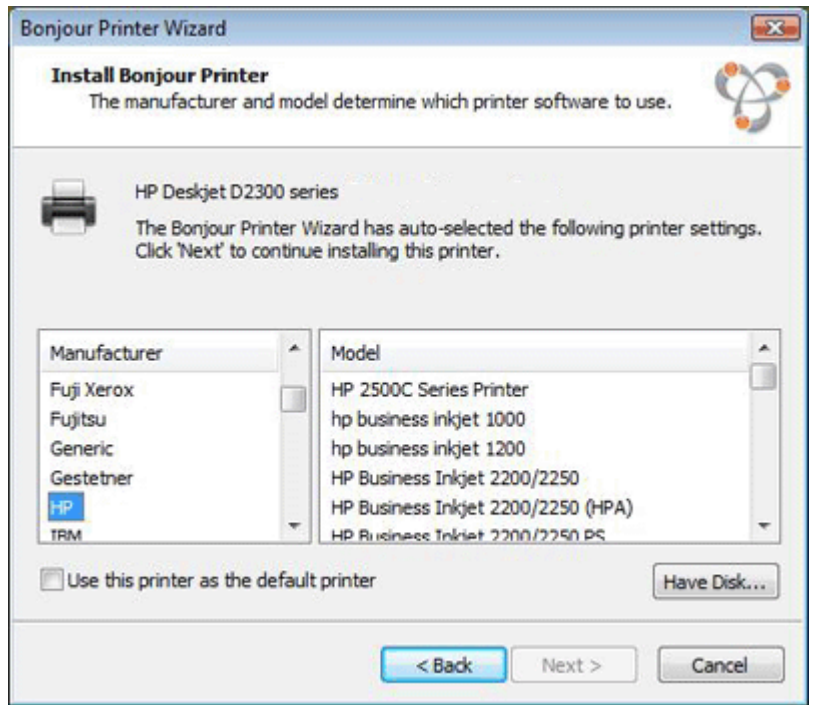

Si le modèle d'imprimante requis n'est pas listé, vous pouvez procéder comme suit :

- Installez les pilotes de l'imprimante dans Windows. Puis cliquez sur le bouton A le disque dans la fenêtre Installer l'imprimante Bonjour et indiquez le chemin d 'accès vers le fichier .inf situé dans le dossier dans lequel vous avez installé les pilotes d'imprimante.
- Dans la fenêtre Installer l'imprimante Bonjour, sélectionnez Générique dans la liste Fabricants puis Générique / Postscript dans la liste Modèles.

Cliquez sur Suivant.

9 Dans la fenêtre Fin de l'assistant d'imprimante Bonjour, cliquez sur Terminer. Vous pouvez commencer à utiliser l'imprimante nouvellement ajoutée pour imprimer les documents à partir de vos programmes Windows.

## Configurer une imprimante réseau

Vous pouvez installer une imprimante réseau directement dans Windows.

Avant d'installer une imprimante réseau dans Windows, assurez-vous que :

- Votre Mac peut accéder à Internet.
- Windows est configuré pour fonctionner soit en mode Mise en réseau partagée (p. [114\)](#page-113-0) soit en mode Mise en réseau pontée et peut accéder à Internet.
- Le compte utilisateur dans Windows a les droits d'accès à l'imprimante réseau.
- Vous connaissez l'adresse IP de l'imprimante.

Après, vous pouvez vous identifier dans Windows et installer une imprimante réseau.

#### Dans Windows

Avant d'ajouter une imprimante réseau dans Windows, téléchargez et installez un pilote d'imprimante approprié. Pour en savoir plus sur l'installation du pilote d'imprimante, reportez-vous à la documentation du fabricant de l'imprimante.

Pour ajouter une imprimante réseau dans un Windows 7 ou Windows Vista :

- 1 Ouvrez le menu Démarrer de Windows et sélectionnez Panneau de configuration.
- 2 Dans la fenêtre Panneau de configuration, sélectionnez Matériel et audio et cliquez sur Ajouter une imprimante dans la section Périphériques et imprimantes (Imprimantes dans Windows Vista). L'assistant Ajouter une imprimante s'ouvre.
- 3 Dans la première fenêtre, cliquez sur Ajouter une imprimante réseau, sans fil ou Bluetooth.
- 4 Dans la prochaine fenêtre, cliquez sur L'imprimante que je veux n'est pas listée.
- 5 Dans la fenêtre Rechercher une imprimante par le nom ou l'adresse TCP/IP, sélectionnez Ajouter une imprimante à l'aide d'une adresse TCP/IP ou d'un nom d'hôte et cliquez sur Suivant.
- 6 Dans la fenêtre Entrer un nom d'hôte ou une adresse IP d'imprimante, procédez comme suit :
	- 1. Sélectionnez Périphérique TCP/IP à partir du menu Type de périphérique.
	- 2. Indiquez l'adresse IP de l'imprimante dans le champ **Nom d'hôte ou adresse IP**.
	- 3. Décochez l'option Interroger l'imprimante et sélectionner automatiquement le pilote et l'utiliser si elle est cochée.
	- 4. Une fois prêt, cliquez sur **Suivant**.
- 7 Si vous êtes invité à indiquer d'autres infos sur le port, choisissez Standard, sélectionnez Carte réseau générique à partir de la liste et cliquez sur Suivant.
- 8 Dans la fenêtre Installer un logiciel d'imprimante, indiquez le fabricant et le modèle de l'imprimante réseau.

Si le modèle de l'imprimante requis n'est pas listé, cliquez sur le bouton **A un disque** puis indiquez le chemin d'accès au fichier, inf situé dans le dossier dans lequel vous avez installé le pilote de votre imprimante.

Une fois prêt, cliquez sur Suivant.

9 Continuez par la procédure de configuration d'imprimante. Lorsque l'imprimante est ajoutée à Windows, vous pouvez l'utiliser pour imprimer les documents à partir de Windows XP.

Pour ajouter un réseau dans un Windows XP :

- 1 Ouvrez le menu Démarrer de Windows et sélectionnez Panneau de configuration.
- 2 Dans la fenêtre Panneau de configuration, double-cliquez sur l'élément Imprimantes et télécopieurs.
- **3** Cliquez sur le lien **Ajouter une imprimante** pour ouvrir l'assistant Ajouter une imprimante.
- 4 Dans la fenêtre Bienvenue dans l'Assistant Ajouter une imprimante, cliquez sur Suivant.
- 5 Dans la fenêtre Imprimante réseau ou locale, sélectionnez Imprimante locale connectée à cet ordinateur et décochez l'option Détection et installation automatique de mon imprimante Plug and Play si elle est cochée. Une fois prêt, cliquez sur Suivant.
- 6 Dans la fenêtre Sélectionner un port d'imprimante, sélectionnez Créer un nouveau port et indiquez Port Standard TCP/IP comme étant le type de port. Une fois prêt, cliquez sur Suivant.
- 7 Dans la fenêtre Bienvenue dans l'Assistant Ajouter un Port d'imprimante TCP/IP standard, cliquez sur Suivant.
- 8 Dans la fenêtre Ajouter un port, indiquez l'adresse IP de l'imprimante réseau puis cliquez sur Suivant.
- 9 Si vous êtes invité à indiquer d'autres infos sur le port, choisissez Standard, sélectionnez Carte réseau générique à partir de la liste et cliquez sur Suivant.
- 10 Dans la fenêtre Quitter l'Assistant Ajouter un Port d'imprimante TCP/IP standard, cliquez sur Terminer.
- 11 Dans la fenêtre *Installer un logiciel d'imprimante*, indiquez le fabricant et le modèle de l'imprimante réseau.

Si le modèle de l'imprimante requis n'est pas listé, cliquez sur le bouton **A un disque** puis indiquez le chemin d'accès au fichier . inf situé dans le dossier dans lequel vous avez installé le pilote de votre imprimante.

Une fois prêt, cliquez sur **Suivant**.

12 Continuez par la procédure de configuration d'imprimante. Lorsque l'imprimante est ajoutée à Windows, vous pouvez l'utiliser pour imprimer les documents à partir de Windows XP.

#### Dans Linux

La procédure de configuration d'une imprimante réseau dans un système d'exploitation invité Linux ou FreeBSD dépend de l'imprimante et de la distribution Linux ou FreeBSD. Dans cet exemple, nous décrivons comment configurer une imprimante réseau dans une machine virtuelle exécutant RHEL 5.4 Server. Cependant, vous pouvez utiliser ces lignes directrices comme instructions générales sur la procédure à suivre pour configurer une imprimante réseau dans une machine virtuelle Linux ou FreeBSD.

Remarque : Pour en savoir plus, reportez-vous à la documentation CUPS.

Pour configurer une imprimante réseau :

- 1 Démarrez la machine virtuelle.
- 2 Assurez-vous que les composants suivants sont installés dans le système invité :
	- Système d'impression UNIX commun (CUPS). Vous pouvez trouver les instructions d'installation sur le site CUPS;
	- Service Samba. Vous pouvez trouver les instructions d'installation sur le site Samba; et
	- Un navigateur Web puisque nous pensons contrôler CUPS via l'interface Web.

Remarque : Pour configurer une imprimante réseau, vous devez avoir les privilèges root.

3 Téléchargez et installez un pilote d'imprimante approprié. Pour en savoir plus sur l'installation du pilote d'imprimante, reportez-vous à la documentation du fabricant de l'imprimante.

4 Démarrez le système d'impression UNIX commun. Dans le terminal, tapez la commande :

#### **/etc/init.d/cups start**

- 5 Démarrez un navigateur Web et tapez soit l'adresse IP de votre machine virtuelle ou http://127.0.0.1:631.
- 6 Cliquez sur le bouton Ajouter une imprimante.
- 7 Dans la fenêtre Ajouter une nouvelle imprimante, indiquez un nom d'imprimante. Sous ce nom, l'imprimante s'affichera dans le système d'exploitation invité. Vous pouvez également entrer l'emplacement et la description de l'imprimante. Une fois prêt, cliquez sur Transférer.
- 8 Dans la fenêtre Périphérique de <Nom de l'imprimante>, sélectionnez AppSocket/HP JetDirect et cliquez sur Continuer.
- 9 Dans la fenêtre URI du périphérique pour <Nom de l'imprimante>, indiquez l'adresse IP de l'imprimante au format suivant :

socket://<adresse IP de l'imprimante>

Une fois prêt, cliquez sur Continuer.

10 Dans la fenêtre Fabriqué en/Fabricant de <Nom de l'imprimante>, sélectionnez le modèle de votre imprimante et cliquez sur **Continuer**.

- 11 Dans la fenêtre Modèle/Pilote pour <Nom de l'imprimante>, sélectionnez le modèle de votre imprimante et cliquez sur Ajouter l'imprimante.
- 12 Entrez le mot de passe root lorsque vous y êtes invité(e).

CUPS exécute l'installation. Si l'installation est réussie, le message "L'imprimante <nom> a bien été configurée" s'affiche. Maintenant, vous pouvez utiliser cette imprimante pour imprimer les documents à partir de la machine virtuelle.

## Configurer une imprimante USB

Vous pouvez connecter une imprimante USB directement à Windows. Dans ce cas, l'imprimante n'est pas disponible dans Mac OS X. Si vous voulez utiliser l'imprimante pour imprimer à partir de Mac OS X et de Windows, reportez-vous à Partager une imprimante Mac (p. [98\)](#page-97-0).

Pour connecter une imprimante USB directement à Windows :

- 1 Dans Parallels Desktop, démarrez Windows.
- 2 Lorsque Windows démarre, installez le pilote de l'imprimante. Pour en savoir plus sur la procédure à suivre, reportez-vous à la documentation du fabricant de l'imprimante. En général, vous pouvez trouver les pilotes sur le site Web du fabricant.
- 3 Procédez comme suit :
- Si l'imprimante USB est déjà connectée à votre Mac :
	- Si Windows est en mode Coherence, cliquez sur l'icône Parallels  $\prod$  dans la barre de menus, choisissez Périphériques > USB et sélectionnez cette imprimante à partir de la liste.
	- Si Windows fonctionne dans une fenêtre séparée, cliquez sur l'icône du contrôleur USB dans la barre de statuts Windows et sélectionnez cette imprimante à partir de la liste.
- Si l'imprimante USB n'est pas connectée à votre Mac, connectez-la. Dans la fenêtre **Nouveau** périphérique USB détecté, connectez l'imprimante à Windows.
- 4 Dans Windows, suivez les instructions de l'assistant Ajouter un nouveau matériel.

# Utiliser la caméra intégrée iSight ou tout autre webcam

Si votre Mac ou écran a une caméra iSight intégrée ou si vous connectez une webcam externe compatible, vous pouvez l'utiliser par défaut avec Windows.

Pour utiliser une caméra externe ou une caméra intégrée iSight avec Windows :

• Il vous suffit d'ouvrir un programme Windows qui utilise une caméra. Vous devez pouvoir sélectionner la caméra iSight ou toute autre caméra externe à utiliser avec le programme.

**Remarque :** Si vous exécutez un OS invité autre que Windows XP Service Pack 2 ou une version ultérieure, Windows Vista, ou Windows 7, assurez-vous d'avoir des pilotes UVC (USB ) d'installés.

#### Désactiver le partage de la caméra

Si vous ne voulez pas que les programmes Windows utilisent les webcams connectées ou la caméra iSight intégrée, vous pouvez désactiver le partage de la caméra en procédant comme suit :

- 1 Procédez comme suit :
	- Cliquez sur l'icône Parallels  $\prod$ dans la barre de menus, appuyez sur la touche Option (Alt) tout en la maintenant enfoncée et choisissez **Configuration**.
	- Si la barre de menus de Parallels Desktop est visible en haut de l'écran, choisissez Machine virtuelle > Configuration.
- 2 Cliquez sur Matériel et cliquez sur USB & Bluetooth.
- 3 Décochez Caméras Web.

# Afficher une présentation sur un écran externe ou un projecteur

Vous pouvez facilement connecter votre Mac à un écran externe ou un projecteur et afficher une présentation à partir d'un programme Windows. La configuration est très simple.

Procédez comme suit :

- 1 Démarrez Windows (p. [39\)](#page-38-0) s'il n'est pas en cours d'exécution.
- 2 Connectez votre Mac à l'écran externe ou au projecteur comme d'habitude. Un message apparaît vous demandant si vous allez afficher une présentation.

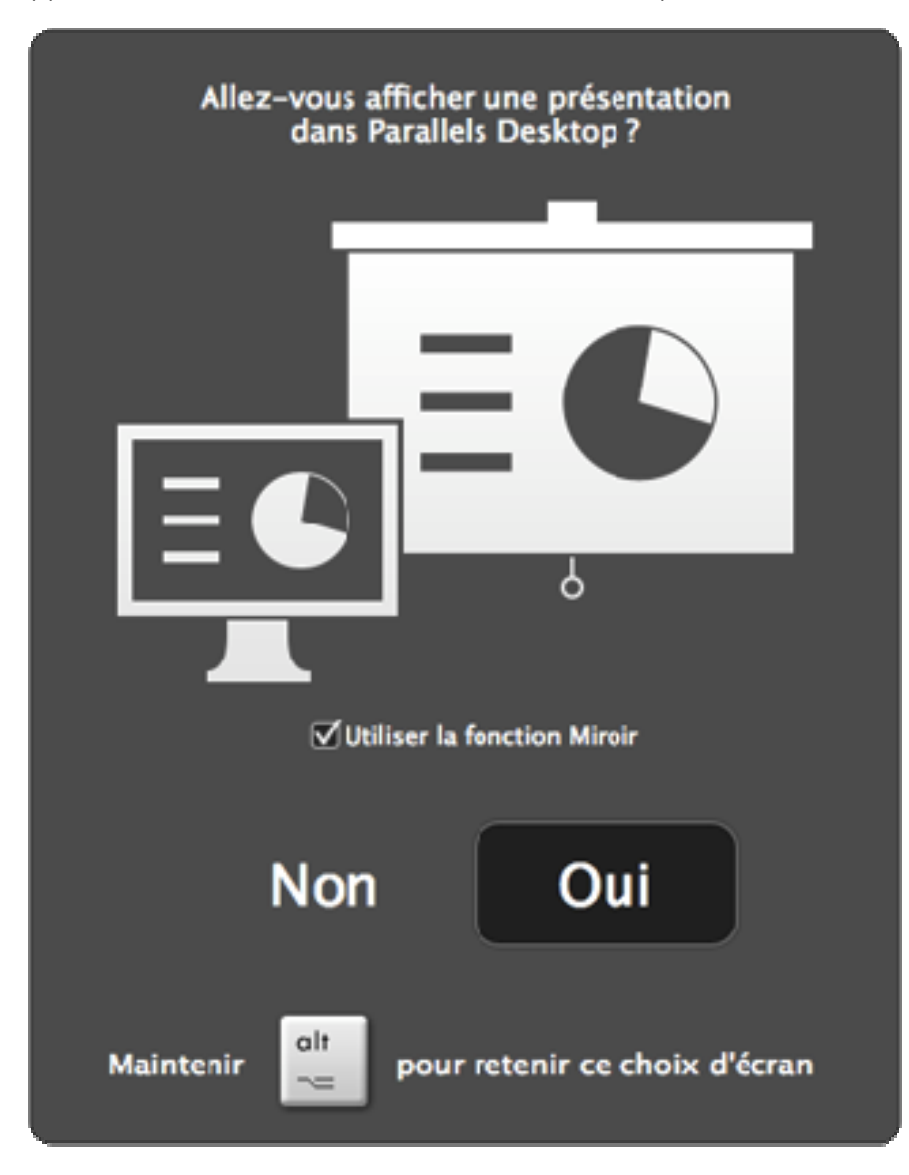

3 Si vous voulez voir les contenus exacts de l'écran de votre ordinateur sur l'écran externe ou le projecteur, sélectionnez Utiliser la fonction Miroir.

Si vous ne sélectionnez pas **Utiliser la fonction Miroir**, certains programmes, tels que Microsoft Powerpoint, risquent d'afficher le mode Présentateur sur votre ordinateur tout en affichant uniquement la présentation sur l'écran externe ou le projecteur.

4 Cliquez sur Oui. Windows bascule en mode Présentateur, qui s'affiche en plein écran sur l'écran de votre ordinateur et sur l'écran externe ou le projecteur. Vous pouvez ensuite commencer à afficher votre présentation.

Remarque : Pour savoir comment choisir le mode d'affichage de la présentation, veuillez vous reporter à l'Aide de l'application que vous utilisez pour les présentations.

Important ! Lorsque vous travaillez en mode Présentateur, changer les paramètres d'affichage dans Windows risque d'entraîner des dysfonctionnements dans la présentation.

# Protéger vos données

Vous avez probablement, entre autres, des photos et documents importants sur votre Mac. En exécutant Windows sur votre Mac, il est particulièrement important de protéger vos données des virus et d'une utilisation non-autorisée. Lisez cette section pour en savoir plus.
## Protéger vos données contre les virus

Parallels Desktop offre des abonnements de test complémentaires aux logiciels antivirus Kaspersky et Norton pour Mac OS X et Windows.

Pour profiter de ces offres, vous pouvez télécharger et installer soit Norton Internet Security soit Kaspersky Internet Security pour Windows et Kaspersky Anti-Virus pour Mac. Lorsque les périodes de test expirent, vous pouvez acheter des clés d'activation permanentes.

#### Télécharger et installer une protection antivirus pour Windows

- 1 Ouvrez Parallels Desktop et démarrez Windows.
- 2 Si Parallels Desktop est configuré en mode Coherence, cliquez sur l'icône Parallels  $\prod$  dans la barre de menus et choisissez Quitter Coherence.
- 3 Choisissez Machine virtuelle > Installer Parallels Internet Security.
- 4 Sélectionnez la protection antivirus que vous souhaitez installer, soit Norton Internet Security soit Kaspersky Security, cliquez sur **Installer**, et suivez les instructions à l'écran.

Remarque : Pour installer la protection antivirus pour Windows, les Outils Parallels doivent être installés (p. [233](#page-232-0)). Dans la plupart des cas, les Outils Parallels sont installés par défaut.

#### Supprimer la protection antivirus de Windows

Pour supprimer Norton Internet Security ou Kaspersky Security, supprimez-le de la même manière que vous supprimeriez tout programme Windows. Pour en savoir plus, reportez-vous à l'Aide de Windows.

#### Télécharger et installer une protection antivirus pour Mac

- 1 Si Parallels Desktop est configuré en mode Coherence, cliquez sur l'icône Parallels  $\mathsf{\parallel}$  dans la barre de menus et choisissez Quitter Coherence.
- 2 Choisissez Fichier > Installer l'antivirus pour Mac.
- **3** Sélectionnez la protection antivirus que vous souhaitez installer, soit Norton Internet Security soit Kaspersky Security, cliquez sur **Installer**, et suivez les instructions à l'écran.

#### Supprimer la protection antivirus pour Mac

Choisissez Désinstaller l'antivirus pour Mac du menu Fichier et entrez votre nom d'administrateur et mot de passe.

## Isoler Mac OS X de Windows

Vous pouvez isoler Mac OS X de Windows afin qu'il ne partage plus les dossiers, profils et programmes. Les périphériques externes connectés ne sont plus automatiquement accessibles par Windows et vous ne pouvez plus copier ou migrer les objets entre Windows et Mac OS X. Isoler Mac OS X de Windows pourrait offrir un niveau de sécurité plus élevé en interdisant les éléments compromis d'un OS à entrer un contact avec l'autre.

Pour isoler Mac OS X de Windows

- 1 Procédez comme suit :
	- Cliquez sur l'icône Parallels  $\|\cdot\|$  dans la barre de menus, appuyez sur la touche Option (Alt) tout en la maintenant enfoncée et choisissez **Configuration.**
	- Si la barre de menus de Parallels Desktop est visible en haut de l'écran, choisissez Machine virtuelle > Configuration.
- 2 Cliquez sur Options et sélectionnez Sécurité.
- 3 Sélectionnez Isoler Mac de Windows.

### Travailler dans Windows sans sauvegarder les changements

Si vous ne voulez pas que Windows stocke les changements que vous apportez lors de la session de travail (par exemple, tester certains programmes Windows qui risque d'endommager Windows), vous pouvez démarrer Windows en mode Sans échec :

- 1 Ouvrez Parallels Desktop.
- 2 A partir de la liste des Machines virtuelles Parallels, sélectionnez la machine virtuelle Windows que vous voulez démarrer en mode Sans échec et cliquez sur Machine virtuelle > Mode Sans échec.

#### Configurer Windows pour qu'il démarre toujours en mode Sans échec

Si vous voulez que Windows démarre toujours en mode Sans échec :

- 1 Ouvrez Parallels Desktop.
- 2 A partir de la liste des Machines virtuelles Parallels, sélectionnez Windows et cliquez sur Machine virtuelle > Configuration > Options > Sécurité.
- 3 Choisissez Me demander la marche à suivre à partir du menu Disques d'annulation et cliquez sur OK.

Remarque : Si vous avez activé la compression automatique des disques virtuels (p. [122](#page-121-0)), elle sera désactivée après avoir activé les Disques d'annulation.

## Configurer les exigences pour le mot de passe

Pour un niveau de sécurité plus élevé, vous pouvez configurer Parallels Desktop pour qu'il requière un mot de passe administrateur pour exécuter certaines fonctions.

- 1 Procédez comme suit :
	- Cliquez sur l'icône Parallels  $\|\cdot\|$  dans la barre de menus, appuyez sur la touche Option (Alt) tout en la maintenant enfoncée et choisissez Configuration.
	- Si la barre de menus de Parallels Desktop est visible en haut de l'écran, choisissez Machine virtuelle > Configuration.
- 2 Cliquez sur Options et sélectionnez Sécurité.
- 3 Sélectionnez une ou plusieurs options suivantes pour requérir un mot de passe administrateur Mac OS X afin d'exécuter l'action sélectionnée :
	- Quitter le mode Plein écran : Un mot de passe est requis pour quitter le mode Plein écran (p. [55\)](#page-54-0).
	- Changer l'état de la machine virtuelle : Un mot de passe est requis pour démarrer, stopper, suspendre, mettre en pause ou arrêter (p. [46](#page-45-0)) Windows.
	- Gérer les snapshots : Un mot de passe est requis pour créer ou supprimer un snapshot (p. [144\)](#page-143-0), ou revenir à un snapshot.

## Crypter Windows pour le protéger des utilisateurs non autorisés

Si vous stockez toutes données importantes à l'aide de programmes Windows, nous vous conseillons vivement de crypter Windows pour protéger vos données de toute utilisation non autorisée.

#### Crypter Windows

Pour crypter Windows (il doit être arrêté) :

- 1 Sélectionnez Windows et cliquez sur Machine virtuelle > Configuration > Options > Sécurité.
- 2 Dans le volet Sécurité, cliquez sur Activer, indiquez un mot de passe et cliquez sur OK.

Avertissement : Le mot de passe indiqué est très important. Vous devez l'enregistrer. Sans ce mot de passe, vous ne pouvez pas démarrer Windows.

#### Changer votre mot de passe

Pour changer le mot de passe d'un Windows crypté (il doit être arrêté) :

- 1 Sélectionnez Windows et cliquez sur Machine virtuelle > Configuration > Options > Sécurité.
- 2 Dans le volet Sécurité, cliquez sur Changer le mot de passe, indiquez un nouveau mot de passe et cliquez sur OK.

#### Supprimer le cryptage de Windows

Pour supprimer le cryptage de Windows (il doit être arrêté) :

- 1 Sélectionnez Windows et cliquez sur Machine virtuelle > Configuration > Options > Sécurité.
- 2 Dans le volet Sécurité, cliquez sur Désactiver.

## C HAPITRE 5

## Paramètres réseau et Internet

Parallels Desktop vous permet d'utiliser trois types de mise en réseau avec Windows :

- Mise en réseau partagée. Les programmes Windows partagent une connexion réseau avec Mac OS X. C'est le paramètre par défaut.
- Ethernet ponté. Windows peut utiliser l'un des adaptateurs réseau de votre Mac. Windows apparaît alors comme un ordinateur séparé sur le réseau.
- Mise en réseau de l'hôte uniquement : Windows ne peut accéder qu'à votre Mac.

La plupart du temps, vous n'avez pas besoin d'adapter les paramètres réseau. Si votre Mac est configuré pour se connecter à un réseau ou à Internet, les programmes Windows ont accès au même réseau et à Internet.

Le mode de Mise en réseau Ethernet pontée est plus complexe, et vous devez contacter votre administrateur système pour le configurer correctement.

Poursuivez votre lecture pour en savoir plus sur ces types de mise en réseau et comment les configurer.

#### Dans ce chapitre

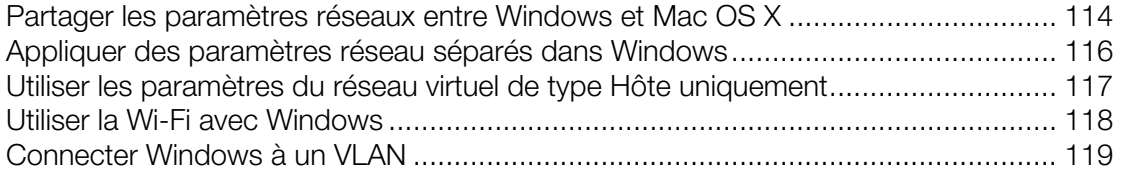

## <span id="page-113-1"></span><span id="page-113-0"></span>Partager les paramètres réseaux entre Windows et Mac OS X

Par défaut, Windows est configuré pour partager les paramètres réseau avec Mac OS X. Les programmes Windows peuvent accéder à d'autres ordinateurs sur votre réseau local et à Internet en utilisant l'adresse IP de votre Mac. Windows n'a pas sa propre adresse IP sur le réseau.

La plupart du temps, vous n'avez pas besoin d'adapter les paramètres réseau. Si votre Mac est configuré pour se connecter à un réseau ou à Internet, les programmes Windows ont accès au même réseau et à Internet.

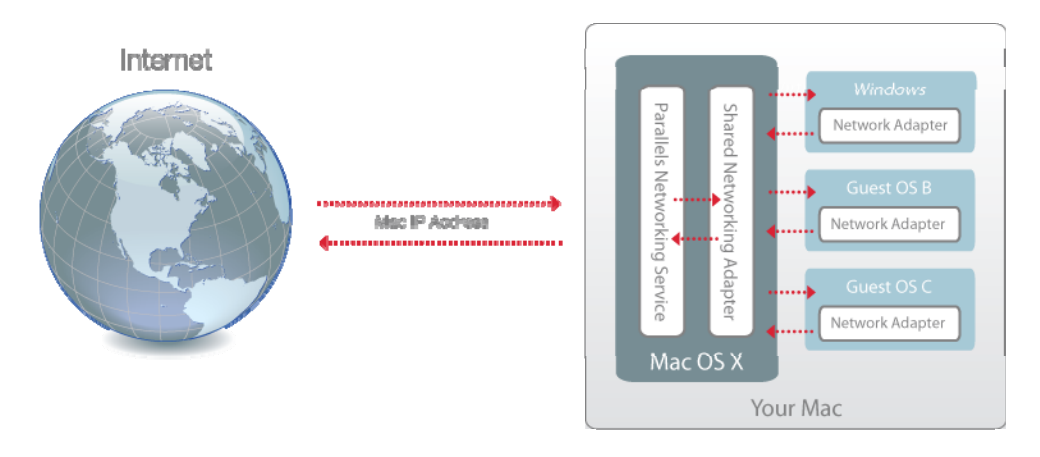

Vous pouvez utiliser le mode Réseau partagé dans les cas suivants :

- Votre Mac accède à Internet via un modem ou tout autre périphérique Ethernet.
- Vous devez accéder à Internet à partir de votre Windows mais êtes préoccupé par rapport à la sécurité.
- Vous avez des problèmes de travail en mode Réseau Ethernet ponté.

Pour configurer Windows afin d'utiliser le Réseau partagé :

- 1 Procédez comme suit :
	- Cliquez sur l'icône Parallels  $\prod$  dans la barre de menus, appuyez sur la touche Option (Alt) tout en la maintenant enfoncée et choisissez Configuration.
	- Si la barre de menus de Parallels Desktop est visible en haut de l'écran, choisissez Machine virtuelle > Configuration.
- 2 Cliquez sur Matériel et cliquez sur Réseau.
- 3 Dans le volet Adaptateur réseau, assurez-vous que les options Activé, Connecté et Réseau partagé sont sélectionnées.

Remarque : Dans le champ Adresse MAC, vous pouvez changer l'adresse MAC actuellement affectée à Windows. Les adresses MAC sont automatiquement générées lorsque vous configurez Windows sur votre Mac. Cependant, vous pouvez modifier l'adresse MAC par défaut en tapant une autre valeur dans le champ Adresse MAC ou en cliquant sur le bouton Générer. Lorsque vous entrez une nouvelle adresse MAC, assurez-vous qu'elle est unique dans votre réseau.

## <span id="page-115-1"></span><span id="page-115-0"></span>Appliquer des paramètres réseau séparés dans Windows

En mode Ethernet ponté, Windows apparaît sur le réseau en tant qu'ordinateur autonome avec sa propre adresse IP et le nom de réseau.

Remarque : Le mode de réseau Ethernet ponté est plus complexe que le mode de réseau partagé, et vous devez contacter votre administrateur pour le configurer correctement.

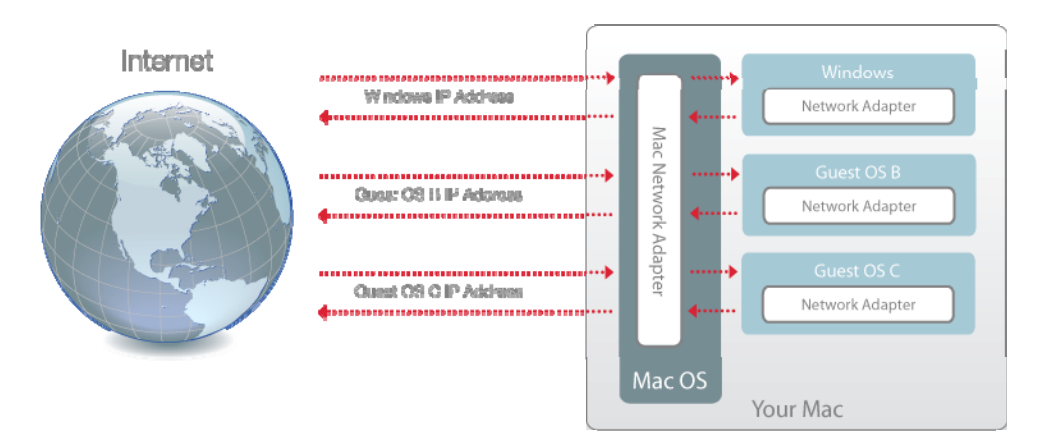

Pour configurer Windows afin qu'il fonctionne en mode Ethernet ponté :

- 1 Procédez comme suit :
	- Cliquez sur l'icône Parallels  $\|\cdot\|$  dans la barre de menus, appuyez sur la touche Option (Alt) tout en la maintenant enfoncée et choisissez **Configuration.**
	- Si la barre de menus de Parallels Desktop est visible en haut de l'écran, choisissez Machine virtuelle > Configuration.
- 2 Cliquez sur Matériel et cliquez sur Réseau.
- 3 Dans le volet Réseau, assurez-vous que l'option Connecté est cochée.
- 4 Sélectionnez l'adaptateur réseau approprié à partir de la liste. Pour connecter l'adaptateur de la machine virtuelle à l'adaptateur réseau actif de votre Mac, choisissez Adaptateur par défaut.

Remarque : Dans le champ Adresse MAC, vous pouvez changer l'adresse MAC actuellement affectée à Windows. Les adresses MAC sont automatiquement générées lorsque vous configurez Windows. Cependant, vous pouvez modifier l'adresse MAC par défaut en tapant une autre valeur dans le champ Adresse MAC ou en cliquant sur le bouton Générer. Lorsque vous entrez une nouvelle adresse MAC, assurez-vous qu'elle est unique dans votre réseau.

Si vous ne pouvez pas configurer Windows pour qu'il fonctionne en mode Ethernet ponté, pensez à utiliser Mise en réseau partagée ou Mise en réseau de hôte uniquement.

## <span id="page-116-1"></span><span id="page-116-0"></span>Utiliser les paramètres du réseau virtuel de type Hôte uniquement

Parallels Desktop offre un réseau fermé qui est accessible uniquement pour Mac OS X et Windows. Mac OS X est connecté à ce réseau via l'adaptateur Mise en réseau de l'hôte uniquement qui est créé automatiquement sur votre Mac lors de l'installation de Parallels Desktop. Les adresses pour Windows sont fournies par le serveur DHCP de Parallels .

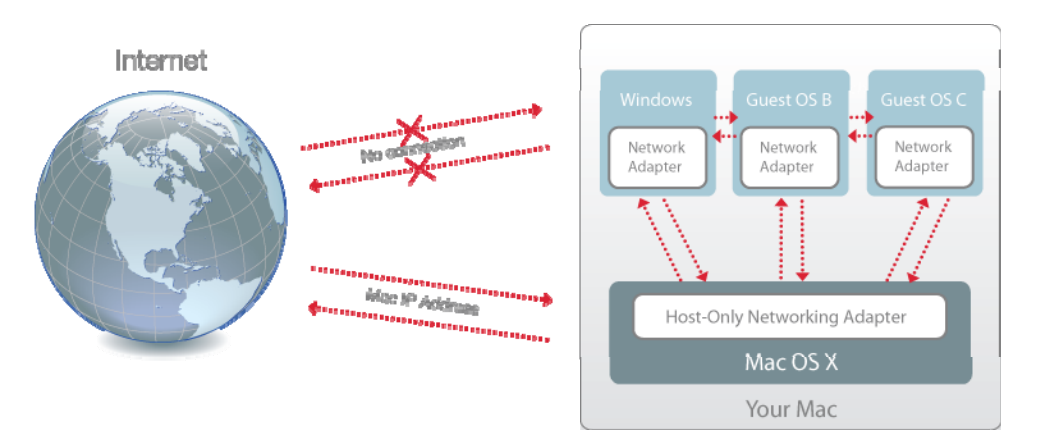

Pour configurer Windows afin d'utiliser la Mise en réseau Hôte uniquement :

- 1 Procédez comme suit :
	- Cliquez sur l'icône Parallels  $\|\cdot\|$  dans la barre de menus, appuyez sur la touche Option (Alt) tout en la maintenant enfoncée et choisissez **Configuration.**
	- Si la barre de menus de Parallels Desktop est visible en haut de l'écran, choisissez Machine virtuelle > Configuration.
- 2 Cliquez sur Matériel et cliquez sur Réseau.
- 3 Dans le volet Adaptateur réseau, assurez-vous que les options Activé, Connecté et Réseau de l'hôte uniquement sont sélectionnées.

Remarque : Dans le champ Adresse MAC, vous pouvez changer l'adresse MAC actuellement affectée à Windows. Les adresses MAC sont automatiquement générées lorsque vous configurez Windows. Cependant, vous pouvez modifier l'adresse MAC par défaut en tapant une autre valeur dans le champ Adresse MAC ou en cliquant sur le bouton Générer. Lorsque vous entrez une nouvelle adresse MAC, assurez-vous qu'elle est unique dans votre réseau.

## <span id="page-117-1"></span><span id="page-117-0"></span>Utiliser la Wi-Fi avec Windows

Si votre Mac est déjà connecté à une connexion Internet sans fil, Windows est par défaut configuré pour accéder à cette connexion Internet sans fil, sans aucune configuration requise.

Pour changer votre configuration réseau, vous pouvez reconfigurer une connexion Wi-Fi à l'aide du mode Ethernet ponté. Dans ce mode, Windows apparaît sur le réseau en tant qu'ordinateur autonome avec sa propre adresse IP et le nom de réseau.

Pour configurer Windows afin d'accéder à Internet via Wi-Fi :

- 1 Procédez comme suit :
	- Cliquez sur l'icône Parallels  $\|\cdot\|$  dans la barre de menus, appuyez sur la touche Option (Alt) tout en la maintenant enfoncée et choisissez **Configuration.**
	- Si la barre de menus de Parallels Desktop est visible en haut de l'écran, choisissez Machine virtuelle > Configuration.
- 2 Cliquez sur Matériel et cliquez sur Réseau.
- 3 Dans le volet Réseau, assurez-vous que l'option Connecté est cochée.
- 4 Choisissez AirPort à partir de la liste.

Après avoir exécuté ces étapes, Windows peut se connecter à Internet via l'adaptateur AirPort de votre Mac.

Si vous ne pouvez pas configurer votre machine virtuelle pour qu'il fonctionne en mode Ethernet ponté, pensez à utiliser Mise en réseau partagée ou Mise en réseau de hôte uniquement.

## <span id="page-118-1"></span><span id="page-118-0"></span>Connecter Windows à un VLAN

Si votre Mac est membre d'un VLAN (réseau local virtuel), Parallels Desktop vous permet de ponter Windows à ce VLAN.

Pour ponter Windows au VLAN, procédez comme suit :

- Cliquez sur l'icône Parallels  $\|\cdot\|$ dans la barre de menus, appuyez sur la touche Option (Alt) tout en la maintenant enfoncée et choisissez **Configuration**.
- Si la barre de menus de Parallels Desktop est visible en haut de l'écran, choisissez Machine virtuelle > Configuration.
- 5 Cliquez sur Matériel et cliquez sur Réseau.
- 6 Sélectionnez Réseau ponté > VLAN à partir de la liste Type et assurez-vous que l'option Connecté est activée.

Windows est pointé dans le VLAN sélectionné.

## Optimiser les performances

Si Windows ne fonctionne pas aussi rapidement que vous le souhaiteriez, il y a plusieurs méthodes qui vous permettent d'optimiser ses performances. Cette section contient beaucoup d'instructions précieuses à ce sujet.

Lisez cette section pour découvrir comment vous pouvez régler la rapidité de Windows.

## Configurer le total de mémoire alloué à Windows

Parallels Desktop est configuré pour allouer un certain total de la mémoire vive disponible de votre Mac à Windows et le reste à Mac OS X. Si trop de mémoire est alloué à Windows, Mac OS X risque de ralentir, ce qui, en retour, peut causer le ralentissement des programmes Windows car ils tournent en haut de Mac OS X. Si, d'un autre côté, trop de mémoire est alloué à Mac OS X, les applications de Mac OS X peuvent bien fonctionner mais les programmes de Windows risquent de ralentir.

Pour optimiser la performance de Windows et de Mac OS X, configurez la mémoire allouée à Windows pour qu'elle se situe dans la plage conseillée.

Pour configurer le total de mémoire alloué à Windows :

- 1 Arrêtez Windows (p. [46\)](#page-45-0).
- 2 Choisissez Machine virtuelle > Configuration, et cliquez sur Général.

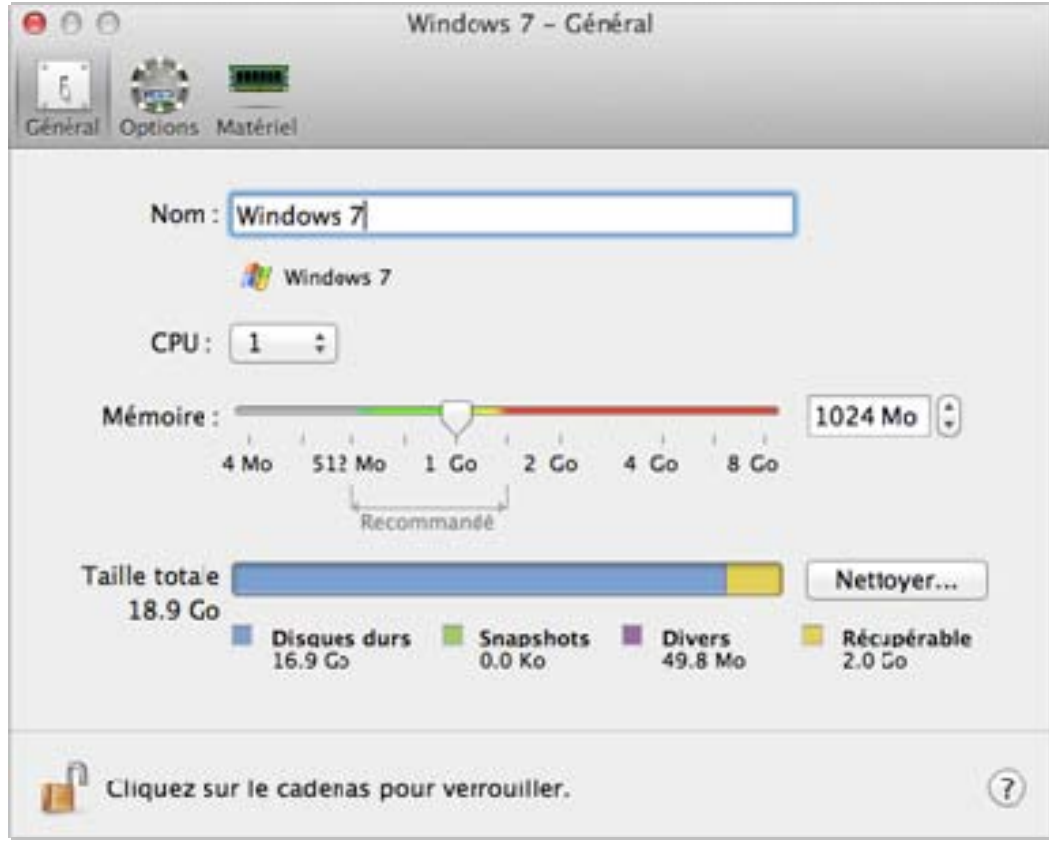

- 3 Déplacez le curseur de la mémoire dans la plage conseillée, indiquée par le graphique sous le curseur (voir ci-dessus).
- 4 Si vous utilisez les programmes Windows qui requièrent beaucoup de mémoire, comme les programmes 3D ou de production vidéo, déplacez le curseur vers le côté droit de la plage. Si tel n'est pas le cas, placez-le au milieu ou vers la gauche

Si vous changez ce paramètre mais n'êtes pas satisfait des performances de Windows, essayez une configuration différente.

Remarque : Si vous voulez empêcher d'autres changements non autorisés de la Configuration de la w machine virtuelle, cliquez sur l'icône Verrouillage en bas de la fenêtre. La prochaine fois que quelqu'un voudra changer les paramètres dans l'un des volets de la Configuration de la machine virtuelle, un mot de passe administrateur sera requis.

## <span id="page-121-0"></span>Paramètres d'optimisation

A l'aide des paramètres d'Optimisation, vous pouvez :

- Optimiser les performances pour les applications Mac OS X ou les programmes Windows
- Paramétrer Windows pour accélérer les performances et obtenir plus de fonctions graphiques
- Si vous utilisez un MacBook ou un autre ordinateur portable, optimisez votre ordinateur pour une durée de vie de la batterie plus longue ou une performance plus élevée
- Conserver de l'espace disque

Pour accéder aux paramètres d'Optimisation :

- 1 Procédez comme suit :
	- Cliquez sur l'icône Parallels **II** dans la barre de menus, appuyez sur la touche Option (Alt) tout en la maintenant enfoncée et choisissez Configuration.
	- Si la barre de menus de Parallels Desktop est visible en haut de l'écran, choisissez Machine virtuelle > Configuration.
- 2 Cliquez sur Options et sélectionnez Optimisation.

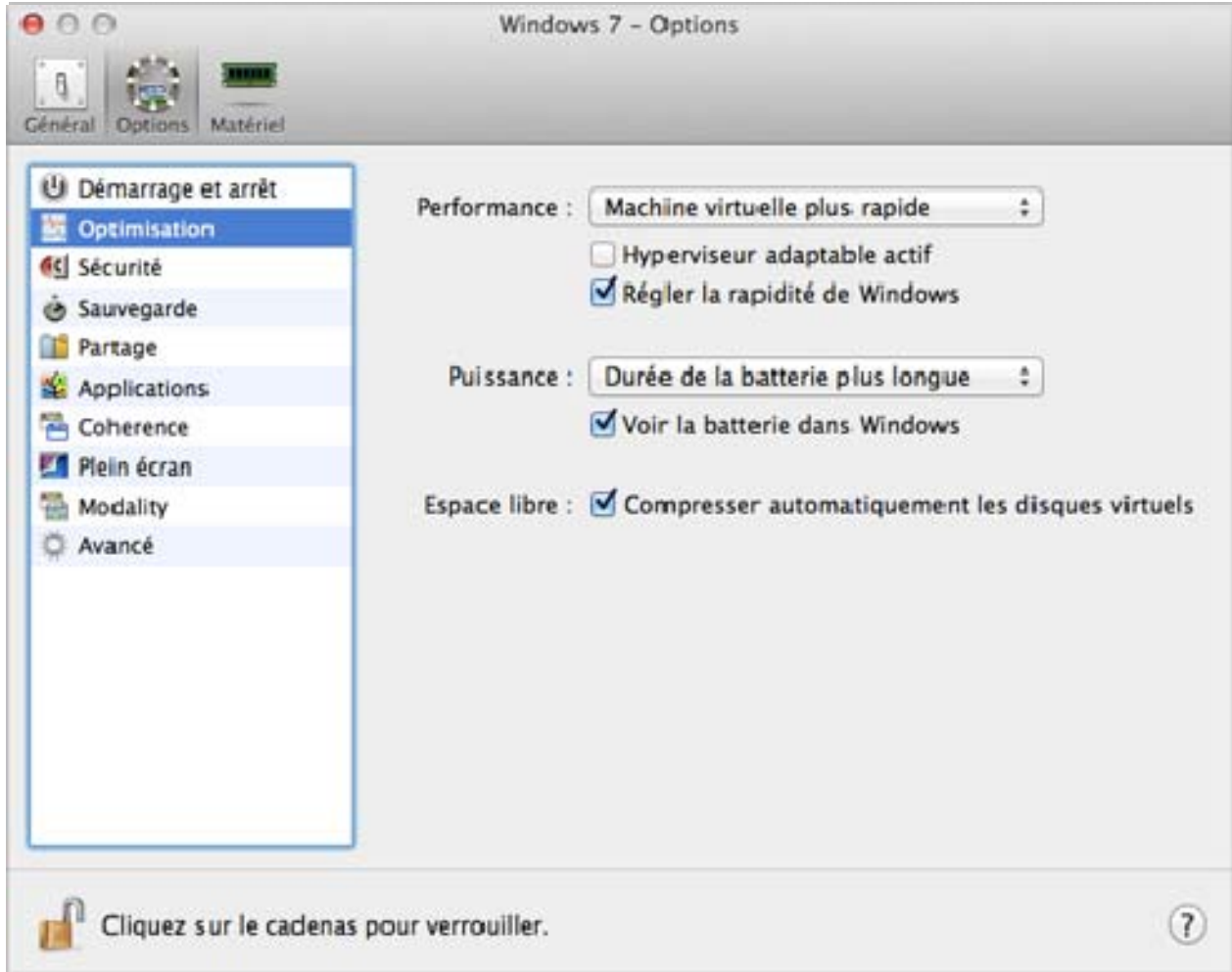

#### Optimiser les performances pour les applications Mac OS X ou les programmes **Windows**

Choisissez l'une des options suivantes à partir du menu Performances :

- Machine virtuelle plus rapide : Windows reçoit plus de ressources de votre ordinateur. Les performances des programmes Windows peuvent être sensiblement augmentées mais les applications de Mac OS X risquent d'être ralenties.
- Mac plus rapide : Mac OS X reçoit plus de ressources de votre ordinateur. Les performances des applications Mac OS X peuvent être sensiblement augmentées mais les programmes de Windows risquent d'être ralenties.

Pour configurer Parallels Desktop afin d'optimiser Mac OS X ou Windows en fonction de l'application ou du programme que vous utilisez pour le moment :

Sélectionnez l'option **Activer l'hyperviseur adaptable**. Si vous utilisez un programme Windows, plus de ressources sont utilisées pour Windows, et si vous utilisez une application Mac OS X, plus de ressources sont utilisées pour Mac OS X.

#### Paramétrer Windows pour accélérer les performances

Sélectionnez Régler la rapidité de Windows.

Certaines fonctions de Windows qui ont tendance à ralentir les performances telles que les animations lors du démarrage sont désactivées.

#### Optimiser votre MacBook pour augmenter l'autonomie de sa batterie et améliorer les performances

Le menu Energie contient les options d'énergie et de performances :

- Durée de vie de la batterie plus longue : Si vous avez un Mac portable que vous utilisez souvent sur batterie, vous pouvez choisir cette option afin de réduire la consommation d'énergie et augmenter l'autonomie de la batterie. Cela risque de légèrement réduire la performance de Windows.
- Meilleures performances : Cette option (sélectionnée par défaut) maximise la performance de Windows mais requiert plus d'énergie.

Remarque : Si vous changez les options dans le menu Energie lorsque Windows est en cours, vous devez arrêter Windows et le redémarrer pour que les changements prennent effet.

Pour voir le statut de la batterie dans Windows :

• Sélectionnez Afficher la batterie dans Windows.

Lorsque votre MacBook ou tout autre ordinateur portable fonctionne sur batterie, le statut de la batterie s'affiche dans la barre de menus.

#### Conserver automatiquement de l'espace disque

Dans la plupart des cas, l'espace que Windows prend sur votre disque dur s'étend à mesure que vous ajoutez des fichiers ou d'autres données mais ne se réduit pas lorsque vous supprimez des données. Pour configurer Parallels Desktop afin qu'il réduise automatiquement l'espace disque régulièrement :

Sélectionnez Compresser automatiquement les disques virtuels.

Deux fois par jour, Parallels Desktop vérifie l'espace disque. Si l'espace inutilisé occupe plus de 50 pour cent de la taille du fichier image du disque dur de Windows, l'espace disque est libéré pour que vous puissiez l'utiliser.

Vous pouvez également libérer de l'espace disque manuellement. Par ailleurs, vous pouvez supprimer rapidement des fichiers inutiles qui se sont accumulés dans le système (p. [158](#page-157-0)) pour libérer de l'espace disque.

Remarque : Vous ne pouvez compresser que si vous n'avez pas enregistré de snapshot et si l'option Disques d'annulation est désactivée.

### Optimiser la performance graphique 3D sur un MacBook Pro

Certains nouveaux ordinateurs MacBook Pro ont deux adaptateurs vidéos. Par défaut, l'adaptateur vidéo plus lent qui économise de l'énergie est utilisé.

Pour utiliser l'adaptateur vidéo plus rapide pour une meilleure performance graphique 3D :

- 1 Dans le Finder de Mac OS X, sélectionnez le menu Apple > Préférences système et cliquez sur Economiseur d'écran.
- 2 Cliquez sur Performance plus élevée.

Configurer les graphiques pour une performance plus élevée consomme la durée de la batterie plus rapidement.

## Accélérer les jeux et programmes graphiques

Avec Parallels Desktop, vous pouvez exécuter des jeux et des applications qui requièrent des cartes vidéo avec la prise en charge de DirectX ou de OpenGL. Pour ce faire, vous devez activer l'accélération 3D.

Pour savoir si un programme requière la prise en charge de DirectX ou d'OpenGL, reportez-vous à la documentation qui accompagne le jeu ou le programme.

Pour accélérer l'accélération 3D :

- 1 Arrêtez la machine virtuelle. (p. [46](#page-45-0))
- **2** Choisissez Machine virtuelle > Configuration.
- 3 Dans le volet Vidéo, sélectionnez Activé ou une version de DirectX depuis le menu Accélération 3D.

Remarque : Les Outils Parallels doivent être installés (p. [233](#page-232-0)) avant de pouvoir activer l'accélération 3D. Les Outils Parallels sont installés par défaut lorsque vous configurez Windows.

## Mettre en pause Windows lorsqu'aucun programme n'est ouvert

Vous pouvez conserver les ressources de votre ordinateur en configurant Windows pour qu'il se mette en pause automatiquement lorsqu'aucun programme Windows n'est ouvert. De cette manière, vous pouvez plus de ressources telles que la RAM et le CPU pour les applications de Mac OS X.

Pour configurer Windows afin de le mettre en pause lorsqu'aucun programme n'est ouvert

- 1 Procédez comme suit :
	- Cliquez sur l'icône Parallels  $\|\cdot\|$  dans la barre de menus, appuyez sur la touche Option (Alt) tout en la maintenant enfoncée et choisissez **Configuration.**
	- Si la barre de menus de Parallels Desktop est visible en haut de l'écran, choisissez Machine virtuelle > Configuration.
- 2 Cliquez sur Options et sélectionnez Applications.
- 3 Assurez-vous que Partager les applications Windows avec Mac est coché et sélectionnez Mettre en pause Windows lorsqu'aucune application n'est ouverte.

## Utiliser Windows sur votre iPad, iPhone, ou iPod touch

Vous pourrez utiliser l'application gratuite Parallels Mobile pour accéder et contrôler à distance vos programmes Windows depuis votre iPad, iPhone ou iPod touch.

Parallels Mobile vous permet :

- D'utiliser vos programmes Windows sur votre iPad, iPhone ou iPod touch
- De démarrer, de stopper et de réinitialiser Windows
- De se connecter via Wifi ou 3G
- D'accéder à vos programmes Windows partout via Internet

#### Premiers pas

Avant de pouvoir utiliser Parallels Mobile, vous devez procéder comme suit :

- 1 Assurez-vous que vous êtes enregistré pour pouvoir utiliser Parallels Desktop (p. [13](#page-12-0)).
- 2 Téléchargez Parallels Mobile à partir de l'App Store et installez-le sur votre iPad, iPhone, ou iPod touch.
- **3** Assurez-vous que vous avez installé Windows sur votre Mac (p. [20](#page-19-0)).
- 4 Dans Parallels Desktop, procédez comme suit :
	- Cliquez sur l'icône Parallels  $\blacksquare$ dans la barre de menus, appuyez sur la touche Option (Alt) tout en la maintenant enfoncée et choisissez Préférences.
	- Si Windows est en cours d'exécution en mode Fenêtre (p. [55](#page-54-0)), choisissez Parallels Desktop > Préférences.
- 5 Cliquez sur Mobile.
- 6 Connectez-vous à votre compte Parallels à l'aide de l'adresse mail et du mot de passe que vous avez utilisés pour enregistrer Parallels Desktop.

Vous n'avez besoin de suivre ces étapes qu'une fois.

#### Accéder à Windows à partir de votre iPad, iPhone, ou iPod touch

1 Activez votre Mac.

Votre Mac doit être actif pour que Parallels Mobile puisse accéder à Windows et l'utiliser.

2 Sur votre iPad, iPhone ou iPod touch, ouvrez Parallels Mobile et connectez-vous à votre compte à l'aide de la même adresse mail et du même mot de passe que vous avez utilisés pour enregistrer Parallels Desktop.

3 Entrez votre Mac dans la liste des Mac disponibles.

Lorsque vous accédez à Windows pour la première fois, vous voyez des astuces sur les gestes que vous pouvez utiliser pour contrôler Windows. Tapez Fermer pour vous rendre sur le Bureau de Windows.

#### Se connecter directement à votre Mac pour une expérience plus rapide

Si votre Mac ou votre périphérique iOS sont sur le même réseau Wi-Fi, vous pouvez passer outre Internet et connectez votre périphérique directement à votre Mac pour vivre une expérience plus rapide.

- 1 Dans Parallels Desktop sur votre Mac, procédez comme suit :
	- Cliquez sur l'icône Parallels  $\blacksquare$ dans la barre de menus, appuyez sur la touche Option (Alt) tout en la maintenant enfoncée et choisissez **Préférences.**
	- Si Windows est en cours d'exécution en mode Fenêtre (p. [55](#page-54-0)), choisissez **Parallels** Desktop > Préférences.
- 2 Cliquez sur Mobile.
- 3 Assurez-vous que la case Connecter Parallels Mobile directement à mon Mac est cochée et écrivez l'adresse IP listée en-dessous de la case.
- 4 Sur votre périphérique d'iOS, ouvrez l'application Paramètres puis défilez et sélectionnez Parallels.
- 5 Assurez-vous que l'option Connexion directe est activée.
- 6 Appuyez sur le bouton Accueil et ouvrez Parallels Mobile sur votre périphérique d'iOS.
- 7 Cliquez sur **Direct** et sur l'icône plus (+).
- 8 Entrez un nom pour votre Mac et entrez l'adresse IP à partir du volet des préférences Mobile.
- 9 Entez le nom d'utilisateur et le mot de passe que vous avez utilisés pour votre Mac (le mot de passe de connexion).

#### 10 Cliquez sur Connecter.

Pour en savoir plus sur l'utilisation de Parallels Mobile, reportez-vous au Guide de démarrage rapide de Parallels Mobile, disponible sur le site Web Parallels.

## Sauvegarder une image de l'écran

Pour sauvegarder une image de Windows en mode Fenêtre :

• Choisissez Affichage > Faire une capture d'écran.

Un fichier intitulé Parallels Picture.png est sauvegardé sur le Bureau de Mac OS X.

Vous pouvez également prendre une image de tout l'écran à tout moment en appuyant sur Commande-Maj-3. Par défaut, les images sont sauvegardées sur le Bureau de Mac OS X.

## Configurer l'apparence de l'icône Dock de Parallels Desktop

Vous pouvez choisir le type d'icône qui apparaît dans le Dock de Mac OS X lorsque Parallels Desktop est ouvert.

- 1 Procédez comme suit :
	- Cliquez sur l'icône Parallels  $\blacksquare$ dans la barre de menus, appuyez sur la touche Option (Alt) tout en la maintenant enfoncée et choisissez Préférences. Puis cliquez sur Général.
	- Si la barre de menus de Parallels Desktop est visible en haut de l'écran, choisissez **Parallels** Desktop > Préférences, et cliquez sur Général.
- 2 A partir du menu de l'icône du Dock, choisissez l'une des options suivantes :
	- Capture d'écran en live : L'icône du Dock affiche une image miniature de ce que vous voyez dans Windows.
	- Parallels Desktop : L'icône du Dock apparaît en tant que symbole statique de Parallels Desktop.
- 3 Pour configurer si l'icône apparaît en tant que bouton Démarrer de Windows lorsqu'il se trouve en mode Coherence, sélectionnez ou désélectionnez Utiliser l'icône du bouton Démarrer dans Coherence.

Remarque : Peu importe le type d'icône du Dock que vous choisissez, cliquer sur l'icône en mode Coherence affiche le menu Démarrer de Windows.

## C HAPITRE 6

# Rubriques avancées

Ce chapitre a pour objectif de vous donner de informations supplémentaires sur l'utilisation de Parallels Desktop et des machines virtuelles.

### Dans ce chapitre

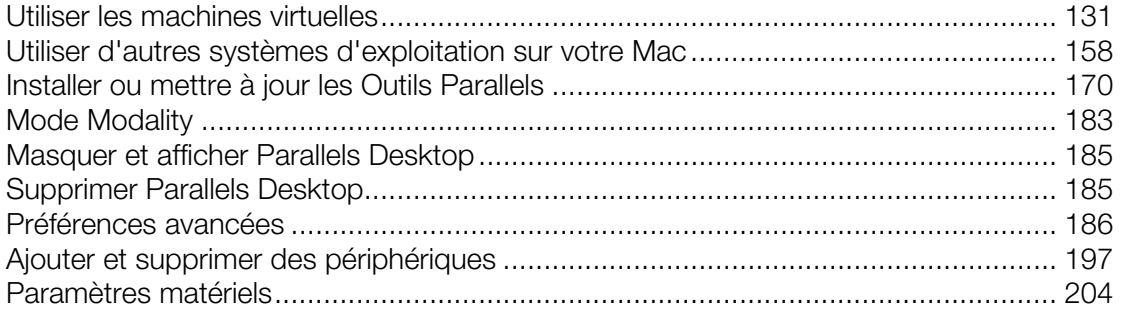

# <span id="page-130-1"></span><span id="page-130-0"></span>Utiliser les machines virtuelles

## Systèmes d'exploitation invités pris en charge

Tous les systèmes d'exploitation suivants peuvent être installés dans les machines virtuelles Parallels Desktop.

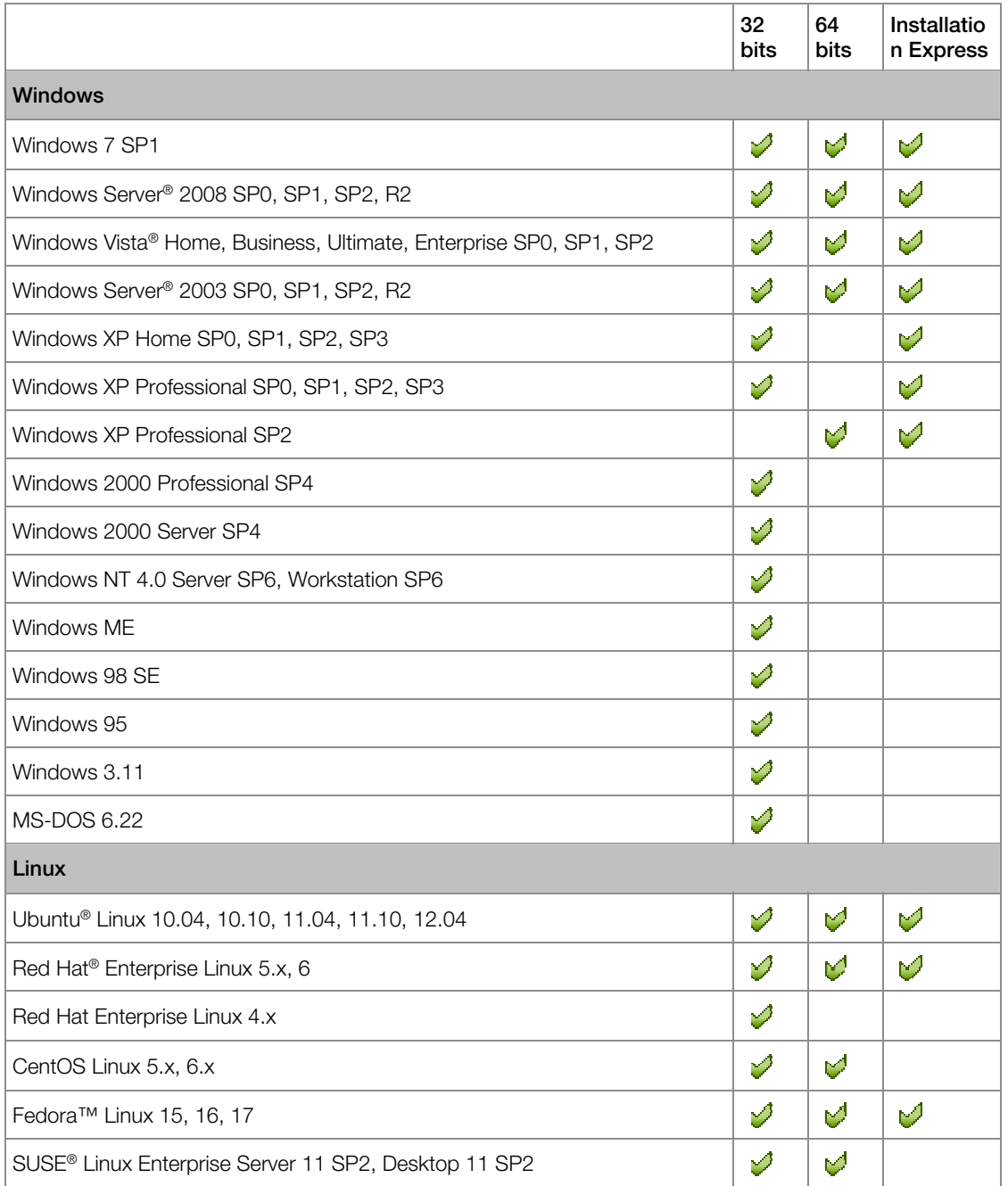

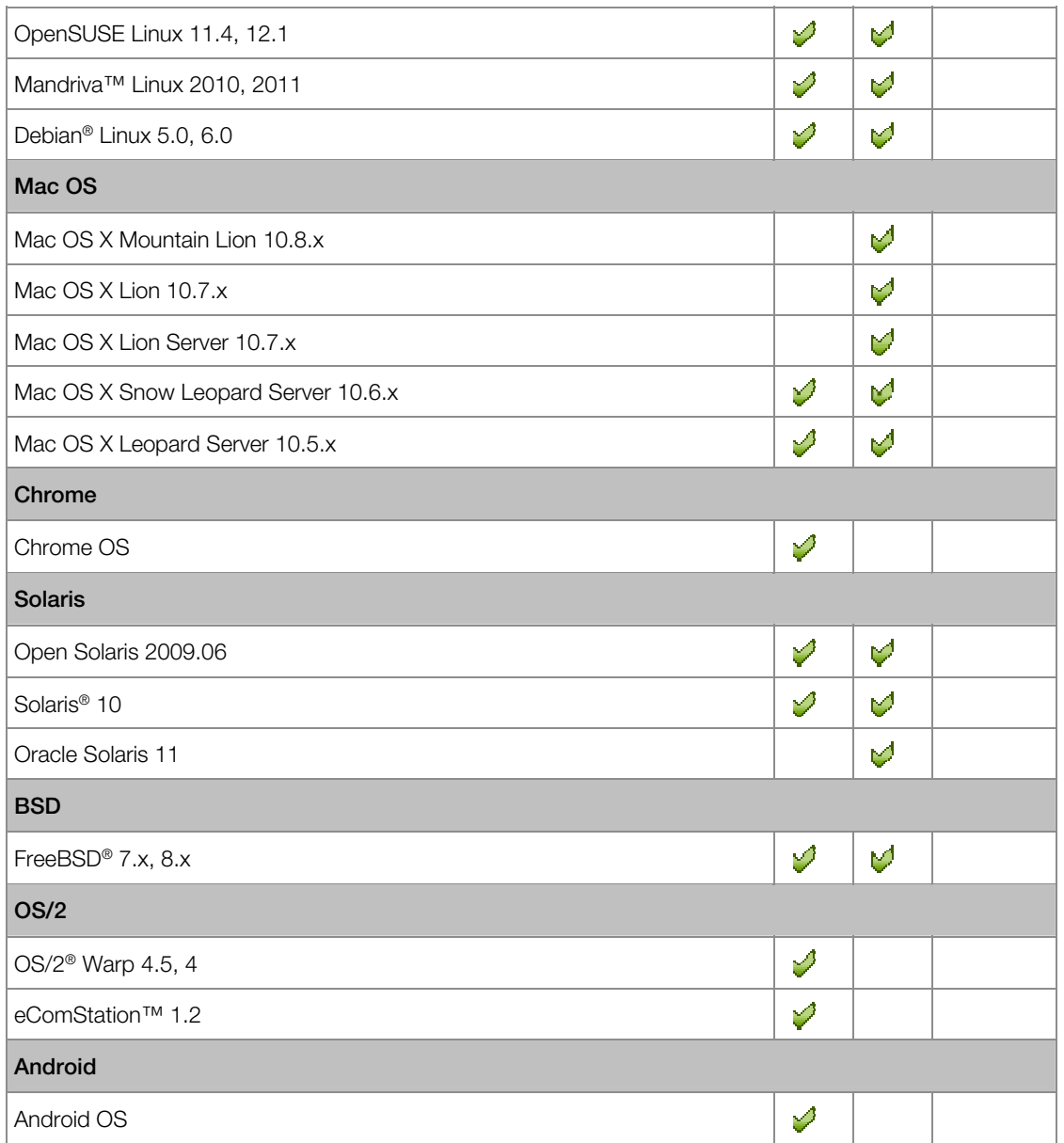

Veuillez noter que Parallels Desktop n'inclut pas les disques d'installation du système d'exploitation ou leurs images. Vous devez les acheter séparément.

## <span id="page-132-0"></span>A propos des machines virtuelles

Pour ajouter Windows ou tout autre système d'exploitation dans votre Mac, Parallels Desktop créé une « machine virtuelle » ou une copie virtuelle d'un ordinateur dans votre Mac. Vous pouvez alors installer Windows dans la machine virtuelle comme si vous vouliez installer un ordinateur tout à fait normal.

Beaucoup de personnes utilisent Parallels Desktop pour créer une machine virtuelle et installer Windows dedans. Vous pouvez installer autant de machines virtuelles que vous le souhaitez et installer un système d'exploitation différent dans chacune d'entre elles. Résultat : vous pouvez utiliser plusieurs systèmes d'exploitation en même temps sur votre Mac. Tout comme dans un ordinateur classique, vous pouvez activer et désactiver des machines virtuelles, les configurer, installer et utiliser des programmes.

### Configurations par défaut

Une machine virtuelle typique a le matériel virtuel basique suivant : CPU, mémoire, disque dur, disquette, périphérique audio lecteur CD/DVD, adaptateur réseau, contrôleur USB, port série, port d'imprimante connecté à l'imprimante définie par défaut dans Mac OS.

Remarque : A part le matériel de base, vous pouvez ajouter de nouveaux périphériques à votre machine virtuelle à l'aide de la boîte de dialogue Configuration de la machine virtuelle (p. [197](#page-196-1)).

Le total de mémoire et la taille des disques durs varient en fonction des OS invités différents. Reportez-vous au tableau ci-dessous pour savoir les valeurs de mémoire et de disque dur qui sont allouées à une machine virtuelle en fonction du système d'exploitation invité qui sera installé dans cette machine. Les disques durs virtuels des machines virtuelles typiques sont toujours créés au format extensible (p. [200](#page-199-0)).

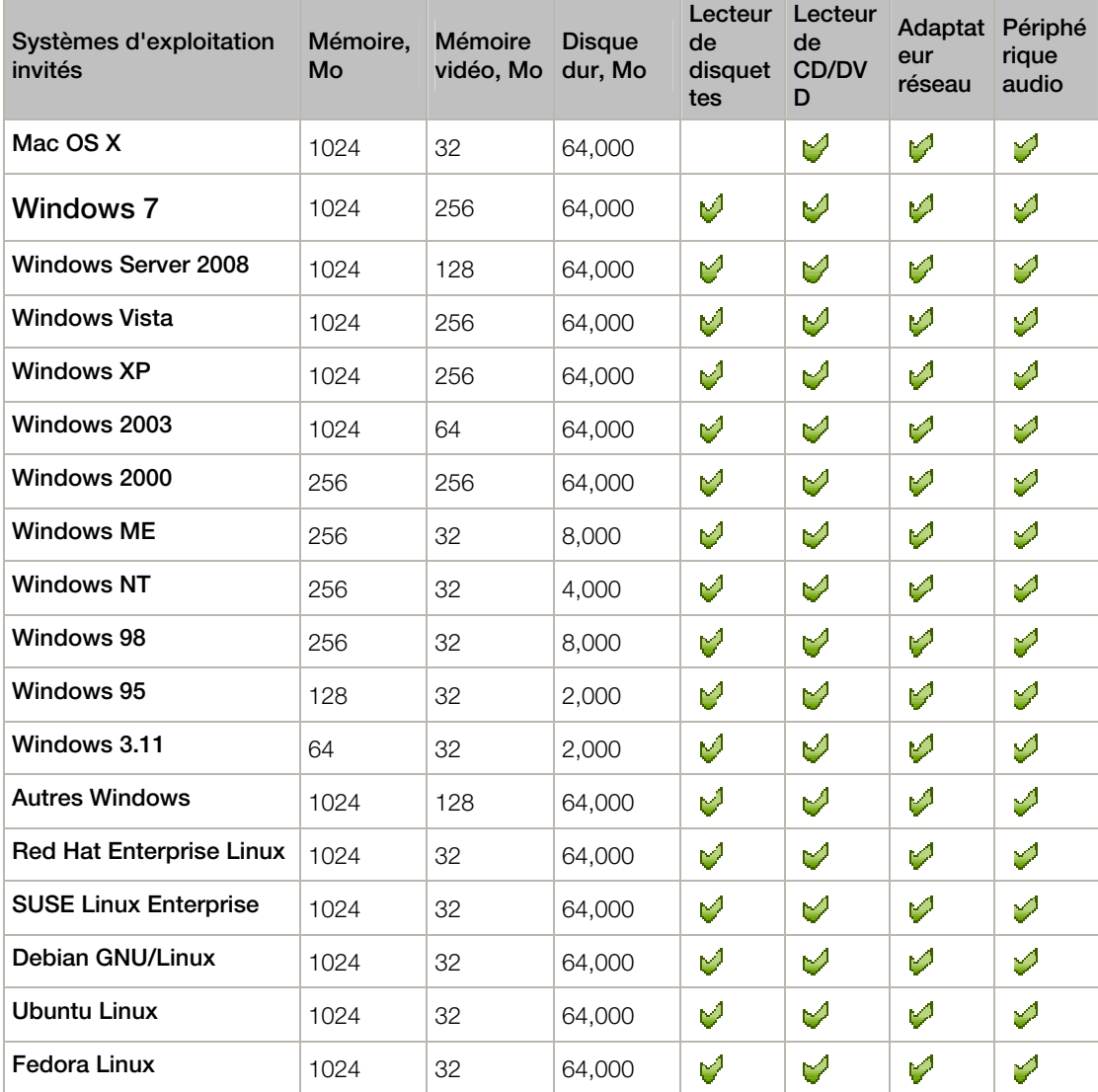

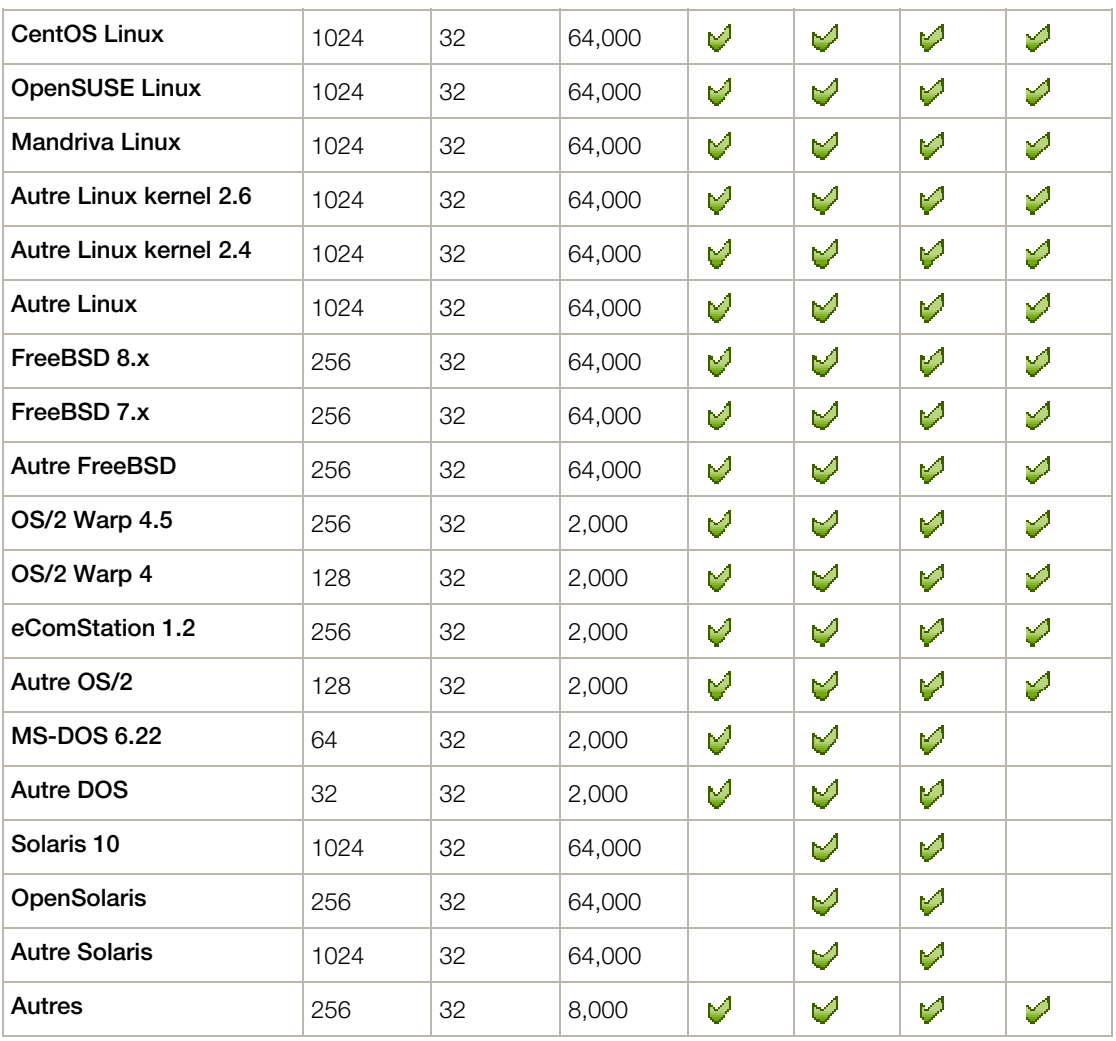

### Configurer l'emplacement où les nouvelles machines virtuelles sont stockées

Par défaut, Parallels Desktop stocke les machines virtuelles dans ~/Documents/Parallels.

Pour changer l'emplacement par défaut pour les nouvelles installations des machines virtuelles :

- 1 Procédez comme suit :
	- Cliquez sur l'icône Parallels  $\prod$ dans la barre de menus, appuyez sur la touche Option (Alt) tout en la maintenant enfoncée et choisissez Préférences. Puis cliquez sur Général.
	- Si la barre de menus de Parallels Desktop est visible en haut de l'écran, choisissez Parallels Desktop > Préférences, et cliquez sur Général.
- 2 Choisir un emplacement à partir du menu Dossier Machines virtuelles.

Toutes les machines virtuelles nouvellement créées sont stockées dans le nouvel emplacement. Toutes les machines virtuelles existantes restent dans leurs emplacements originaux.

## Changer le nom de la machine virtuelle

Le nom d'une machine virtuelle s'affiche dans la liste des Machines virtuelles Parallels et, en haut de la fenêtre de l'OS invité, lorsque vous êtes en mode Fenêtre.

Pour changer le nom de la machine virtuelle :

- 1 Procédez comme suit :
	- Cliquez sur l'icône Parallels  $\|\cdot\|$  dans la barre de menus, appuyez sur la touche Option (Alt) tout en la maintenant enfoncée et choisissez **Configuration.**
	- Si la barre de menus de Parallels Desktop est visible en haut de l'écran, choisissez Machine virtuelle > Configuration.
- 2 Cliquez sur Général et tapez un nouveau nom dans le champ Nom.

La longueur du nom est limitée à 50 caractères.

## <span id="page-136-0"></span>Cloner une machine virtuelle

Si vous avez besoin d'une copie exacte d'une machine virtuelle, vous pouvez la cloner. Un clone est une machine virtuelle séparée entièrement identique à l'originale. Pour cloner :

- 1 Démarrez Parallels Desktop.
- 2 Dans la liste des Machines virtuelles Parallels, sélectionnez la machine virtuelle que vous voulez cloner (elle doit être arrêtée) et choisissez Fichier > Cloner.
- 3 Choisissez où vous voulez stocker le clone.

Par défaut, Parallels Desktop stocke les clones dans vos Documents > dossier Parallels.

- 4 Cliquez sur Cloner pour démarrer le clonage de la machine virtuelle.
- 5 Une fois le clone est prêt, cliquez sur Terminé pour quitter l'assistant.

## Sauvegarder une machine virtuelle

Bien souvent, la plupart des gens ne prennent pas les sauvegardes assez au sérieux. Ils n'en réalisent pas la nécessité jusqu'au jour où ils perdent des données importantes. Vous devez créer votre propre stratégie de sauvegarde pour vous protéger contre la perte de données. Les machines virtuelles sont aussi vulnérables aux crashs que les ordinateurs physiques.

Vous pouvez sauvegarder votre machine virtuelle à l'aide d'une ou de plusieurs méthodes que voici :

- Configurez les paramètres de sauvegarde régulière dans le volet **Sauvegarde** de la boîte de dialogue Configuration de la machine virtuelle.
- Utilisez les utilitaires de sauvegarde tiers comme Acronis Online Backup (p. [157](#page-156-0)).
- Clonez la machine virtuelle à l'aide de l'Assistant Cloner une machine virtuelle. Donnez un nom descriptif au clone et sauvegardez-le dans un emplacement spécialement conçu pour les sauvegardes.
- Copiez manuellement les fichiers de la machine virtuelle.

#### Configurez des sauvegardes régulières

Dans le volet Sauvegarde de la boîte de dialogue Configuration de la machine virtuelle, vous pouvez choisir comment sauvegarder régulièrement votre machine virtuelle. Vous pouvez configurer comment les snapshots de la machine virtuelle seront créés ou choisir de sauvegarder la machine virtuelle avec Time Machine.

Si vous choisissez de sauvegarder votre machine virtuelle avec Time Machine, le fichier PVM de votre machine virtuelle sera automatiquement sauvegardé avec les autres fichiers stockés dans Mac OS. Par conséquent, les fichiers stockés sur le disque dur de votre machine virtuelle seront également sauvegardés, puisque le fichier du disque dur virtuel (HDD) est stocké dans le fichier sous forme de pack de la machine virtuelle (PVM).

Avertissement : Les sauvegardes de Time Machine peuvent garantir la sécurité uniquement si vos machines virtuelles Parallels ont été stoppées ou suspendues pendant la sauvegarde.

Pour restaurer certains de vos fichiers Windows :

- 1 A partir du Finder (et non dans Time Machine), localisez la copie de sauvegarde du fichier de votre machine virtuelle (PVM) sur votre disque de sauvegarde.
- 2 Cliquez avec le bouton droit de la souris et choisissez Afficher le contenu du paquet.
- 3 Dans la fenêtre des contenus de la machine virtuelle, cliquez-droit sur le ficher du disque dur de la machine virtuelle (HDD) qui est généralement intitulé <Nom de la machine virtuelle>.hdd. et choisissez Ouvrir avec > Parallels Mounter.
- 4 A l'aide de Parallels Mounter, parcourez les contenus du disque dur de votre machine virtuelle pour rechercher les fichiers que vous devez restaurer.

#### Utiliser les utilitaires de sauvegarde tiers

Vous pouvez utiliser les utilitaires de sauvegarde tiers que vous souhaitez. Les utilisateurs enregistrés de Parallels Desktop peuvent utiliser Acronis Online Backup (p. [157\)](#page-156-0) pour sauvegarder leurs machines virtuelles Windows.

Remarque : Acronis ne prend pas en charge la sauvegarde des machines virtuelles qui utilisent Boot Camp en tant que disque dur.

#### Cloner la machine virtuelle

Vous pouvez créer un clone complet de la machine virtuelle à l'aide de l'Assistant Cloner une machine virtuelle. Pour en savoir plus, reportez-vous à la section Cloner une machine virtuelle (p. [137](#page-136-0)).

#### Copier les fichiers de la machine virtuelle

Vous pouvez localiser votre machine virtuelle dans le Finder et créer une copie de sauvegarde du fichier de la machine virtuelle (PVM).

- 1 Dans la liste des Machines virtuelles Parallels (ou dans la fenêtre de la machine virtuelle si elle est éteinte), cliquez avec le bouton droit de la souris sur le nom de la machine virtuelle et sélectionnez **Afficher dans le Finder** à partir du menu contextuel. Dans le Finder, allez dans le dossier où votre machine virtuelle est stockée.
- 2 Localisez le fichier PVM de la machine virtuelle nécessaire.

**Remarque :** Le fichier PVM est un pack qui contient le fichier de configuration de la machine virtuelle (PVS), le fichier du disque dur virtuel (HDD), ainsi que d'autres fichiers. Pour en savoir plus sur les fichiers de la machine virtuelle, reportez-vous à la section A propos des machines virtuelles (p. [133](#page-132-0)).

**3** Copiez le fichier PVM de la machine virtuelle dans un endroit sûr.

## Parcourir les disques durs virtuels dans Mac OS X

Pour accéder facilement aux fichiers Windows, vous pouvez monter le disque dur virtuel (dans lequel Windows est installé) dans Mac OS X.

#### Monter un disque dur virtuel dans le Bureau de Mac OS X

Si vous avez besoin que le disque dur virtuel (dans lequel Windows est installé) soit monté dans le Bureau de Mac OS X lorsque Windows fonctionne, ouvrez le Finder, choisissez Finder > Préférences > Général et cochez l'option Serveurs connectés.

Pour accéder facilement aux fichiers de vos machines virtuelles, vous pouvez monter leurs disques durs dans le Finder de Mac OS X, à la fois avec les autres disques et périphériques de stockage.

Si vous voulez que vos disques durs virtuels soient montés dans le Bureau de Mac OS X lorsque la machine virtuelle est en cours, procédez comme suit :

1 Ouvrez le volet Partage de la boîte de dialogue Configuration de la machine virtuelle et activez l'option Monter les disques virtuels dans le Bureau Mac OS X.

Remarque : Pour pouvoir éditer les paramètres dans le volet Partage, les Outils Parallels (p. [170](#page-169-1)) doivent être installés dans la machine virtuelle et l'option Isoler Mac de Windows doit être désactivée dans le volet Sécurité.

2 Ouvrez les Préférences du Finder, cliquez sur l'onglet Général et sélectionnez Serveurs connectés dans la liste des éléments qui s'affichent sur le bureau.

Si vous voulez gérer le contenu de la machine virtuelle sans avoir à démarrer la machine virtuelle, vous pouvez monter manuellement les disques durs virtuels à l'aide de Parallels Mounter :

1 Parcourez les fichiers de la machine virtuelle dans le Finder. Pour les machines virtuelles de Parallels, cliquez avec le bouton droit de la souris nom sur le nom de la machine virtuelle dans la liste des Machines virtuelles Parallels (ou dans la fenêtre de la machine virtuelle si elle est éteinte) et sélectionnez Afficher dans le Finder à partir du menu contextuel.

Les chemins d'accès par défaut pour stocker les machines virtuelles Parallels sont /Utilisateurs/<Nom de l'utilisateur>/Documents/Parallels/ et /Utilisateurs/Partagés.

- 2 Pour monter le disque dur d'une machine virtuelle particulière, cliquez avec le bouton droit de la souris sur le fichier de la machine virtuelle et choisissez Ouvrir avec > Parallels Mounter ou Ouvrir avec > Autres > Bibliothèque > Parallels > Parallels Mounter à partir du menu des raccourcis. Vous pouvez monter les machines virtuelles et disques dur suivants :
	- Le pack Parallels (. pvm) ou le fichier de configuration (. pvs) ou le fichier du disque dur virtuel (.hdd).
	- Fichier de configuration de VMware  $( ., \text{vmx}, ., \text{vmwarevm})$  ou fichier du disque dur virtuel (.vmdk).
- Fichier de configuration de Virtual PC (. vmc, . vpc7) ou fichier du disque dur virtuel (. vhd).
- Fichier de configuration de VirtualBox  $( . xm1)$  ou fichier du disque dur virtuel  $( . vdi)$ .

Si vous choisissez le fichier PVM d'une machine virtuelle Parallels ou le fichier de configuration d'une machine virtuelle tierce qui a plusieurs disques durs virtuels, tous ses volumes apparaîtront montés dans le Finder.

Si vous voulez monter un seul disque dur virtuel, double-cliquez sur le fichier du disque dur virtuel pour le monter avec Parallels Mounter. L'icône du disque dur sélectionné ou des volumes de la machine virtuelle apparaît dans le volet de la fenêtre du Finder, avec les autres icônes de Mac OS X.

3 Pour parcourir les contenus d'un volume, cliquez sur cette icône dans le volet de la fenêtre du Finder.

Vous pouvez gérer les fichiers de la machine virtuelle tout comme vous gérez vos fichiers Mac OS X dans les fenêtres du Finder.

**Remarque :** Si vous parcourez les contenus d'une machine virtuelle dans le Finder, vous ne pouvez ni supprimer, ni migrer ni modifier ses fichiers.

4 Pour démonter ce volume, utilisez le bouton Ejecter à côté de l'icône du disque.

**Remarque :** Si un disque dur qui a plusieurs volumes a été monté et si vous voulez ouvrir ce disque ou la machine virtuelle l'utilisant dans Parallels Desktop, vous devez déconnecter ses volumes un par un en cliquant sur le bouton Ejecter.

## Créer et utiliser les templates des machines virtuelles

Vous pouvez créer des templates en partant de vos machines virtuelles. Plus tard, vous pouvez les utiliser afin de créer plusieurs machines virtuelles identiques. Pour créer un template d'une machine virtuelle, vous pouvez :

- convertir une machine virtuelle en template ; ou
- cloner une machine virtuelle en un template.

Voici la différence entre ces deux méthodes : lorsque vous convertissez une machine virtuelle en template, vous ne pouvez pas l'exécuter tant que vous n'avez pas reconverti le template en machine virtuelle. Si vous clonez une machine virtuelle en template, le template apparaît séparément de la machine virtuelle et vous pouvez utiliser les deux.

A son tour, un template peut être converti ou déployé en machine virtuelle. Lorsque vous convertissez un template, il redevient une machine virtuelle. Et lorsque vous le déployez, la machine virtuelle résultante s'affiche séparément du template et vous pouvez utiliser les deux.

#### Convertir une machine virtuelle en template

Pour convertir une machine virtuelle en template :

- 1 Démarrez Parallels Desktop.
- 2 Dans la liste des Machines virtuelles Parallels, sélectionnez la machine virtuelle que vous voulez convertir (elle doit être arrêtée) et choisissez Fichier > Convertir en template.

#### Convertir un template en machine virtuelle

Pour reconvertir un template en machine virtuelle :

- 1 Démarrez Parallels Desktop.
- 2 Dans la liste Machines virtuelles Parallels, cliquez-droit avec le template que vous voulez convertir et choisissez Convertir en machine virtuelle.

#### Pour cloner une machine virtuelle en un template

Pour cloner une machine virtuelle dans un template, procédez comme suit :

- 1 Démarrez Parallels Desktop.
- 2 Dans la liste des Machines virtuelles Parallels, sélectionnez la machine virtuelle que vous voulez cloner (elle doit être arrêtée) et choisissez Fichier > Cloner en template.
- 3 Choisissez où vous voulez stocker le template résultant.

Par défaut, Parallels Desktop stocke les templates dans vos Documents > dossier Parallels.

4 Cliquez sur **Cloner** pour démarrer le clonage de la machine virtuelle vers le template.

142

5 Une fois le clone est prêt, cliquez sur Terminé pour quitter l'assistant.

#### Déployer un template dans la machine virtuelle

Pour déployer un template en machine virtuelle :

- 1 Démarrez Parallels Desktop.
- 2 Dans la liste Machines virtuelles Parallels, cliquez-droit avec le template que vous voulez déployer et choisissez Déployer en machine virtuelle.
- 3 Choisissez où vous voulez stocker la machine virtuelle résultante.

Par défaut, Parallels Desktop stocke les machines virtuelles dans vos Documents > dossier Parallels.

- 4 Cliquez sur Déployer pour démarrer le déploiement du template vers la nouvelle machine virtuelle.
- 5 Une fois la machine virtuelle prête, cliquez sur Terminé pour quitter l'assistant.

## <span id="page-143-0"></span>Sauvegarder les snapshots d'une machine virtuelle

Un snapshot est un cliché instantané qui enregistre l'état de l'OS invité au moment-même de la prise du snapshot. Créer des snapshots est très utile, notamment avant :

- d'exécuter certains programmes qui risquent d'endommager l'OS invité ; ou
- de configurer certains logiciels de l'OS invité qui requièrent beaucoup de paramètres ; ou
- si vous voulez marquer des repères dans le processus de développement.

Remarque : 1. Impossible de créer des snapshots pour les machines virtuelles Windows qui utilisent la partition Boot Camp.

2. Si votre machine virtuelle a un ou plusieurs snapshots, vous ne pourrez ni compresser ni redimensionner le disque dur virtuel.

En cas de problème, vous pouvez annuler les changements et revenir à l'un de vos snapshots et continuer d'utiliser l'OS invité.

#### Créer un snapshot

- 1 Démarrez Parallels Desktop.
- 2 Dans la liste des Machines virtuelles Parallels, sélectionnez la machine virtuelle pour laquelle vous voulez créer un snapshot.
- 3 Cliquez sur Machine virtuelle > Gérer les snapshots.
- 4 Cliquez sur Nouveau, indiquez le nom de snapshot et cliquez sur OK.

**Remarque :** Une fois votre machine virtuelle en pause, vous pouvez créer des snapshots.

#### Automatiser la création des snapshots

La fonction SmartGuard vous permet d'automatiser la création des snapshots.

Remarque : SmartGuard est disponible uniquement si la fonction Disques d'annulation est désactivée et si la machine virtuelle ne fonctionne pas en Mode Sans échec.

Pour accéder aux paramètres afin d'automatiser les snapshots :

- 1 Démarrez Parallels Desktop.
- 2 Dans la liste des Machines virtuelles Parallels, sélectionnez la machine virtuelle pour laquelle vous voulez créer un snapshot.
- **3** Cliquez sur Machine virtuelle > Configuration.
- 4 Cliquez sur Options > Sauvegarde.
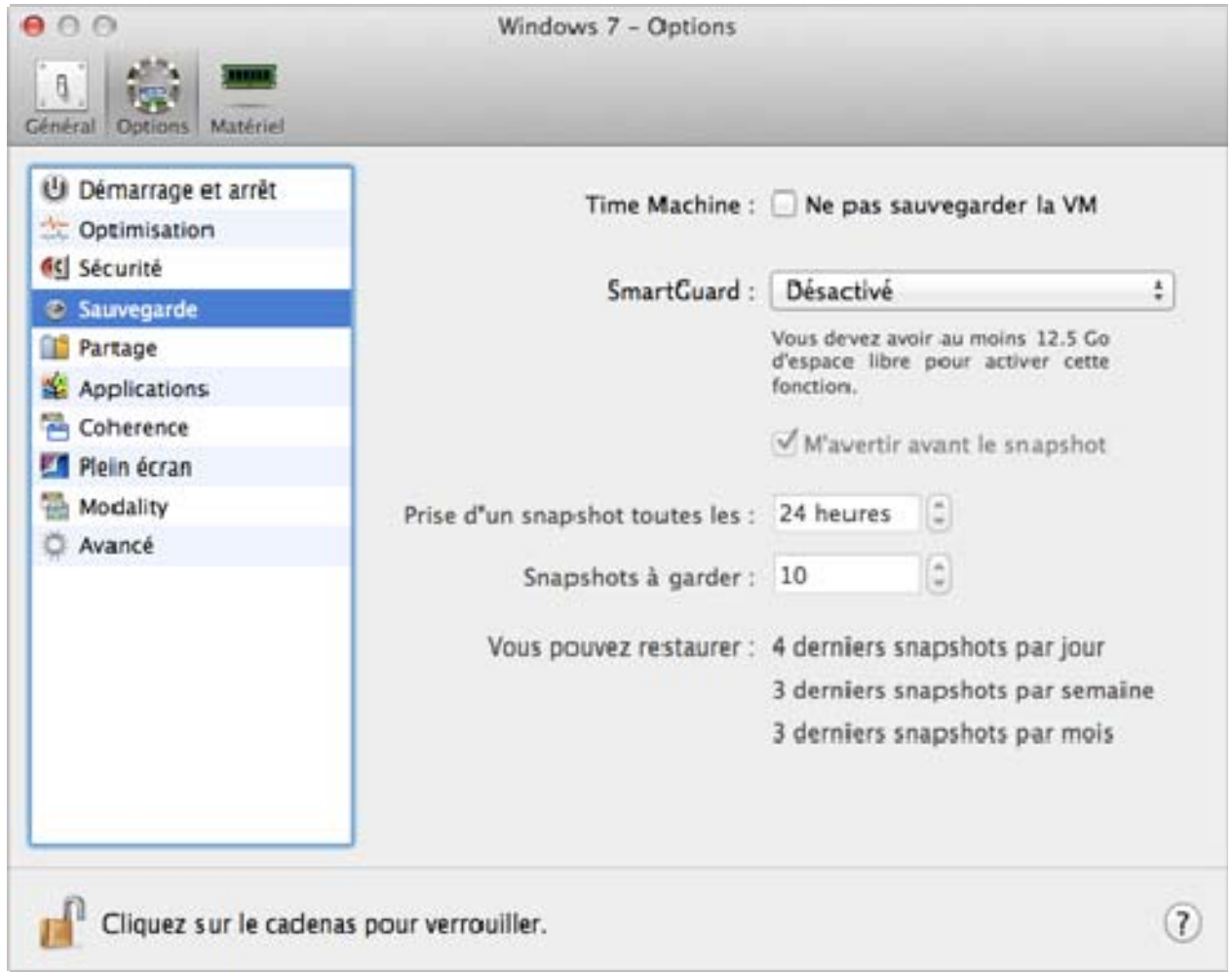

Pour automatiser les snapshots, cliquez sur le menu SmartGuard et choisissez l'une des options suivantes :

- **Optimiser pour Time Machine**. Si vous sélectionnez cette option, un snapshot sera pris toutes les 24 heures. A la sauvegarde de votre Mac, Time Machine ne sauvegardera pas toute la machine virtuelle mais uniquement son dernier snapshot. Vous pouvez ainsi réduire le total de données que Time Machine sauvegarde pour réduire le temps que Time Machine passe à sauvegarder le ou les disques durs et pour réduire le risque de pertes de données ou de corruptions lors de la restauration du ou des disques durs à partir de la sauvegarde de Time Machine.
- Personnalisé. Si vous sélectionnez cette option, vous pourrez définir manuellement la fréquence des snapshots et le nombre max de snapshots à conserver.

Si vous voulez savoir quand il est temps de prendre le prochain snapshot et pour pouvoir rejeter la création de snapshots, activez l'option Me notifier avant la création d'un snapshot.

**Remarque :** Si vous utilisez Time Machine pour sauvegarder votre Mac, vous pouvez configurer la machine virtuelle afin que Time Machine ne sauvegarde pas son disque dur complet mais uniquement les changements apportés depuis le tout dernier snapshot. Choisissez Optimiser pour Time Machine et cliquez sur OK.

Pour configurer la fréquence de création des snapshots :

• Utilisez le champ Prendre un snapshot toutes les. Vous pouvez configurer cet intervalle entre 1 et 48 heures.

Si l'intervalle de temps est inférieur à 24 heures, SmartGuard vous permettra de restaurer les derniers snapshots par heure, jour et semaine. Si l'intervalle de temps est supérieur à 24 heures, SmartGuard vous permettra de restaurer les derniers snapshots par jour, semaine et mois.

Pour limiter le nombre de snapshots à stocker :

• Utilisez le champ Snapshots à garder pour définir le nombre maximum de snapshots que vous pouvez stocker sur votre Mac.

La valeur maximum disponible est de 100 snapshots. Dès que le Gestionnaire de snapshots atteint la limite de snapshots et doit en créer un nouveau au-dessus de cette limite, il supprime le snapshot le plus ancien.

### Revenir à un snapshot

Pour revenir à un snapshot :

- 1 Démarrez Parallels Desktop.
- 2 Dans la liste des Machines virtuelles Parallels, sélectionnez la machine virtuelle que vous voulez retrouver.
- 3 Cliquez sur Machine virtuelle > Gérer les snapshots.

4 Sélectionnez le snapshot auquel vous voulez revenir et cliquez sur Accéder.

146

# Supprimer un snapshot

Pour supprimer un snapshot :

- 1 Démarrez Parallels Desktop.
- 2 Dans la liste des Machines virtuelles Parallels, sélectionnez la machine virtuelle pour laquelle vous voulez supprimer le snapshot.
- 3 Cliquez sur Machine virtuelle > Gérer les snapshots.
- 4 Sélectionnez le snapshot que vous voulez supprimer et cliquez sur Supprimer.

Si vous supprimez un snapshot intermédiaire, les informations contenues sont fusionnées dans le prochain snapshot.

# Changer la configuration de la machine virtuelle lors du fonctionnement

Parallels Desktop vous permet de connecter ou de déconnecter certains périphériques au cours du fonctionnement ou de switcher certains d'eux pour utiliser un autre média.

En général, les périphériques virtuels suivants peuvent être connectés ou déconnectés lors du fonctionnement :

- Lecteur de disquettes
- Lecteurs CD/DVD-ROM
- Adaptateur réseau
- Périphérique audio
- Périphérique USB
- Dossiers partagés

Si les ports de série et d'imprimante sont présents dans la configuration de la machine virtuelle, vous pouvez également les gérer lors du fonctionnement.

Vous pouvez configurer n'importe quel périphérique selon l'une des méthodes suivantes :

- Utilisez la commande nécessaire à partir du menu **Périphériques** dans la barre de menus. Ce menu est disponible uniquement lorsque la machine virtuelle fonctionne.
- Cliquez sur une icône de périphérique sur la barre de statuts puis choisissez la commande à partir du menu des raccourcis d'un périphérique.

La barre de statuts affiche les informations sur les périphériques lorsque la machine virtuelle fonctionne.

• Glissez et déposez un fichier image (\*.iso ou \*.fdd) ou un dossier partagé sur l'icône du périphérique approprié dans la barre d'outils. Cette option n'est disponible que pour les lecteurs CD/DVD-ROM, les lecteurs de disquettes et les dossiers partagés.

### Connecter un lecteur CD/DVD-ROM ou de disquettes

Si plusieurs lecteurs CD/DVD-ROM sont connectés à votre machine virtuelle, dans le menu Périphériques, ils sont listés dans le même ordre que leur connexion. Le premier lecteur CD/DVD-ROM sera CD/DVD-ROM 1, le second sera CD/DVD-ROM 2, etc.

### Connecter un adaptateur réseau

Vous pouvez configurer l'un des trois modes réseau : Mise en réseau partagée, Mise en réseau pontée ou Mise en réseau de l'hôte uniquement.

### Connecter un périphérique audio

148

Pour connecter ou déconnecter un périphérique audio, choisissez les options respectives Activer ou Silencieux. Vous pouvez également choisir le type de périphériques de sortie et d'entrée.

# Connecter un périphérique USB

Parallels Desktop détecte automatiquement tous les périphériques USB connectés à votre ordinateur Mac. Les périphériques qui sont actuellement connectés à la machine virtuelle apparaissent dans la liste du menu **Périphérique**. Vous ne pouvez pas utiliser un périphérique USB dans Mac OS X alors qu'il est utilisé par la machine virtuelle.

### Connecter un dossier partagé

Les options Dossiers partagées disponibles lors du fonctionnement sont similaires aux paramètres dans la boîte de dialogue Configuration de la machine virtuelle.

Vous pouvez

- partager tous les disques Mac ou tout Dossier d'accueil uniquement avec la machine virtuelle
- partager tous les disques du système d'exploitation Windows avec Mac OS X
- ajouter un nouveau dossier partagé

# Connecter un port de série

Pour connecter ou déconnecter un port de série, procédez comme suit :

- Cliquez sur le menu Périphériques, sélectionnez le port de série correspondant et choisissez la commande appropriée à partir du menu affiché.
- Cliquez avec le bouton droit de la souris sur l'icône du port de série **dans la barre de** statuts pour afficher le menu de raccourcis et choisir la commande appropriée.

# Connecter un port d'imprimante

Pour connecter ou déconnecter un port d'imprimante ou pour connecter une imprimante ou un fichier de sortie à un port d'imprimante, procédez comme suit :

- Cliquez sur le menu Périphériques, sélectionnez le port de série correspondant et choisissez la commande appropriée à partir du menu affiché.
- Cliquez avec le bouton droit de la souris sur l'icône du port d'imprimante de dans la barre de statuts pour afficher le menu de raccourcis et choisir la commande appropriée.

# Utiliser les raccourcis claviers

Si vous voulez envoyer une combinaison de touches dans une machine virtuelle en cours, procédez comme suit :

- Appuyez sur la combinaison de touches que vous voulez envoyer dans votre machine virtuelle lorsque la saisie du clavier est capturée dans la fenêtre de la machine virtuelle;
- Cliquez sur l'icône du clavier  $\frac{1}{2}$  dans la barre de statuts de la machine virtuelle et cliquez sur la combinaison de touches que vous voulez envoyer dans votre machine virtuelle ; ou
- Cliquez sur le menu **Périphériques**, pointez vers le composant Clavier et cliquez sur la combinaison clavier que vous voulez envoyer dans votre machine virtuelle.

### Utiliser les raccourcis clavier dans MacBook et MacBook Pro

• Pour utiliser les touches F1-F12 dans votre machine virtuelle, appuyez sur le raccourci clavier Fn+(F1-F12) à la place.

# Utiliser le défilement horizontal avec la molette de la souris

Vous pouvez utiliser la molette de la souris pour un défilement horizontal lorsque vous utilisez les fenêtres des applications de la machine virtuelle. Cette fonction est disponible uniquement si les Outils Parallels sont installés dans la machine virtuelle.

# Créer des captures d'écran du Bureau

Parallels Desktop vous permet de créer les images (également appelées captures libres) de tout le Bureau de Mac OS X ou de toutes ses parties. Une fois prises, ces images sont automatiquement placées sur la fenêtre de votre machine virtuelle ouverte et restent visibles, peu importe les applications que vous utilisez ou la fenêtre que vous ouvrez dans votre machine virtuelle. Par exemple, vous pouvez créer une capture libre contenant certaines informations importantes et les garder toujours sous les yeux lorsque vous travaillez dans la machine virtuelle. Vous pouvez également prendre une capture libre d'une certaine partie d'une application fonctionnant sur votre Mac et la garder affichée lorsque vous travaillez avec une autre application dans votre machine virtuelle sans avoir besoin de switcher entre ces applications. Utiliser les captures libres peut s'avérer particulièrement efficace si vous utilisez votre machine virtuelle en mode Plein écran.

Pour créer une capture libre :

- 1 Ouvrez la machine virtuelle.
- 2 Choisissez Créer une capture libre à partir du menu Affichage.
- 3 A l'aide du bouton gauche de la souris, sélectionnez la zone que vous voulez capturer.
- 4 Lorsque vous libérez le bouton de la souris, la capture libre résultant apparaîtra en haut de toutes les fenêtres ouvertes. Il restera visible même si vous switchez votre machine virtuelle en mode Plein écran.

#### Rubriques avancées

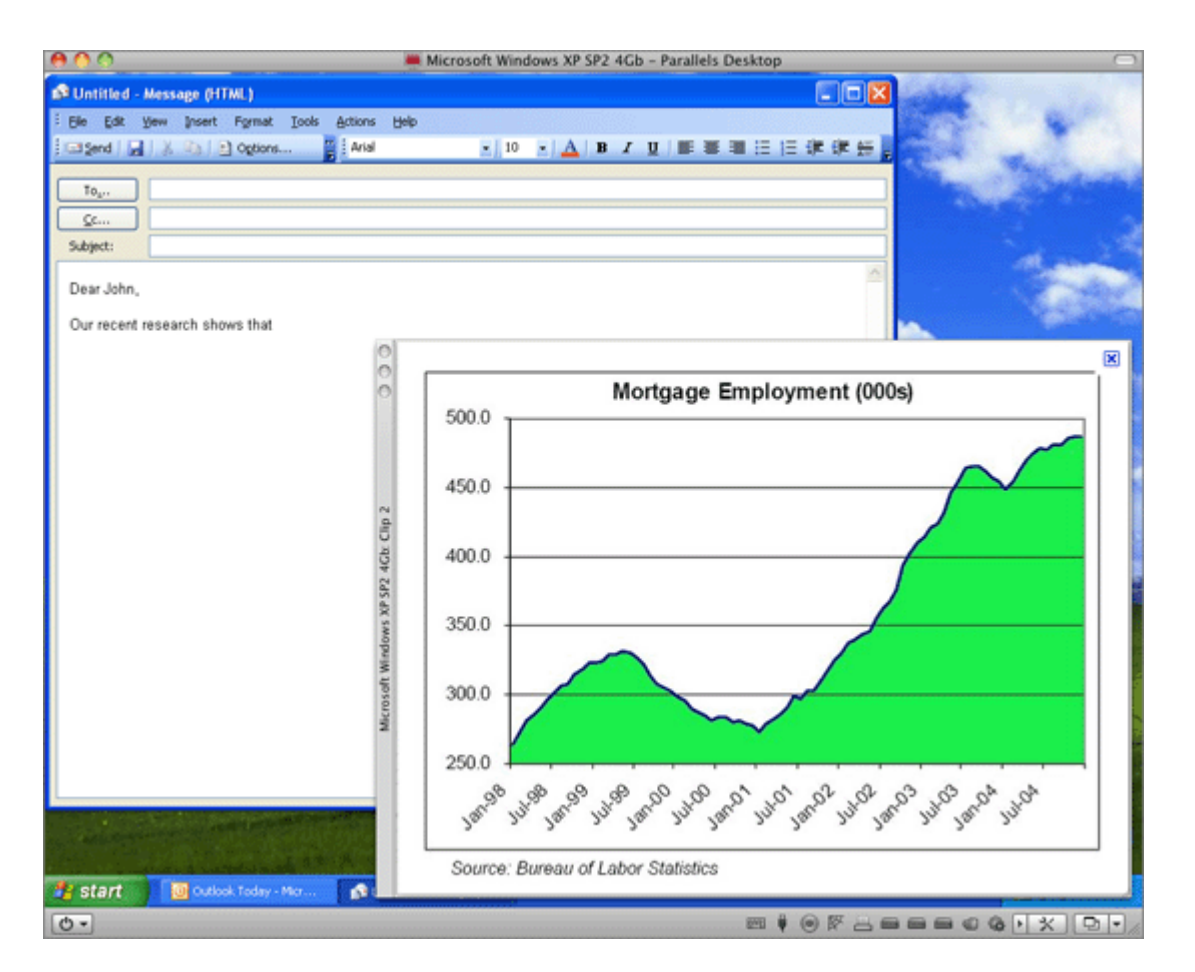

Une fois la capture libre bien créée, vous pouvez la gérer comme suit :

- Sauvegardez la capture libre sur le Bureau de votre Mac OS X en cliquant sur le bouton droit de la souris dessus puis en choisissant Sauvegarder sur le Bureau.
- Fermez la capture libre en cliquant sur le bouton Fermer dans la fenêtre de la capture libre . Si la capture libre n'a pas été sauvegardée avant, elle sera définitivement supprimée de votre Mac.
- Copiez la capture libre dans le presse-papiers en cliquant avec le bouton droit de la souris dessus et en choisissant Copier dans le presse-papiers.
- Changez la taille de la capture libre en faisant glisser l'angle droit inférieur de la fenêtre de la capture libre.
- Permettez à la capture libre d'être couvert par les applications et fenêtres que vous ouvrez dans votre Mac en cliquant avec le bouton droit dessus et en désactivant l'option Toujours visible.

# Supprimer une machine virtuelle

# Supprimer une machine virtuelle de votre Mac

Si vous n'avez plus besoin d'un machine, vous pouvez la supprimer définitivement de votre Mac :

Avertissement : Avant de supprimer, vérifier qu'aucun des fichiers de la machine virtuelle (par ex., le disque dur virtuel) n'est utilisé par d'autres machines virtuelles. Si vous supprimez une machine virtuelle Boot Camp, la partition Boot Camp avec Windows installée reste disponible sur votre Mac.

- 1 Arrêtez la machine virtuelle si elle est en cours d'exécution, cliquez avec le bouton droit de la souris dans la fenêtre de la machine virtuelle et choisissez **Supprimer**. Vous pouvez également cliquer sur Fichier > Supprimer cliquer avec le bouton droit sur cette machine virtuelle dans la liste des Machines virtuelles Parallels et choisir Supprimer.
- 2 Cliquez sur Placer dans la Corbeille.

# Supprimer une machine virtuelle de la liste des Machines virtuelles Parallels

Pour supprimer temporairement une machine virtuelle de la liste des Machines virtuelles Parallels :

- 1 Arrêtez la machine virtuelle si elle est en cours d'exécution, cliquez avec le bouton droit de la souris dans la fenêtre de la machine virtuelle et choisissez **Supprimer**. Vous pouvez également cliquer sur Fichier > Supprimer cliquer avec le bouton droit sur cette machine virtuelle dans la liste des Machines virtuelles Parallels et choisir Supprimer.
- 2 Cliquez sur Garder les fichiers.

Lorsque vous avez de nouveau besoin de cette machine virtuelle, vous pouvez facilement l'importer dans Parallels Desktop (p. [37](#page-36-0)).

# Télécharger les Virtual Appliances préconfigurées

Si vous n'avez pas assez de temps pour créer une nouvelle machine virtuelle avec la configuration requise, vous pouvez télécharger une machine virtuelle prête à l'emploi dotée d'une configuration prédéfinie.

# Télécharger les Parallels Virtual Appliances

Parallels Virtual Appliances sont des machines virtuelles Ubuntu et Android pré-intégrées.

Pour télécharger une appliance et l'utiliser à partir de Parallels Desktop :

- 1 Choisissez Fichier > Nouveau.
- 2 Sélectionnez Télécharger Ubuntu ou Télécharger Android et cliquez sur Continuer.
- 3 Dans la prochaine étape, cliquez sur Télécharger. Une fois que le téléchargement démarre, vous pouvez la mettre en pause à tout moment en cliquant sur Mettre en pause. Pour reprendre le téléchargement, cliquez sur Reprendre.

Une fois le téléchargement terminé, vous pouvez commencer à utiliser l'appliance virtuelle dans Parallels Desktop.

### Télécharger l'appliance virtuelle Google Chrome

Pour télécharger l'appliance virtuelle Google Chrome à partir de Parallels Desktop :

- 1 Choisissez Fichier > Nouveau.
- 2 Sélectionnez Télécharger Chrome et cliquez sur Continuer.
- 3 Dans la prochaine étape, cliquez sur Télécharger. Une fois que le téléchargement démarre, vous pouvez la mettre en pause à tout moment en cliquant sur Mettre en pause. Pour reprendre le téléchargement, cliquez sur Reprendre.

Une fois le téléchargement terminé, vous pouvez commencer à utiliser l'appliance virtuelle Google Chrome dans Parallels Desktop. Pour ouvrir une session dans l'OS Chrome, vous aurez besoin d'une connexion Internet ainsi que de votre nom de compte et mot de passe Google.

# Définir le type et la version de l'OS invité

Vous pouvez changer l'OS invité avec lequel une machine virtuelle est configurée et doit utiliser. Vous devez le changer dans les cas suivants :

- Si vous mettez à niveau le système d'exploitation invité (par exemple, de Windows XP à Windows 7), vous devez changer le type et la version d'OS invité correspondant ou les Outils Parallels (p. [170](#page-169-0)) risquent de ne pas démarrer correctement.
- Si vous créez une machine virtuelle sans installer de système d'exploitation et décidez de l'utiliser avec un système d'exploitation différent que celui indiqué au départ.

Pour définir le type et la version de l'OS invité :

- 1 Arrêtez la machine virtuelle. (p. [46](#page-45-0))
- 2 Ouvrez le menu Machine virtuelle et choisissez Configuration.
- 3 Cliquez sur Général et sélectionnez un OS à partir du menu situé en dessous du champ Nom.

# <span id="page-154-0"></span>Définir combien de processeurs sont alloués à une machine virtuelle

Vous pouvez changer le nombre de CPU virtuels qui seront utilisés pour traiter les processeurs fonctionnant dans la machine virtuelle. Parallels Desktop calcule automatiquement le nombre maximum autorisé de CPU virtuels. Les calculs sont basés sur le nombre de CPU physiques virtuels disponibles pour votre ordinateur Mac OS X.

Remarque : Il est plus raisonnable d'utiliser plus d'un CPU dans votre OS invité si vous êtes sur le point d'utiliser des applications qui s'exécutent mieux sous les processeurs multi-coeurs.

Pour définir combien de processeurs sont allouées à une machine virtuelle :

- 1 Arrêtez la machine virtuelle. (p. [46](#page-45-0))
- 2 Ouvrez le menu Machine virtuelle et choisissez Configuration.
- **3** Cliquez sur Général et sélectionnez un nombre à partir du menu CPU.

# Vérifier l'utilisation de la mémoire et le CPU de la machine virtuelle

Lorsque vous utilisez une machine virtuelle, vous devez vérifier combien de mémoire et de temps de CPU de votre Mac vous utilisez actuellement. Si la machine virtuelle en utilise beaucoup trop et vos applications Mac en cours d'exécution ralentissent, vous pouvez facilement réduire le nombre de CPU (p. [155\)](#page-154-0) et le total de mémoire (p. [120\)](#page-119-0) affectés à la machine virtuelle.

Pour vérifier l'utilisation de la mémoire et du CPU, choisissez Affichage > Voir l'utilisation des ressources.

# Activer les commandes vocales (EN)

Vous pouvez utiliser Windows ou tout autre système d'exploitation invité à l'aide des commandes vocales suivantes :

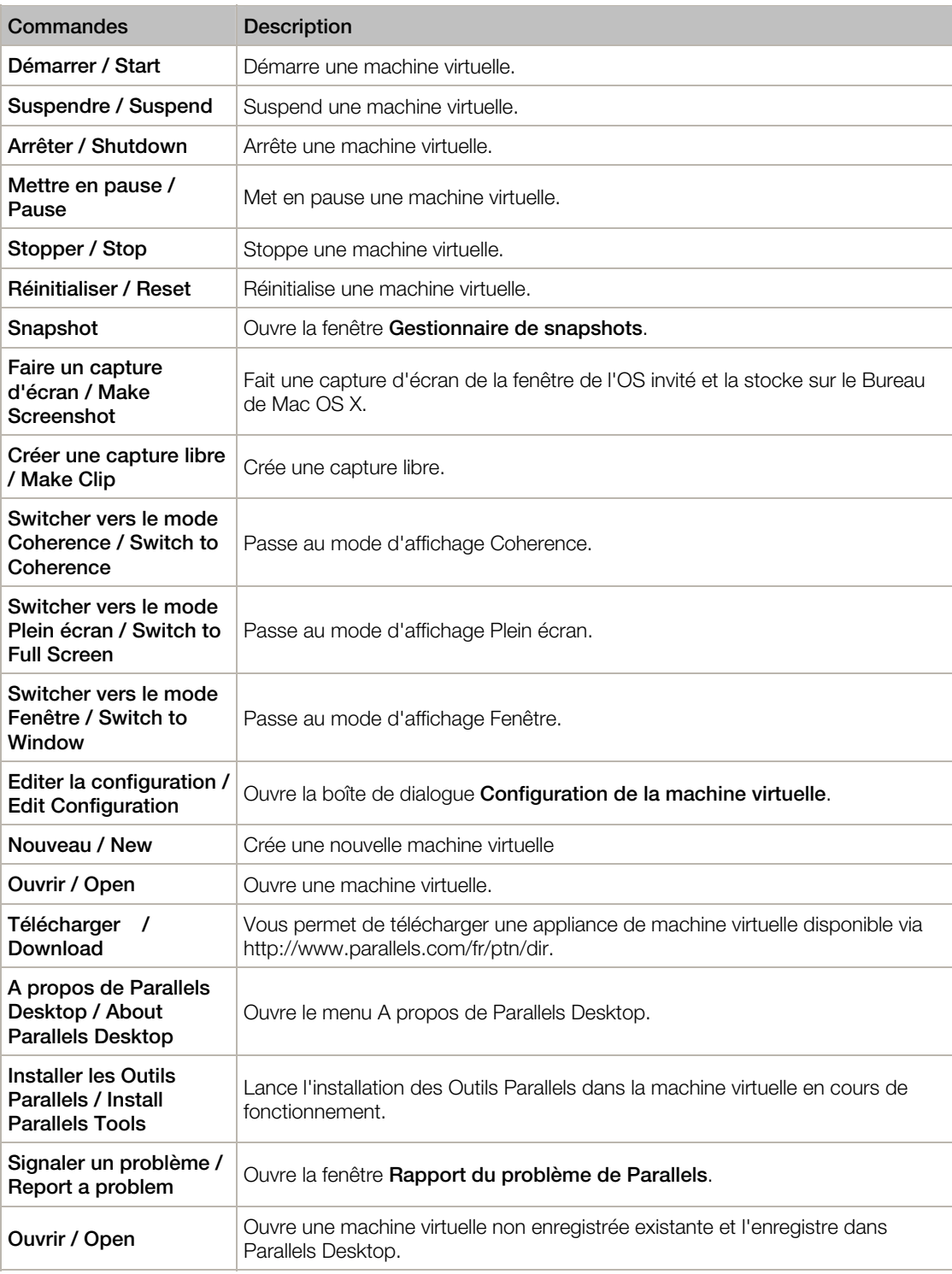

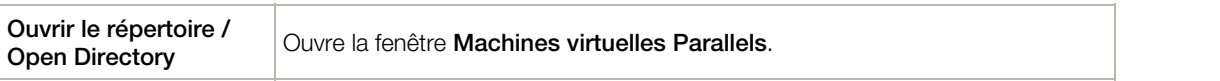

Pour activer les commandes vocales (EN), choisissez Parallels Desktop > Préférences > Avancé et sélectionnez Activer les commandes vocales. Si nécessaire, adaptez les paramètres de la Parole sont bien activés sur l'onglet correspondant des Préférences système de Mac OS X.

# Obtenir Acronis Online Backup

Parallels offre un autre avantage : Acronis Online Backup. Il s'agit d'un outil de sauvegarde en ligne pour Windows 7, Windows Vista, et Windows XP. Acronis Online Backup vous permet de sauvegarder vos données Windows jusqu'à 250 Go avec une protection et une sécurité totales. Pour les utilisateurs de Parallels Desktop, Acronis Online Backup est gratuit pendant 90 jours.

Pour télécharger Acronis Online Backup, procédez comme suit :

- Cliquez sur l'icône Parallels **i l**idans la barre de menus, appuyez sur la touche Option (Alt) tout en la maintenant enfoncée et choisissez Quitter Coherence. Puis choisissez Machine virtuelle > Obtenir Acronis Online Backup.
- Si la barre de menus de Parallels Desktop est visible en haut de l'écran, choisissez Machine virtuelle > Obtenir Acronis Online Backup.

# Utiliser AppleScript avec l'OS invité

Vous pouvez utiliser AppleScript pour ouvrir les différents fichiers et sites Web dans les applications de l'OS invité. Vous pouvez en avoir besoin lors de la création des workflows automatiques.

Pour être plus concret, supposons que vous ayez besoin d'ouvrir un fichier .txt dans le Bloc-notes de Windows à l'aide d'AppleScript (dans AppleScript Editor). La syntaxe de cette commande est comme suit :

```
tell application "Notepad" 
open "/Users/username/somefile.txt" 
end tell
```
Comme exemple d'ouverture d'un site Web dans l'application de l'OS invité, supposons que vous avez besoin d'ouvrir "www.parallels.fr" dans Internet Explorer. La syntaxe de cette commande est comme suit :

```
tell application "Internet Explorer" 
open "//www.parallels.com" 
end tell
```
# Libérer rapidement de l'espace disque

En un clic de bouton, vous pouvez compresser le ou les disques durs de la machine virtuelle et supprimer les différents fichiers inutiles pour libérer de l'espace disque.

Pour rapidement compresser le ou les disques durs, supprimez les fichiers inutiles et libérez de l'espace disque :

- 1 Arrêtez la machine virtuelle.
- 2 Choisissez Machine virtuelle > Récupérer de l'espace disque.

Un message vous indiquera combien d'espace en plus vous gagnerez en exécutant cette procédure.

3 Cliquez sur Oui.

Parallels Desktop comprime le ou les disques durs des machines virtuelles et supprime les différents fichiers inutiles tels que les fichiers de statistiques, les fichiers de vidage de la mémoire et de crash dump (écran bleu) qui sont générés tout au long du cycle de vie de la machine virtuelle.

Vous pouvez également conserver de l'espace disque en comprimant manuellement les disques virtuels (p. [215](#page-214-0)).

# Utiliser d'autres systèmes d'exploitation sur votre Mac.

# Importer Linux et vos données depuis un PC

Vous pouvez importer Linux et vos données à partir d'un PC via un réseau ou à l'aide d'un périphérique de stockage externe. Ces procédures sont identiques aux procédures d'importation de Windows (p. [21](#page-20-0)).

Vous pouvez importer les systèmes d'exploitation Linux suivants :

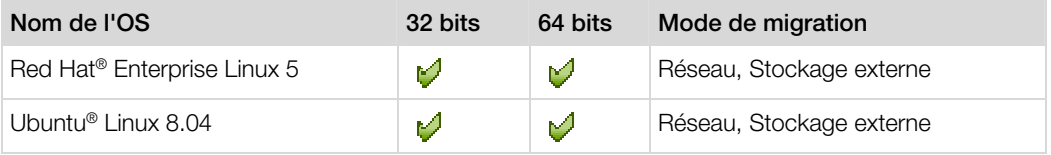

# Systèmes de fichiers pris en charge

- Ext2
- Ext3
- Ext4
- 158

# Utiliser Linux en mode Coherence

Vous pouvez configurer Linux et Mac OS X afin qu'ils fonctionnent en parallèle sans le moindre problème, comme s'ils faisaient partie d'un seul et unique système d'exploitation. Dans ce mode appelé mode Coherence, les programmes Linux apparaissent sur le Bureau de Mac à côté de vos applications Mac.

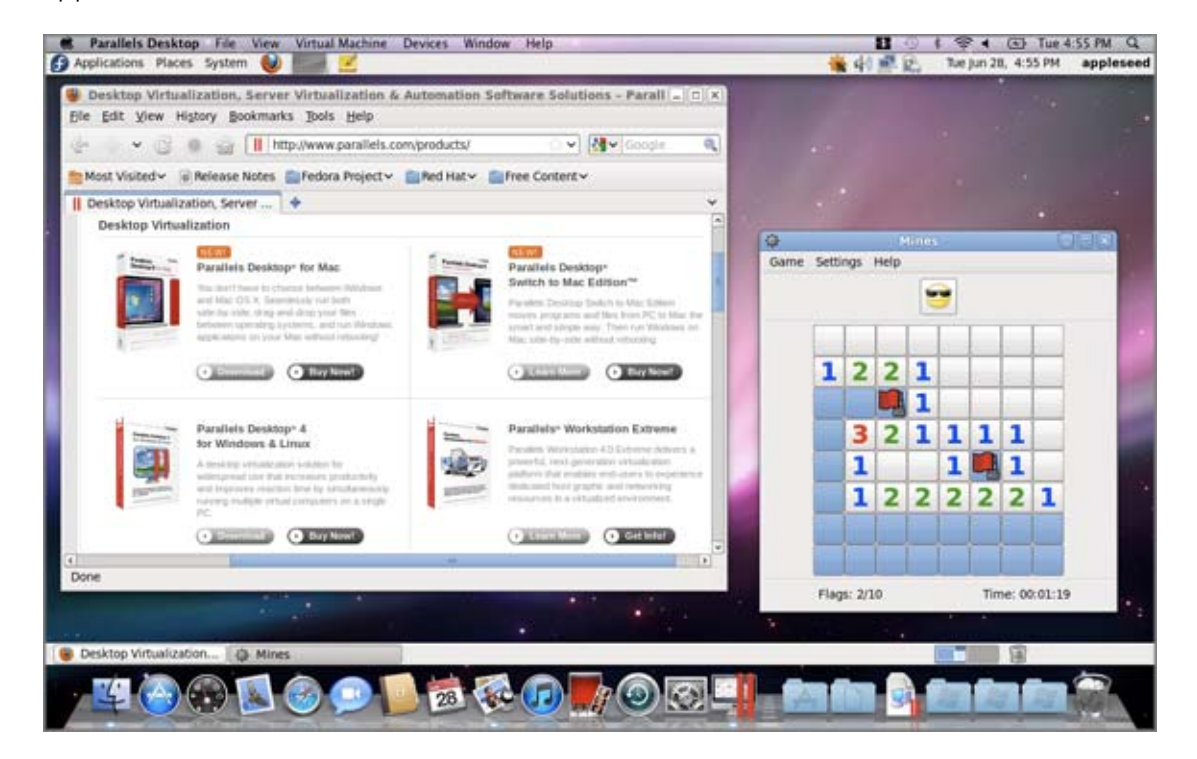

Pour activer le mode d'affichage Coherence :

- Les Outils Parallels doivent être installés (p. [176\)](#page-175-0).
- Désactivez les effets 3D Linux. La façon dont vous pouvez y parvenir dépend de votre distribution Linux. Par exemple, dans Fedora 14, cliquez sur Système > Préférences > Effets du bureau et sélectionnez Standard. Pour savoir comment désactiver les effets 3D Linux dans les autres OS Linux, reportez-vous à la documentation du système d'exploitation.

### Switcher vers le mode Coherence

Pour switcher du mode Fenêtre en mode Coherence, effectuez l'une des procédures suivantes :

- Choisissez Affichage > Entrer en mode Coherence.
- Appuyez sur Contrôle-Command-Entrer.

Pour switcher du mode Plein écran au mode Coherence, effectuez l'une des procédures suivantes :

- Appuyez sur Control-Option (Alt), cliquez sur le menu Affichage et sélectionnez Quitter le mode Plein écran. Puis cliquez sur le menu Affichage et sélectionnez Entrer en mode Coherence.
- Déplacez le curseur vers l'angle gauche supérieur de l'écran jusqu'à ce que vous voyez les coins se replier comme les pages d'un papier retourné et cliquez sur Quitter le mode Plein écran. Puis choisissez Affichage > Entrer en mode Coherence.

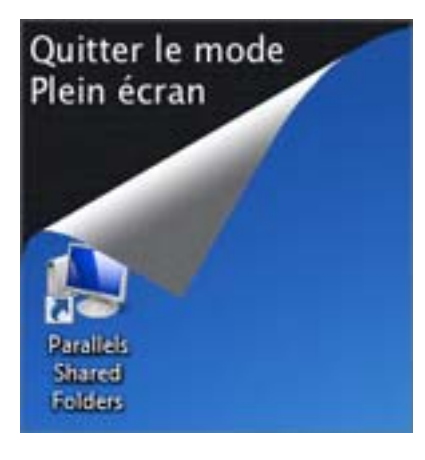

# Installer Windows 98

Tous les packs d'installation Windows 95 et certains de Windows 98 incluent une disquette bootable (une disquette de démarrage). La disquette est utilisée pour exécuter le formatage et le partitionnement du disque à l'aide de MS-DOS. Puisque les Mac modernes n'ont aucun lecteur de disquettes, vous aurez besoin d'un lecteur de disquette USB ou d'un disque de disquettes bootable. Une telle image peut être créée à l'aide des outils tiers.

Si vous avez un CD bootable avec l'installation Windows 98, vous pouvez l'utiliser "tel quel" ou créer une image ISO du CD.

Ci-dessous, nous décrivons la procédure d'installation de Windows 98, dans le cas où vous auriez une image de disquette de démarrage et un CD avec des fichiers d'installation. L'installation de Windows 95 est similaire à cela.

### Préparer une machine virtuelle pour l'installation de Windows 95/98.

- 1 Créez une machine virtuelle Windows 98 à l'aide de l'Assistant Nouvelle machine virtuelle. Sélectionnez l'option Personnaliser les paramètres avant l'installation dans la fenêtre Nom et emplacement.
- 2 Dans la boîte de dialoque Configuration de la machine virtuelle, cliquez sur Matériel > Commande de boot, et configurez la disquette pour qu'elle soit le premier périphérique de boot.
- 3 En dessous de l'élément Commande de boot, sélectionnez Disquette pour ouvrir les paramètres du lecteur de disquettes virtuel. Dans le volet Disquette, procédez comme suit :
	- 1. Assurez-vous que l'option Connecté est sélectionnée.
	- 2. Indiquez l'image de la disquette dans le menu **Source**.

4 Cliquez sur OK pour enregistrer la Configuration de la machine virtuelle.

### Formatage et partitionnement initial

- 1 Démarrez la machine virtuelle. Vous verrez l'écran noir et les messages indiquant la procédure de boot de MS DOS.
- 2 Une fois invité à le faire, tapez la commande suivante :

#### **fdisk**

Fdisk (utilitaire MS-DOS) est utilisé pour partitionner les disques durs et les disquettes.

- 3 L'option Fdisk sera listée. Choisissez l'opération à exécuter, le choix par défaut est 1, appuyez sur Retour (Entrée) pour continuer.
- 4 Fdisk vous invite à créer une partition. Sélectionnez l'option Créer Partition DOS primaire si vous allez n'avoir qu'une seule partition ou moins de quatre et entrez :
- **1**

D'autres choix existent si vous voulez créer plus de quatre partitions.

5 Puis Fdisk vous invite à définir la taille de la partition primaire. Appuyez sur Retour (Entrée) si vous souhaitez créer une partition de la taille maximum disponible.

Pour définir un autre type de taille N et appuyez sur Retour (Entrée). Vous serez invité à indiquer la taille.

- 6 Fdisk crée la partition puis vous invite à redémarrer l'ordinateur (machine virtuelle).
- **7** Rebootez la machine virtuelle à l'aide de la même image de la disquette de boot. Appuyez sur les touches Ctrl+Option (Ctrl+Alt) pour libérer le clavier et cliquez sur le bouton Arrêter pour arrêter la machine virtuelle. Puis cliquez sur le bouton Démarrer.
- 8 Une fois le boot terminé, vous devez formater le lecteur du système.  $C:$ .

Saisissez la commande suivante :

#### **format c:**

Confirmez que vous voulez formater le disque  $c:$  une fois qu'on vous le demande. Tapez  $y$  et appuyez sur Retour (Entrée).

L'on peut vous demander de choisir comment formater exactement votre disque. Windows 95/98 prend en charge les systèmes de fichiers FAT16 et FAT32.

La partition FAT16 ne peut pas être supérieure à 2 Go. Des disques plus importants peuvent être formatés avec FAT32. Mais n'utilisez pas de disques plus volumineux si vous allez utiliser d'anciennes versions d'applications.

Le programme démarre le formatage du disque  $c$ :

Formatez également les autres disques (si vous avez créé plus d'une partition primaire ou si vous avez créé une machine virtuelle personnalisée avec plus d'un disque). Utilisez les lettres de lecteur E:, F:,

9 Entrez un titre pour chaque disque (chaîne de 11 caractères). Le titre est facultatif, vous pouvez appuyer sur Retour (Entrée) pour ignorer cette étape.

10 Arrêtez la machine virtuelle.

162

Maintenant, vous êtes prêt à démarrer l'installation du système d'exploitation Windows 98.

### Etapes générales de l'installation de Windows 98

- 1 Démarrez la machine virtuelle à l'aide de la même image de la disquette bootable.
- 2 Insérez le CD d'installation de Windows 98 ou connectez une image ISO du disque d'installation en choisissant CD/DVD > Connecter l'image à partir du menu Périphériques.
- 3 Si vous avez créé une seule partition primaire (disque C:), par défaut, votre lecteur CD/DVD aura la lettre de lecteur D:. Tapez la commande :

#### **D:\setup.exe**

et appuyez sur Retour (Entrée). L'installation commence et les fichiers sont copiés à partir du CD vers le disque dur virtuel.

- 4 Suivez les instructions à l'écran de la configuration. Notez que vous pouvez ajouter ou supprimer plus tard certaines options.
- 5 Lisez et acceptez le **Contrat de licence**. Entrez la clé de licence.
- 6 Confirmez le répertoire système par défaut ou indiquez-en un autre.
- **7** Dans la boîte de dialoque **Options de configuration**, sélectionnez le type d'installation : Typique est conseillé.
- 8 (uniquement pour Windows 98) Si vous allez utiliser la mise en réseau, sélectionnez la carte réseau lorsque l'on vous le demande.
- 9 Arrêtez la machine virtuelle.
- 10 Ejectez le CD d'installation ou déconnectez l'image ISO.
- 11 Choisissez Configuration à partir du menu Machine virtuelle, allez dans Matériel > Commande de boot, et sélectionnez le disque dur pour qu'il soit le premier périphérique de boot. Cliquez sur OK pour sauvegarder la configuration.
- 12 Redémarrez la machine virtuelle. Cette fois, elle bootera à partir du disque dur.

# Améliorer les performances graphiques dans Windows NT/98/ME

Si Windows NT, Windows 98, ou Windows ME est installé sur votre Mac, vous pouvez optimiser leurs performances graphiques en installant un pilote vidéo.

- 1 Démarrez Windows NT, Windows 98, ou Windows ME.
- 2 Lorsque l'OS invité démarre, choisissez Machine virtuelle > Installer les Outils Parallels.
- 3 Dans Windows, cliquez sur Démarrer > Paramètres> Panneau de configuration> Affichage.
- 4 Dans la boîte de dialoque Propriétés de l'affichage, allez dans l'onglet Paramètres et cliquez sur le bouton Avancé.
- 5 Sur l'onglet Adaptateur, cliquez sur le bouton Changer. L'assistant s'ouvre.
- 6 Dans l'assistant, cliquez sur Suivant.
- 7 Choisissez Rechercher un meilleur pilote que celui utilisé actuellement par votre périphérique, puis cliquez sur Suivant.
- 8 Sélectionnez l'option Indiquer un emplacement. Cliquez sur Parcourir. Localisez le dossier suivant sur le lecteur CD-ROM et cliquez sur OK:
	- \Drivers\Video\Win9x pour Windows 98 et Windows ME
	- \Drivers\Video\NT4 pour Windows NT
- 9 Cliquez sur Suivant dans l'Assistant de mise à jour du pilote de périphérique une fois le pilote détecté puis cliquez de nouveau sur **Suivant**.
- 10 Cliquez sur Terminer puis sur Fermer pour fermer l'Assistant de mise à jour du pilote du périphérique.
- 11 Cliquez sur l'icône Fermer pour quitter la boîte de dialogue Propriétés de l'affichage.
- 12 Lorsque vous êtes invité à redémarrer l'OS invité dans la boîte de dialoque Changement des paramètres du système, cliquez sur Oui.

Les nouveaux paramètres seront appliqués une fois la machine virtuelle redémarrée.

# Personnaliser le clavier pour l'OS invité

Par défaut, Parallels Desktop contient quatre profils qui représentent les jeux de combinaisons de touches typiques pour les OS suivants :

- Windows
- Linux
- Mac OS X
- Générique (pour les autres OS invités)

Lorsque vous créez ou enregistrez une machine virtuelle, un de ces profils, en fonction du système d'exploitation invité, est affecté à la machine par défaut. Vous pouvez créer votre propre profil et affectez-le à vos machines virtuelles.

Pour créer un profil de clavier personnalisé ou éditer les profils existants :

- 1 Procédez comme suit :
	- Cliquez sur l'icône Parallels  $\prod$ dans la barre de menus, appuyez sur la touche Option (Alt) tout en la maintenant enfoncée et choisissez **Préférences**.
	- Si la barre de menus de Parallels Desktop est visible en haut de l'écran, choisissez Parallels Desktop > Préférences.
- 2 Cliquez sur Raccourcis.

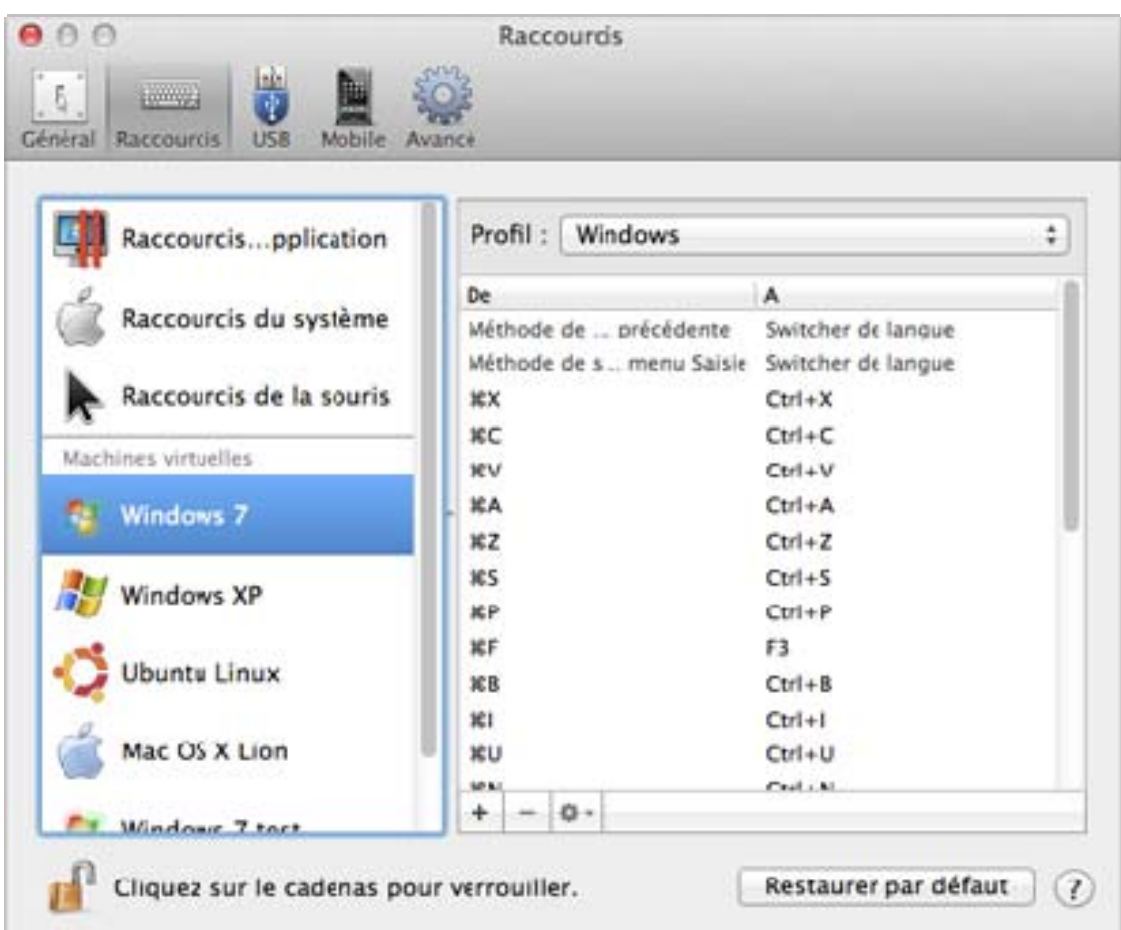

3 Sélectionnez une machine virtuelle dans le volet, cliquez sur le menu Profil et sélectionnez Editer la liste des profils.

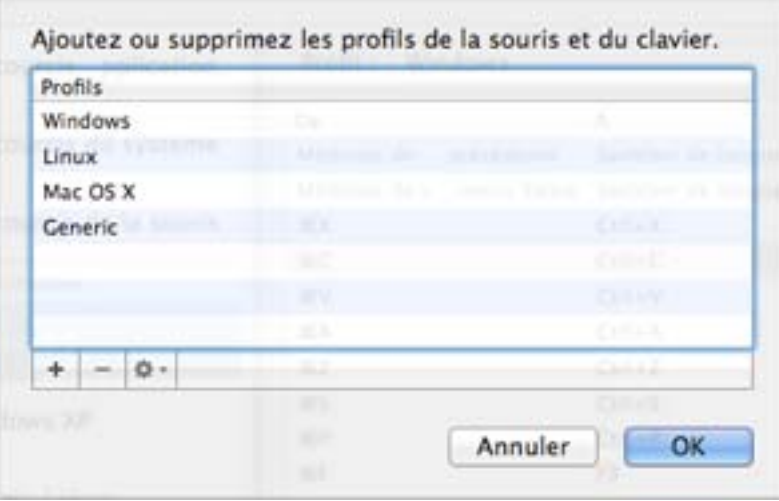

- 4 Procédez comme suit :
	- Pour ajouter un nouveau profil, cliquez sur le bouton  $A$ jouter  $^+$ . Indiquez le nouveau nom du profil et sélectionnez le profil de base à partir de la liste. Une fois le profil créé, vous pouvez soumettre les changements en cliquant sur OK. Sélectionnez ensuite ce nouveau profil dans la liste **Profil** et configurer ses raccourcis.
	- Pour supprimer l'un des profils personnalisés existants, sélectionnez-le et cliquez sur le bouton **Supprimer**  $\Box$ .
	- Pour dupliquer ou renommer l'un des profils existants, sélectionnez ce profil, cliquez sur le bouton  $\left| \bullet \right\rangle$  et sélectionnez l'action correspondante depuis le menu.

Remarque : Vous pouvez renommer ou supprimer uniquement vos profils personnalisés.

Dans le volet Raccourcis des Préférences de Parallels Desktop, vous pouvez également affecter les profils à vos machines virtuelles.

Pour changer un profil affecté à une machine virtuelle, procédez comme suit :

Sélectionnez une machine virtuelle et choisissez un profil à partir du menu Profil.

### Emuler un clic du milieu ou un clic-droit de souris

Pour émuler un clic du milieu ou un clic-droit de souris :

- 1 Sélectionnez Raccourcis de la souris dans le volet.
- 2 Sélectionnez Clic secondaire (pour le clic-droit) ou Clic du milieu.
- 3 Cliquez dans le champ texte correspondant et appuyez sur la touche ou le raccourci clavier que vous voulez utiliser avec un clic de souris pour déclencher un clic-droit ou un clic du milieu.

Vous pouvez utiliser toute combinaison des touches Control, Option (Alt), Maj et Command pour indiquer la combinaison de touches qui servira à émuler un clic-droit ou un clic du milieu dans la machine virtuelle.

# Utiliser OS X en tant qu'OS invité

Si vous utilisez OS X Lion ou Mountain Lion, vous pouvez installer une copie d'OS X dans une machine virtuelle et l'utiliser en tant que système d'exploitation invité. Cela peut être utile, si, par exemple, vous voulez tester le logiciel dans une première installation d'OS X sans avoir à vous connecter et vous déconnecter de votre compte principal.

Par défaut, une installation d'OS X est stocké dans une partition de restauration sur votre Mac. Vous pouvez facilement installer OS X dans une machine virtuelle à partir de cette partition sans avoir à acheter ou télécharger une autre copie d'OS X.

Pour installer OS X dans une machine virtuelle :

- 1 Ouvrez Parallels Desktop et choisissez Fichier > Nouveau.
- 2 Sélectionnez Installer OS X Lion à l'aide de la partition de restauration, cliquez sur Continuer, et suivez les instructions à l'écran.

Lorsque vous utilisez Lion ou Mountain Lion en tant qu'OS invité, vous pouvez l'utiliser en mode Coherence (p. [50](#page-49-0)), afin que les fenêtres de l'application de l'OS invité apparaissent sur le bureau de l'OS hôte avec les applications de l'OS hôte.

Vous pouvez également copier-coller le texte et glisser-déposer les fichiers entre le Mac OS X hôte et invité, tout comme vous le faites lorsque vous utilisez Windows en tant qu'OS invité.

Vous pouvez définir si les touches Fonction et les autres raccourcis système déclenchent les actions dans la version hôte et invité d'OS X (p. [86](#page-85-0)).

# Utiliser OS X en mode Coherence

Vous pouvez configurer une machine virtuelle OS X et Mac OS X afin qu'ils fonctionnent en parallèle sans le moindre problème, comme s'ils faisaient partie d'un seul et unique système d'exploitation. Dans ce mode appelé mode Coherence, les applications OS X invitées apparaissent sur le Bureau de l'OS X hôte à côté de vos applications hôtes.

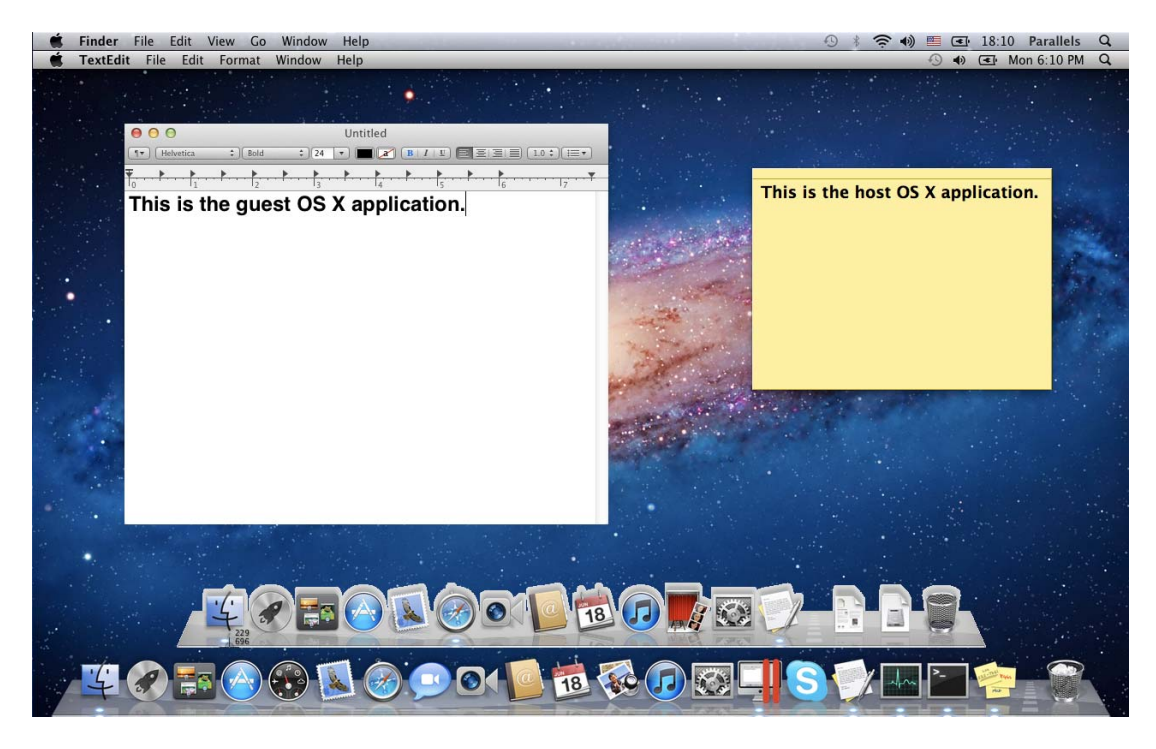

Pour activer le mode d'affichage Coherence, les Outils Parallels doivent être installés (p. [181](#page-180-0)).

# Switcher vers le mode Coherence

Pour switcher du mode Fenêtre en mode Coherence, effectuez l'une des procédures suivantes :

Cliquez sur l'icône Coherence  $\Box$  dans l'angle droit supérieur de la fenêtre de la machine virtuelle.

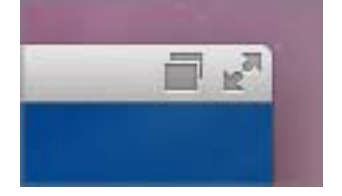

- Choisissez Affichage > Entrer en mode Coherence.
- Appuyez sur Contrôle-Command-C.

Pour switcher du mode Plein écran au mode Coherence, effectuez l'une des procédures suivantes :

• Appuyez sur Control-Command-F pour quitter le mode Plein écran. Puis cliquez sur le menu Affichage et sélectionnez Entrer en mode Coherence.

# <span id="page-169-0"></span>Installer ou mettre à jour les Outils Parallels

Les Outils Parallels sont situés sur les images disques qui sont installées avec Parallels Desktop. Il y a une image disque séparée des Outils Parallels pour chaque type de systèmes d'exploitation invités pris en charge.

- prl-tools-win.iso image disque avec les Outils Parallels pour les systèmes d'exploitation invités Windows.
- prl-tools-lin.iso image disque avec les Outils Parallels pour les systèmes d'exploitation invités Linux.
- prl-tools-mac.iso image disque avec les Outils Parallels pour Mac OS X Server Leopard.

Vous pouvez trouver ces images disques dans l'emplacement suivant de votre Mac : /Bibliothèque/Parallels/Tools/.

# Présentation des Outils Parallels

Les Outils Parallels sont une série d'utilitaires spécifiques qui vous aident à utiliser vos machines virtuelles, et ce le plus simplement et le plus efficacement possible. Avec les Outils Parallels, vous pouvez déplacer sans le moindre problème la souris entre la machine virtuelle et votre Mac, changer la résolution de l'écran de la machine virtuelle en redimensionnant simplement sa fenêtre, synchroniser les paramètres date/heure de votre machine virtuelle et partager les dossiers et disques de Mac avec ses machines virtuelles, copier le texte et glisser-déposer les objets de Mac OS à la machine virtuelle et vice versa.

Les Outils Parallels sont disponibles pour les systèmes d'exploitation Windows, Linux, et Mac OS X les plus populaires et incluent les utilitaires listés ci-dessous. Tous les utilitaires pris en charge par votre OS invité sont installés dans votre machine virtuelle en tant qu'un seul et même pack lorsque vous installez les Outils Parallels.

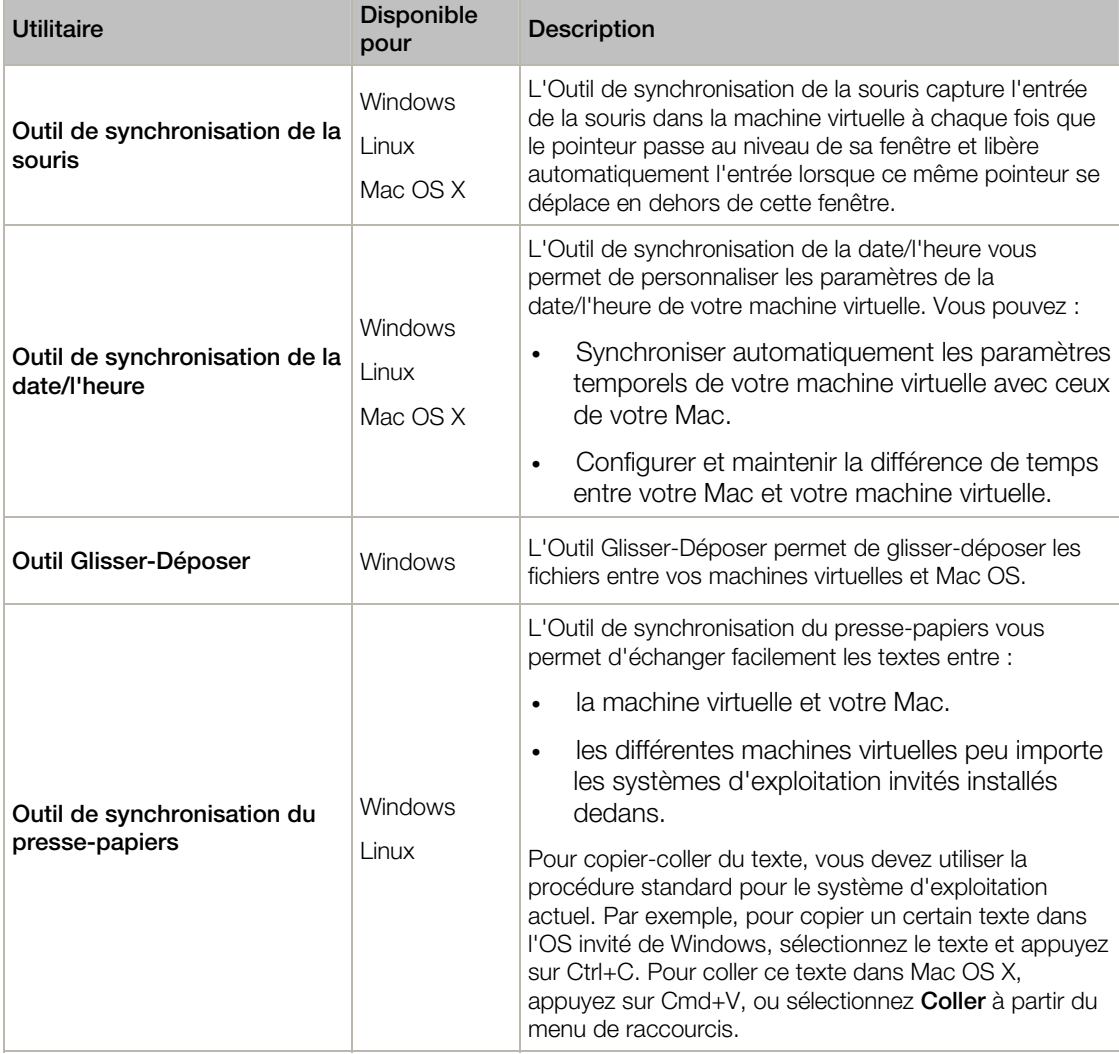

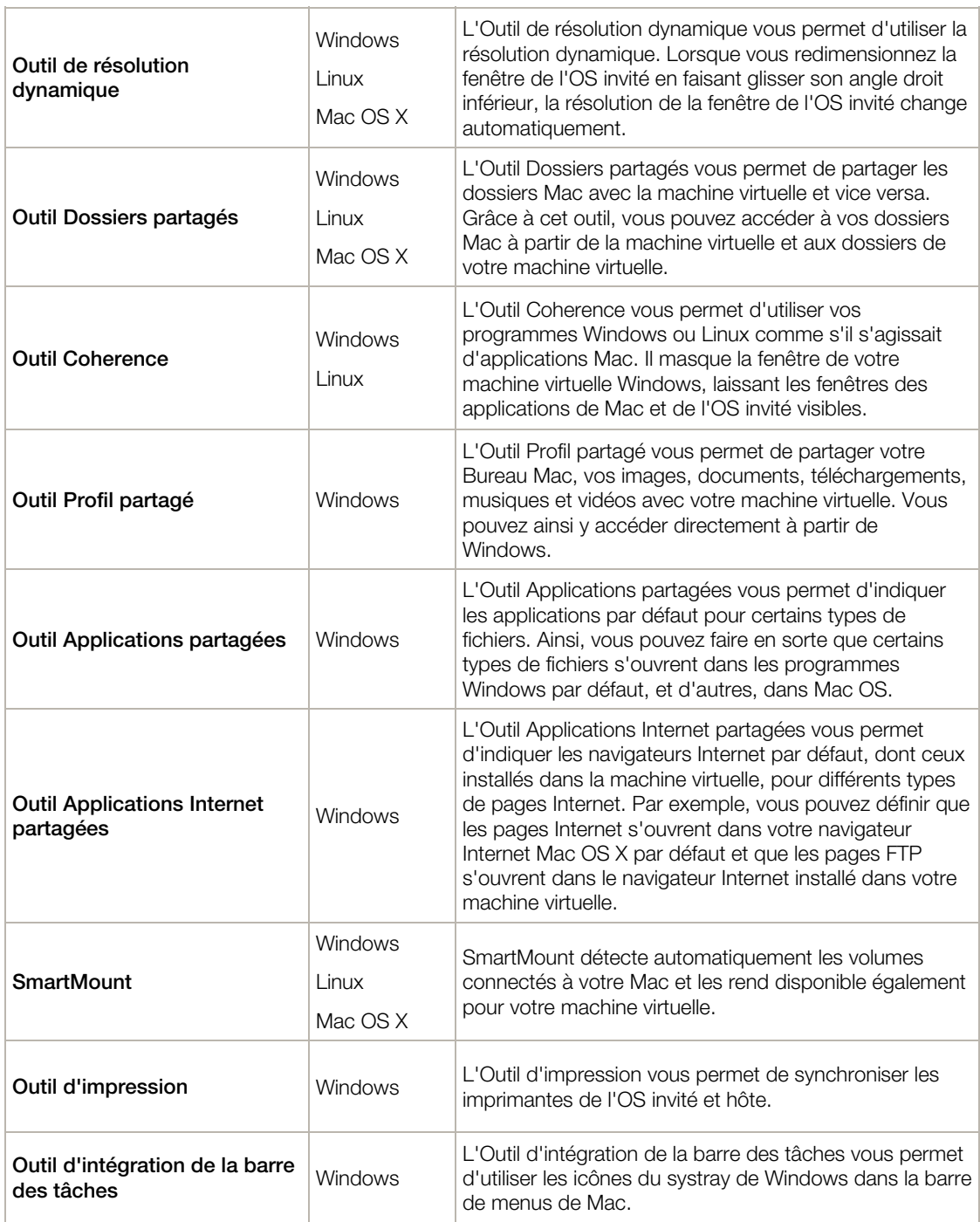

Les Outils Parallels sont situés sur les images disques qui sont installées avec Parallels Desktop. Il y a une image disque séparée des Outils Parallels pour chaque type de systèmes d'exploitation invités pris en charge.

• prl-tools-win.iso - image disque avec les Outils Parallels pour les systèmes d'exploitation invités Windows.

- prl-tools-lin.iso image disque avec les Outils Parallels pour les systèmes d'exploitation invités Linux.
- prl-tools-mac.iso image disque avec les Outils Parallels pour les systèmes d'exploitation invités Mac OS X.

Vous pouvez trouver ces images disques dans l'emplacement suivant de votre Mac : <nom d'utilisateur>/Applications/Parallels Desktop/Contents/Resources/Tools.

# Outils Parallels pour Windows

Important : Pour profiter au mieux des fonctionnalités qu'offre Parallels Desktop, les Outils Parallels doivent être installés.

Les Outils Parallels peuvent être installés dans les systèmes d'exploitation invités Windows :

- Windows 7
- Windows Server 2008
- Windows Vista
- Windows XP
- Windows Server 2003
- Windows 2000

### Installer les Outils Parallels

Si vous avez choisi *Installation express* lorsque vous avez installé pour la première fois Windows, les Outils Parallels ont été automatiquement installés après l'installation.

Si vous n'avez pas choisi *Installation express*, procédez comme suit pour installer les Outils Parallels :

- 1 Démarrez Windows (p. [39\)](#page-38-0).
- 2 Lorsque Windows démarre, choisissez Installer les Outils Parallels à partir du menu Machine virtuelle.

Remarque : Après avoir choisi Installer les Outils Parallels dans Windows 7 et Windows Vista, l'User Access Control (UAC, contrôle du compte de l'utilisateur) risque de vous demander si vous autorisez ou non l'installation des Outils Parallels. Dans ce cas, vous devez autoriser l'installation.

- 3 Cliquez sur Continuer pour connecter l'image ISO aux Outils Parallels pour Windows au lecteur CD/DVD-ROM de la machine virtuelle.
- 4 Pour démarrer l'installation, cliquez sur Installer les Outils Parallels.

Remarque : Après avoir cliqué sur Installer les Outils Parallels dans Windows 7 et Windows Vista, l'User Access Control (UAC, contrôle du compte de l'utilisateur) risque de vous demander si vous autorisez ou non l'installation des Outils Parallels. Dans ce cas, vous devez autoriser l'installation.

5 Une fois l'installation terminée, cliquez sur Rebooter pour redémarrer la machine virtuelle ou patienter 2 minutes et son redémarrage sera automatique.

Si l'image ISO des Outils Parallels ne s'exécute pas automatiquement après avoir cliqué sur Continuer, cela signifie que l'exécution automatique du CD/DVD doit être désactivée dans votre machine virtuelle. Dans ce cas, procédez comme suit pour installer les Outils Parallels :

- 1 Ouvrez Poste de travail / Ordinateur, cliquez avec le bouton droit de la souris sur les Outils Parallels et choisissez Ouvrir.
- 2 Double-cliquez sur le fichier PTAgent pour démarrer l'installation.
- 3 Une fois l'installation terminée, cliquez sur Rebooter pour redémarrer la machine virtuelle ou patienter 2 minutes et son redémarrage sera automatique.

Pour gérer les paramètres des Outils Parallels installés dans une machine virtuelle, utilisez l'onglet Options dans la boîte de dialogue Configuration de la machine virtuelle.

# Réinstaller ou mettre à jour les Outils Parallels

Pour réinstaller les outils Parallels :

1 Démarrez Windows (p. [39\)](#page-38-0).

Une fois que Windows démarre, si Parallels Desktop se trouve en mode Coherence, cliquez sur l'icône Parallels  $\prod$  dans la barre de menus et choisissez Quitter Coherence.

2 Lorsque Windows démarre, choisissez Réinstaller les Outils Parallels à partir du menu Machine virtuelle.

Cette option n'est disponible que si les Outils Parallels sont à jour. Si les Outils Parallels ne sont pas à jour, vous verrez l'option Mettre à jour les Outils Parallels à la place.

### Vérifier si les Outils Parallels ont été installés

Vous pouvez facilement confirmer si les Outils Parallels ont été installés. Démarrez votre machine virtuelle et regardez la barre de statuts de sa fenêtre : Si le conseil "Appuyez sur Ctrl + Alt pour libérer la souris et le clavier" apparaît dans la barre de statuts de la fenêtre de la machine virtuelle, cela signifie que les Outils Parallels n'ont pas été installés. Si les Outils Parallels sont installés, vous n'avez pas besoin d'appuyer sur une touche pour libérer le clavier et la souris - ils sont libérés automatiquement.

# <span id="page-175-0"></span>Outils Parallels pour Linux

Les Outils Parallels peuvent être installés dans les systèmes d'exploitation invités Linux qui répondent aux pré-requis suivants :

- glibc 2.3.4 et versions ultérieures
- libstdc++ 3.4.6 et versions ultérieures (libstdc++.so.6)
- $\rm gcc$  3.4.6 et versions ultérieures (dont la prise en charge de C++)
- make 3.80
- X Window System X11R6.7, X11R6.8, X11R6.8.99, X11R7.0, X11R7.1, X11R7.2 (1.3), X11R7.3 (1.4)
- pack de développement ou des sources du noyau

Remarque : Certains Outils Parallels comme l'Outil des Dossiers partagés ou de la Synchronisation de la date/l'heure, peuvent également fonctionner dans certains OS Linux qui ne sont pas conformes aux exigences listées ci-dessus.

# Préparer à l'installation

Avant d'installer les Outils Parallels dans une machine virtuelle Linux, procédez comme suit :

- Fermez toutes les applications fonctionnant sur la machine virtuelle ;
- Si vous utilisez un Gestionnaire de fenêtres accéléré 3D, désactivez-le.
- Assurez-vous que vous avez installé le pack GCC et les sources du noyau. Si ces packs ne sont pas installés, le programme d'installation des Outils Parallels vous en informera. Le nom du pack des sources du noyau dépend du type de système d'exploitation que vous utilisez : il peut s'agir de kernel-devel, ou de kernel-headers, ou autre. Pour en savoir plus sur les sources du noyau, reportez-vous à la section **Installer le pack GCC et les sources du noyau** dans Linux  $(p. 245)$  $(p. 245)$ .

Remarque : Pour installer les Outils Parallels dans votre machine virtuelle, vous devez avoir les privilèges root.

### Installer les Outils Parallels dans les plus récentes versions des OS Linux

Si vous avez l'une des plus récentes versions des OS Linux (Ubuntu, Fedora) dans votre machine virtuelle, le fichier image prl-tools-lin.iso sera automatiquement monté après l'avoir connecté au lecteur CD/DVD. Pour installer les Outils Parallels, procédez comme suit :

- 1 Démarrez la machine virtuelle.
- 2 Lorsque le système d'exploitation boote, cliquez sur le menu Machine virtuelle et choisissez Installer les Outils Parallels.

Remarque : Si l'option Installer les Outils Parallels est grisée, assurez-vous que votre système d'exploitation est conforme aux exigences listées ci-dessus.

Le fichier image pr1-tools-lin.iso sera monté dans le lecteur CD/DVD de la machine virtuelle.

Vous pouvez connecter et monter manuellement le fichier image ISO des Outils Parallels. Cliquez avec le bouton droit de la souris sur le lecteur CD/DVD dans la barre de statuts de la machine virtuelle et choisissez Connecter l'image. Dans la fenêtre du Finder, allez dans le dossier du disque dur (normalement intitulé "Machintosh HD"), sélectionnez le dossier /Bibliothèque/Parallels/Tools/, sélectionnez le fichier prl-tools-lin.iso puis cliquez sur **Ouvrir** pour le connecter à la machine virtuelle.

3 Démarrez un Terminal dans votre OS invité Linux. Pour obtenir les privilèges root, entrez la commande suivante :

**su** 

4 Changez le répertoire en répertoire du lecteur CD/DVD à l'aide de

#### **cd /media/cdrom/**

Remarque : Dans certains systèmes d'exploitation Linux, le point de montage du lecteur CD/DVD virtuel peut apparaître en tant que /media/Parallels\ Tools/.

5 Dans le répertoire du lecteur CD/DVD, entrez la commande suivante pour lancer l'installation des Outils Parallels :

### **./install**

- 6 Suivez les instructions de l'outil d'installation des Outils Parallels pour terminer l'installation.
- 7 Une fois l'installation des Outils Parallels terminée, redémarrez votre machine virtuelle.

#### Installer les Outils Parallels dans les autres versions des OS invités Linux

Pour installer les Outils Parallels dans des versions antérieures des OS Linux, vous devez monter manuellement le fichier image prl-tools-lin.iso. Procédez comme suit :

- 1 Démarrez la machine virtuelle.
- 2 Lorsque l'OS invité boote, choisissez Installer les Outils Parallels à partir du menu Machine virtuelle.

Remarque : Si l'option Installer les Outils Parallels est grisée, assurez-vous que votre système d'exploitation est conforme aux exigences pour l'installation des Outils Parallels.

Le fichier image prl-tools-lin.iso sera connecté au lecteur CD/DVD de la machine virtuelle.

3 Démarrez un Terminal dans votre OS invité Linux. Pour obtenir les privilèges root, entrez la commande suivante :

**su** 

4 Assurez-vous que l'image du CD des Outils Parallels n'est pas montée en entrant :

### **mount | grep iso9660**

Si cette commande ne retourne rien, passez à l'étape suivante.

Si cette commande retourne quelque chose de ce style

/dev/cdrom on /media/cdrom type iso9660 (ro,exec,nosuid,nodev,uid=0),

ignorez l'étape suivante et passez à la prochaine.

Si cette commande retourne quelque chose de ce style

/dev/cdrom on /media/cdrom type iso9660 (ro,noexec,nosuid,nodev,uid=0)

avec l'option noexec présente entre parenthèses, vous devez démonter le disque à l'aide de la commande suivante puis procéder à l'étape suivante:

#### **umount /dev/cdrom**

5 Pour monter l'image du disque d'installation des Outils Parallels, procédez comme suit : **mount -o exec /dev/cdrom /media/cdrom** 

Remarque : /dev/cdrom est le lecteur CD/DVD de la machine virtuelle et /media/cdrom le point de montage de ce périphérique. Dans certains systèmes d'exploitation Linux, le point de montage du lecteur CD/DVD virtuel peut apparaître en tant que /dev/hdb et le point de montage /mnt/cdrom. Certains OS Linux n'ont pas de point de montage du lecteur CD/DVD. Dans ce cas, vous devez créer manuellement le répertoire du point de montage.

6 Lorsque l'image du disque d'installation est montée, changez le répertoire pour le répertoire du lecteur CD/DVD à l'aide de

### **cd /media/cdrom/**

7 Dans le répertoire du lecteur CD/DVD, entrez la commande suivante pour lancer l'installation des Outils Parallels :

#### **./install**

Remarque : Vous devez avoir les privilèges root pour exécuter cette commande.

- 8 Suivez les instructions de l'outil d'installation des Outils Parallels pour terminer l'installation.
- 9 Une fois l'installation des Outils Parallels terminée, redémarrez votre machine virtuelle.

Remarque : Si X Server n'arrive pas à démarrer dans votre machine virtuelle, vous pouvez installer les Outils Parallels manuellement en mode texte.

Pour gérer les paramètres des Outils Parallels installés dans une machine virtuelle, utilisez l'onglet Options dans la boîte de dialogue Configuration de la machine virtuelle.

### Comment vérifier si les Outils Parallels ont été installés

Vous pouvez facilement confirmer si les Outils Parallels ont été installés. Démarrez votre machine virtuelle et regardez la barre de statuts de sa fenêtre : si le conseil "Appuyez sur Ctrl + Alt pour libérer la souris et le clavier" apparaît dans la barre de statuts de la fenêtre de la machine virtuelle, cela signifie que les Outils Parallels n'ont pas été installés. Si les Outils Parallels sont installés, vous n'avez pas besoin d'appuyer sur une touche pour libérer le clavier et la souris ils sont libérés automatiquement.

### Résolution des problèmes

L'Outil d'installation des Outils Parallels peut être bloqué par SELinux. Pour résoudre ce problème :

1 Démarrez un terminal et déterminez votre version de noyau en entrant

**uname -r** 

2.6.18-8.el5

2.6.18-8.el5 est la version de votre noyau.

2 Ouvrez le fichier /boot/grub/grub.conf ou /boot/grub/menu.lst (en fonction de la version de votre système d'exploitation Linux) et trouvez l'entrée qui correspond à votre version de noyau.

```
title Red Hat Enterprise Linux Server (2.6.18-8.el5) 
 root (hd0,0) 
 kernel /vmlinuz-2.6.18-8.el5 ro root=/dev/VolGroup00/LogVol00 rhgb quiet 
 initrd /initrd-2.6.18-8.el5.img
```
3 Tapez le texte suivant à la fin de l'entrée :

**selinux=0** 

et l'entrée complète sera :

```
kernel /vmlinuz-2.6.18-8 .el5 ro root=/dev/VolGroup00/LogVol00 rhgb quiet selinux=0
```
4 Enregistrez le fichier et redémarrez la machine virtuelle.

Après le redémarrage, montez l'image disque des Outils Parallels et essayez d'installer les Outils Parallels.

# Mettre à jour les Outils Parallels

Avant de mettre à jour les Outils Parallels, procédez comme suit :

- Fermez toutes les applications dans le système d'exploitation invité.
- Désactivez le Gestionnaire de fenêtre accéléré 3D si vous en avez un.

Dans les systèmes d'exploitation invités Linux, vous devez vérifier manuellement les mises à jour des Outils Parallels, et ce de temps en temps.

Pour mettre à jour les Outils Parallels :

- 1 Démarrez la machine virtuelle.
- 2 Choisissez l'option Mettre à jour les Outils Parallels à partir du menu Machine virtuelle et suivez les instructions.
- 3 Une fois la mise à jour terminée, redémarrez votre machine virtuelle.

### Réinstaller les outils Parallels

Pour réinstaller les Outils Parallels dans Linux, supprimez tout d'abord les Outils Parallels puis réinstallez-les.

# Installer et mettre à niveau les Outils Parallels en mode texte dans Linux

Une fois passé à Parallels Desktop, X Server risque de ne pas démarrer dans les machines virtuelles Linux. Pour résoudre le problème, vous devez installer les Outils Parallels en mode texte.

- 1 Démarrez la machine virtuelle.
- 2 Si vous voyez un message sur X Server selon lequel il n'a pas pu démarrer, passez à une autre console virtuelle à l'aide de Ctrl+Option+F1 (Ctrl+Alt+F1) et entrez vos identifiants de connexion.
- 3 Choisissez Installer les Outils Parallels à partir du menu Machine virtuelle pour connecter l'image ISO des Outils Parallels à votre machine virtuelle.

Remarque : Si l'option Installer les Outils Parallels est grisée, assurez-vous que les Outils Parallels peuvent être installés dans votre système d'exploitation invité. Pour voir la liste des OS invités pris en charge par les Outils Parallels, reportez-vous à la section Présentation des Outils Parallels dans le Guide de l'utilisateur de Parallels Desktop.

Le fichier image prl-tools-lin.iso sera connecté au lecteur CD/DVD de la machine virtuelle.

4 Dans la console de la machine virtuelle, entrez la commande suivante pour gagner les privilèges root :

**su** 

5 Assurez-vous que l'image du CD des Outils Parallels n'est pas montée en entrant :

**mount | grep iso9660** 

Si cette commande ne retourne rien, passez à l'étape suivante.

Si cette commande retourne quelque chose de ce style

/dev/cdrom on /media/cdrom type iso9660 (ro,exec,nosuid,nodev,uid=0),

ignorez l'étape suivante et passez à la prochaine.

Si cette commande retourne quelque chose de ce style

/dev/cdrom on /media/cdrom type iso9660 (ro,noexec,nosuid,nodev,uid=0)

avec l'option noexec présente entre parenthèses, vous devez démonter le disque à l'aide de la commande suivante puis procéder à l'étape suivante:

**umount /dev/cdrom** 

6 Pour monter l'image du disque d'installation des Outils Parallels, procédez comme suit : **mount -o exec /dev/cdrom /media/cdrom** 

**Remarque :** /dev/cdrom est le lecteur CD/DVD de la machine virtuelle et /media/cdrom le point de montage de ce périphérique. Dans certains systèmes d'exploitation Linux, le point de montage du lecteur CD/DVD virtuel peut apparaître en tant que /dev/hdb et le point de montage /mnt/cdrom. Certains OS Linux n'ont pas de point de montage du lecteur CD/DVD. Dans ce cas, vous devez créer manuellement le répertoire du point de montage.

7 Lorsque l'image du disque d'installation est montée, changez le répertoire pour le répertoire du lecteur CD/DVD à l'aide de

#### **cd /media/cdrom/**

8 Dans le répertoire du lecteur CD/DVD, entrez la commande suivante pour lancer l'installation des Outils Parallels :
**./install** 

Remarque : Vous devez avoir les privilèges root pour exécuter cette commande.

- 9 Suivez les instructions de l'outil d'installation des Outils Parallels pour terminer l'installation.
- 10 Une fois l'installation des Outils Parallels terminée, redémarrez votre machine virtuelle.

Pour en savoir plus sur l'installation des Outils Parallels dans Linux, reportez-vous à la section Installer les Outils Parallels dans un OS invité Linux.

### Outils Parallels pour Mac

#### Installer les Outils Parallels

Pour installer les Outils Parallels dans une machine virtuelle OS X :

- 1 Démarrez la machine virtuelle OS X.
- 2 Une fois OS X booté, choisissez Machine virtuelle > Installer les Outils Parallels et suivez les instructions à l'écran.

#### Réinstaller les outils Parallels

Pour réinstaller les outils Parallels :

- 1 Démarrez votre machine virtuelle OS X (p. [39\)](#page-38-0).
- 2 Lorsque Windows démarre, choisissez Réinstaller les Outils Parallels à partir du menu Machine virtuelle.

#### Mettre à jour les Outils Parallels

Si une version plus récente des Outils Parallels pour Mac est disponible, les Outils Parallels se mettent automatiquement à jour.

#### Vérifier si les Outils Parallels ont été installés

Vous pouvez facilement confirmer si les Outils Parallels ont été installés. Démarrez votre machine virtuelle et regardez la barre de statuts de sa fenêtre : Si le conseil "Appuyez sur Ctrl + Alt pour libérer la souris et le clavier" apparaît dans la barre de statuts de la fenêtre de la machine virtuelle, cela signifie que les Outils Parallels n'ont pas été installés. Si les Outils Parallels sont installés, vous n'avez pas besoin d'appuyer sur une touche pour libérer le clavier et la souris. Ils sont libérés automatiquement.

## Installer le pilote audio dans OS/2 et eComStation

Le pilote audio pour OS/2 et eComStation peut être installé à partir de l'image CD prl-tools-other.iso. Avant de démarrer l'installation, connectez l'image du CD avec les Outils Parallels au lecteur CD/DVD de votre machine virtuelle. Choisissez Installer les Outils Parallels à partir du menu Machine virtuelle.

Avant d'installer le pilote audio, assurez-vous d'avoir le support multimédia installé dans le système d'exploitation invité.

Pour installer le pilote audio, procédez comme suit :

- 1 Cliquez sur l'icône Configuration système sur le volet du système.
- 2 Sélectionnez la ligne Installer/Supprimer puis sur Installation de l'application multimédia.
- 3 Dans la fenêtre IBM Multimedia Presentation Manager/2 Installation, choisissez le lecteur CD/DVD puis le répertoire <lecteur CD-ROM>\Drivers\Sound\OS2. Sélectionnez la fonction Codec ALC et cliquez sur le bouton Installer.
- 4 Redémarrez le système d'exploitation invité.

# Mode Modality

Lorsque vous switchez en mode Modality, vous pouvez redimensionner les fenêtres de la machine virtuelle et les placer en parallèle avec vos applications Mac.

En mode Modality, vous pouvez :

- Redimensionner simplement la fenêtre Windows tout en conservant son format en tirant sur l'angle droit inférieur.
- Redimensionner la fenêtre Windows en appuyant et maintenant enfoncé le bouton Option (Alt) puis en tirant sur l'angle droit inférieur de cette fenêtre.
- Redimensionner la fenêtre Windows et adapter dynamiquement la résolution de l'écran en appuyant et maintenant enfoncé le bouton Ctrl puis en tirant sur l'angle droit inférieur de cette fenêtre.

A l'aide des paramètres Modality, vous pouvez configurer l'apparence et le comportement de la machine virtuelle lorsqu'elle fonctionne en mode Modality. En mode Modality, vous pouvez redimensionner les fenêtres de la machine virtuelle et les placer en parallèle avec vos applications Mac. Vous pouvez adapter la taille d'une fenêtre Modality à votre convenance et son contenu restera actif. Vous pourrez ainsi surveiller les tâches en cours d'exécution dans la machine virtuelle tout en travaillant du côté de Mac.

Pour éditer ces paramètres, procédez comme suit :

- 1 Cliquez sur l'icône Parallels *II* dans la barre de menus, appuyez sur la touche Option (Alt) tout en la maintenant enfoncée et choisissez **Configuration**. Si la barre de menus de Parallels Desktop est visible en haut de l'écran, choisissez Machine virtuelle > Configuration.
- 2 Dans la fenêtre Configuration de la machine virtuelle, cliquez sur Options, puis sélectionnez le nom des paramètres dans le volet.

Vous pouvez configurer les paramètres dans ce volet même si la machine virtuelle est en cours d'exécution.

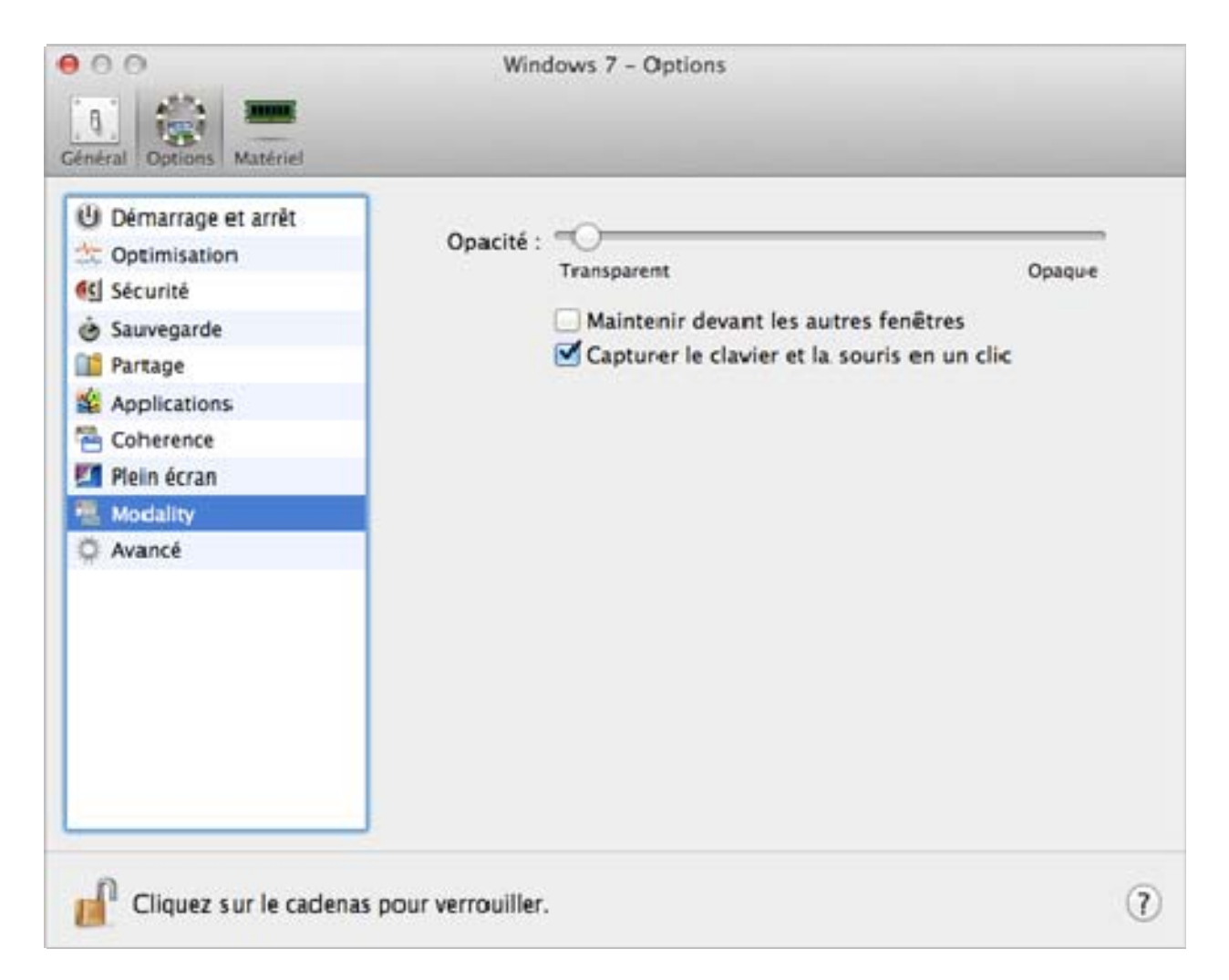

En mode Modality, la fenêtre de la machine virtuelle devient transparente par défaut. Vous pouvez indiquer le niveau de visibilité dans le champ Opacité en faisant glisser le curseur entre **Transparent** et **Opaque**. Vous pouvez changer le niveau de transparence pour votre machine virtuelle qui est en cours d'exécution en mode Modality.

Pour gérer le comportement de la fenêtre de la machine virtuelle en mode Modality, utilisez les options suivantes sélectionnées par défaut :

- Garder devant les autres fenêtres. Décochez cette option si vous ne voulez pas que la machine virtuelle apparaisse au-dessus des autres fenêtres ouvertes lorsque la machine virtuelle fonctionne en mode Modality.
- Capturer le clavier et la souris en un clic. Décochez cette option si vous ne voulez pas que la machine virtuelle capture l'entrée du clavier et de la souris en mode Modality.

# Masquer et afficher Parallels Desktop

Lorsque Parallels Desktop est en cours d'exécution, vous pouvez masquer et afficher ses fenêtres en maintenant la touche Fonction (Fn) enfoncée et en appuyant sur la touche F6.

Si Parallels Desktop est visible mais fonctionne en arrière-plan, appuyer sur Fn+F6 placera Parallels Desktop et toutes ses fenêtres au premier plan.

Remarque : La plupart des touches Fonction (F1, F2, etc.) sur les claviers Mac servent de touches de contrôle spécifiques, comme les contrôles du volume et de luminosité. Vous devez maintenir la touche Fn enfoncée au moment où vous appuyez sur la touche Fonction pour déclencher une fonction alternative et spécifique à l'application. Si vous voulez configurer des touches Fonction à utiliser pour des fonctions alternatives sans avoir à appuyer sur la touche Fn, sélectionnez le menu Apple > Préférences système et cliquez sur Clavier. Puis cliquez sur Clavier et choisissez Utiliser les touches F1, F2... comme des touches de fonction standard.

# Supprimer Parallels Desktop

Pour supprimer Parallels Desktop, ouvrez votre dossier Applications et faites glisser l'application Parallels Desktop vers la Corbeille.

# Préférences avancées

Dans le volet Avancé des Préférences de Parallels Desktop, vous pouvez configurer certains paramètres supplémentaires.

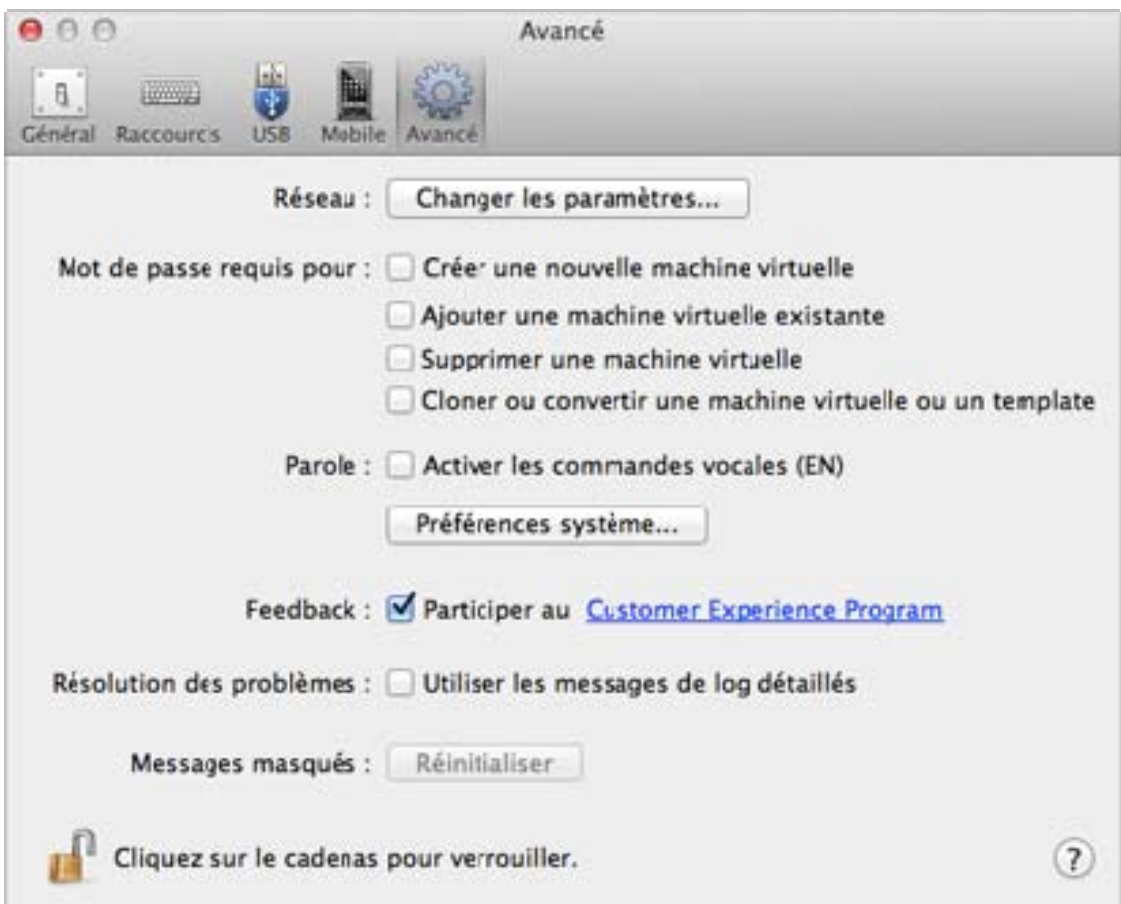

#### Configurer les préférences réseau

Dans le volet **Avancé** des Préférences de Parallels Desktop, vous pouvez configurer un certain nombre de paramètres associés au réseau pour Parallels Desktop et vos machines virtuelles. Cliquez sur **Changer les paramètres** et la fenêtre contenant les paramètres réseaux apparaîtra. Vous pouvez configurer les plages d'adresses IP à affecter à vos machines virtuelles lorsqu'elles fonctionnent en modes réseau hôte uniquement et partagé .

Pour en savoir plus sur la configuration des paramètres de mise en réseau de l'hôte uniquement, reportez-vous à la section Paramètres de mise en réseau de l'hôte uniquement (p. [192](#page-191-0)).

Pour en savoir plus sur la configuration des paramètres de mise en réseau partagé, reportez-vous à la section **Paramètres de mise en réseau partagée** (p. [189\)](#page-188-0).

#### Utiliser des plug-ins tiers

Pour pouvoir crypter Windows (p. [112\)](#page-111-0) à l'aide de plug-ins tiers, sélectionnez **Autoriser les** plug-ins tiers.

**Remarque :** Cette option est disponible dans Parallels Desktop pour Mac Enterprise Edition uniquement.

#### Mot de passe requis

Dans la section Mot de passe requis pour de la section Avancé, vous pouvez définir les restrictions lors des opérations suivantes pour les utilisateurs non administrateurs :

- Créer une nouvelle machine virtuelle. Vous devrez indiquer votre mot de passe admin pour créer une nouvelle machine virtuelle.
- Aiouter une machine virtuelle existante. Vous devrez indiquer votre mot de passe admin pour ajouter une machine virtuelle existante dans la liste des Machines virtuelles Parallels.
- Supprimer une machine virtuelle. Vous devrez indiquer votre mot de passe admin pour supprimer vos machines virtuelles de la liste des **Machines virtuelles Parallels**.
- Cloner ou convertir une machine virtuelle ou un template. Vous devrez indiquer votre mot de passe admin pour cloner une machine virtuelle, créer un template, convertir un template en machine virtuelle et déployer un template dans une nouvelle machine virtuelle.

#### Parole

Parallels Desktop vous permet de faire fonctionner votre machine virtuelle à l'aide des commandes vocales (EN). Pour ce faire, sélectionnez Activer les commandes vocales (EN) et assurez-vous que :

• la fenêtre de la machine virtuelle est active, et que

• les paramètres de la Parole sont bien activés sur l'onglet correspondant des Préférences système de Mac OS X

Si les paramètres de la Parole ne sont pas activés, vous verrez le message d'avertissement suivant 'Pour activer cette option, vous devez activer les éléments prononçables dans les Préférences système'. Pour ajuster les paramètres de la Parole, cliquez sur Ouvrir les préférences système.

Pour voir la liste des commandes vocales disponibles pour gérer vos machines virtuelles, veuillez vous reporter à la section Activer les commandes vocales.

#### Feedback

Pour participer au Programme dédié à l'expérience des clients, sélectionnez l'option correspondante. Si vous participez au programme, Parallels collectera les informations sur votre Mac et la configuration des machines virtuelles. Les informations collectées nous aideront à améliorer le produit afin qu'il réponde mieux à vos besoins.

Si vous rejoignez ce programme, seuls les types suivants de données seront collectés :

- Configuration matérielle de the physical server ;
- Configuration logicielle de the physical server et des machines virtuelles (les noms et versions des systèmes d'exploitation et du logiciel installés dedans)
- Fichiers de configuration des machines virtuelles

Tout type d'informations privées comme votre nom, adresse mail, numéro de téléphone et saisie de clavier ne sera pas collecté.

Pour en savoir plus, visitez la page Programme dédié à l'expérience des clients sur notre site Web de Parallels (suivez le lien dans le volet).

#### Résolution des problèmes

Lorsque Parallels Desktop fonctionne, il crée automatiquement un fichier de log qui peut être utilisé par l'équipe d'assistance Parallels pour résoudre les problèmes et améliorer le produit. Si vous sélectionnez l'option Utiliser les messages de log détaillés, Parallels Desktop commencera à créer un fichier de log plus détaillé. Cela peut servir à l'équipe d'assistance de Parallels. Néanmoins, l'espace du disque dur est plus utilisé ce qui ralentit les performances du système.

#### Reconfigurer les messages masqués

Un certain nombre de fenêtres de wizard et de boîtes de dialogue de Parallels Desktop incluent l'option Ne plus afficher ce message. Si vous sélectionnez cette option, la boîte de dialogue correspondante n'apparaîtra pas la prochaine fois que vous exécuterez cette même opération. A l'aide du bouton Réinitialiser, vous pouvez réinitialiser toutes les fenêtres de wizard et des boîtes de dialogues avec cette option cochée afin qu'elles puissent s'afficher à chaque fois que vous lancez l'opération correspondante.

#### Verrouiller les préférences de Parallels Desktop

Si vous voulez empêcher d'autres changements non autorisés des Préférences de Parallels m Desktop, cliquez sur l'icône Verrouillage en bas de la fenêtre. La prochaine fois que quelqu'un voudra changer les paramètres dans l'un des volets des Préférences de Parallels Desktop, un mot de passe administrateur sera requis.

### <span id="page-188-0"></span>Paramètres de la mise en réseau partagée

Pour changer les paramètres de mise en réseau partagée, cliquez sur Réseau : Changer les paramètres dans le volet Avancé des Préférences de Parallels Desktop et sélectionnez l'onglet Partagé. Vous verrez la fenêtre suivante :

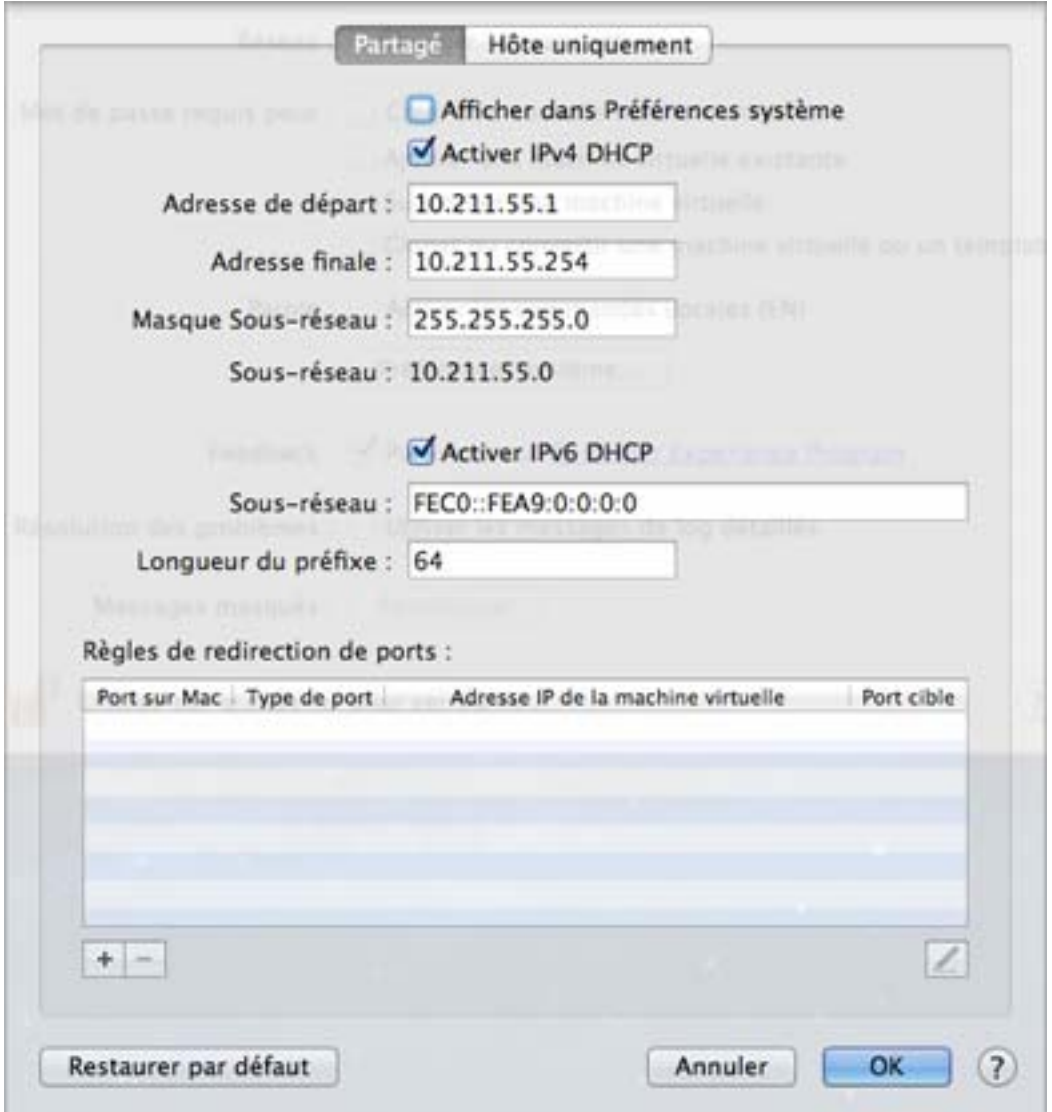

Dans cette fenêtre, vous pouvez effectuer les changements nécessaires dans les paramètres des serveurs DHCP Parallels pour IPv4 et IPv6. Ces serveurs, activés par défaut, affectent automatiquement les adresses IP à vos machines virtuelles fonctionnant en mode de mise en réseau partagée. Pour désactiver l'un de ces serveurs, décochez la case correspondante.

Pour en savoir plus sur la configuration de la mise en réseau partagée, reportez-vous à Partager les paramètres réseaux entre Windows et Mac OS X (p. [114\)](#page-113-0).

#### Redirection de port

Normalement, il est important d'avoir accès aux machines virtuelles définies pour travailler en mode Réseau partagé à partir des ordinateurs externes. La fonctionnalité de redirection de ports permet aux ordinateurs sur votre réseau local et sur Internet de transférer les données vers toutes vos machines virtuelles qui utilisent le mode de réseau partagée. Les données envoyées à un port spécifique sur votre Mac seront redirigées vers un port spécifique de votre machine virtuelle conformément à la règle de redirection de port.

Pour ajouter une règle de redirection de port, procédez comme suit :

- 1 Cliquez sur le bouton Ajouter  $\begin{bmatrix} + \\ \end{bmatrix}$  en-dessous de la liste des Règles de redirections de ports.
- 2 Dans la fenêtre qui s'affiche, procédez comme suit :
	- Dans le champ Type de port, indiquez le type de port que vous voulez utiliser pour établir les connexions réseau. Vous pouvez choisir les types de port TCP ou UDP.
	- Dans le champ Port entrant, tapez le numéro de port entrant sur votre Mac.
	- Dans le champ Adresse IP, indiquez l'adresse IP de la machine virtuelle que vous voulez connecter.
	- Dans le champ Port de destination, tapez le port de la machine virtuelle dans laquelle les données seront transférées.

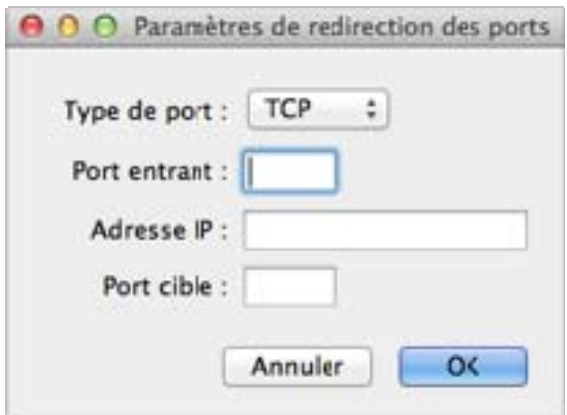

3 Cliquez sur OK pour ajouter la règle.

Une fois la règle ajoutée, utilisez la combinaison d'adresses IP suivante pour des connexions externes à votre machine virtuelle : <l'adresse IP de votre Mac>:<Port entrant>.

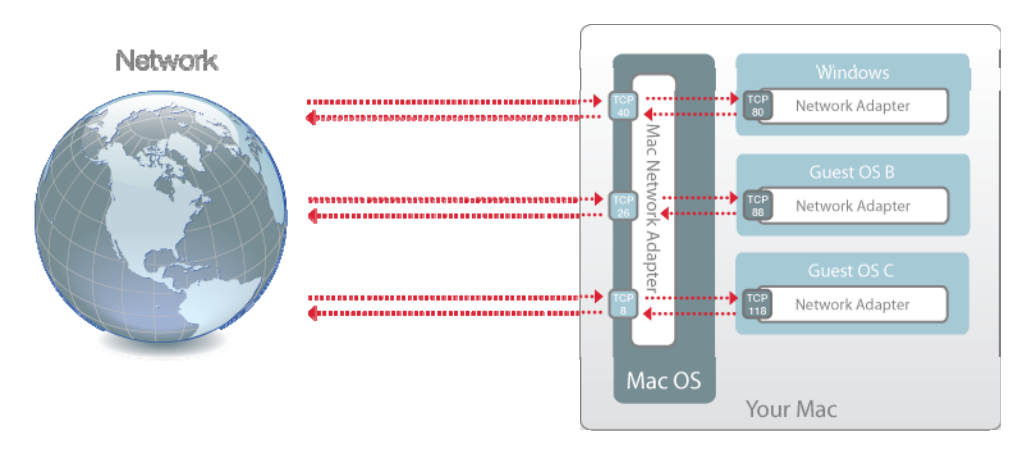

Pour éditer une règle, sélectionnez-la dans la liste des Règles de redirection de ports, cliquez sur le bouton Editer , puis modifiez les paramètres nécessaires et cliquez sur OK pour les appliquer.

Pour supprimer une règle de redirection de ports, sélectionnez-la dans la liste des Règles de

redirections de ports puis cliquez sur le bouton Supprimer.

Cliquez sur OK pour enregistrer les changements, sinon, cliquez sur Annuler. Pour restaurer les paramètres par défaut, cliquez sur Restaurer par défaut.

# <span id="page-191-0"></span>Paramètres de mise en réseau de l'hôte uniquement

Pour changer les paramètres de mise en réseau de l'hôte uniquement, cliquez sur Réseau : Changer les paramètres dans le volet Avancé des Préférences de Parallels Desktop. La fenêtre suivante s'affichera :

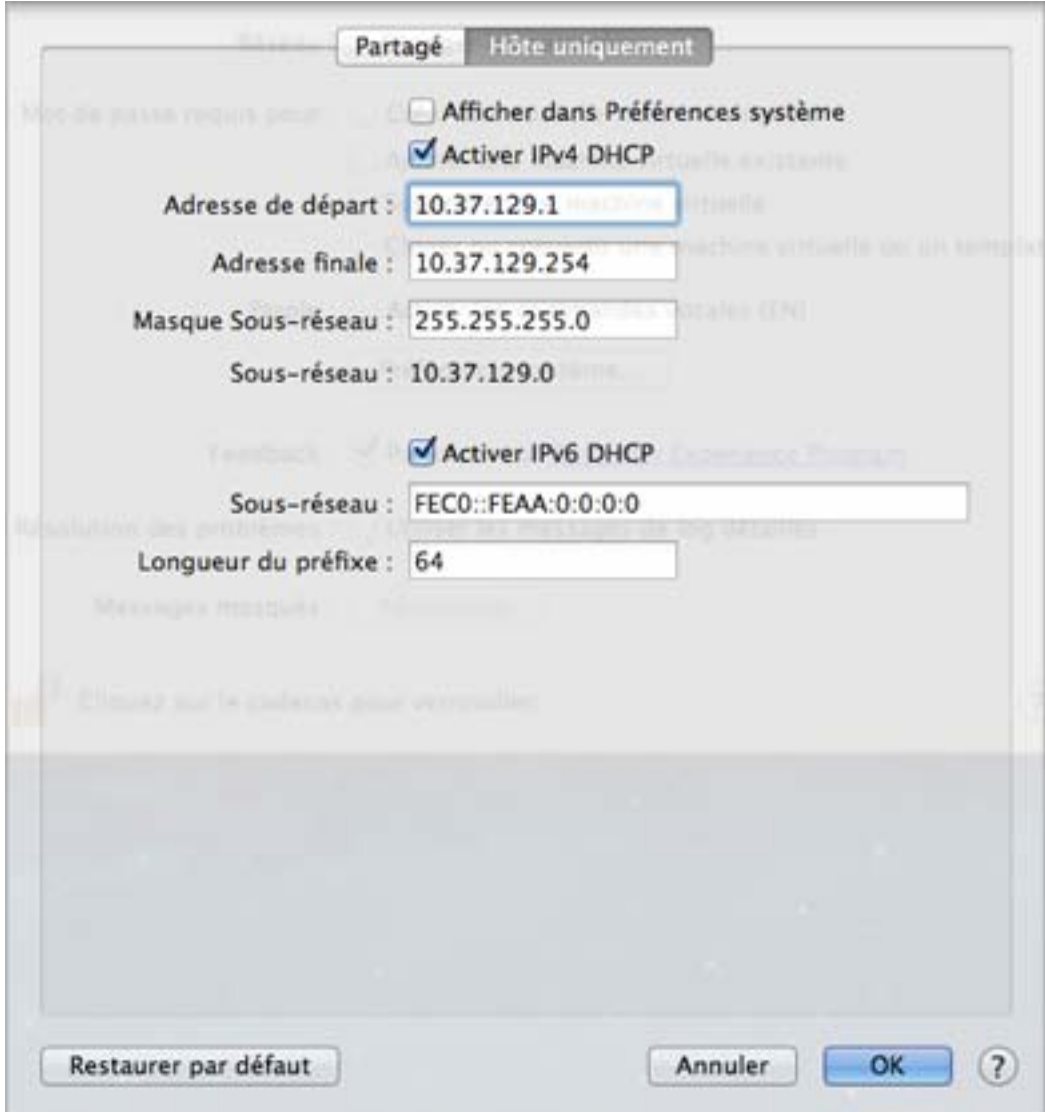

Dans cette fenêtre, vous pouvez effectuer les changements nécessaires dans les paramètres des serveurs DHCP Parallels pour IPv4 et IPv6. Ces serveurs, activés par défaut, affectent automatiquement les adresses IP aux machines virtuelles fonctionnant en mode de mise en réseau de l'hôte uniquement. Pour désactiver l'un de ces serveurs, décochez la case correspondante.

Cliquez sur OK pour enregistrer les changements, sinon, cliquez sur Annuler. Pour restaurer les paramètres par défaut, cliquez sur Restaurer par défaut.

Pour en savoir plus sur la configuration des paramètres de mise en réseau de l'hôte uniquement, reportez-vous à la section Utiliser les paramètres du réseau virtuel de type Hôte uniquement (p. [117](#page-116-0)).

## Paramètres avancés

Sur le volet Avancé, vous pouvez configurer les paramètres supplémentaires de Parallels Desktop.

Pour éditer ces paramètres, procédez comme suit :

- 1 Ouvrez le menu Machine virtuelle ou cliquez sur Alt (ou sur Option) sur l'icône Parallels dans la barre de menus de Mac (en mode Coherence), et cliquez sur **Configuration**.
- 2 Dans la fenêtre Configuration de la machine virtuelle, cliquez sur Options, puis sélectionnez le nom des paramètres dans le volet.

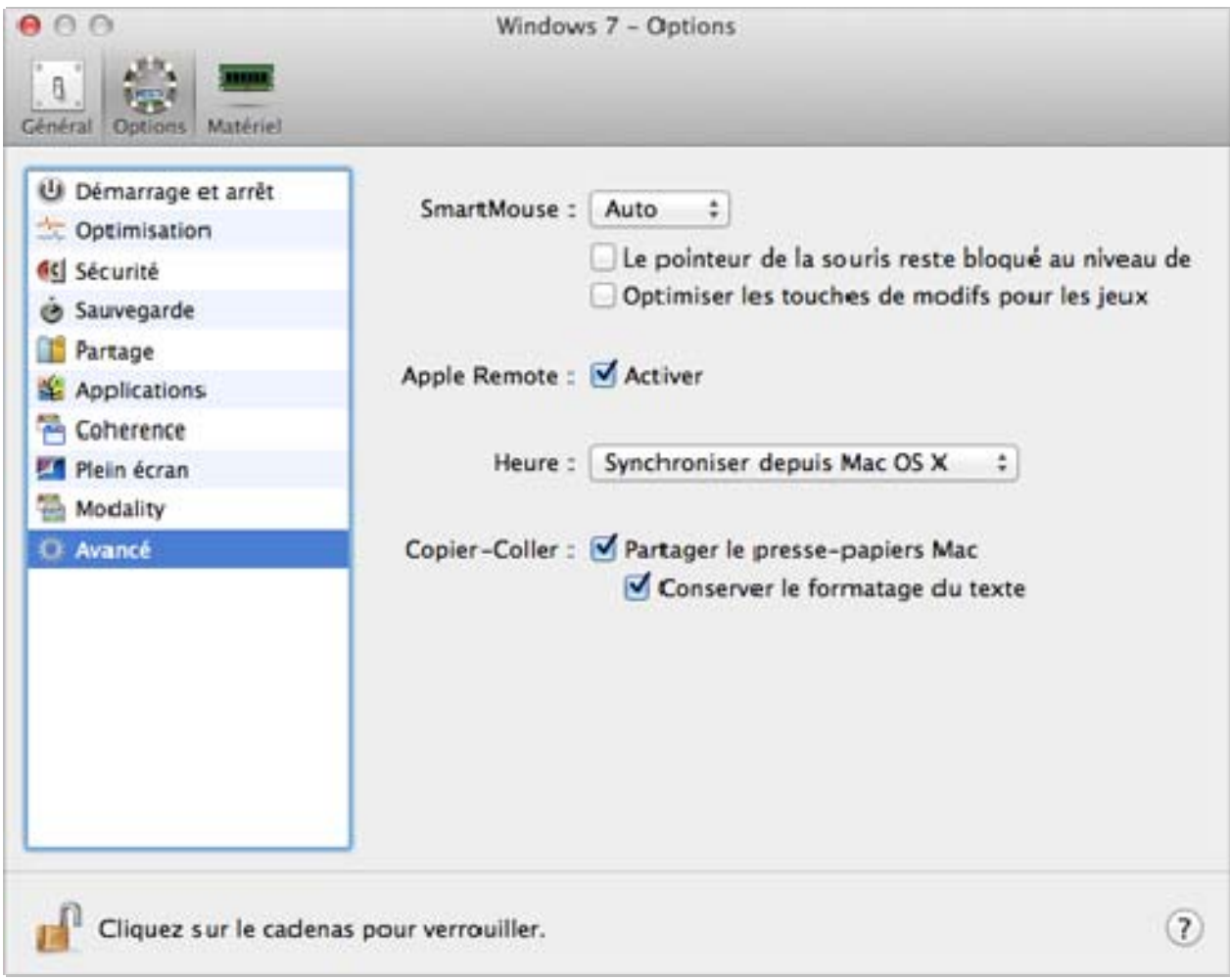

#### **SmartMouse**

L'option SmartMouse permet de faire bouger la souris en douceur entre la machine virtuelle et votre Mac. Avec cette option activée, Parallels Desktop capture le pointeur de la souris que vous déplacez dans la machine virtuelle et la libère lorsque vous la replacez dans Mac OS.

- Si vous sélectionnez On, la souris sera capturée automatiquement dans la fenêtre de la machine virtuelle lorsque le curseur de la souris passe dessus et libérée lorsqu'elle retournera sur Mac OS, ce qui permet de déplacer la souris sans le moindre souci entre votre Mac et la machine virtuelle.
- Si vous sélectionnez Off, vous devrez cliquer dans la fenêtre de la machine virtuelle pour capturer la souris et appuyer sur Ctrl+Option (Ctrl+Alt) pour la libérer et la rendre à votre Mac.

**Remarque :** Ctrl+Option (Ctrl+Alt) est le raccourci clavier par défaut. Vous pouvez définir un autre raccourci clavier pour libérer la souris dans le volet Clavier des Préférences de Parallels Desktop.

• Si vous sélectionnez **Auto**, l'option sera automatiquement désactivée (Off) à chaque fois que vous utiliserez un jeu, une application graphique ou tout autre programme qui utilise son propre pointeur de souris au lieu d'utiliser le pointeur du système d'exploitation. L'option sera automatiquement activée (On) après avoir quitté l'application.

Important : En mode Coherence, SmartMouse est automatiquement activée. Si vous utilisez un programme qui utilise son pointeur de souris et requière la désactivation de SmartMouse, vous devez switcher du mode Fenêtre au mode Plein écran.

#### Le pointeur de la souris reste bloqué au niveau des bordures

Lorsque vous utilisez une machine virtuelle en mode d'affichage Fenêtre (p. [55\)](#page-54-0), vous pouvez souvent avoir besoin de déplacer le pointeur de la souris au niveau des bordures de la fenêtre de la machine virtuelle pour voir différents éléments de l'OS invité : par exemple, pour afficher le menu Démarrer dans Windows 8, la barre de tâches masquée dans Windows XP, ou la barre de menu d'OS X lorsque l'une des applications de l'OS X invité fonctionnent en mode Plein écran.

L'option Curseur bloqué au niveau des bordures des fenêtres permet de mettre en pause le pointeur de la souris au niveau des bordures de la fenêtre de la machine virtuelle et vous ne déplacerez pas la souris par erreur en-dehors de la fenêtre de la machine virtuelle. Pour dépasser la bordure, il suffit de déplacer rapidement la souris.

#### Optimisation des touches de modification

Activez Optimiser les touches de modification pour les jeux si vous utilisez activement les touches de modification (Option ou Alt, Ctrl, Maj) dans les jeux d'action. Si vous activez cette option, les signaux issus de ces touches seront traités plus rapidement.

#### Apple Remote

Activez l'option Apple Remote pour utiliser Apple Remote et contrôler certaines applications Windows.

Pour en savoir plus sur l'utilisation d'Apple Remote, reportez-vous à la section Contrôler les programmes avec les gestes du trackpad ou Apple Remote.

#### Synchronisation de la date/l'heure

Sélectionnez Synchroniser depuis Mac OS X pour synchroniser les paramètres de l'heure et de la date de avec ceux de votre Mac.

Si vous voulez que les paramètres de la date et de l'heure de Windows et Mac OS X soient identiques, sélectionnez la Synchronisation depuis tous les OS. Si cette option est sélectionnée et si vous changez manuellement les paramètres de l'heure et de la date dans Windows, ils sont également dans Mac OS X et vice versa.

Si le fuseau horaire configuré dans votre machine virtuelle diffère de ceux de votre Mac, vous pouvez garder cette différence au niveau de l'heure/la date en sélectionnant Ne pas synchroniser.

#### Copier-coller

Si vous voulez copier et coller les données entre les systèmes d'exploitation hôte et invité, sélectionnez Partager le presse-papier de Mac. Si les données que vous copiez-collez entre Mac OS X et votre machine virtuelle sont un texte et si vous voulez préserver le formatage du texte, sélectionnez Conserver le formatage du texte.

Remarque : Cette fonction est disponible uniquement pour les machines virtuelles avec les Outils Parallels installés (p. [233](#page-232-0)).

Si vous voulez empêcher d'autres changements non autorisés de la Configuration de la machine

virtuelle, cliquez sur l'icône Verrouillage  $\| \cdot \|$  en bas de la fenêtre. La prochaine fois que quelqu'un voudra changer les paramètres dans l'un des volets de la Configuration de la machine virtuelle, un mot de passe administrateur sera requis.

# Ajouter et supprimer des périphériques

Ajouter de nouveaux périphériques à une machine virtuelle est plus facile que de connecter de nouveaux périphériques à un ordinateur réel. Supprimer ou déconnecter les périphériques est tout aussi simple. Les périphériques suivants peuvent être ajoutés ou supprimés :

- disque dur virtuel
- lecteur de CD/DVD
- lecteur de disquettes
- adaptateur réseau
- port de série
- port d'imprimante
- périphérique audio
- contrôleur USB

Tous les périphériques susmentionnés peuvent être ajoutés à la machine virtuelle correspondant uniquement si elle est arrêtée.

Remarque : Pour pouvoir connecter n'importe quel périphérique virtuel à un périphérique réel, vous devez avoir les privilèges du système pour accéder au périphérique réel. Sinon, le périphérique réel n'apparaîtra pas dans la liste des périphériques disponibles même s'il est installé sur votre ordinateur.

#### Ajouter un nouveau périphérique dans une machine virtuelle

- 1 Choisissez Configuration à partir du menu Machine virtuelle pour ouvrir la Configuration de la machine virtuelle.
- 2 Cliquez sur le bouton Matériel en haut de la boîte de dialogue Configuration de la machine virtuelle pour ouvrir le volet afin d'éditer les périphériques matériels.
- 3 Cliquez sur le bouton Ajouter  $\pm$  en bas de la boîte de dialogue Configuration de la machine virtuelle et sélectionnez le périphérique que vous souhaitez ajouter à votre machine.

Remarque : Le bouton Ajouter est désactivé lorsque la machine virtuelle fonctionne. Vous devez stopper la machine virtuelle avant de pouvoir utiliser ce bouton.

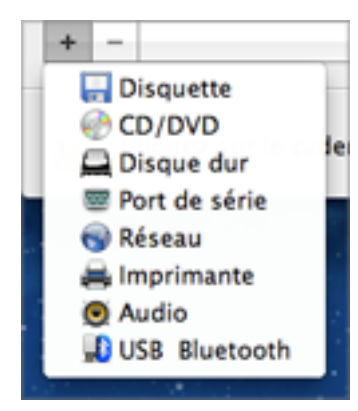

4 Si vous avez sélectionné un périphérique (sauf pour un disque dur), le périphérique correspondant avec une configuration typique est ajouté et prêt à être utilisé.

Si vous avez sélectionné un disque dur, vous devez indiquer certaines paramètres :

- Le type de disque dur : un nouveau fichier image ou un existant. Sélectionnez Boot Camp si vous voulez ajouter une partition Boot Camp existante en tant que disque dur dans votre machine virtuelle.
- L'emplacement du disque dur : Indiquez le chemin d'accès sur votre Mac vers le fichier image existant ou le chemin d'accès et le nom pour le nouveau fichier image. Par défaut, Parallels Desktop propose d'enregistrer le nouveau fichier image dans le pack PVM de la machine virtuelle.
- La taille du disque dur pour le nouveau fichier image du disque dur.
- Pour le nouveau fichier image du disque dur, vous pouvez choisir l'un des formats suivants : Extensible ou Non-extensible. Par défaut, le disque dur sera au format Extensible. Pour créer un disque dur Non-extensible, décochez l'option Disque extensible. Si vous voulez que le disque dur virtuel soit divisé, sélectionnez l'option Diviser l'image disque en fichiers de 2 Go. Pour en savoir plus sur les formats du disque dur, reportez-vous à la section Prise en charge des disques réels et virtuels (p. [200](#page-199-0)).

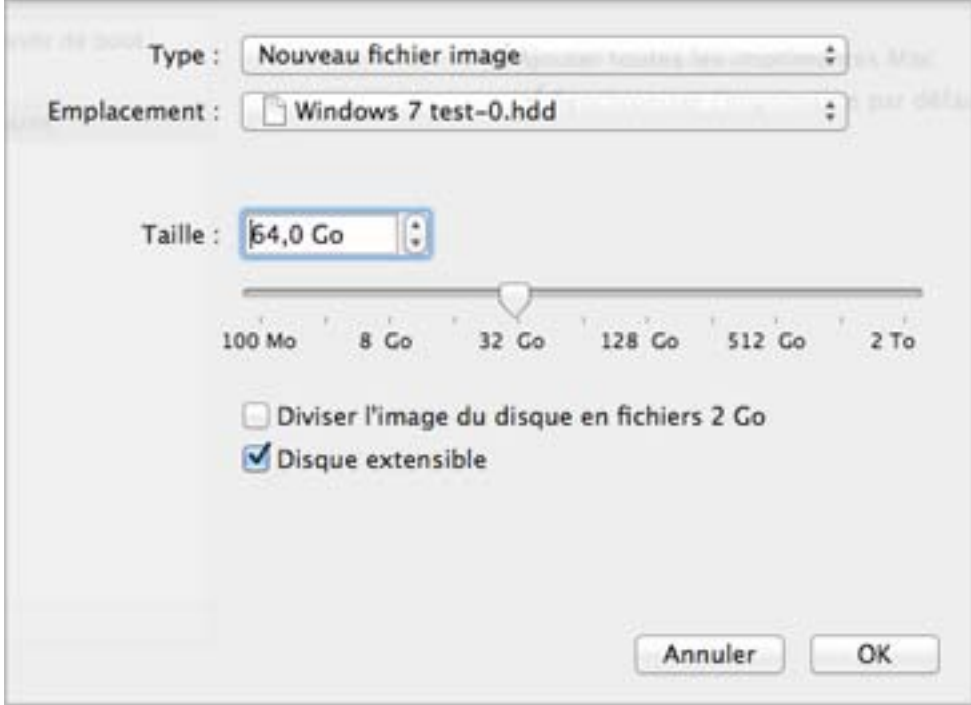

Cliquez sur OK pour ajouter le disque dur. Après avoir ajouté un nouveau disque dur virtuel à la configuration de la machine virtuelle, il sera invisible pour le système d'exploitation installé dans la machine virtuelle jusqu'au moment de son initialisation. Pour en savoir plus sur l'initialisation du disque dur nouvellement ajouté, reportez-vous à la section Initialiser le disque nouvellement ajouté (p. [202](#page-201-0)).

Après avoir ajouté le nouveau périphérique, vous pouvez gérer ses propriétés comme d'habitude et démarrer en utilisant.

#### Supprimer des périphériques de la configuration de la machine virtuelle

- 1 Choisissez Configuration à partir du menu Machine virtuelle pour ouvrir la Configuration de la machine virtuelle.
- 2 Cliquez sur le bouton Matériel en haut de la boîte de dialogue Configuration de la machine virtuelle pour ouvrir le volet afin d'éditer les périphériques matériels.
- 3 Sélectionnez le périphérique que vous voulez supprimer puis cliquez sur le bouton Supprimer dans la partie inférieure de la boite de dialogue Configuration de la machine virtuelle.

## <span id="page-199-0"></span>Prise en charge des disques réels et virtuels

Cette section liste les types de disques qui peuvent être utilisés par les machines virtuelles Parallels et vous informe des opérations basiques que vous pouvez exécuter sur ces disques.

#### Types de disques durs pris en charge

Les machines virtuelles Parallels peuvent utiliser soit des disques durs virtuels soit des partitions de Boot Camp en tant que leurs disques durs.

#### Disques durs virtuels

La capacité d'un disque dur virtuel peut être définie entre 100 Mo et 2 To.

Les disques durs virtuels peuvent être au format non-extensible, ou extensible.

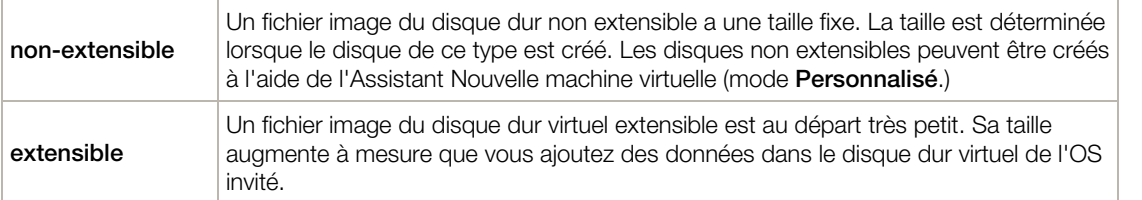

Lorsque vous créez une machine virtuelle, le disque est créé au format extensible. Vous pouvez changer le format du disque dans le volet **Disque dur** de la boîte de dialogue **Configuration de** la machine virtuelle. Pour ajouter un disque dur non-extensible à votre machine virtuelle, décochez l'option **Disque extensible** en ajoutant un disque dur dans la machine virtuelle.

#### Disques divisés ou Split disks

Un disque virtuel au format indifférent peut être un seul disque complet ou un disque divisé. Un disque divisé est divisé en parties de 2 Go mais est stocké dans un même fichier .hdd.

#### Partitions de Boot Camp

Avec Parallels Desktop, vous pouvez choisir comment utiliser votre système d'exploitation Boot Camp Windows XP, Windows Vista, ou Windows 7 : le booter de manière native (via Boot Camp) ou dans une machine virtuelle (via Parallels Desktop). Une partition de Boot Camp Windows peut être utilisée en tant que disque bootable ou en tant que disque de données dans les machines virtuelles Parallels. Pour en savoir plus, reportez-vous à la rubrique Utiliser la partition Boot Camp dans une machine virtuelle .

Remarque : Vous ne pouvez pas créer de snapshots ou utiliser l'option Disques d'annulation pour une machine virtuelle qui utilise la partition de Boot Camp.

#### 200 Disques CD/DVD et leurs images

Parallels Desktop peut accéder aux images des disques CD/DVD et aux disques CD/DVD réels.

Parallels Desktop n'a aucune limite d'utilisation des disques CD/DVD multi-sessions. Une machine virtuelle peut lire les CD audio sans aucune restriction sur les disques protégés contre les copies.

Si votre ordinateur hôte a un lecteur CD-DVD inscriptible, vous pouvez l'utiliser pour graver les CD ou DVD dans une machine virtuelle.

Parallels Desktop prend en charge les images des disques CD/DVD aux formats ISO, CUE, et CCD.

**Remarque :** Les images disques DMG créées par l'utilitaire de disques Mac OS X sont également prises en charge par Parallels Desktop. Lorsque vous créez une image de ce type, assurez-vous de créer une image en lecture seule et non compressée sans aucun encodage.

#### Disquettes et images de disquettes

Parallels Desktop peut utiliser deux types de disquettes :

- Disquettes réelles insérées dans un lecteur de disquettes qui est connecté à la machine virtuelle.
- Fichiers d'image de la disquette dotés de l'extension .fdd et connectée à la machine virtuelle.

Parallels Desktop traite les images des disquettes comme des disquettes réelles. Parallels Desktop prend en charge les fichiers image des disquettes dotés de l'extension .fdd et dont la taille est de 1,44 Mo.

## <span id="page-201-0"></span>Initialiser un disque nouvellement ajouté

Après avoir ajouté un nouveau disque dur virtuel à la configuration de la machine virtuelle, il sera invisible pour le système d'exploitation installé dans la machine virtuelle jusqu'au moment de son initialisation.

#### Initialiser le nouveau disque dur virtuel dans Windows

Pour initialiser le nouveau disque dur virtuel dans un OS invité Windows, vous aurez besoin de l'utilitaire de Gestion des disques disponibles via :

- Dans Windows Vista : Démarrer > Ordinateur > Système et Maintenance > Outils administratifs > Créer et formater les partitions du disque dur > Gestion de disques.
- Dans Windows XP : Démarrer > Panneau de configuration > Outils d'administration > Gestion de l'ordinateur > Stockage > Gestion des disques.

Lorsque vous ouvrez l'utilitaire de Gestion des disques, il détecte automatiquement qu'un nouveau disque dur a été ajouté à la configuration et lance Initialiser et convertir l'assistant du disque.

- 1 Dans la fenêtre d'introduction, cliquez sur **Suivant**.
- 2 Dans la fenêtre Sélectionner les disques à initialiser, sélectionnez le disque nouvellement ajouté puis cliquez sur Suivant.
- 3 Dans la fenêtre Sélectionner les disques à convertir, sélectionnez le disque nouvellement ajouté puis cliquez sur Terminer.

Le disque ajouté apparaîtra comme un nouveau disque de données dans la fenêtre de l'utilitaire de Gestion de disques mais son espace mémoire ne sera pas alloué.Pour allouer la mémoire du disque, cliquez avec le bouton droit de la souris sur le nom de ce disque dans la fenêtre de l'utilitaire Gestion de disques et sélectionnez Nouveau nom simple dans Windows Vista ou Nouveau nom dans Windows XP. La fenêtre de l'Assistant Nouveau nom simple/Assistant Nouveau nom apparaîtra. Suivez les étapes de l'assistant et créez un nouveau volume dans le disque nouvellement ajouté.

Ensuite, vous verrez votre disque s'afficher dans Poste de travail/Ordinateur et vous pourrez l'utiliser en tant que disque de données dans votre machine virtuelle.

#### Initialiser le nouveau disque dur virtuel dans Linux

L'initialisation du nouveau disque dur virtuel dans un OS invité Linux comprend deux étapes : l'allocation de l'espace du disque dur virtuel et le montage de ce disque dans l'OS invité.

Pour allouer l'espace, vous devez créer une nouvelle partition sur son disque dur virtuel à l'aide de l'utilitaire fdisk.

Remarque : Pour utiliser l'utilitaire fdisk, vous devez avoir les privilèges root.

- 1 Lancez le terminal.
- 2 Pour lister les périphériques du disque IDE présents dans la configuration de votre machine virtuelle, entrez :

fdisk /dev/hd\*

Remarque : Si vous ajoutez un disque SCSI dans la configuration de la machine virtuelle, utilisez la commande fdisk /dev/sd\* à la place.

3 Par défaut, le deuxième disque dur virtuel apparaît sous cette forme /dev/hdc dans votre machine virtuelle Linux. Pour utiliser ce périphérique, entrez :

fdisk /dev/hdc

Remarque : S'il s'agit d'un disque SCSI, utilisez la commande fdisk /dev/sdc à la place.

4 Pour obtenir de plus amples informations sur le disque, entrez :

p

5 Pour créer une nouvelle partition, entrez :

n

6 Pour créer la partition primaire, entrez :

p

7 Indiquez le numéro de la partition. Par défaut, c'est 1.

- 8 Indiquez le premier cylindre. Si vous voulez créer une seule partition sur ce disque, utilisez la valeur par défaut.
- 9 Indiquez le dernier cylindre. Si vous voulez créer une seule partition sur ce disque, utilisez la valeur par défaut.

10 Pour créer une partition avec les paramètres indiqués :

```
w
```
Une fois que vous avez alloué de l'espace sur le disque dur nouvellement ajouté, vous devez le formater en entrant la commande suivante dans le Terminal :

mkfs -t *<FileSystem>* /dev/hdc1

Remarque : *<FileSystem>* représente le système de fichiers que vous utilisez sur le disque. Nous vous conseillons d'utiliser ext3 ou ext2.

Une fois le disque dur virtuel ajouté formaté, vous pouvez le monter dans l'OS invité.

1 Pour créer un point de montage pour le nouveau disque dur virtuel, entrez :

```
mkdir /mnt/hdc1
```
Remarque : Vous pouvez indiquer un point de montage différent.

2 Pour monter le nouveau disque dur virtuel dans le point de montage indiqué, entrez :

mount /dev/hdc1 /mnt/hdc1

Une fois le disque dur virtuel monté, vous pouvez utiliser son espace dans votre machine virtuelle.

# Paramètres matériels

A l'aide de la boîte de dialogue Configuration de la machine virtuelle, vous pouvez configurer le matériel virtuel disponible dans votre machine virtuelle :

- Configurez les périphériques actuellement disponibles dans la machine virtuelle.
- Ajoutez ou supprimez les périphériques.
- Configurez la commande de boot de votre machine virtuelle.

### Commande de boot

A l'aide des paramètres de la **Commande de boot**, vous pouvez configurer la séquence du boot de la machine virtuelle, c'est-à-dire la commande dans laquelle la machine virtuelle essaiera de charger le système d'exploitation à partir des différents périphériques de boot.

Remarque : Ces paramètres ne peuvent pas être changés lorsque la machine virtuelle est en cours de fonctionnement.

Pour éditer les paramètres de **Commande de boot**, procédez comme suit :

- 1 Cliquez sur l'icône Parallels lldans la barre de menus, appuyez sur la touche Option (Alt) tout en la maintenant enfoncée et choisissez **Configuration**. Si la barre de menus de Parallels Desktop est visible en haut de l'écran, choisissez Machine virtuelle > Configuration.
- 2 Dans la boîte de dialogue Configuration de la machine virtuelle, cliquez sur Matériel, et sélectionnez **Commande de boot** dans le volet.

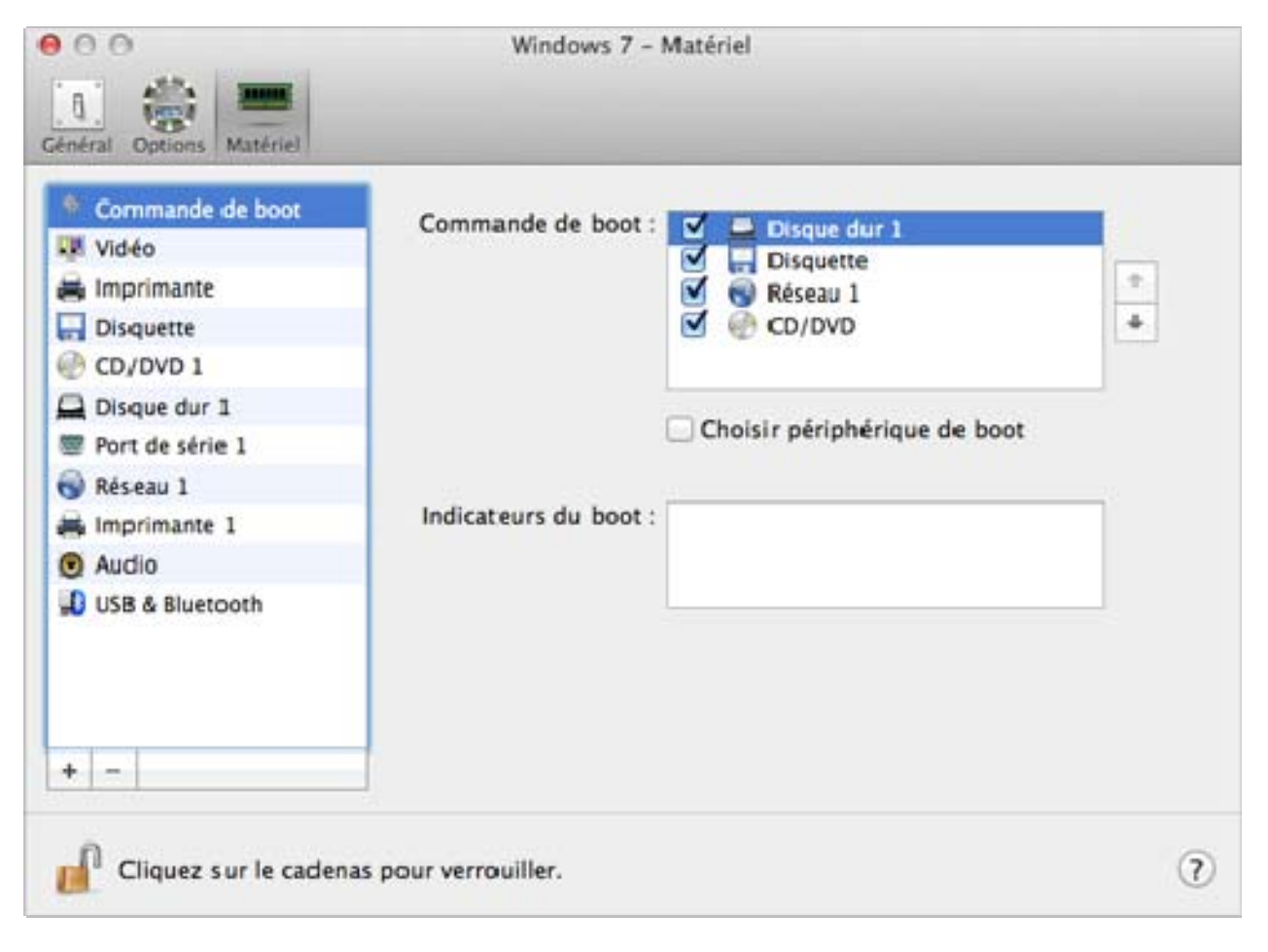

Les périphériques de boot actuellement pris en charge sont listés ci-dessous :

- Disque dur. Sélectionnez ce périphérique si vous voulez que la machine virtuelle boote à partir de son disque dur virtuel.
- CD/DVD-ROM. Sélectionnez ce périphérique si vous voulez que la machine virtuelle boote à partir du média connecté à son lecteur CD/DVD-ROM virtuel.

**Remarque :** La machine virtuelle utilisera le lecteur CD/DVD-ROM indiqué en tant que CD/DVD-ROM 1 dans sa configuration.

- Disquette. Sélectionnez ce périphérique si vous voulez que la machine virtuelle boote à partir de l'image de la disquette connectée à son lecteur de disquettes virtuelles.
- Adaptateur réseau. Sélectionnez ce périphérique si vous voulez que votre machine virtuelle boote à partir d'un adaptateur réseau à l'aide de PXE (Pre-Execution Environment).

Remarque : La machine virtuelle utilisera l'adaptateur réseau indiqué en tant qu'Adaptateur réseau 1 dans sa configuration.

A chaque fois que vous démarrez la machine virtuelle, elle essaye de booter à partir du périphérique indiqué en premier dans la liste **Commande de boot**. Si la machine virtuelle ne peut pas booter à partir du premier périphérique (par exemple, aucun média n'est connecté à ce dernier), la machine virtuelle passera au deuxième périphérique et essaiera de booter à partir de ce périphérique, et ainsi de suite.

Dans ce volet, vous pouvez exécuter les opérations suivantes :

- Changez la séquence de boot actuellement définie en sélectionnant le nom du périphérique de boot correspondant dans la liste **Commande de boot** et en le déplacant vers le haut et vers le bas à l'aide des flèches situées à droite de la liste.
- Supprimez un périphérique de boot de la séquence en décochant la case à côté du nom.

Si vous choisissez l'option **Sélectionnez le périphérique de boot au démarrage**, vous verrez le message suivant au démarrage de la machine virtuelle : "Appuyer sur ESC pour sélectionner le périphérique de boot". Si vous appuyez sur ESC pendant 5 secondes, vous pourrez sélectionner un périphérique de boot. Si vous n'appuyez pas sur ESC, la machine virtuelle essaiera de booter à partir des périphériques indiqués dans la liste Commande de boot.

Remarque : Assurez-vous que le périphérique que vous souhaitez utiliser pour le boot de votre machine virtuelle (disque dur, lecteur CD-ROM, lecteur de disquettes ou adaptateur réseau) est disponible pour la machine virtuelle et est configurée correctement. Si aucun périphérique de boot n'est configuré dans votre machine virtuelle, vous verrez le message d'erreur suivant après le démarrage de la machine virtuelle : "Aucun périphérique de boot n'est disponible". Dans ce cas, vous devrez arrêter la machine virtuelle et configurer au moins un périphérique de boot pour cette machine.

Le champ Indicateurs du boot est destiné à indiquer les indicateurs qui peuvent changer le comportement du système de la machine virtuelle. Les indicateurs système peuvent être utilisés par l'équipe d'assistance clients de Parallels lorsque quelque chose ne se passe pas bien dans votre machine virtuelle. Nous vous déconseillons de taper quoi que ce soit dans ce champ sans que l'équipe d'assistance client ne vous l'ait expressément demandé.

Si vous voulez empêcher d'autres changements non autorisés de la Configuration de la machine

m virtuelle, cliquez sur l'icône Verrouillage de la bas de la fenêtre. La prochaine fois que quelqu'un voudra changer les paramètres dans l'un des volets de la Configuration de la machine virtuelle, un mot de passe administrateur sera requis.

## Vidéo

Pour afficher et configurer le total de mémoire vidéo à mettre à disposition de la carte vidéo de votre machine virtuelle, utilisez les paramètres Vidéo.

Pour éditer ces paramètres, procédez comme suit :

- 1 Cliquez sur l'icône Parallels **II** dans la barre de menus, appuyez sur la touche Option (Alt) tout en la maintenant enfoncée et choisissez **Configuration**. Si la barre de menus de Parallels Desktop est visible en haut de l'écran, choisissez Machine virtuelle > Configuration.
- 2 Dans la boîte de dialogue Configuration de la machine virtuelle, cliquez sur Matériel, et sélectionnez Vidéo dans le volet.

Remarque :Ces paramètres ne peuvent pas être changés lorsque la machine virtuelle est en cours de fonctionnement.

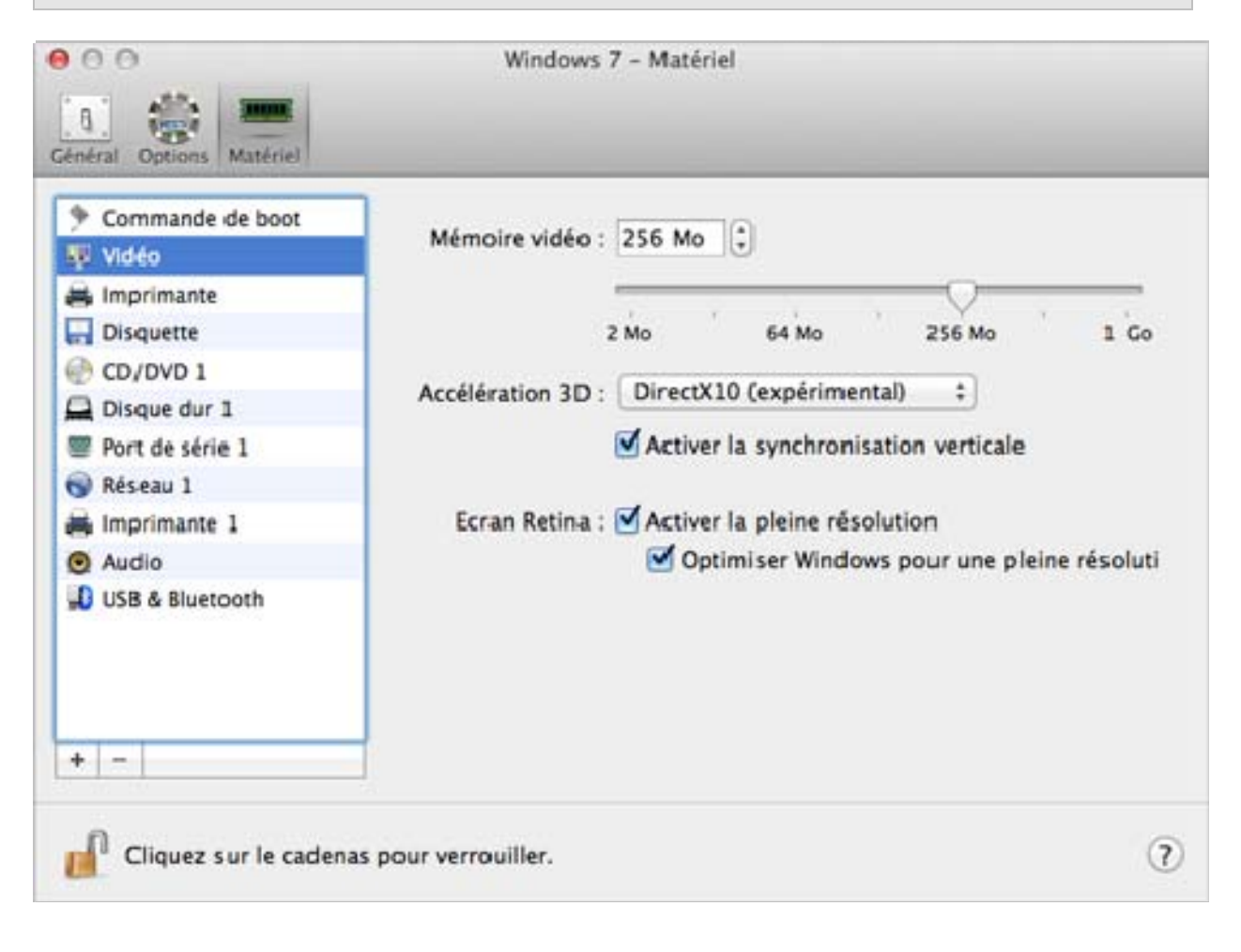

Dans le champ Mémoire vidéo, vous pouvez définir le total de mémoire vidéo qui sera disponible pour la machine virtuelle.

Pour configurer la limite de mémoire vidéo, effectuez l'une des opérations suivantes :

- faites glisser le curseur
- utilisez les flèches de la zone de sélection numérique
- tapez la valeur directement dans le champ Mémoire vidéo

#### Activer l'accélération 3D

Si vous voulez utiliser Windows Aero dans vos machines virtuelles Windows ou utiliser les jeux et applications qui requièrent des cartes vidéos prenant en charge DirectX ou OpenGL, sélectionnez l'option Activé ou la version de DirectX dont vous avez besoin depuis le menu Accélération 3D.

#### Activer la synchronisation verticale

Parfois, dans les applications 3D et dans les jeux, une nouveau frame (cadre) rendu peut écraser ou passer par dessus un autre frame précédemment rendu. Conséquence : screen tearing ou déchirement de l'écran. Cela se produit lorsque la carte vidéo ou le logiciel qui l'utilise commence à mettre à jour la mémoire affichée de manière active de sorte qu'elle ne peut pas être synchronisée avec le taux d'actualisation du moniteur. Pour empêcher le déchirement de l'écran, sélectionnez l'option Activer la synchronisation verticale.

#### Utiliser Windows sur l'écran Retina

Si vous travaillez sur un Mac équipé de l'écran Retina, vous pouvez activer la pleine résolution (2880x1800) Retina pour Windows en cochant Activer la pleine résolution.

A ce niveau de haute résolution, vous avez plus d'espace pour travailler. Néanmoins, le texte et les éléments de l'interface de Windows sont alors de petite taille et risquent de ne pas être pratiques à utiliser dans votre travail. Pour agrandir les éléments de Windows, sélectionnez Optimiser Windows pour une pleine résolution.

Si vous voulez empêcher d'autres changements non autorisés de la Configuration de la machine

virtuelle, cliquez sur l'icône Verrouillage  $\begin{bmatrix} 1 & 1 \\ 0 & 1 \end{bmatrix}$  en bas de la fenêtre. La prochaine fois que quelqu'un voudra changer les paramètres dans l'un des volets de la Configuration de la machine virtuelle, un mot de passe administrateur sera requis.

### **Disquette**

Pour afficher et configurer les paramètres du lecteur de disquettes de la machine virtuelle, utilisez les paramètres de la Disquette.

Pour éditer les paramètres du périphérique, procédez comme suit :

- 1 Cliquez sur l'icône Parallels  $\prod$ dans la barre de menus, appuyez sur la touche Option (Alt) tout en la maintenant enfoncée et choisissez Configuration. Si la barre de menus de Parallels Desktop est visible en haut de l'écran, choisissez Machine virtuelle > Configuration.
- 2 Dans la boîte de dialogue Configuration de la machine virtuelle, cliquez sur Matériel, et sélectionnez le nom de ce périphérique dans le volet.

**Remarque :** Si ce périphérique est absent, vous pouvez l'ajouter dans la Configuration de la machine virtuelle. Pour en savoir plus sur la procédure à suivre pour ajouter un périphérique, reportez-vous à la rubrique Ajouter et supprimer les périphériques.

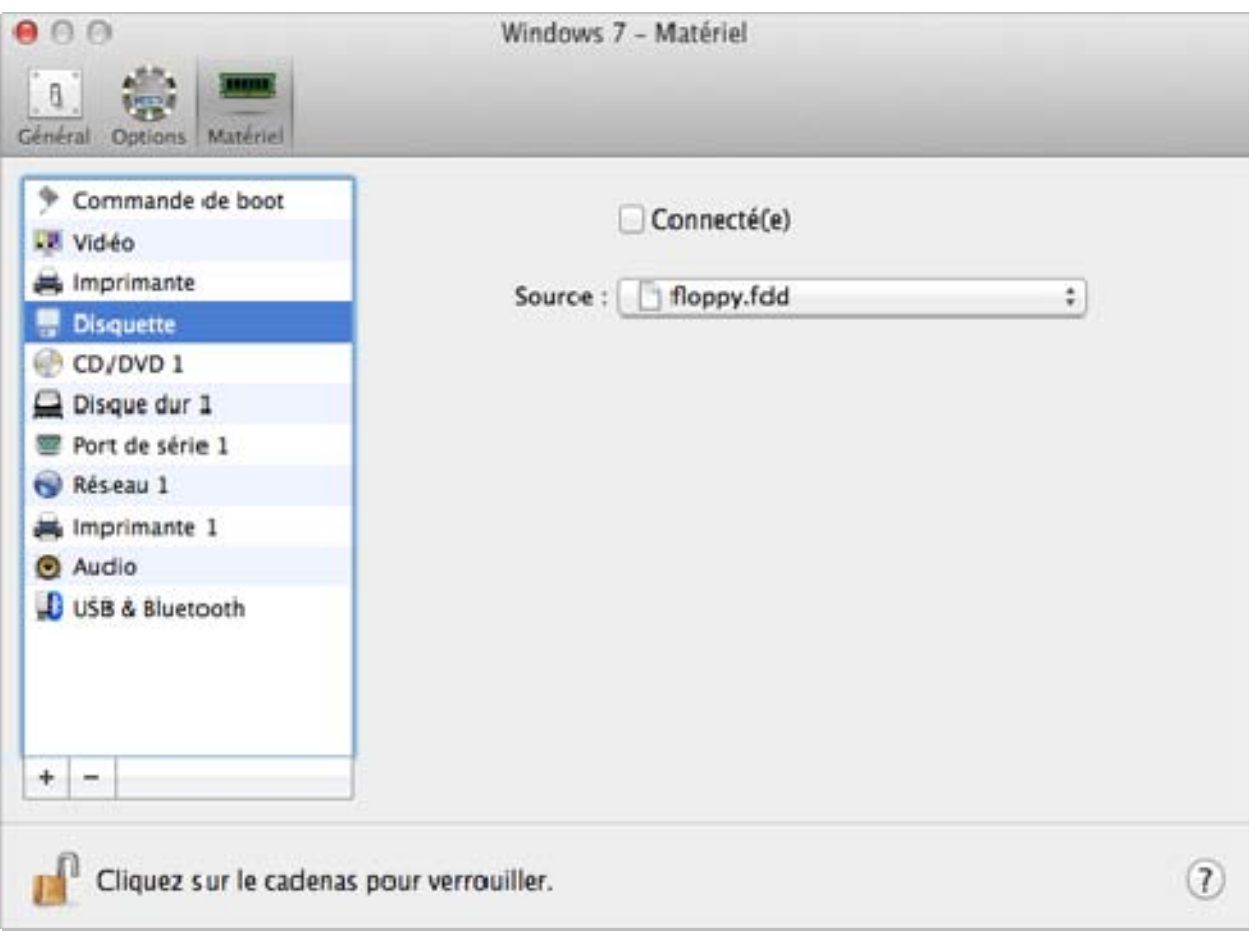

Sélectionnez l'option Connecté si vous voulez que le lecteur de disquettes ou l'image de la disquette soit automatiquement connecté à la machine virtuelle dès son démarrage.

Dans le champ Source, indiquez le fichier image ou le périphérique source qui émulera le lecteur de disquettes de la machine virtuelle.

- Si vous voulez utiliser un lecteur de disquettes réel, cliquez sur le champ Source et sélectionnez le nom du périphérique réel à partir de la liste.
- Pour utiliser une image de la disquette, cliquez sur le champ **Source** et sur Choisir un fichier image, et indiquez le chemin d'accès au fichier image de la disquette souhaité.

Si vous voulez empêcher d'autres changements non autorisés de la Configuration de la machine

п virtuelle, cliquez sur l'icône Verrouillage  $\|\cdot\|$  en bas de la fenêtre. La prochaine fois que quelqu'un voudra changer les paramètres dans l'un des volets de la Configuration de la machine virtuelle, un mot de passe administrateur sera requis.

## CD/DVD-ROM

Pour configurer les paramètres du lecteur CD/DVD, utilisez les paramètres du CD/DVD. Les lecteurs virtuels CD/DVD peuvent être connectés soit aux lecteurs CD/DVD physiques soit aux images du CD/DVD.

**Remarque :** Vous pouvez connecter jusqu'à 4 périphériques IDE (lecteurs CD/DVD-ROM ou disques durs), 6 SATA et 15 périphériques SCSI à une machine virtuelle. Chaque périphérique est listé séparément dans la boîte de dialogue Configuration de la machine virtuelle et a son propre numéro.

Pour éditer les paramètres du périphérique, procédez comme suit :

- 1 Cliquez sur l'icône Parallels  $\prod$ dans la barre de menus, appuyez sur la touche Option (Alt) tout en la maintenant enfoncée et choisissez **Configuration**. Si la barre de menus de Parallels Desktop est visible en haut de l'écran, choisissez Machine virtuelle > Configuration.
- 2 Dans la boîte de dialoque Configuration de la machine virtuelle, cliquez sur Matériel, et sélectionnez le nom de ce périphérique dans le volet.

Remarque : Si ce périphérique est absent, vous pouvez l'ajouter dans la Configuration de la machine virtuelle. Pour en savoir plus sur la procédure à suivre pour ajouter un périphérique, reportez-vous à la rubrique Ajouter et supprimer les périphériques.

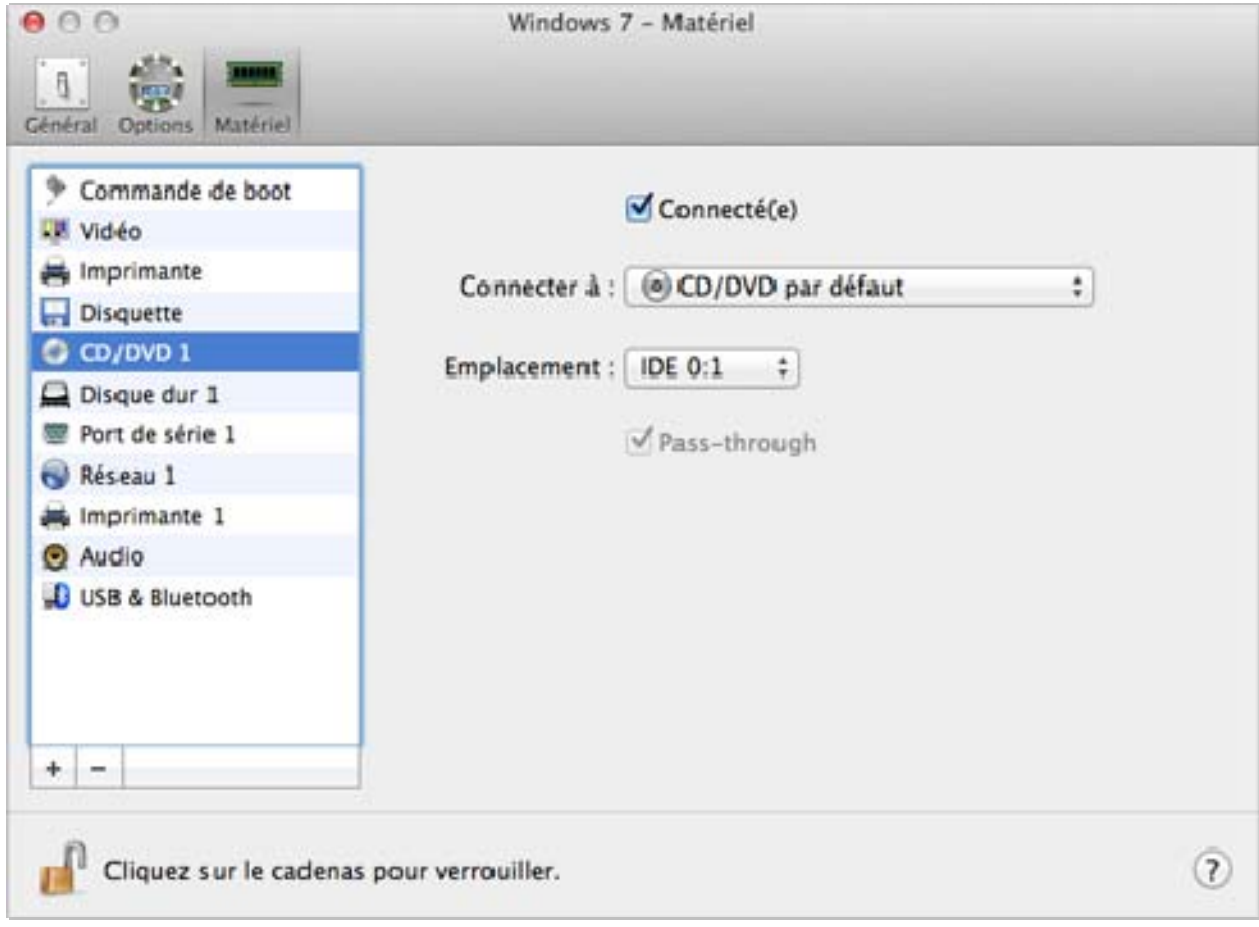

Sélectionnez l'option Connecté si vous voulez que le lecteur CD/DVD soit automatiquement connecté à la machine virtuelle dès son démarrage.

Pour émuler le lecteur CD/DVD virtuel, vous pouvez connecter l'un des lecteurs CD/DVD réels sur votre ordinateur physique ou un fichier image CD/DVD à la machine virtuelle.

Remarque : Les machines virtuelles de Parallels prennent en charge les fichiers image ISO et DMG et peuvent prendre en charge les fichiers images CUE et CCD.

Dans le champ **Connecter à**, le fichier image ou le périphérique source qui émule le lecteur CD/DVD de la machine virtuelle est indiqué. Vous pouvez changer le périphérique source :

- Pour utiliser un lecteur CD/DVD réel en tant que lecteur CD/DVD de la machine virtuelle, cliquez dans le champ Source et sélectionnez le nom du périphérique réel à partir de la liste.
- Pour utiliser un fichier image en tant que lecteur CD/DVD de la machine virtuelle, cliquez dans le champ Connecter à et choisissez le fichier image à partir de la liste ou cliquez sur Choisir un fichier image, et indiquez le chemin d'accès vers le fichier image souhaité sur votre Mac.

Dans le champ **Emplacement**, vous devez indiquer le type d'interface pour connecter le périphérique :

- IDE. A l'aide de ce type d'interface, vous pouvez connecter jusqu'à 4 périphériques virtuels (lecteurs CD/DVD ou disques durs).
- SATA. A l'aide de ce type d'interface, vous pouvez connecter jusqu'à 6 périphériques virtuels (lecteurs CD/DVD ou disques durs).

Si vous voulez empêcher d'autres changements non autorisés de la Configuration de la machine

virtuelle, cliquez sur l'icône Verrouillage  $\left| \rule{0.3cm}{.0cm} \right|$  en bas de la fenêtre. La prochaine fois que quelqu'un voudra changer les paramètres dans l'un des volets de la Configuration de la machine virtuelle, un mot de passe administrateur sera requis.

### Disque dur

Pour afficher et configurer les paramètres du disque dur virtuel, utilisez le volet Disque dur de la Configuration de la machine virtuelle. Parallels Desktop permet aux machines virtuelles d'utiliser les images du disque dur dans le format .hdd et les partitions de Windows Boot Camp.

Remarque : Vous pouvez connecter jusqu'à 4 périphériques IDE (lecteurs CD/DVD-ROM ou disques durs), 6 SATA et 15 périphériques SCSI à une machine virtuelle. Chaque périphérique est listé séparément dans la boîte de dialogue Configuration de la machine virtuelle et a son propre numéro.

Pour éditer les paramètres du périphérique, procédez comme suit :

- 1 Arrêtez la machine virtuelle. (p. [46](#page-45-0))
- 2 Ouvrez le menu Machine virtuelle et choisissez Configuration.
- 3 Dans la boîte de dialogue Configuration de la machine virtuelle, cliquez sur Matériel, et sélectionnez le nom de ce périphérique dans le volet.

**Remarque :** Si ce périphérique est absent, vous pouvez l'ajouter dans la Configuration de la machine virtuelle. Pour en savoir plus sur la procédure à suivre pour ajouter un périphérique, reportez-vous à la rubrique Ajouter et supprimer les périphériques.

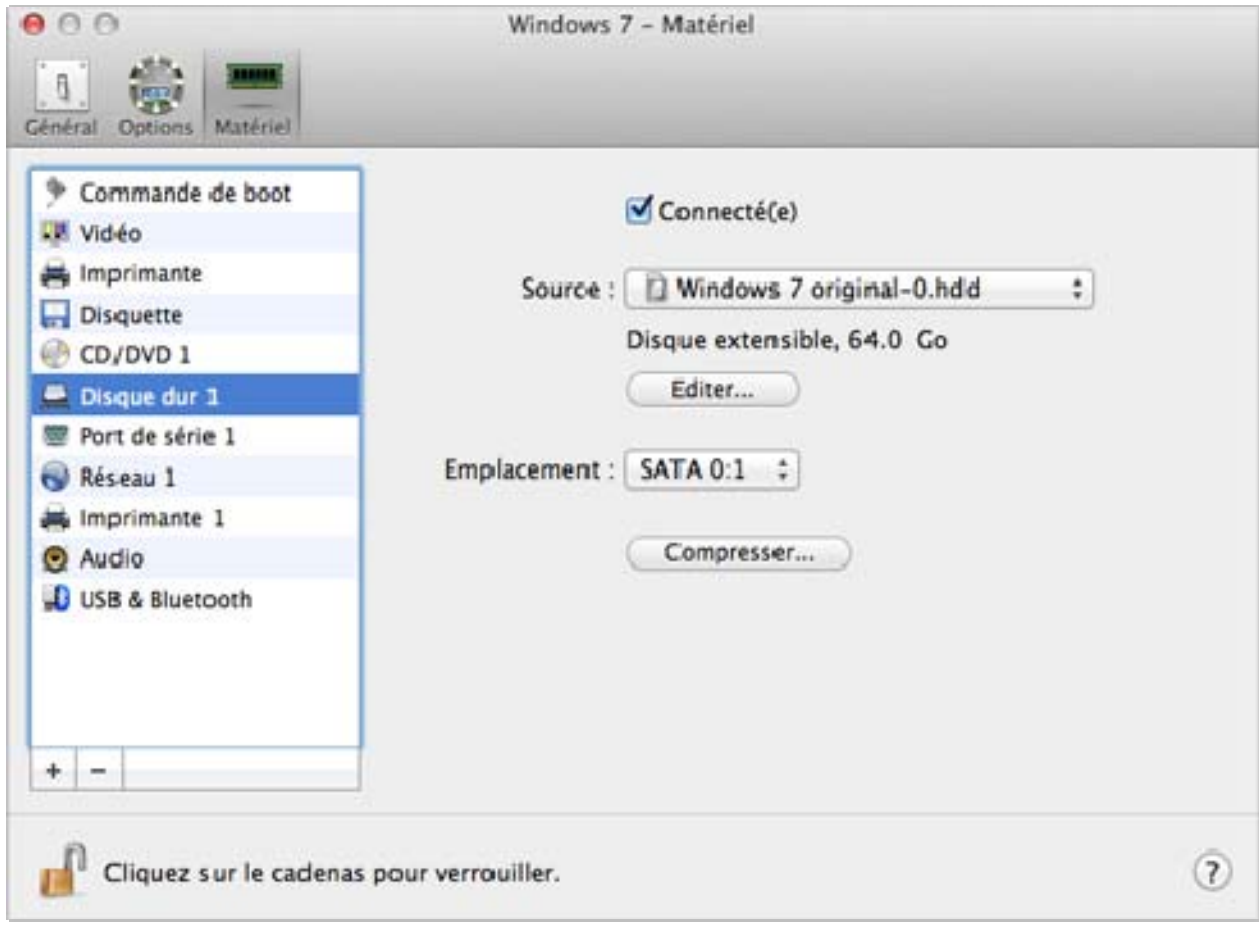
Dans le champ **Source**, le fichier du disque dur virtuel (. hdd) qui émule le disque dur de la machine virtuelle est indiqué. Vous pouvez changer la source du disque dur :

- Pour utiliser la partition Boot Camp en tant que disque dur de la machine virtuelle, cliquez sur le champ Source, sélectionnez le nom de la partition Boot Camp à partir de la liste.
- Pour utiliser un fichier de disque dur virtuel en tant que disque dur de la machine virtuelle, cliquez sur le champ **Source** et choisissez le fichier du disque dur virtuel à partir de la liste ou cliquez sur **Choisir un fichier image**, et indiquez le chemin d'accès au fichier image désiré (.hdd) sur votre Mac.

Dans le champ **Emplacement**, vous devez indiquer le type d'interface pour connecter le périphérique :

- IDE. A l'aide de ce type d'interface, vous pouvez connecter jusqu'à 4 périphériques virtuels (lecteurs CD/DVD ou disques durs).
- SATA. A l'aide de ce type d'interface, vous pouvez connecter jusqu'à 6 périphériques virtuels (lecteurs CD/DVD ou disques durs).
- SCSI. A l'aide de ce type d'interface, vous pouvez connecter jusqu'à 15 périphériques virtuels (lecteurs CD/DVD ou disques durs).

Remarque 1 : L'OS invité Mac OS X ne prend pas en charge le contrôleur SCSI. Dans les toutes dernières distributions de Linux (par ex. RHEL 5.3), le pilote SCSI risque de ne pas être installé. Dans ce cas, vous devez installer ce pilote dans votre OS invité Linux pour pouvoir utiliser le contrôleur SCSI.

Remarque 2 : L'emplacement du SCSI 7:0 ne peut pas être sélectionné puisqu'il est occupé par le contrôleur SCSI lui-même.

#### Compresser le disque

Si vous utilisez un disque dur virtuel extensible (p. [200](#page-199-0)) dans votre machine virtuelle, la taille de son fichier image sur le disque dur physique augmente à mesure que vous ajoutez de nouvelles données dans le disque dur virtuel. Lorsque vous supprimez des données de ce disque dur virtuel, l'espace libre inutilisé apparaît sur le disque mais le total d'espace de votre machine virtuelle qu'il occupe sur le disque dur de votre Mac ne diminue pas. Pour libérer l'espace inutilisé pour Mac, cliquez sur le bouton **Compresser**. Le disque dur virtuel sera compressé et la taille du fichier image du disque dur sera diminuée. Par conséquent, il y aura plus d'espace libre sur le disque dur de votre Mac.

Remarque : La compression peut être exécutée pour les machines virtuelles sans snapshots et l'option Disques d'annulation désactivée.

Dans le volet Optimisation de la Configuration de la machine virtuelle, vous pouvez activer la compression du disque automatique.

#### Editer le disque

Si vous trouvez que la capacité du disque dur de votre machine virtuelle ne répond plus à vos besoins, vous pouvez changer sa taille. Cliquez sur le bouton Editer et la boîte de dialogue pour changer la taille du disque apparaîtra.

Remarque : Si votre machine virtuelle est en cours d'exécution, a des snapshots, ou utilise une partition Boot Camp comme disque dur, ses disques durs virtuels ne peuvent pas être redimensionnés.

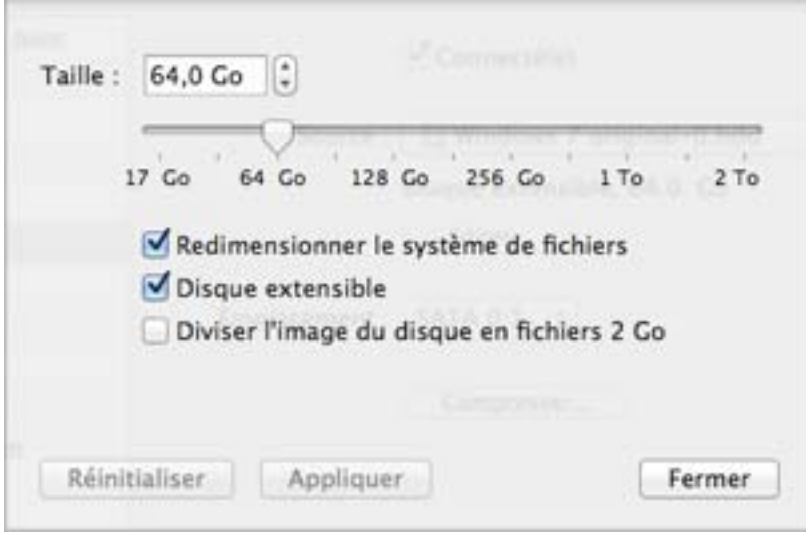

Pour changer la taille du disque, faites glisser la barre graduée ou tapez la nouvelle taille dans le champ Taille. Sélectionnez l'option Redimensionner le fichier si vous voulez changer la taille du système de fichiers :

- Si vous avez sélectionné l'option Redimensionner le système de fichiers lorsque vous avez augmenté la taille du disque, l'espace disque supplémentaire sera ajouté au dernier volume. Si vous avez désélectionné l'option Redimensionner le système de fichiers, l'espace ajouté apparaîtra en tant qu'espace non alloué et sera invisible pour le système d'exploitation invité. Pour allouer cet espace, vous devrez soit créer une nouvelle partition soit étendre une partition existante. Pour connaître les instructions sur l'allocation de l'espace utilisé, veuillez vous référer à la documentation de l'OS invité.
- Si vous sélectionnez l'option Redimensionner le système de fichiers lorsque vous diminuez la taille du disque, le disque sera réduit de par la suppression de l'espace non alloué et la réduction de la taille des partitions du disque. Si vous décochez l'option Redimensionner le système de fichiers lorsque vous diminuez la taille du disque, vous pourrez supprimer l'espace non alloué du disque uniquement et les partitions du disque n'en seront pas affectées.

Si le format du disque dur virtuel est extensible, vous pouvez le convertir en non-extensible en décochant l'option Disque extensible.

Si vous voulez que le disque dur virtuel soit divisé, sélectionnez l'option **Diviser l'image disque en** fichiers 2 Go.

Remarque : Pour en savoir plus sur les types de disque dur virtuel, veuillez vous reporter à la section Prise en charge des disques virtuels et réels (p. [200\)](#page-199-0).

Si vous voulez empêcher d'autres changements non autorisés de la Configuration de la machine

virtuelle, cliquez sur l'icône Verrouillage  $\Box$  en bas de la fenêtre. La prochaine fois que quelqu'un voudra changer les paramètres dans l'un des volets de la Configuration de la machine virtuelle, un mot de passe administrateur sera requis.

#### Adaptateur réseau

A l'aide des paramètres Réseau, vous pouvez changer le type de réseau utilisé dans sans votre machine virtuelle.

Pour éditer les paramètres du périphérique, procédez comme suit :

- 1 Cliquez sur l'icône Parallels  $\prod$ dans la barre de menus, appuyez sur la touche Option (Alt) tout en la maintenant enfoncée et choisissez **Configuration**. Si la barre de menus de Parallels Desktop est visible en haut de l'écran, choisissez Machine virtuelle > Configuration.
- 2 Dans la boîte de dialogue Configuration de la machine virtuelle, cliquez sur Matériel, et sélectionnez le nom de ce périphérique dans le volet.

**Remarque :** Si ce périphérique est absent, vous pouvez l'ajouter dans la Configuration de la machine virtuelle. Pour en savoir plus sur la procédure à suivre pour ajouter un périphérique, reportez-vous à la rubrique Ajouter et supprimer les périphériques.

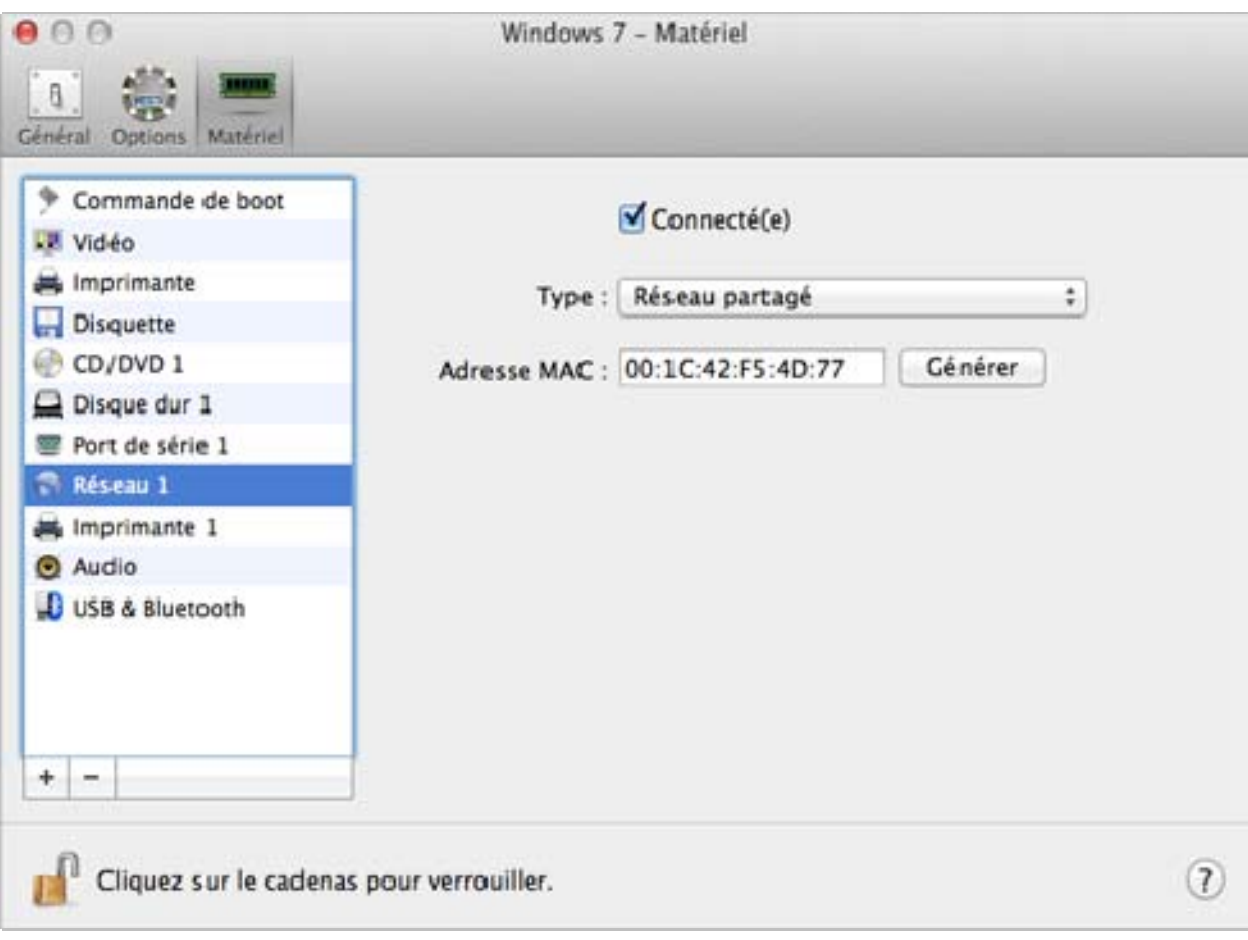

Sélectionnez l'option Connectée si vous voulez que la machine virtuelle démarre avec cet adaptateur réseau connecté.

Vous pouvez choisir l'un des types de réseau suivants pour l'adaptateur réseau de la machine virtuelle :

• Réseau partagé. Sélectionnez cette option pour activer la fonction Traduction de l'adresse réseau (NAT) pour la machine virtuelle. Dans ce cas, votre machine virtuelle partagera son réseau peu importe quelle connexion réseau est actuellement utilisée par l'ordinateur hôte.

Reportez-vous à Réseau partagé pour savoir comment configurer ce type de réseau.

Réseau ponté. Sélectionnez cette option pour permettre à la machine virtuelle d'accéder au réseau local et à Internet via l'un des adaptateurs réseau installé sur l'ordinateur hôte. Dans ce cas, la machine virtuelle est traitée comme un ordinateur autonome sur le réseau et doit être configuré de la même façon qu'une machine réelle. Vous pouvez choisir l'adaptateur physique où l'adaptateur de la machine virtuelle sera ponté dans la liste déroulante en dessous de l'option Réseau ponté.

Reportez-vous à Réseau Ethernet ponté pour savoir comment configurer ce type de réseau.

• Réseau Hôte uniquement. Sélectionnez cette option pour permettre à la machine virtuelle de se connecter à l'ordinateur hôte et aux machines virtuelles qui résident dessus et pour la rendre invisible en dehors de l'ordinateur hôte.

Reportez-vous à Réseau Hôte uniquement (p. [117\)](#page-116-0) pour savoir comment configurer ce type de réseau.

Dans le champ **Adresse MAC**, vous pouvez changer l'adresse MAC actuellement affectée à la machine virtuelle. Les adresses MAC sont automatiquement générées lors de la création de la machine virtuelle. Cependant, vous pouvez modifier l'adresse MAC par défaut en tapant une autre valeur dans le champ Adresse MAC ou en cliquant sur le bouton Générer. Lorsque vous entrez une nouvelle adresse MAC, assurez-vous qu'elle est unique dans votre réseau.

#### Prise en charge de la Wi-Fi

Pour pouvoir connecter aux réseaux sans fil à partir de votre machine virtuelle :

- 1 Cliquez sur le champ Type.
- 2 Choisissez l'adaptateur AirPort à partir de la liste Réseau ponté et cliquez sur OK pour appliquer les changements.

Après avoir exécuté ces étapes, votre machine virtuelle pourra se connecter à Internet via l'adaptateur AirPort de votre Mac.

Si vous essayez de vous connecter à Internet via Wi-Fi, et si l'option Valider les paquets DHCP est activée pour le point d'accès Wi-Fi, vous risquez de rencontrer des problèmes de connexion à Internet. Dans ce cas, activez l'option Envoyer l'adresse MAC de l'hôte au serveur DHCP pour garantir que votre machine virtuelle obtient une adresse IP pour accéder à Internet.

Remarque : Activer l'option Envoyer l'adresse MAC de l'hôte au serveur DHCP ne fonctionnera pas avec certains serveurs DHCP - votre machine virtuelle peut obtenir la même adresse IP que celle de l'ordinateur physique.

Si vous ne pouvez pas configurer votre machine virtuelle pour qu'elle fonctionne en mode Ethernet ponté, vous pouvez penser à utiliser un autre mode de réseau : mode Réseau partagé ou mode Réseau Hôte uniquement.

Si vous voulez empêcher d'autres changements non autorisés de la Configuration de la machine

virtuelle, cliquez sur l'icône Verrouillage<br>
de la fenêtre. La prochaine fois que quelqu'un voudra changer les paramètres dans l'un des volets de la Configuration de la machine virtuelle, un mot de passe administrateur sera requis.

#### Port d'imprimante

A l'aide des paramètres du Port d'imprimante, vous pouvez configurer les paramètres du port d'imprimante de la machine virtuelle. Une machine virtuelle peut contenir jusqu'à trois ports d'imprimante.

Pour éditer les paramètres du périphérique, procédez comme suit :

- 1 Cliquez sur l'icône Parallels **II** dans la barre de menus, appuyez sur la touche Option (Alt) tout en la maintenant enfoncée et choisissez **Configuration**. Si la barre de menus de Parallels Desktop est visible en haut de l'écran, choisissez Machine virtuelle > Configuration.
- 2 Dans la boîte de dialogue Configuration de la machine virtuelle, cliquez sur Matériel, et sélectionnez le nom de ce périphérique dans le volet.

Remarque : Si ce périphérique est absent, vous pouvez l'ajouter dans la Configuration de la machine virtuelle. Pour en savoir plus sur la procédure à suivre pour ajouter un périphérique, reportez-vous à la rubrique Ajouter et supprimer les périphériques.

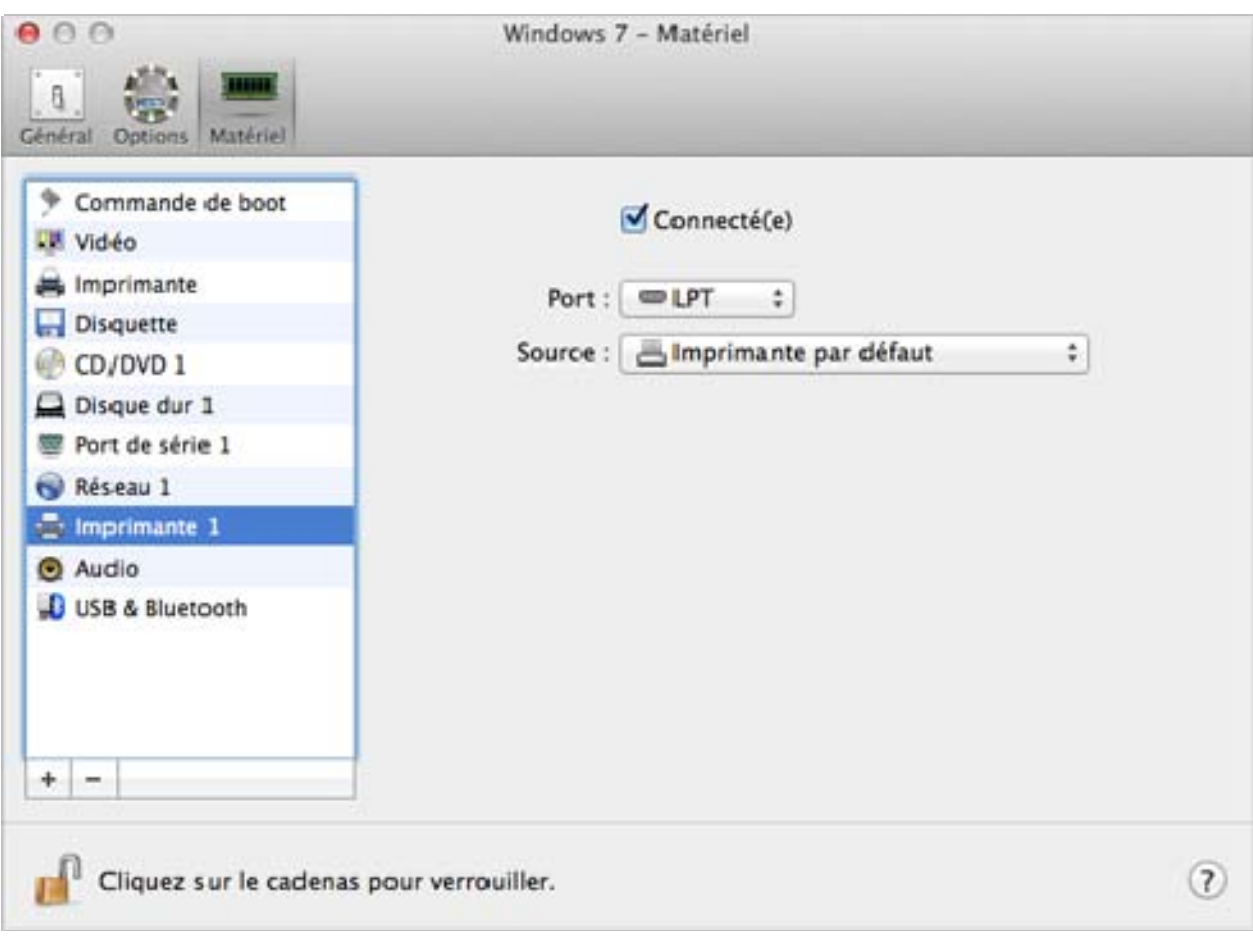

Sélectionnez l'option Connecté si vous voulez que la machine virtuelle démarre avec le port d'imprimante connecté.

Dans le champ **Port**, choisissez le type de port. Nous vous conseillons d'utiliser le type de port USB s'il est disponible. Connecter une imprimante à une machine virtuelle via le port USB garantit un taux de transfert des données plus rapide que si vous la connecter via LPT.

#### Remarques :

1. Vous pouvez connecter jusqu'à 6 imprimantes USB et 3 imprimantes LPT dans une même machine virtuelle.

2. Vous pouvez connecter une imprimante USB uniquement si votre machine virtuelle a un contrôleur USB (p. [230\)](#page-229-0). Si tel n'est pas le cas, vous pouvez facilement l'ajouter (p. [197](#page-196-0)).

Dans le champ **Source**, le périphérique source qui émule ce port d'imprimante est indiqué. Un port d'imprimante peut être émulé par l'un des périphériques suivants :

Imprimantes. Vous pouvez utiliser l'une des imprimantes connectées à votre Mac dans votre machine virtuelle. Cliquez sur le champ **Source** et sélectionnez l'imprimante appropriée à partir de la liste.

Pour en savoir plus sur la configuration d'une imprimante dans votre machine virtuelle, veuillez vous reporter à Imprimer depuis Windows (p. [97\)](#page-96-0).

- Port d'imprimante réel. Si votre Mac dispose d'un port d'imprimante physique, vous pouvez le connecter à votre machine virtuelle. Cliquez sur le champ **Source** et sélectionnez le nom du port physique à partir de la liste.
- Fichier de sortie. Vous pouvez émuler le port d'imprimante de la machine virtuelle à l'aide d'un fichier de sortie. Cliquez sur le champ **Source** et choisissez un fichier de sortie à partir de la liste ou cliquez sur Choisir un fichier de sortie, et indiquez le chemin d'accès au fichier de sortie souhaité sur votre Mac.

Si vous voulez empêcher d'autres changements non autorisés de la Configuration de la machine

virtuelle, cliquez sur l'icône Verrouillage de la bas de la fenêtre. La prochaine fois que quelqu'un voudra changer les paramètres dans l'un des volets de la Configuration de la machine virtuelle, un mot de passe administrateur sera requis.

#### Port de série

Dans le volet Paramètres du port de série, vous pouvez configurer les paramètres du port de série de la machine virtuelle.

Pour éditer les paramètres du périphérique, procédez comme suit :

- 1 Cliquez sur l'icône Parallels lldans la barre de menus, appuyez sur la touche Option (Alt) tout en la maintenant enfoncée et choisissez **Configuration**. Si la barre de menus de Parallels Desktop est visible en haut de l'écran, choisissez Machine virtuelle > Configuration.
- 2 Dans la boîte de dialoque **Configuration de la machine virtuelle**, cliquez sur Matériel, et sélectionnez le nom de ce périphérique dans le volet.

**Remarque :** Si ce périphérique est absent, vous pouvez l'ajouter dans la Configuration de la machine virtuelle. Pour en savoir plus sur la procédure à suivre pour ajouter un périphérique, reportez-vous à la rubrique Ajouter et supprimer les périphériques.

A l'aide de ces ports de série, vous pouvez établir une connexion entre :

- la machine virtuelle et les périphériques de l'ordinateur hôte (à l'aide d'un port réel) ; ou
- entre deux machines virtuelles situées sur le même ordinateur hôte (à l'aide d'un socket).

Si vous voulez connecter votre machine virtuelle au périphérique de l'ordinateur hôte, vous devez créer un port de série émulé par un port réel. La liste **Source** comprend les périphériques sur l'ordinateur hôte qui sont disponibles pour la connexion. Le périphérique connecté, étant utilisé dans toute machine virtuelle, ne peut pas être utilisé par l'ordinateur hôte. Pour pouvoir l'utiliser dans l'ordinateur hôte, vous devez tout d'abord le déconnecter de la machine virtuelle. Pour ce faire, utilisez la barre de statuts de la machine virtuelle.

Si vous voulez connecter deux machines virtuelles l'une avec l'autre, vous devez créer un port de série émulé par un socket dans chaque machine virtuelle. Les noms des ports de série doivent être identiques. La connexion entre les machines virtuelles via des ports de série est bidirectionnelle. En d'autres termes, les modes de fonctionnement des sockets définis lors de la création de port peuvent être changés ultérieurement dans le volet Port de série.

Si vous devez journaliser l'activité de performance de votre machine virtuelle ou enregistrer les données à partir de cette machine et utiliser ces informations plus tard, vous pouvez connecter le port de série de votre machine virtuelle à un fichier de sortie sur l'ordinateur physique. Vous pourrez afficher et analyser l'historique de l'activité de la machine virtuelle, et ce à tout moment en parcourant ce fichier.

Vous pouvez ajouter un nouveau port de série à votre machine virtuelle à l'aide de l'Assistant Ajouter du matériel. Pour en savoir plus sur l'ajout de ports de série, reportez-vous à la rubrique Ajouter et supprimer les périphériques.

**Remarque :** Vous pouvez connecter jusqu'à quatre ports de série à une machine virtuelle.

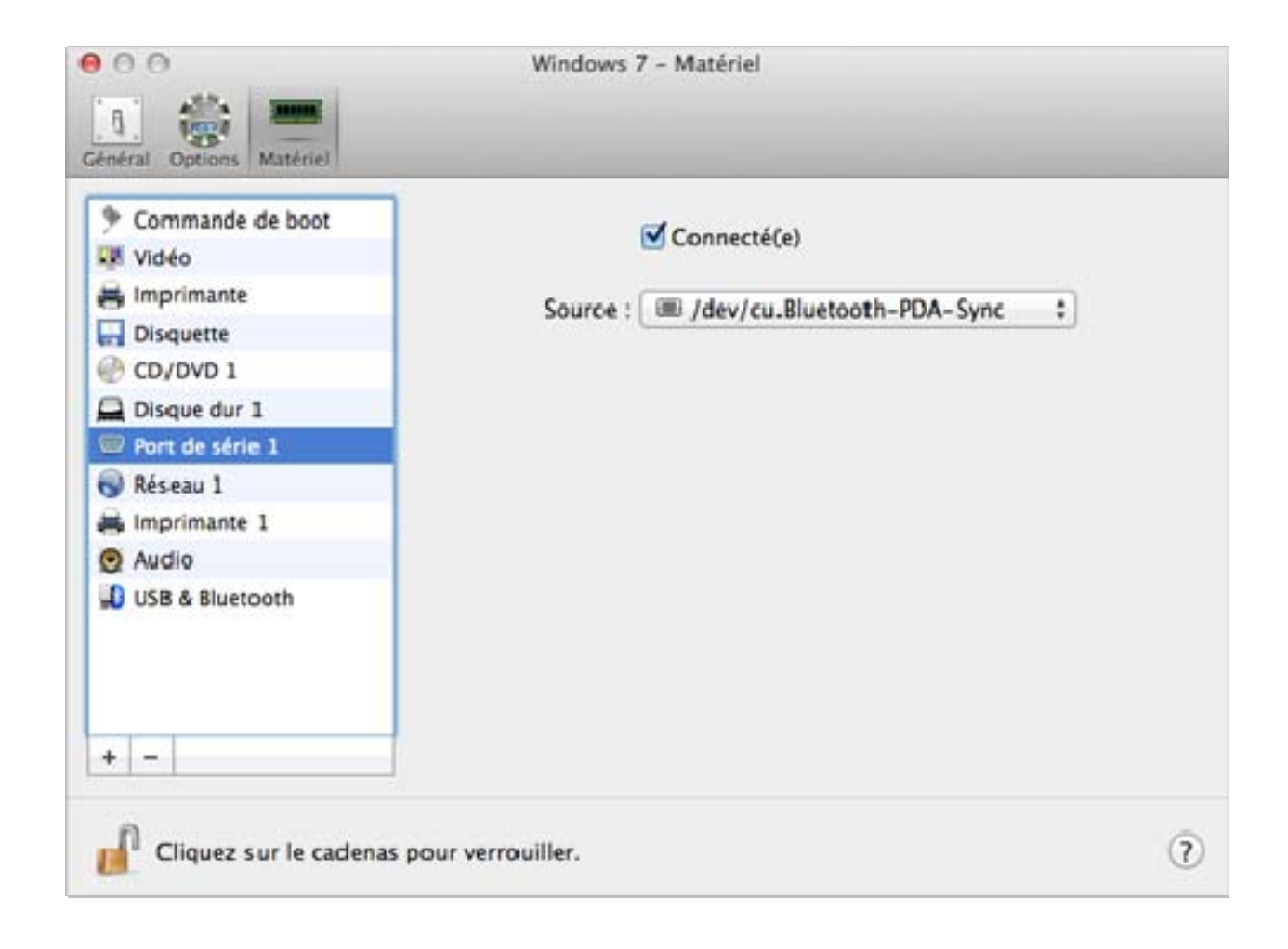

Sélectionnez l'option Connecté si vous voulez que la machine virtuelle démarre avec le port de série connecté.

Dans le champ **Source**, le périphérique source qui émule ce port de série est indiqué. Les ports de série peuvent être émulés par les périphériques suivants :

- Port réel. Pour connecter le port de série de la machine virtuelle à l'un des ports de série existants sur l'ordinateur hôte, choisissez le port approprié sur l'ordinateur hôte dans la **Source**.
- Socket. Pour connecter deux machines virtuelles via les sockets, cliquez sur la liste Source et choisissez le socket approprié. Si aucun socket n'est disponible, cliquez sur **Nouveau socket** et indiquez son nom dans le champ Entrer un nom de socket.

Vous devez également configurer le rôle que la machine virtuelle jouera dans la connexion en choisissant le rôle nécessaire dans la liste Mode. Sélectionner Serveur vous permet d'utiliser cette machine virtuelle pour diriger l'autre. Sélectionner Client vous permet de diriger cette machine virtuelle à partir de l'autre.

**Remarque :** Si vous changez le mode de socket de la première machine virtuelle, assurez-vous que le mode de socket de la deuxième machine virtuelle est également modifié.

• Fichier de sortie. Pour connecter le port de série de la machine virtuelle à un fichier de sortie, cliquez sur la liste **Source** et choisissez le fichier de sortie approprié. Vous pouvez également cliquer sur **Choisir un fichier de sortie** pour localiser le fichier nécessaire.

Si vous voulez empêcher d'autres changements non autorisés de la Configuration de la machine

virtuelle, cliquez sur l'icône Verrouillage  $\begin{bmatrix} 1 & 1 \\ 0 & 1 \end{bmatrix}$  en bas de la fenêtre. La prochaine fois que quelqu'un voudra changer les paramètres dans l'un des volets de la Configuration de la machine virtuelle, un mot de passe administrateur sera requis.

### Audio

Le volet Audio de la Configuration de la machine virtuelle vous permet de configurer les paramètres des périphériques audio de la machine virtuelle.

Pour éditer les paramètres du périphérique, procédez comme suit :

- 1 Cliquez sur l'icône Parallels *IIdans la barre de menus, appuyez sur la touche Option (Alt) tout* en la maintenant enfoncée et choisissez Configuration. Si la barre de menus de Parallels Desktop est visible en haut de l'écran, choisissez Machine virtuelle > Configuration.
- 2 Dans la boîte de dialoque Configuration de la machine virtuelle, cliquez sur Matériel, et sélectionnez le nom de ce périphérique dans le volet.

**Remarque :** Si ce périphérique est absent, vous pouvez l'ajouter dans la Configuration de la machine virtuelle. Pour en savoir plus sur la procédure à suivre pour ajouter un périphérique, reportez-vous à la rubrique Ajouter et supprimer les périphériques.

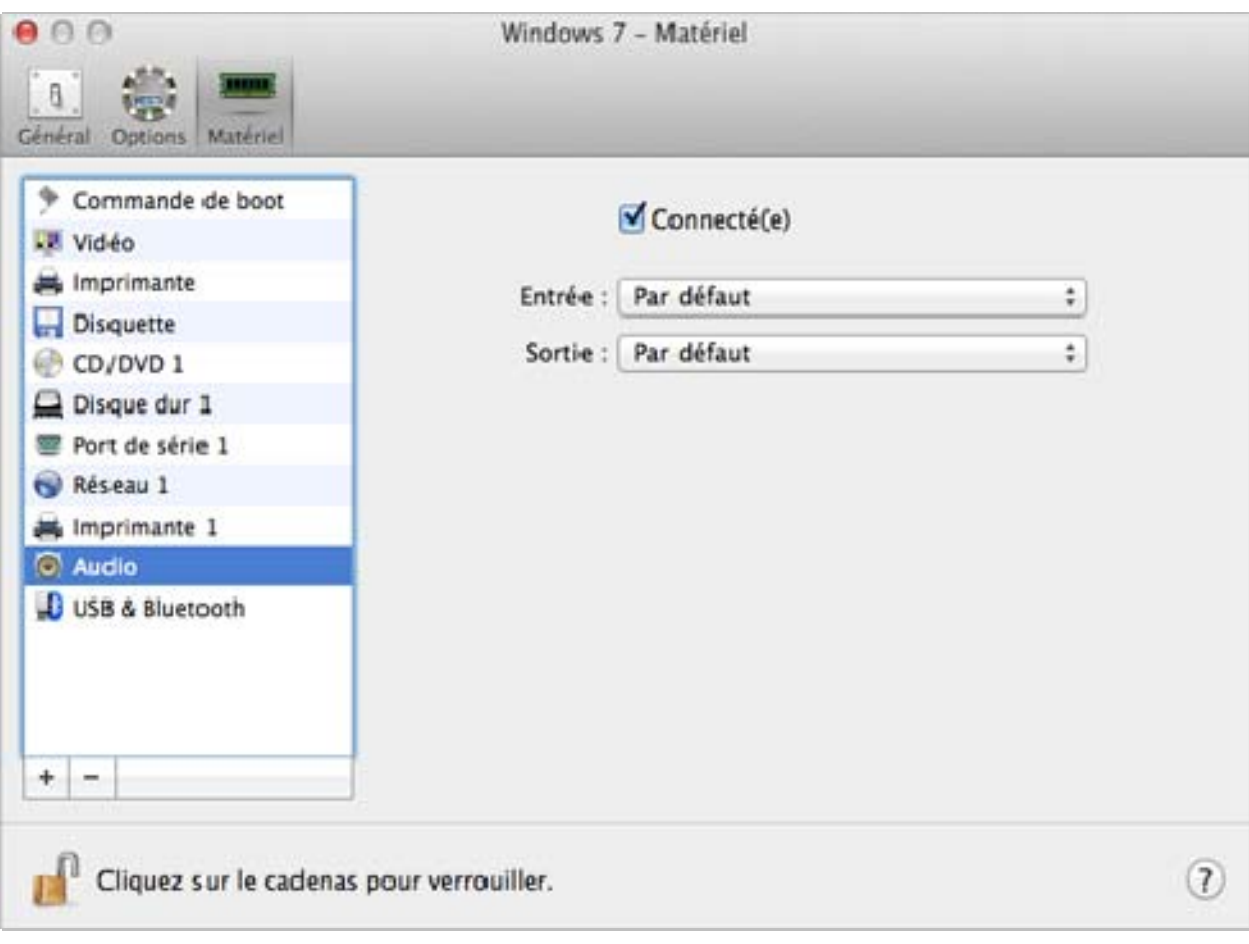

Sélectionnez l'option Connecté pour que le périphérique audio soit automatiquement connecté au démarrage de la machine virtuelle.

Utilisez la liste **Entrée** pour choisir le périphérique nécessaire. Vous pouvez choisir l'un des périphériques suivants :

- Par défaut. Sélectionnez cette option si vous voulez utiliser le périphérique d'entrée définie par défaut dans Mac OS.
- Microphone intégré. Sélectionnez cette option si vous voulez utiliser le microphone intégré.
- **Entrée intégrée**. Sélectionnez cette option si vous voulez utiliser l'un des périphériques d'entrée connecté de votre Mac.
- Périphérique nul. Sélectionnez cette option si vous voulez mettre le périphérique d'entrée en silencieux.

Utilisez la liste **Sortie** pour choisir le périphérique nécessaire. Vous pouvez choisir l'un des périphériques suivants :

- Par défaut. Sélectionnez cette option si vous voulez utiliser le périphérique de sortie défini par défaut dans Mac OS.
- Sortie intégrée. Sélectionnez cette option si vous voulez utiliser l'un des périphériques de sortie connecté à votre Mac.
- Périphérique nul. Sélectionnez cette option si vous voulez mettre le périphérique de sortie en silencieux.

Remarque : Si vous avez une carte son Surround 5.1 ou 7.1 connectée à votre Mac, vous pouvez l'utiliser dans Windows (p. [241](#page-240-0)).

Si vous voulez empêcher d'autres changements non autorisés de la Configuration de la machine

virtuelle, cliquez sur l'icône Verrouillage de la bas de la fenêtre. La prochaine fois que quelqu'un voudra changer les paramètres dans l'un des volets de la Configuration de la machine virtuelle, un mot de passe administrateur sera requis.

### <span id="page-229-0"></span>USB & Bluetooth

Une machine virtuelle peut émuler uniquement un contrôleur USB, qui vous offre la possibilité de connecter jusqu'à huit périphériques USB 2.0 et cinq périphériques USB 1.1 à la machine virtuelle.

Pour éditer les paramètres du périphérique, procédez comme suit :

- 1 Ouvrez le menu Machine virtuelle ou cliquez sur Alt (ou sur Option) sur l'icône Parallels dans la barre de menus de Mac (en mode Crystal), et sélectionnez Configuration.
- 2 Dans la boîte de dialogue Configuration de la machine virtuelle, cliquez sur Matériel, et sélectionnez le nom de ce périphérique dans le volet.

**Remarque :** Si ce périphérique est absent, vous pouvez l'ajouter dans la Configuration de la machine virtuelle. Pour en savoir plus sur la procédure à suivre pour ajouter un périphérique, reportez-vous à la rubrique Ajouter et supprimer les périphériques.

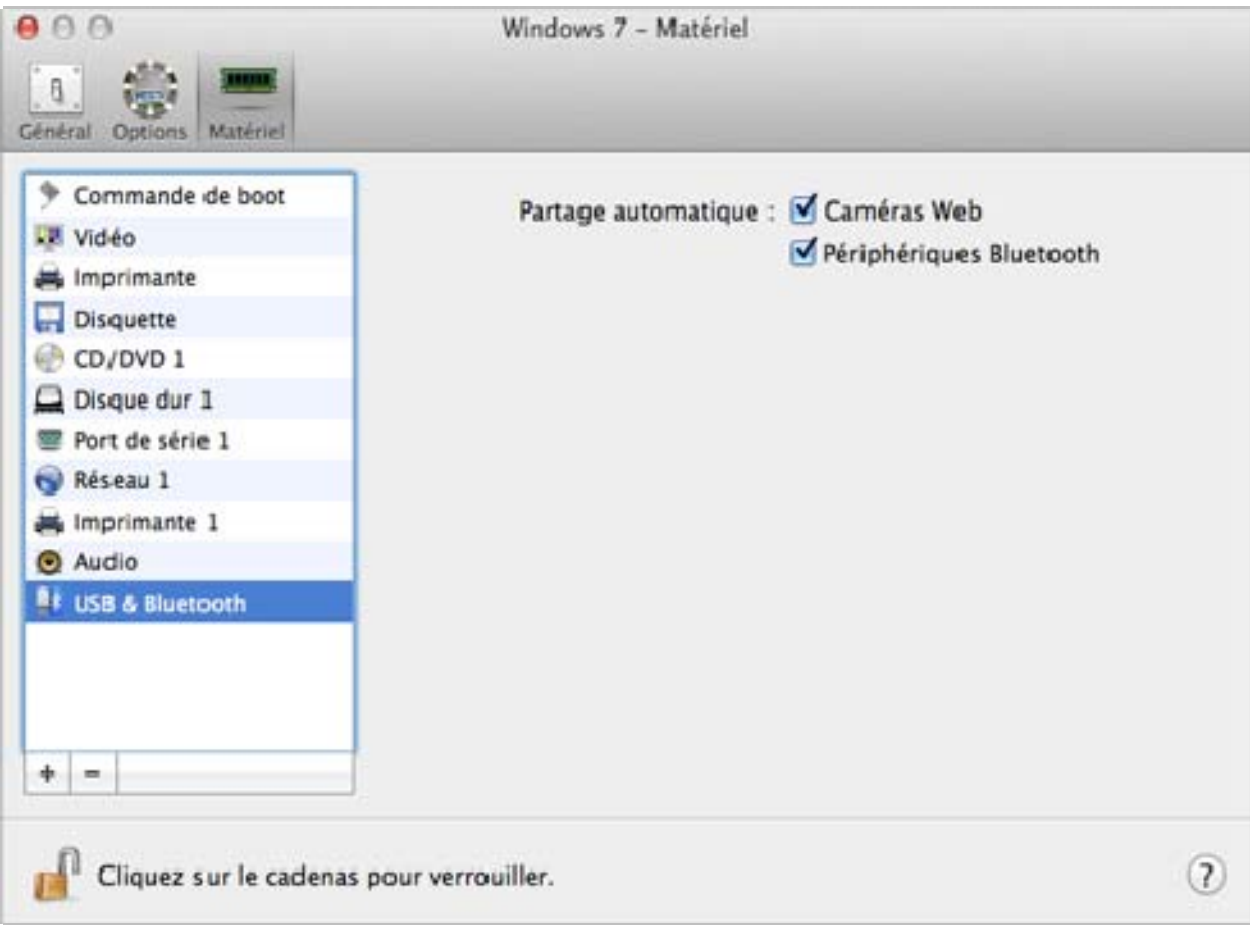

Dans le volet USB & Bluetooth, vous pouvez :

- désactiver le partage de la caméra et
- et activer le partage des périphériques Bluetooth.

Si vous voulez empêcher d'autres changements non autorisés de la Configuration de la machine

virtuelle, cliquez sur l'icône Verrouillage <sup>en pr</sup>en bas de la fenêtre. La prochaine fois que quelqu'un voudra changer les paramètres dans l'un des volets de la Configuration de la machine virtuelle, un mot de passe administrateur sera requis.

#### C HAPITRE 7

# Astuces et résolution des problèmes

Si vous avez des problèmes lors de l'enregistrement ou de l'utilisation de Parallels Desktop, vérifiez cette section pour des solutions possibles.

Si vous ne trouvez pas de solutions à vos problèmes ici, reportez-vous à Plus de ressources (p. [249](#page-248-0)).

#### Dans ce chapitre

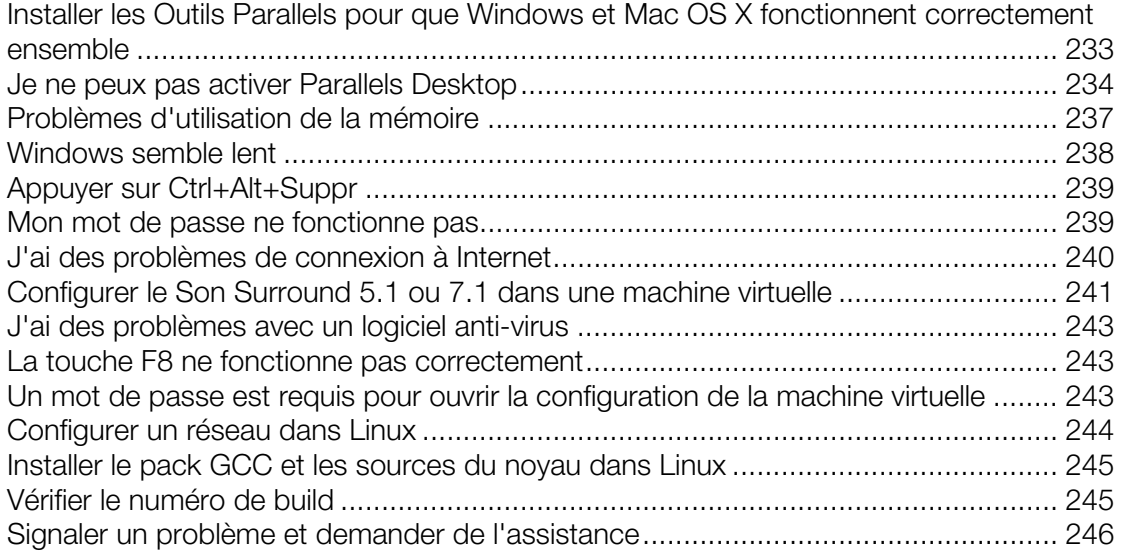

# <span id="page-232-1"></span><span id="page-232-0"></span>Installer les Outils Parallels pour que Windows et Mac OS X fonctionnent correctement ensemble

Nombre de problèmes liés à l'utilisation de Parallels Desktop peuvent être résolus en installant les Outils Parallels.

De fait, les Outils Parallels vous permettent d'utiliser Windows de façon pratique et efficace. Avec les Outils Parallels, vous pouvez :

- Déplacer la souris sans problème entre Windows et Mac OS X ;
- Synchroniser les paramètres de la date et de l'heure Windows avec ceux de Mac OS X ;
- Partager vos dossiers et disques Mac OS X avec Windows ;
- Copier le texte et glisser-déposer les objets de Mac OS X à Windows et vice versa.

Pour installer les Outils Parallels :

1 Démarrer Windows (p. [39](#page-38-0)).

Une fois que Windows démarre, si Parallels Desktop se trouve en mode Coherence, cliquez sur l'icône Parallels  $\prod$  dans la barre de menus et choisissez Quitter Coherence.

2 Choisissez Machine virtuelle > Installer les Outils Parallels et suivez les instructions à l'écran.

Pour en savoir plus sur l'installation et la mise à jour des Outils Parallels, reportez-vous à la section Outils Parallels pour Windows (p. [174\)](#page-173-0).

### <span id="page-233-1"></span><span id="page-233-0"></span>Je ne peux pas activer Parallels Desktop

Vous devez activer Parallels Desktop pour pouvoir utiliser toutes ses fonctions. .

Si vous avez des problèmes d'activation de Parallels Desktop, essayez la procédure suivante :

- Assurez-vous que la clé d'activation que vous utilisez est destinée à la version du logiciel en cours d'installation.
- Assurez-vous que vous avez correctement entré la clé.

Si vous avez acheté et téléchargé Parallels Desktop depuis Internet, vous avez reçu une clé d'activation par mail. Pour de meilleurs résultats, copiez-collez la clé du mail.

Si vous avez une version boîte de Parallels Desktop, la clé est imprimée sur la pochette du DVD. Assurez-vous que vous entrez la clé complète (30 caractères). Les tirets sont ajoutés automatiquement.

- Si votre Mac n'est pas connecté à Internet, connectez-le. Si vous ne pouvez pas le connecter, reportez-vous à Activer Parallels Desktop lorsque votre Mac n'est pas connecté à Internet (p. [235](#page-234-0)).
- Si vous ne pouvez toujours pas activer Parallels Desktop, lisez cet article de la base de connaissances pour voir une liste étendue des solutions.

#### <span id="page-234-0"></span>Activer Parallels Desktop lorsque votre Mac n'est pas connecté à Internet

La méthode la plus simple pour activer Parallels Desktop, c'est de connecter votre Mac à Internet. Si vous entrez votre clé d'activation du produit, Parallels Desktop vérifie la clé via Internet. Mais si votre Mac n'est pas connecté à Internet, il existe d'autres méthodes pour activer Parallels Desktop.

Si votre Mac n'est pas connecté à Internet lorsque vous entrez votre clé d'activation du produit, la fenêtre suivante apparaît :

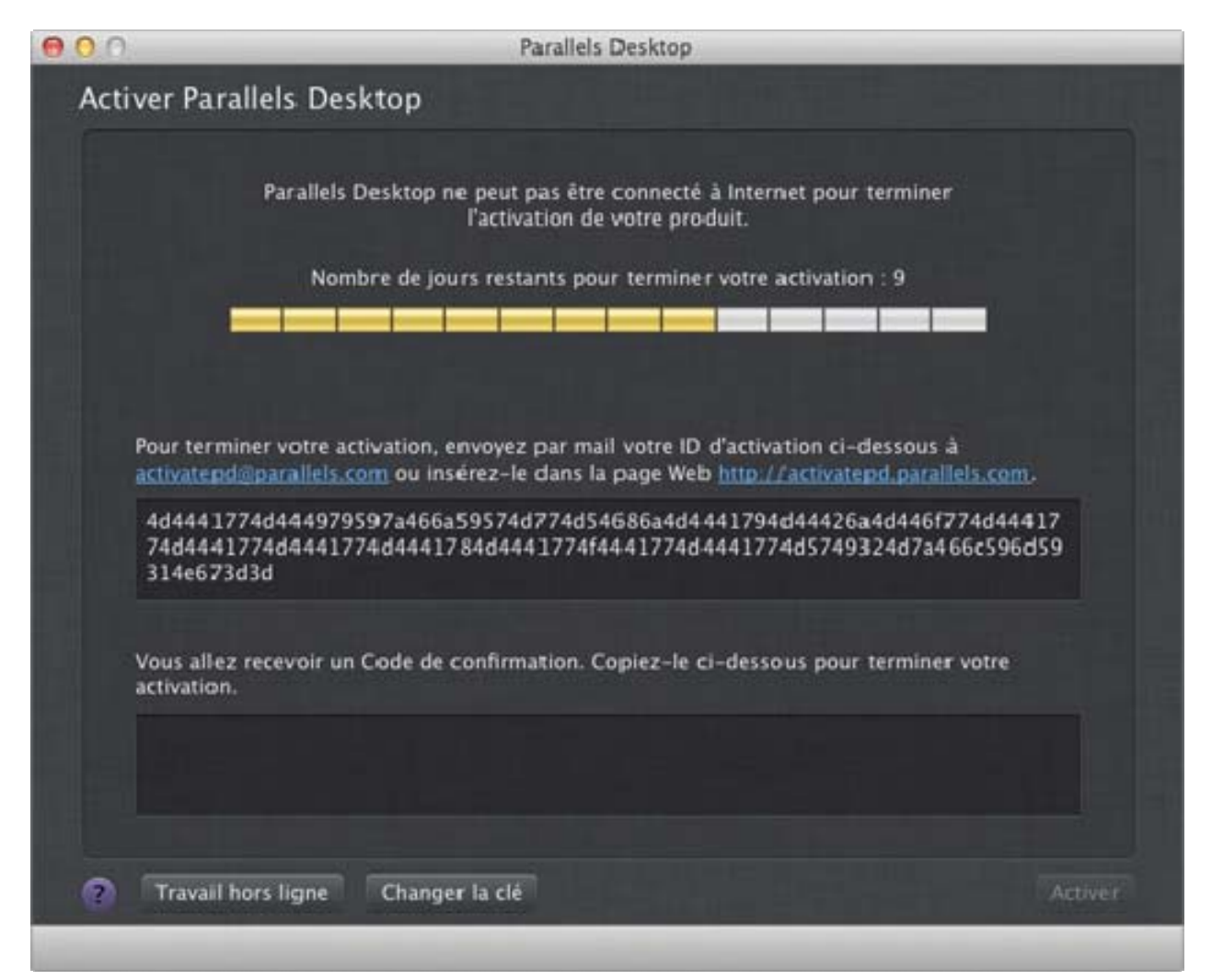

Pour activer Parallels Desktop sans connexion Internet, procédez comme suit :

- Si votre Mac peut être connecté à Internet ou le sera dans le futur, cliquez sur Travailler hors ligne et connectez-vous plus tard. Vous pouvez utiliser Parallels Desktop pendant 14 jours sans l'activer. Plus tard, lorsque vous vous connecterez à Internet, Parallels Desktop vérifie la clé et l'active.
- Copiez votre ID d'activation (voir ci-dessus) et copiez-le dans un fichier texte sur un périphérique de stockage externe, procédez comme suit :
	- A partir d'un autre ordinateur ou périphérique qui est connecté Internet, envoyez l'ID d'activation dans l'adresse mail indiquée dans l'écran d'activation (voir ci-dessus). Vous recevrez un code de confirmation par mail. Dans Parallels Desktop sur votre Mac, choisissez Parallels Desktop > Activer le produit et entrez le Code de confirmation.
	- Dans un navigateur Web sur un ordinateur ou périphérique avec une connexion Internet, allez vers l'adresse Web indiquée sur l'écran d'activation (voir ci-dessus) et entrez l'ID d'activation pour générer un Code de confirmation. Dans Parallels Desktop sur votre Mac, choisissez Parallels Desktop > Activer le produit et entrez le Code de confirmation.

Pour changer votre clé d'activation du produit, cliquez sur Changer la clé

## <span id="page-236-1"></span><span id="page-236-0"></span>Problèmes d'utilisation de la mémoire

Le total de mémoire physique de Mac requis pour le fonctionnement de chaque machine virtuelle peut être représenté comme suit :

Mémoire de la machine virtuelle = Mémoire de l'OS invité + Mémoire vidéo + Mémoire du Moniteur des machines virtuelles

- Mémoire de l'OS hôte est le total de RAM disponible dans votre système d'exploitation invité. Vous pouvez configurer le total de mémoire de l'OS invité dans le volet Général (p. [120\)](#page-119-0) de la boîte de dialogue Configuration de la machine virtuelle.
- Mémoire vidéo est le total de mémoire physique disponible dans la carte vidéo de la machine virtuelle. Vous pouvez adapter le total de mémoire vidéo dans le volet Vidéo (p. [208\)](#page-207-0)de la boîte de dialogue Configuration de la machine virtuelle.
- Moniteur de la machine virtuelle est le module responsable pour la virtualisation du système d'exploitation invité. Il utilise la mémoire pour exécuter les opérations des périphériques virtuels de procède à l'émulation de la pagination virtuelle. Le total de mémoire requis pour le fonctionnement du Moniteur de la machine virtuelle dépend de l'OS invité et varie entre 50 Mo et 200 Mo.

#### Sur-utilisation de la mémoire

Si plusieurs machines virtuelles fonctionnement en même temps et si vous essayez de démarrer une autre machine virtuelle, vous risquez d'atteindre la sur-utilisation de la mémoire. Si tel est le cas, Parallels Desktop vous en informera par le message correspondant. Si vous démarrez une autre machine virtuelle, cette dernière risque de ralentir sensiblement tous vos machines virtuelles. Pour résoudre ce problème, vous pouvez :

- Arrêtez l'une ou plusieurs de vos machines virtuelles ; ou
- Editer les configurations de vos machines virtuelles afin qu'elles utilisent moins de mémoire.

### <span id="page-237-1"></span><span id="page-237-0"></span>Windows semble lent

Si les performances de Windows semblent lentes, essayez ceci :

- Quitter les applications et programmes que vous n'utilisez pas : Si vous exécutez en même temps un certain nombre d'applications et de programmes gourmandes en mémoire, les performances de Windows peuvent ralentir. Quittez les applications que vous n'utilisez pas. Vous pouvez utiliser le Moniteur d'activité (situé dans le Finder de Mac OS X > Applications > Utilitaires) pour voir combien de mémoire vive, chaque application utilise sur votre Mac. De cette façon, vous vous ferez une meilleure idée des applications qui dégradent le plus les performances.
- Changer le total de mémoire alloué à Windows : Parallels Desktop est configuré pour allouer un certain total de la mémoire vive disponible de votre Mac à Windows et le reste à Mac OS X. Si trop de mémoire est alloué à Windows, Mac OS X risque de ralentir, ce qui, en retour, peut causer le ralentissement des programmes Windows car ils tournent en haut de Mac OS X. Si, d'un autre côté, trop de mémoire est alloué à Mac OS X, les applications de Mac OS X peuvent bien fonctionner mais les programmes de Windows risquent de ralentir.

Pour optimiser la performance de Windows et de Mac OS X, configurez la mémoire allouée à Windows (p. [120](#page-119-0)) pour qu'elle se situe dans la plage conseillée, indiquée par la barre graduée indiquant le niveau de mémoire dans le volet Général de la configuration (voir ci-dessous).

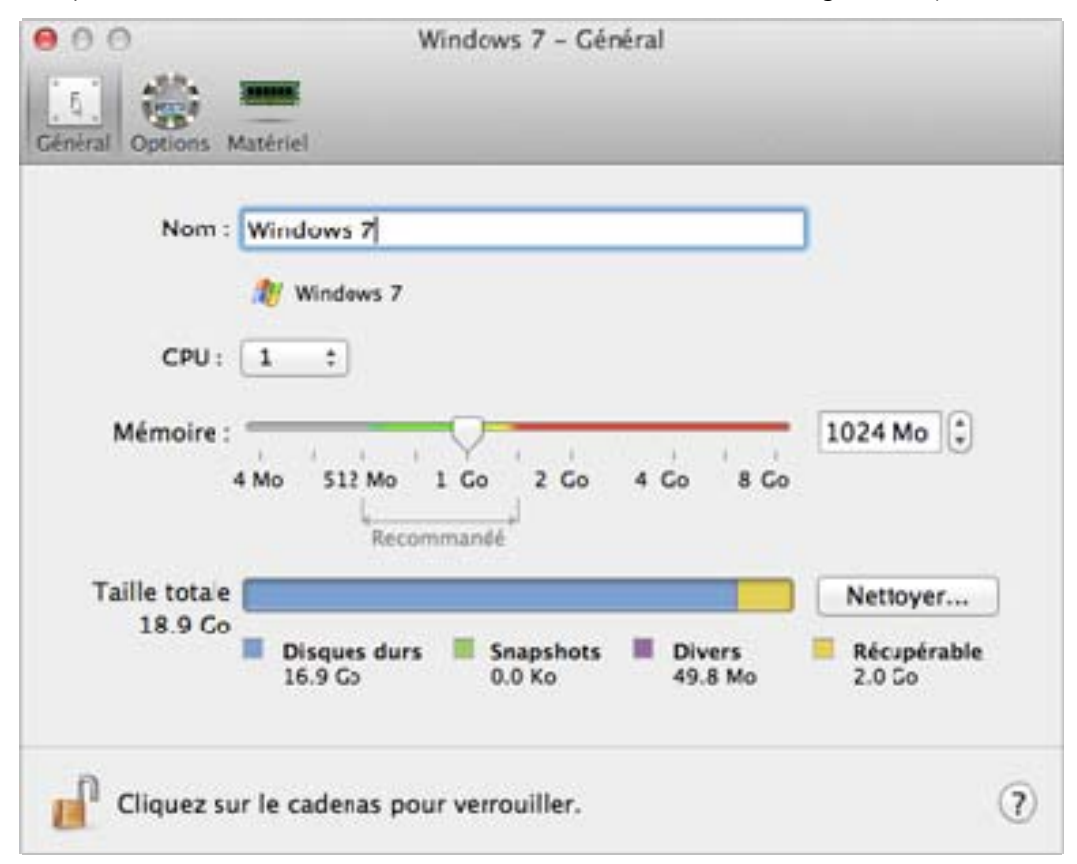

<span id="page-238-0"></span>Le logiciel anti-virus peut ralentir votre machine virtuelle : Windows risque de ralentir après avoir installé le ligiciel anti-virus. Pour être protégé, il vous faut sacrifier quelque peu les performances.

Remarque : N'installez pas plus d'un programme anti-virus Windows.

- Exécuter peu de machines virtuelles à la fois : Si vous exécutez plusieurs systèmes d'exploitation à la dois à l'aide de Parallels Desktop, stoppez-en un ou plus afin d'améliorer la performance des autres.
- Exécuter Windows localement : Si vous lancez Windows stocké sur un périphérique de stockage externe sur votre Mac (par exemple, une clé USB externe), sa performance risque d'être inférieure que si Windows était stockée sur votre Mac.
- Régler la rapidité de Windows : Pour accélérer Windows, sélectionnez Régler la rapidité de Windows dans le volet Optimisation (p. [122](#page-121-0)).
- Désactiver les messages des logs : Si vous sélectionnez l'option Utiliser les messages de log détaillés dans le volet Avancé des Préférences de Parallels Desktop, Parallels Desktop commencera à créer un fichier de log plus détaillé. Cela peut servir à l'équipe d'assistance de Parallels. Néanmoins, l'espace du disque dur est plus utilisé ce qui ralentit les performances du système.

## <span id="page-238-1"></span>Appuyer sur Ctrl+Alt+Suppr

En tant qu'utilisateur Windows, vous savez certainement que vous pouvez appuyer sur la combinaison de touches Ctrl+Alt+Suppr pour rendre disponibles les options de résolution des problèmes comme le démarrage du Gestionnaire des tâches ou le changement d'un mot de passe.

Pour imiter cette combinaison Ctrl+Alt+Suppr dans Parallels Desktop :

• Appuyez sur fn+Ctrl+Option+Suppr.

### <span id="page-238-2"></span>Mon mot de passe ne fonctionne pas

Si Parallels Desktop n'accepte pas votre mot de passe, essayez la procédure suivante :

• Assurez-vous que la touche Verr Maj n'est pas activée. Si elle est activée, un indicateur apparaît dans le champ du mot de passe. Pour désactiver Verr Maj, appuyez sur la touche Verr Maj.

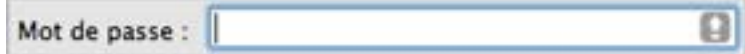

<span id="page-239-0"></span>• Assurez-vous que le clavier est configuré sur la langue correcte. Si le clavier est configuré sur une langue qui n'appartient pas au groupe de langue romane, une icône dans le champ Mot de passe indique la configuration de la langue du clavier.

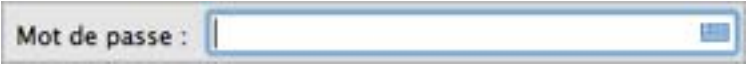

### <span id="page-239-1"></span>J'ai des problèmes de connexion à Internet

Lorsque vous installez Windows, il est automatiquement configuré pour partager la connexion Internet de votre Mac. Pour en savoir plus sur la configuration de la connexion internet et du réseau de Windows, reportez-vous à la section sur la connexion à Internet ou à un réseau (p. [113\)](#page-112-0).

## <span id="page-240-1"></span><span id="page-240-0"></span>Configurer le Son Surround 5.1 ou 7.1 dans une machine virtuelle

Si vous avez une carte son Surround 5.1 ou 7.1 connectée à votre Mac (via USB ou FireWire), vous pouvez l'utiliser dans votre machine virtuelle. Suivez ces étapes :

Etape 1 : Configurez la carte son dans Mac OS X.

Etape 2 : Sélectionnez la carte son comme le périphérique audio de sortie dans la configuration de la machine virtuelle.

Etape 3 : Configurez la carte son dans le système d'exploitation invité.

#### Configurez la carte son dans Mac OS X.

Pour configurer une carte son dans Mac OS X :

- **3** Démarrez l'application Configuration audio et MIDI (vous pouvez la trouver dans /Applications/Utilitaires).
- 4 Sélectionnez votre carte son surround 5.1 ou 7.1 et choisissez la fréquence d'échantillonnage et la profondeur de bit à partir des menus pop-up Format.

Remarque : Assurez-vous que ces paramètres correspondent aux paramètres appropriés pour la carte son.

- 5 Cliquez sur Configurer les hauts-parleurs, sélectionnez Multicanaux et choisissez le type nécessaire de sortie à partir du menu pop-up.
- 6 Configurez la carte son comme périphérique de sortie par défaut Mac OS X : sélectionnez-la dans Préférences système > Audio > Sortie.

#### Sélectionner la carte son comme le périphérique audio de sortie dans la configuration de la machine virtuelle.

Après avoir configuré la carte son dans Mac OS X, sélectionnez-la en tant que périphérique audio de sortie dans la configuration de la machine virtuelle :

- 1 Procédez comme suit :
	- Cliquez sur l'icône Parallels  $\|\cdot\|$  dans la barre de menus, appuyez sur la touche Option (Alt) tout en la maintenant enfoncée et choisissez Configuration.
	- Si la barre de menus de Parallels Desktop est visible en haut de l'écran, choisissez Machine virtuelle > Configuration.
- 2 Cliquez sur Matériel et sélectionnez Audio.
- 3 Assurez-vous que l'option Connecté est sélectionnée.

4 Choisissez Par défaut à partir du menu Sortie.

#### Configurez la carte son dans le système d'exploitation invité.

Configurez la carte son dans le système d'exploitation invité.

Dans Windows 7/Vista :

- 1 Cliquez sur Démarrer > Panneau de configuration / Ordinateur > Matériel et audio > Son.
- 2 Dans l'onglet Lecture, Parallels Audio Controller et cliquez sur Configurer.
- **3** Sélectionnez 5.1 Surround ou 7.1 Surround (en fonction de votre carte son), cliquez sur Suivant plusieurs fois et cliquez sur Terminer.
- 4 Dans l'onglet Lecture, sélectionnez de nouveau Parallels Audio Controller et cliquez sur Propriétés.
- 5 Cliquez sur l'onglet **Avancé** et choisissez la fréquence d'échantillonnage et la profondeur de bit.

**Remarque :** Les paramètres indiqués ne doivent pas être plus élevés que les mêmes paramètres indiqués dans l'application Configuration audio et MIDI dans Mac OS X (décrit ci-dessus).

6 Une fois prêt, cliquez sur OK.

Dans Windows XP :

- 1 Cliquez sur Démarrer > Panneau de configuration et double-cliquez sur Périphériques audio et son.
- 2 Sur l'onglet Volume, cliquez sur l'onglet Avancé dans la section Paramètres des hauts-parleurs.
- 3 Sur l'onglet Hauts-parleurs, sélectionnez la configuration des hauts-parleurs nécessaires.

Dans Linux :

Vous pouvez essayer de suivre ces instructions pour utiliser la carte son surround 5.1 ou 7.1 dans Linux :

- 1 Cliquez sur Système > Préférences > Son.
- 2 Sur l'onglet Matériel, choisissez la configuration des hauts-parleurs nécessaires à partir du menu Profil.

## <span id="page-242-1"></span><span id="page-242-0"></span>J'ai des problèmes avec un logiciel anti-virus

A cause de l'étroite intégration entre Parallels Desktop et Mac OS X, certains processus de Parallels Desktop risquent d'être détectés comme étant malveillants par le logiciel anti-virus installé sur votre Mac.

Pour empêcher le logiciel anti-virus de bloquer les processus Parallels Desktop, exécutez un scan complet du système à l'aide du logiciel anti-virus puis si aucun virus n'est détecté, ajoutez les processus de Parallels Desktop dans la liste des processus fiables. Pour en savoir plus sur la procédure à suivre, reportez-vous à l'aide de votre logiciel anti-virus.

Important : Les noms des processus de Parallels Desktop commencent généralement par pr1 ou parallels.

## <span id="page-242-2"></span>La touche F8 ne fonctionne pas correctement

Dans Mac OS X, la touche F8 et la combinaison Ctrl+flèche sont réservés au déclenchement de Spaces (un fonction qui vous permet d'organiser vos fenêtres sur plusieurs bureaux). C'est pourquoi la touche F8 et Ctrl+touche fléchée risquent de ne as fonctionner correctement avec les programmes Windows.

Si vous rencontrez ce problème, changez les paramètres de raccoucis clavier de Spaces. Pour en savoir plus, reportez-vous à l'Aide de Mac. A partir du Finder, choisissez Aide > Aide Mac ou Aide > Centre d'aide et recherchez « Spaces ».

## <span id="page-242-3"></span>Un mot de passe est requis pour ouvrir la configuration de la machine virtuelle

Lorsque Parallels Desktop 8 est activé avec une clé de licence volumique, la configuration de la machine virtuelle peut être protégée par un mot de passe pour empêcher toute intrusion et édition.

Donc, si vous êtes invité à entrer le mot de passe pour ouvrir la configuration de la machine virtuelle et si vous ne le connaissez pas, contactez la personne qui vous a donnée cette machine virtuelle (dans la plupart des cas, il s'agit de votre administrateur système).

## <span id="page-243-1"></span><span id="page-243-0"></span>Configurer un réseau dans Linux

En configurant un réseau dans Linux, il se peut que vous deviez configurer le client DHCP pour envoyer l'ID de la machine virtuelle dans les requêtes DHCP. Pour en savoir plus sur le mode de configuration de votre client DHCP, reportez-vous à la documentation du client DHCP.

Par exemple, dans les OS invités Red Hat Linux, vous devez éditer le fichier de configuration du client DHCP.

1 Ouvrez le fichier dhclient.conf et assurez-vous que les lignes suivantes sont présentes.

```
interface "eth0" { 
 send dhcp-client-identifier 1:<adresse MAC>;
}
```
2 S'il n'y a pas de telles lignes, ajoutez-les manuellement et enregistrez.

Lorsque le fichier dhclient.conf contient ces lignes, le client DHCP envoie l'ID de la machine virtuelle au serveur DHCP. Le serveur DHCP envoie une adresse IP en réponse.

#### Astuce :

Pour localiser le fichier dhclient.conf, dans un terminal, entrez :

**strings /sbin/dhclient | grep etc | grep dhclient.conf** 

ou :

**rpm -ql dhclient** 

## <span id="page-244-1"></span><span id="page-244-0"></span>Installer le pack GCC et les sources du noyau dans Linux

En installant ou en mettant à niveau les Outils Parallels dans une machine virtuelle Linux, vous pouvez avoir besoin d'installer le pack GCC et les sources du noyau dans votre OS invité Linux. Les sources du noyau peuvent être soit téléchargées à partir d'Internet soit installées à partir des disques de distribution de Linux.

Pour installer le pack GCC et les sources du noyau dans la distribution RHEL/Fedora/CentOS Linux, entrez la commande suivante dans un terminal :

```
yum install gcc kernel-devel 
make
```
Pour installer le pack GCC et les sources du noyau dans la distribution Debian/Ubuntu Linux, entrez la commande suivante dans un terminal :

**apt-get install gcc make linux-headers-\$(uname -r)** 

Pour en savoir plus sur l'installation du pack GCC et sur les sources du noyau dans les autres distributions Linux, reportez-vous à la documentation de ces distributions.

Si vous continuez à expérimentez des problèmes, essayez de trouver une solution dans la Base de connaissances de Parallels ([http://kb.parallels.com/\)](http://kb.parallels.com/) ou reportez-vous à l'équipe d'assistance de Parallels [http://www.parallels.com/fr/support/desktop/.](http://www.parallels.com/fr/support/desktop/)

## <span id="page-244-2"></span>Vérifier le numéro de build

Pour vérifier le numéro de build et de version du logiciel Parallels Desktop que vous utilisez, vous pouvez procéder comme suit :

- Cliquez sur l'icône Parallels dans la barre de menus, appuyez sur la touche Option (Alt) tout en la maintenant enfoncée et sélectionnez A propos de Parallels Desktop.
- Si la barre de menus de Parallels Desktop est visible en haut de l'écran, choisissez **Parallels** Desktop > A propos de Parallels Desktop.

Une fenêtre apparaît, affichant le numéro de build.

Remarque : La fenêtre qui apparaît égaiement vous indique d'autres informations utiles sur votre copie de Parallels Desktop, y compris les informations sur la licence et un lien redirigeant vers la page d'assistance de Parallels.

# <span id="page-245-1"></span><span id="page-245-0"></span>Signaler un problème et demander de l'assistance

Pour nous aider à améliorer la qualité de Parallels Desktop, vous pouvez envoyer les rapports de problème à Parallels.

Si l'arrêt de Windows est forcé à cause d'une erreur, Parallels Desktop ouvre automatiquement un formulaire Rapport de problème pour Parallels Desktop. Si vous remarquez un comportement inhabituel dans Parallels Desktop, vous pouvez également créer un rapport manuellement.

Pour créer un rapport de problème :

- 1 Si Parallels Desktop est en mode Coherence, cliquez sur l'icône Parallels  $\prod$  dans la barre de menus et choisissez Quitter Coherence.
- 2 Choisissez Aide > Signaler un problème.

Parallels Desktop crée un rapport de statut et une capture d'écran du logiciel.

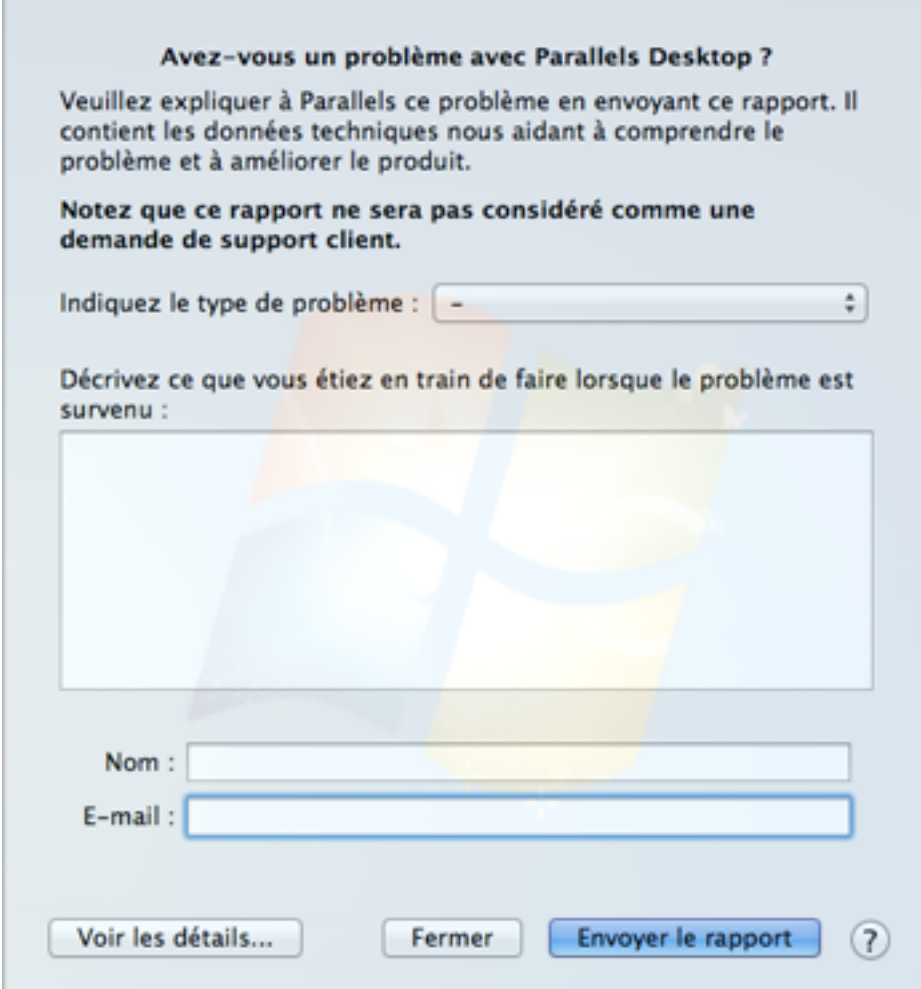

3 Sélectionnez le type de problème que vous avez à partir du menu Indiquer le type de problème et remplissez le formulaire.

Remarque : Vous pouvez voir les détails du rapport de problème que vous enverrez à l'équipe d'assistance de Parallels et désélectionner certains d'entre eux dans la fenêtre Détails du rapport de problème de Parallels si vous le souhaitez. Pour ouvrir cette fenêtre, cliquez sur Voir les détails.

4 Cliquez sur Envoyer le rapport.

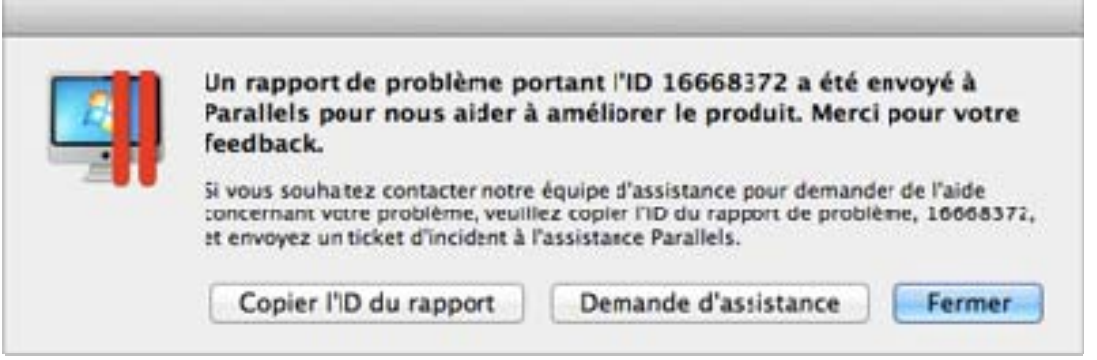

L'équipe Parallels utilise les rapports d'erreur pour améliorer la qualité du produit mais n'y répond pas à moins que vous ne demandiez de l'aide (voir ci-dessous).

#### Demander de l'assistance

Pour contacter l'équipe d'assistance de Parallels afin de demander de l'aide avec votre problème :

- 1 Suivez les étapes ci-dessus pour créer et envoyer un rapport de problème.
- 2 Cliquez sur Demande d'assistance.
- 3 Votre code d'assistance s'affiche. Gardez-le comme référence si vous êtes contacté par l'assistance de Parallels.
- 4 Cliquez sur Obtenir de l'aide.

#### C HAPITRE 8

# <span id="page-248-0"></span>Plus de ressources

Pour en savoir plus et pour comprendre l'utilisation de Parallels Desktop, reportez-vous aux ressources suivantes.

- Site Web d'assistance de Parallels : Le site Web d'assistance de Parallels (<http://www.parallels.com/fr/>) inclut les fichiers d'aide du produit ainsi qu'une section FAQ.
- **Base de connaissances Parallels :** Cette ressource en ligne (<http://kb.parallels.com/>) comprend des articles très utiles au regard de l'utilisation de Parallels Desktop et des autres produits Parallels.
- Documentation en ligne : Vous pouvez trouver en ligne des guides d'utilisateur au format PDF sur Parallels Desktop et Parallels Transporter en sélectionnant Aide > Documentation en ligne.
- Forums Parallels : Les Forums Parallels (<http://forum.swsoft.com/forumdisplay.php?s=&forumid=239>) sont un endroit formidable pour y rechercher des réponses, poster des questions ou répondre aux questions des utilisateurs. Les membres du département de la documentation technique Parallels surveillent et participent régulièrement aux forums de discussion.
- Aide contextuelle Windows : Dans Windows, appuyez sur F1 pour obtenir des informations sur la fenêtre active. Cette fonction sera probablement supprimée.
- Guide de référence de la ligne de commande de Parallels (anglais) : Ce document, disponible sur la page de Documentation en ligne de Parallels, inclut des informations sur l'utilisation de l'utilitaire de la ligne de commande prlctl pour gérer Parallels Desktop et ses machines virtuelles à partir d'un Terminal.
- Références API Parallels et Guide de programmateur SDK (anglais) : Vous pouvez trouver ces guides pour les experts IT sur la page de Documentation en ligne de Parallels.

#### Feedback

• Parallels est ravi de recevoir vos commentaires qui pourraient l'aider à améliorer notre documentation. Vous pouvez soumettre vos commentaires à l'aide du formulaire Feedback sur la documentation disponible sur notre site Web ([http://www.parallels.com/fr/support/usersdoc/\)](http://www.parallels.com/fr/support/usersdoc/).

#### Dans ce chapitre

[Visiter le Parallels Convenience Store](#page-249-0)........................................................................[250](#page-249-1)

## <span id="page-249-1"></span><span id="page-249-0"></span>Visiter le Parallels Convenience Store

Dans la boutique Parallels Convenience Store, vous pouvez acheter et télécharger différentes applications gratuites et payantes.

Pour accéder à cette boutique, procédez comme suit :

- Cliquez sur l'icône Parallels *IIdans la barre de menus, appuyez sur la touche Option (Alt) tout* en la maintenant enfoncée et choisissez Convenience Store.
- Si la barre de menus de Parallels Desktop est visible en haut de l'écran, choisissez Fichier > Convenience Store.

## Glossaire

Ce glossaire définit les termes et explique les abréviations utilisées dans la documentation de Parallels Desktop. Les références à certains termes définis autre part dans le glossaire apparaissent en italique.

Administrateur. Un utilisateur doté des privilèges administrateur.

Clé d'activation. Un jeu unique de symboles qui active l'application Parallels Desktop sur the physical server et vous permet d'utiliser la fonction Parallels Desktop à 100% de ses capacités.

Système d'exploitation actif. Le système d'exploitation où Parallels Transporter Agent est lancé.

Volume actif : Le volume de l'ordinateur source physique qui est utilisé en tant que volume de boot pour le système d'exploitation actif.

Disque dur bootable. Un disque utilisé par le système d'exploitation à partir duquel le boot est effectué, en général un disque sur lequel un système d'exploitation est installé.

Volume de boot. Une partition du disque dur à partir de laquelle le système d'exploitation boote.

**Partition Boot Camp.** Une partition sur le disque dur de the physical server qui peut être utilisée pour installer un système d'exploitation Windows sur ce dernier (pour les ordinateurs hôtes Mac uniquement).

Mise en réseau pontée. Mode de connexion réseau de la machine virtuelle qui permet à la machine virtuelle d'apparaître comme n'importe quel autre ordinateur sur le réseau, avec sa propre adresse IP et son propre nom de réseau.

Fichier de configuration. Un fichier qui indique la configuration matérielle de la machine virtuelle, le périphérique qu'elle utilise et les autres paramètres. Il est créé automatiquement lorsque vous créez une nouvelle machine virtuelle. Voir également Fichier PVS.

CPU. Il s'agit de l'unité de traitement central. C'est une partie interne de l'ordinateur. Voir également Processeur.

Disques dans l'ancien format. Disques des machines virtuelles qui ont été créées dans Parallels Desktop 2.5 et les versions antérieures ou Parallels Workstation 2.2.

Disques au nouveau format. Disques des machines virtuelles qui ont été créées ou utilisées dans les produits de virtualisation matérielle Parallels à partir de la version 3.0.

Format extensible. Un format de disque dur virtuel. Un fichier image du disque dur virtuel extensible réside sur votre ordinateur hôte. A l'origine, il est petit. Sa taille augmente à mesure que vous ajoutez des applications et des données à la machine virtuelle.

Connexion FireWire. Une connexion filaire qui permet un transfert des données ultra-rapides entre les ordinateurs.

Système d'exploitation invité (OS invité). Un système d'exploitation installé dans votre machine virtuelle.

Ordinateur hôte. Il s'agit de l'ordinateur qui est utilisé pour faire fonctionner les machines virtuelles. Dans le cas de Parallels Desktop pour Mac, c'est votre Mac. En cas de Parallels Desktop pour Windows ou Parallels Desktop pour Linux, c'est l'ordinateur physique Windows ou Linux dans lequel Parallels Desktop est installé. Dans la documentation de Parallels Transporter, ce terme définit l'ordinateur qui héberge le résultat de la migration.

Combinaison de touches. Une touche définie par l'utilisateur ou une combinaison de touches qui permet d'accéder rapidement aux applications et aux commandes. Voir également Raccourci clavier.

Fichier HDD. Lors de la création, la machine virtuelle acquière un fichier de disque dur virtuel avec l'extension .hdd. Voir également Fichier de disque dur virtuel.

Mise en réseau de l'hôte uniquement. Mode de connexion réseau de la machine virtuelle qui crée un réseau privé entre l'ordinateur hôte et ses machines virtuelles. Les machines virtuelles ne sont ainsi disponibles qu'à partir de l'ordinateur hôte.

Image ISO. Un fichier spécial qui contient les contenus complets d'un disque CD ou DVD généralement utilisé pour installer un système d'exploitation.

Fichier Image. Un fichier unique qui contient les contenus complets et la structure d'un périphérique ou d'un périphérique de stockage de données, tels qu'un disque dur, un CD ou un DVD.

Adresse IP. Une adresse unique qui est affectée à un ordinateur physique ou à une machine virtuelle qui participe à la mise en réseau de l'ordinateur.

Ordinateur Linux. Un ordinateur physique sur lequel un système d'exploitation Linux est installé.

Disque fusionné. Un disque *divisé* dont les différentes parties ont été fusionnées dans un seul et même disque.

Migration. Le processus de transfert des données d'un ordinateur physique ou d'une machine virtuelle tierce dans un disque virtuel ou une machine virtuelle Parallels.

OS. Un système d'exploitation.
Parallels Desktop pour Mac. Une application qui vous permet de créer, de gérer, et d'utiliser des machines virtuelles sur votre Mac.

Parallels Mounter. Une application qui vous permet de parcourir les contenus de vos machines virtuelles et des disques durs virtuels directement dans le Finder de Mac OS X.

Outils Parallels. Un jeu d'utilitaires Parallels qui garantit un haut niveau d'intégration entre les systèmes d'exploitation primaire et invité.

Parallels Transporter. Une application qui utilise les données d'un ordinateur physique ou virtuel pour créer un clone virtuel Parallels de cet ordinateur physique ou virtuel. Les machines virtuelles résultantes peuvent être utilisées avec Parallels Desktop.

Parallels Transporter Agent. Une application qui collecte les données sur un ordinateur physique et les transfère dans Parallels Transporter installé sur the physical server.

Format non extensible. Un format de disque dur virtuel. Un fichier image du disque dur non extensible réside sur l'ordinateur hôte. Sa taille est fixe et ne peut pas être changée.

Preboot Execution Environment (PXE). Un environnement pour booter les ordinateurs à l'aide d'une interface réseau indépendamment des périphériques de stockage de données disponibles (comme les disques durs) ou des systèmes d'exploitation installés.

Système d'exploitation primaire (OS primaire). Système d'exploitation qui contrôle les périphériques E/S de l'ordinateur et qui est chargé lorsque l'ordinateur physique est démarré. Il s'agit du système d'exploitation de l'ordinateur physique sur lequel l'application Parallels Desktop est installée.

Processeur. L'unité de traitement central ou CPU. C'est une partie interne de l'ordinateur.

Fichier PVS. Un *fichier de configuration* d'une machine virtuelle contient les informations sur les ressources de la machine virtuelle, les périphériques et les autres paramètres.

Mise en réseau partagée. Mode de connexion réseau de la machine virtuelle qui permet à la machine virtuelle d'utiliser les connexions réseau de l'ordinateur hôte. Dans ce mode, la machine virtuelle est invisible pour les autres ordinateurs sur le réseau auquel l'ordinateur hôte appartient.

Raccourci clavier. Une touche définie par l'utilisateur ou une combinaison de touches qui permet d'accéder rapidement aux applications et aux commandes. Voir également Combinaison de touches.

Snapshot. Une copie de l'état de la machine virtuelle à un point précis dans le temps. Les fichiers associés aux snapshots sont stockés dans un sous-dossier spécial dans le dossier de la machine virtuelle.

Ordinateur source. L'ordinateur à partir duquel vous allez migrer les données à l'aide de Parallels Transporter.

Disque divisé. Un disque divisé est divisé en parties de 2 Go mais est stocké dans un même fichier HDD. Les disques divisés vous permettent de transférer les données stockées sur un disque divisé partie par partie en utilisant un périphérique USB ou un autre support qui a un espace limité et ne peut pas stocker un gros fichier image de disque dur virtuel.

Terminal. Dans les systèmes d'exploitation Mac OS et GNU/Linux, un utilitaire qui vous permet d'accéder à la ligne de commande.

Machine virtuelle tierce. Une machine virtuelle créée dans un produit de virtualisation tiers qui peut être convertie en une machine virtuelle Parallels à l'aide de Parallels Transporter.

Disque dur virtuel (disque virtuel). Un fichier qui émule le disque dur de la machine virtuelle.

Machine virtuelle. L'ordinateur émulé à l'aide de Parallels Desktop. Une machine virtuelle a son propre matériel et requière un système d'exploitation pour contrôler son matériel. Le système d'exploitation installé et ses applications sont isolés dans la machine virtuelle et les ressources matérielles physiques de l'ordinateur hôte.

Configuration de la machine virtuelle. Comme tout ordinateur physique, une machine virtuelle a sa propre configuration qui est définie lors de la création et peut être modifiée ultérieurement. Les paramètres de la machine virtuelle sont stockés dans un fichier PVS.

Fichiers de la machine virtuelle. Fichiers stockés dans le dossier d'une machine virtuelle. Une machine virtuelle a au moins deux fichiers : le fichier de configuration et le fichier de disque dur virtuel.

Fichier de disque dur virtuel. Lors de la création, la machine virtuelle acquière un fichier de disque dur virtuel avec l'extension .hdd. Ce fichier exécute les fonctions d'un disque dur réel. Voir également Fichier HDD.

Template de machine virtuelle. Une machine virtuelle qui peut être clonée en plusieurs machines virtuelles qui auront la même configuration et les mêmes de données que le template de machine virtuelle.

VM. Voir Machine virtuelle.

Ordinateur Windows. Un ordinateur physique sur lequel un système d'exploitation Windows est installé.

# Index

#### A

A propos de Parallels Desktop • 8 Accélération 3D • 125, 126, 208 Accès Internet • 113 Acronis Online Backup • 157 Activer l'accélération 3D • 126 Activer Parallels Desktop • 13 Adaptateur réseau ajouter • 197 connecter et déconnecter • 220 réseau dans la machine virtuelle • 113 Adaptateur réseau Parallels • 220 Administrateur • 251 Adresse Adresse IP • 27, 34, 102, 114, 116, 118, 127, 186, 189, 192, 220, 244 adresse MAC • 114, 116, 117, 220 Adresse IP • 27, 102, 114, 116, 127, 186, 189, 192, 220 adresse MAC • 114, 116, 117, 220 Afficher les applications dans le Dock • 40 AirPort, utiliser dans la machine virtuelle • 118 Ajouter des périphériques • 197 Ajouter une machine virtuelle • 37 Antivirus pour Mac • 109 Antivirus pour Windows • 109 Apple Remote • 83 Applications partagées • 73 Applications Web • 77 Applications Web partagées • 77 Applications Windows ajouter dans le Dock • 40 Dossier Applications Windows • 40 Arrêter la machine virtuelle • 46 Assistance • 246, 249 Assistance technique • 246, 249 Augmenter la capacité du disque dur • 215

connecter et déconnecter les périphériques • 56, 148

#### C

Caméra iSight • 106 Captures d'écran d'une machine virtuelle • 151 pour les rapports de problèmes • 246 Captures libres • 151 changer configuration lors du fonctionnement • 148 dossier par défaut des machines virtuelles • 136 Changer le format du disque dur • 215 Chrome OS • 154 Clavier et souris préférences clavier • 86 Profils des claviers • 165 raccourcis claviers • 86, 150 Clé d'activation de test • 13 Clé d'activation permanente • 13 Cloner une machine virtuelle • 137 Coherence • 50, 54 Coins actifs • 59, 60 Combinaisons de touches • 86 Commande de boot • 205 Configuration système requise • 12 Configurations logicielles requises • 12 Configurer une imprimante • 97, 98, 100, 102, 105 Connecter des périphériques • 56, 197 Connecter les périphériques USB • 92 Contrôle parental • 80 Convertir les machines virtuelles tierces • 37 Copier et coller • 194 CPU, virtuel • 155 Créer des captures d'écran • 151 Créer des snapshots • 144

#### B

Barre de statuts

## D

Démarrer une machine virtuelle • 39 Désactiver une machine virtuelle • 46 Disque dur afficher le contenu du disque dur • 140 ajouter • 197 compresser le disque dur • 215 configurer • 215 formats et types • 200 redimensionner • 215 utiliser Boot Camp en tant que disque dur • 36 disque dur virtuel ajouter un nouveau disque virtuel • 197 augmenter la capacité • 215 changer le format • 215 configurer • 215 sauvegarder les données • 138, 144 types de disques • 200 Disques divisés ou Split disks • 200 Disques extensibles • 215 Disques non-extensibles • 200 Dock ajouter un programme Windows dans • 40 Dossier Dossier Applications Windows • 40 partager les dossiers • 68 pour les machines virtuelles • 136 Dossier par défaut des machines virtuelles • 136 Dossiers partagés • 68 Durée de vie de la batterie • 122

## E

Echanger les données • 67, 68, 73, 79 Empêcher le déchirement de l'écran • 208 Encoder la machine virtuelle • 112 Energie, économise • 122 Enregistrement • 13 Espace inutilisé, libérer • 215

# F

Feedback sur la documentation • 249 Fichiers partager les fichiers • 68 Format du disque • 200, 215

# G

Gestes • 83 Gestes Touchpad • 83

## H

Hyperviseur adaptable • 122

## I

Imprimante configurer une imprimante Bonjour • 100 configurer une imprimante réseau • 102 configurer une imprimante USB • 105 partager une imprimante Mac • 98 Imprimante Bonjour • 100 Imprimante réseau • 102 **Installer** Applications Windows • 45 Outils Parallels • 174, 176, 181, 182 Parallels Desktop • 13 Parallels Transporter Agent • 22 système d'exploitation invité • 19 Windows 98 • 161 iPhone • 127 Isoler la machine virtuelle • 110

# J

Jeux • 54, 126, 194, 208

## L

lecteur CD/DVD-ROM ajouter/supprimer • 197 configurer • 212 connecter/déconnecter • 148, 212 Lecteur de disquettes • 210 lecteur DVD-ROM ajouter • 197 configurer • 212 connecter/déconnecter • 212 supprimer • 197 Libérer de l'espace inutilisé • 215 Linux imprimantes dans • 97 installer les Outils Parallels • 176 versions prises en charge • 131

## M

Machine virtuelle

arrêter • 46 cloner • 137 configurations typiques • 134 créer • 19 démarrer • 39 mettre en pause • 46 reprendre • 46 sauvegarder • 138 sauvegarder l'état • 144 supprimer • 153 suspendre • 46 Machine virtuelle plus rapide • 122 Machines virtuelles tierces • 37 Machines virtuelles typiques • 134 Matériel • 204 mémoire dans la machine virtuelle • 120 Dépannage • 238 mémoire vidéo • 208 requis sur l'ordinateur hôte • 12 Mémoire vidéo • 208 Messages log • 186 Messages masqués • 186 Mettre à jour les Outils Parallels • 174, 176, 181 Mettre à jour Parallels Desktop • 17 automatiquement • 17 manuellement • 17 Mettre à niveau à partir des versions précédentes • 16 Mettre à niveau les Outils Parallels • 174, 176, 181 Mettre en pause les machines virtuelles • 46 Migration • 21 à l'aide du périphérique de stockage externe. • 30 via le câble USB • 23 via le réseau ou FireWire, ou • 27 Migration à partir d'un PC • 21 Mise en réseau Hôte uniquement • 117 Partagé (NAT) • 114 Pointé • 116 WiFi • 118 Mise en réseau Ethernet pontée • 116 Mode d'affichage Fenêtre • 55, 56, 57 Mode de démarrage • 48 Mode Plein écran • 59, 60

Mode Sans échec • 110 Modes d'affichage • 50, 55, 59

#### N

Numéro du build • 245

#### $\Omega$

Obtenir de l'assistance • 246, 249 OpenGL • 126, 208 Ordinateur hôte configurations logicielles requises • 12 configurations matérielles requises • 12 définition • 251 Outils Parallels installer dans Linux • 176 installer dans Mac OS X • 181 installer dans Windows • 174

## P

Parallels Desktop activer • 13 désinstaller • 185 enregistrer • 13 installer • 13 mettre à jour • 17 mettre à niveau • 16 Parallels Mounter • 138 Parallels Transporter Agent • 22 installer • 22 Paramètres de sécurité • 110, 111, 112 Parcourir les machines virtuelles et les disques • 140 Partition Boot Camp Importer Boot Camp • 36 Machine virtuelle Boot Camp • 36 Périphérique audio • 228 **Périphériques** ajouter • 197 supprimer d'une machine virtuelle • 197 Port de série • 225 port d'imprimante • 223 Prise en charge de Spotlight • 40 Problèmes de pare-feu • 34 Protection anti-virus • 109 Protection par mot de passe • 111, 112 Protéger une machine virtuelle par mot de passe • 111, 112

## R

Raccourcis clavier par défaut • 86 Raccourcis claviers • 86, 150 Raccourcis pour les applications • 86, 150 Rapport d'un problème • 246 Rechercher les disques Parallels • 140 Réduire la taille du disque • 215 Remapper les touches • 86 Reprendre les machines virtuelles • 46 Réseau Hôte uniquement • 117 Réseau partagé (NAT) • 114 Résolution de l'écran • 60, 208 Résolution des problèmes • 232

## S

Sauvegarde de Time Machine • 138, 144 Sauvegarder des machines virtuelles • 138 **Sharing** Disques Windows avec Mac OS • 68 fichiers et dossiers • 68 Signaler des problèmes • 246 SmartGuard • 144 SmartMount • 79 SmartMouse • 194 Snapshots • 144 Stopper une machine virtuelle • 46 supprimer machine virtuelle • 153 Parallels Desktop • 185 périphériques • 197 Supprimer des machines virtuelles • 153 Suspendre une machine virtuelle • 46 Switcher vers le mode Coherence • 50 Switcher vers le mode Plein écran • 59 Synchronisation de la date/l'heure • 194 **Synchronizing** Synchronisation verticale de l'écran • 208 Système d'exploitation installer dans la machine virtuelle • 19 OS invités pris en charge • 131 Système d'exploitation invité • 131 définition • 251 installer • 19 systèmes d'exploitation invités pris en charge • 131 Système d'exploitation primaire

définition • 251 OS primaires pris en charge • 12 Systèmes d'exploitation invités pris en charge • 131

## T

Taille du disque, changer • 215 Thème MacLook • 66 Transporter Agent pour Windows • 22

## $\mathbf{U}$

USB configurer USB • 94, 230 utiliser les périphériques USB dans une machine virtuelle • 92

## V

Vérification automatique des mises à jour • 17 Vérification des mises à jour • 17 Vérification manuelle des mises à jour • 17 Virtual appliances • 154 Virtual appliances Parallels • 154 Virtual appliances préconfigurées • 154 VMware virtual machine utiliser Parallels Desktop • 37 Volume actif • 251 Vue Crystal • 54 Vue Modality • 183

## W

WiFi • 118, 127, 220 Windows Aero • 54, 208